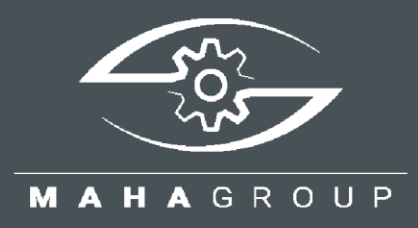

# CONNECT SERIES

Rollen-Bremsprüfstände für PKW, Transporter und LKW

Original-Betriebsanleitung

BA023001-de

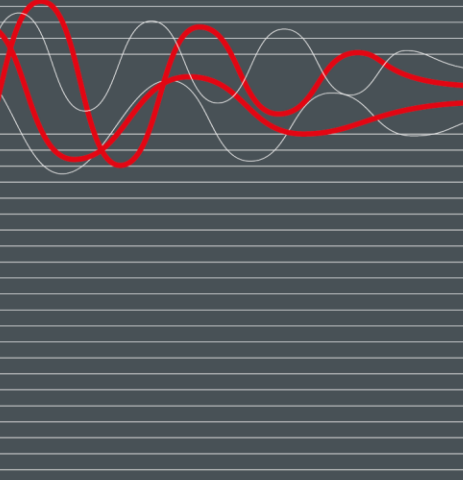

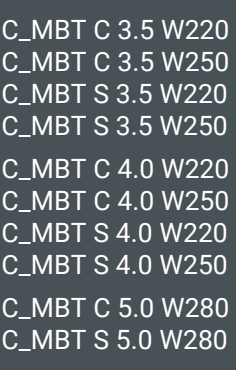

C\_MBT C 13.0 W280

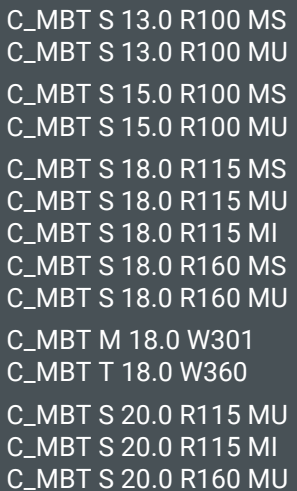

#### © MAHA Maschinenbau Haldenwang GmbH & Co. KG

Weitergabe sowie Vervielfältigung dieses Dokuments, Verwertung und Mitteilung seines Inhalts sind verboten, soweit nicht ausdrücklich gestattet. Zuwiderhandlungen verpflichten zu Schadenersatz. Alle Rechte für den Fall der Patent-, Gebrauchsmuster- oder Geschmacksmustereintragung vorbehalten. Der Inhalt dieser Ausgabe wurde sorgfältig auf Richtigkeit geprüft. Trotzdem können Fehler nicht vollständig ausgeschlossen werden. Technische Änderungen ohne Vorankündigung jederzeit vorbehalten.

#### **Hersteller**

MAHA Maschinenbau Haldenwang GmbH & Co. KG Hoyen 20 87490 Haldenwang Germany Phone: +49 8374 585-0 Fax: +49 8374 585-590 Mail: maha@maha.de Web: www.maha.de

#### **Kundendienst**

MAHA SERVICE CENTER Maybachstraße 8 87437 Kempten Germany Phone: +49 8374 585-100 Fax: +49 8374 585-491 Mail: service@maha.de Web: www.mahaservicecenter.de

Sehr geehrte Kundin, sehr geehrter Kunde,

MAHA ist einer der weltweit führenden Hersteller von Prüf- und Hebetechnik und legt vor allem Wert auf Qualität und Leistungskraft. Das Unternehmenskonzept umfasst Entwicklung, Herstellung und Vertrieb von Produkten für den Einsatz in Kfz-Werkstätten, bei Fahrzeugherstellern und Prüforganisationen.

Der Anspruch von MAHA ist es, auch in den Bereichen Zuverlässigkeit, Sicherheit und Nachhaltigkeit führend zu sein – dies lässt sich an vielen Details erkennen, die aus diesen Gesichtspunkten heraus entwickelt wurden.

Wir sind überzeugt davon, dass Sie mit der Qualität und Leistung unserer Produkte über lange Jahre mehr als zufrieden sein werden. Mit dem Erwerb unserer Produkte erhalten Sie auch professionelle Hilfe im Fall von Service- und Reparaturbedarf.

Denken Sie bitte daran, diese Betriebsanleitung sicher aufzubewahren. Die genaue Befolgung ihres Inhalts verlängert die Lebensdauer Ihres Produkts erheblich und erhöht zudem seinen Wiederverkaufswert. Sollten Sie Ihr Produkt verkaufen, geben Sie bitte auch die Betriebsanleitung weiter.

MAHA arbeitet ständig an der Weiterentwicklung aller Produkte und behält sich daher das Recht auf Änderungen, z. B. von Form und Aussehen, ohne vorherige Ankündigung vor.

Für unsere Produkte sind umfangreiches Zubehör, nützliches Montagematerial und Hilfsstoffe erhältlich. Weitere Informationen erhalten Sie jederzeit von Ihrem Händler oder Ihrem Ansprechpartner bei MAHA.

Vielen Dank, dass Sie sich für ein MAHA-Produkt entschieden haben!

#### Inhalt

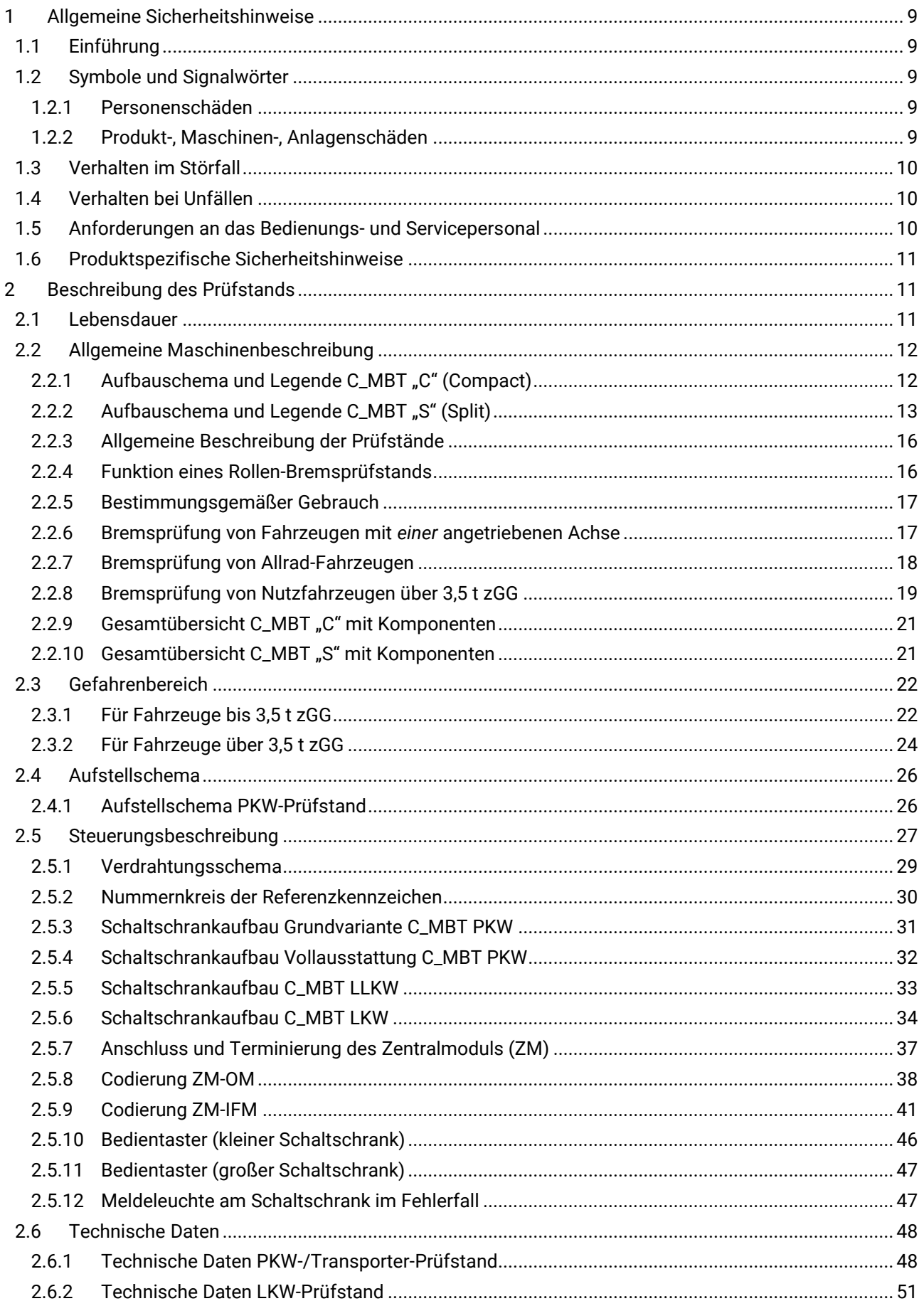

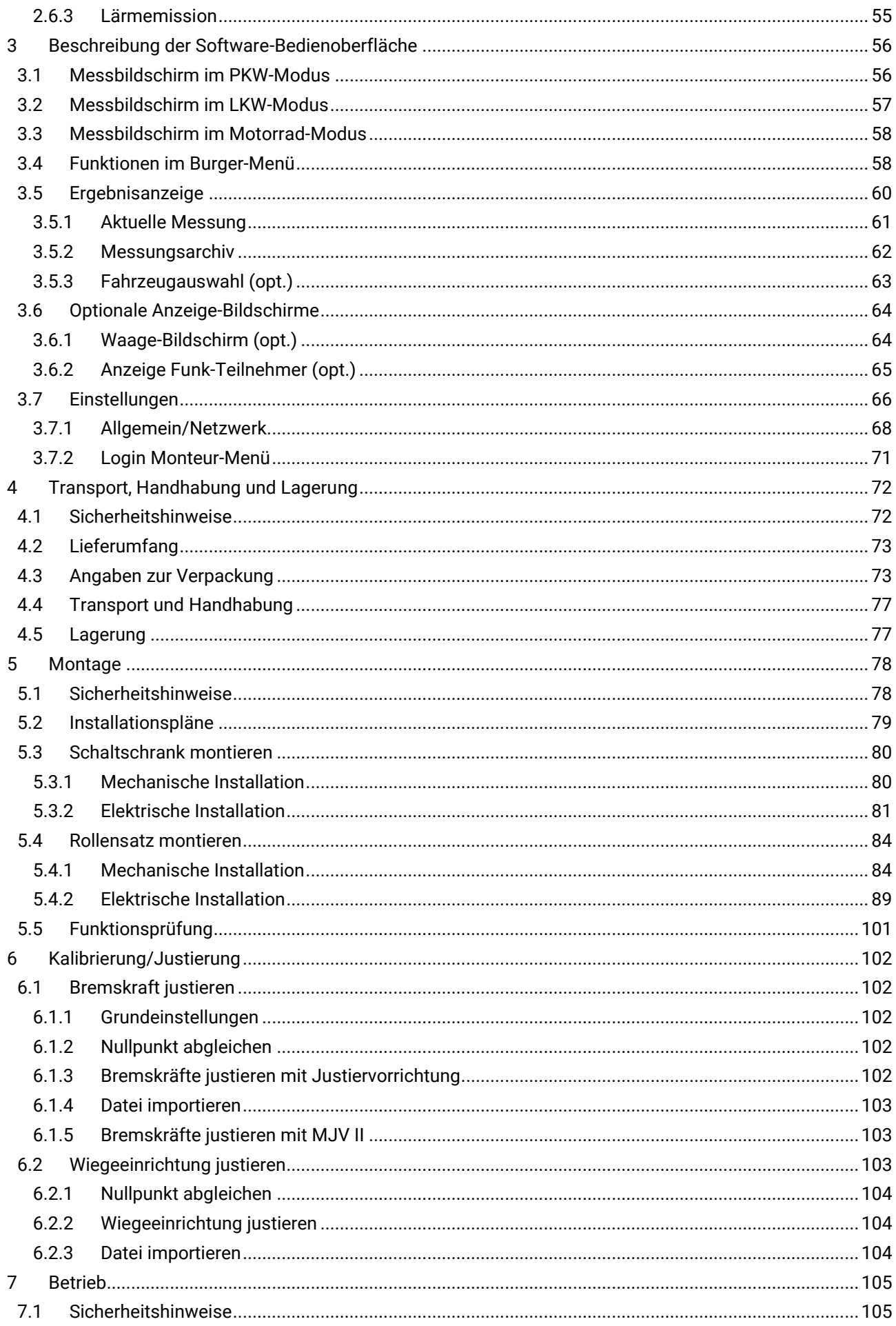

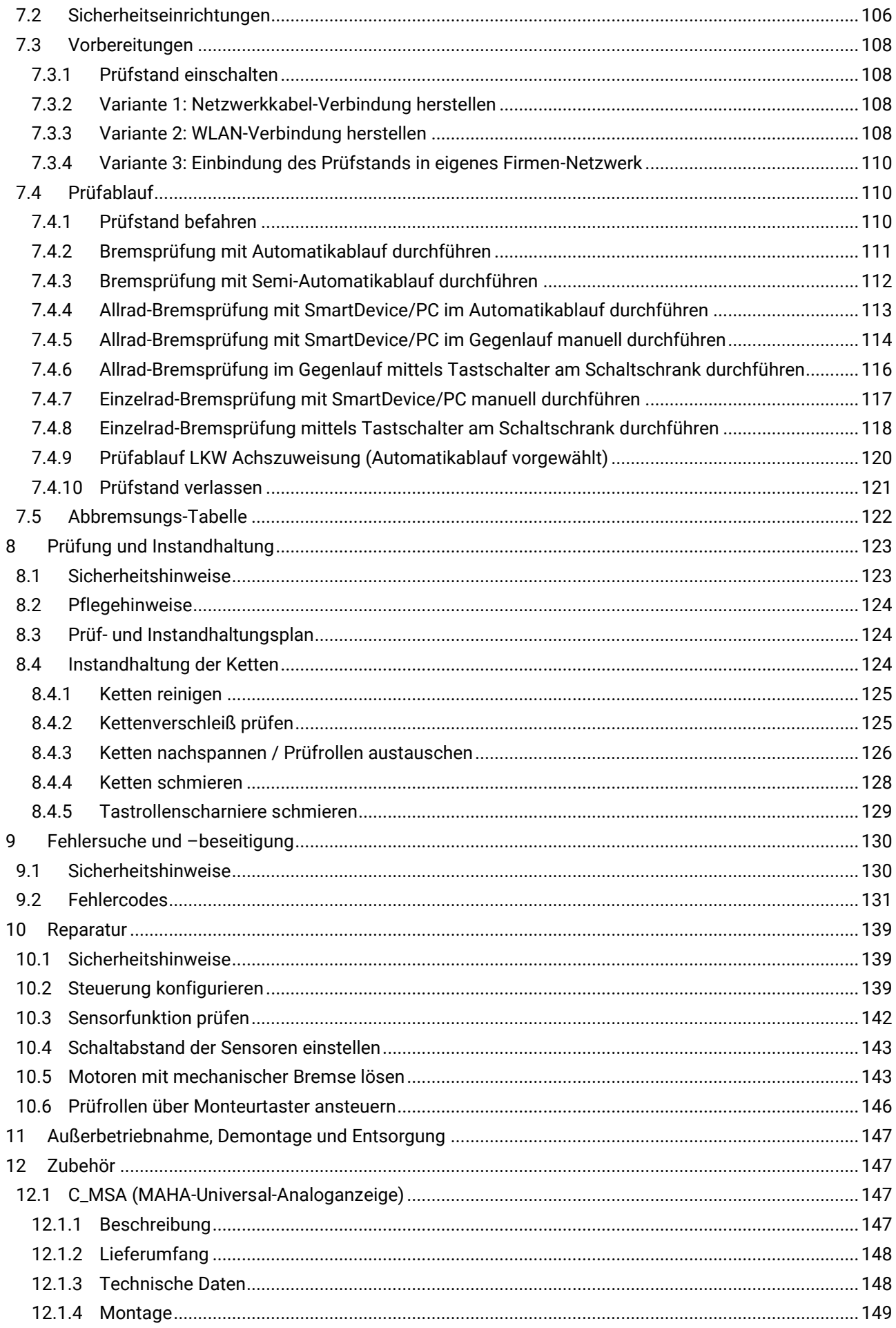

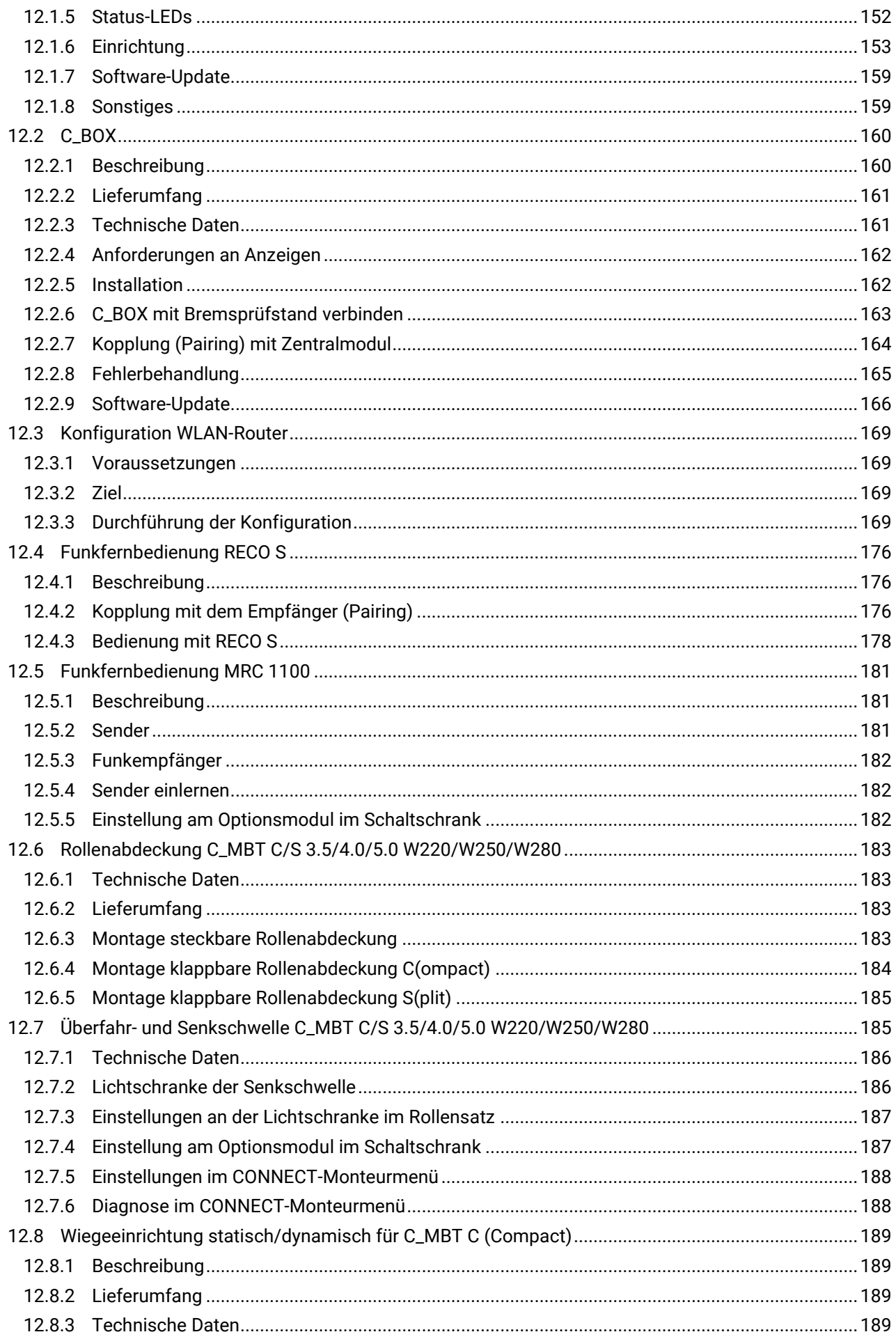

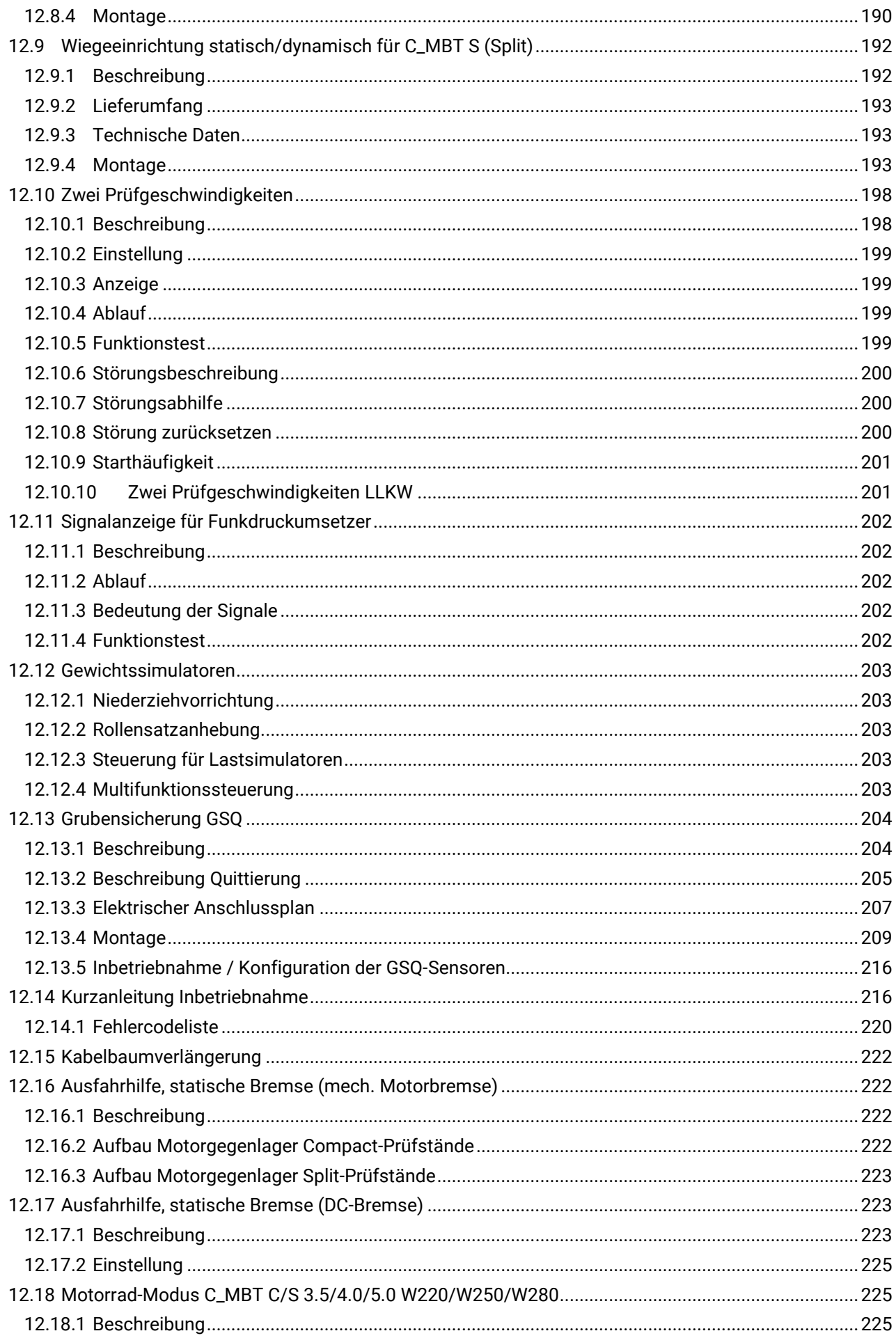

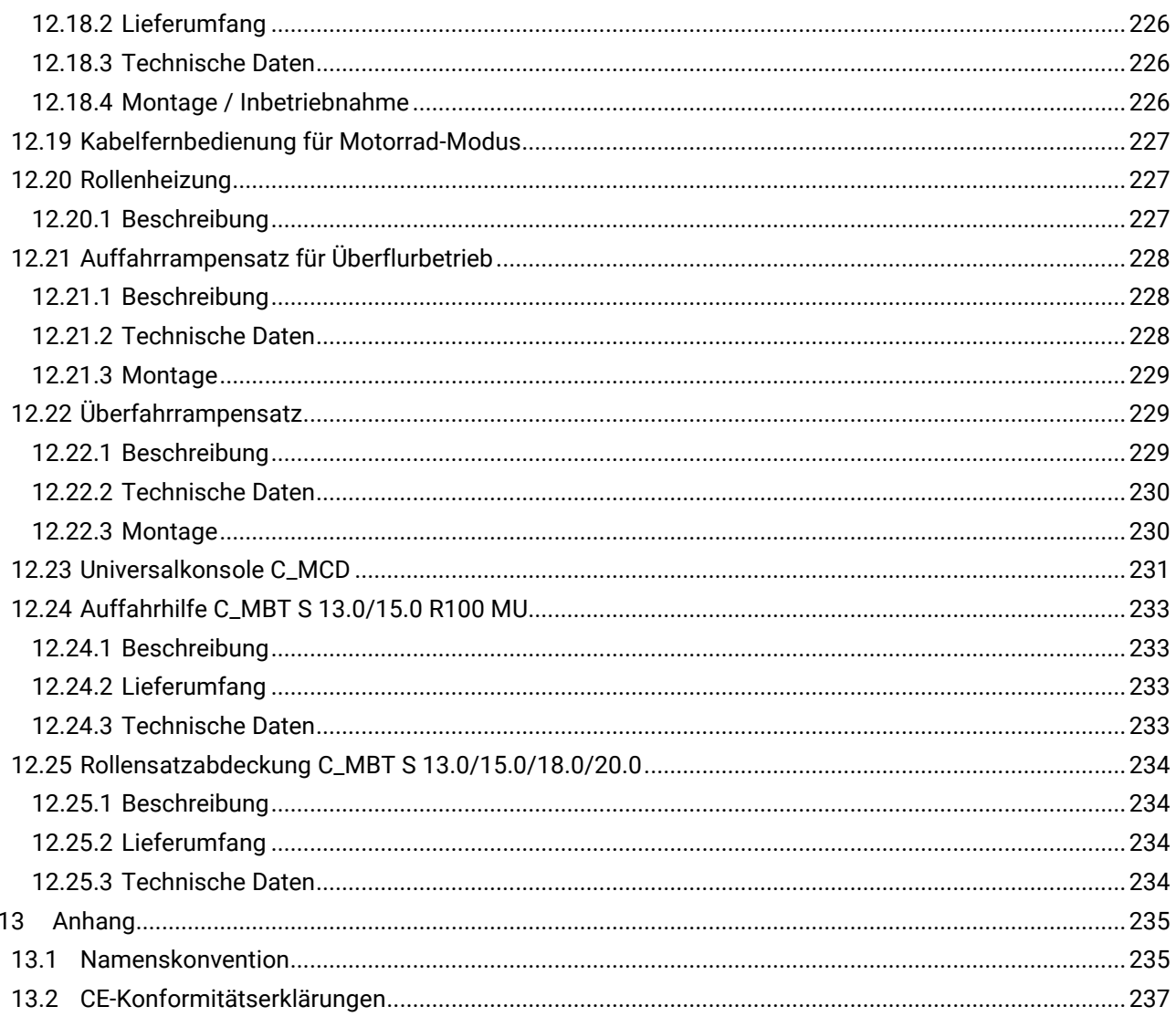

### <span id="page-8-0"></span>**1 Allgemeine Sicherheitshinweise**

### <span id="page-8-1"></span>**1.1 Einführung**

- Diese Betriebsanleitung muss vor Arbeitsaufnahme aufmerksam gelesen und verstanden werden.
- Die speziellen Sicherheitshinweise vor den jeweiligen Abschnitten der Betriebsanleitung beachten.
- Die aufgeführten Abläufe, Reihenfolgen und die entsprechenden Sicherheitshinweise sind unbedingt einzuhalten.
- Ein gedrucktes Exemplar der Betriebsanleitung ist ständig verfügbar am Prüfstand aufzubewahren.
- Die einschlägigen Vorschriften zu Unfallverhütung und Gesundheitsschutz sind zu befolgen.

### <span id="page-8-2"></span>**1.2 Symbole und Signalwörter**

#### <span id="page-8-3"></span>**1.2.1 Personenschäden**

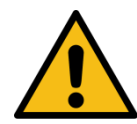

## **GEFAHR**

bezeichnet eine unmittelbar drohende Gefahr. Wenn sie nicht gemieden wird, sind Tod oder schwerste Verletzungen die Folge.

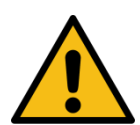

### **WARNUNG**

bezeichnet eine möglicherweise drohende Gefahr. Wenn sie nicht gemieden wird, können Tod oder schwerste Verletzungen die Folge sein.

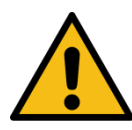

### **VORSICHT**

bezeichnet eine möglicherweise drohende Gefahr. Wenn sie nicht gemieden wird, können leichte oder geringfügige Verletzungen die Folge sein.

#### <span id="page-8-4"></span>**1.2.2 Produkt-, Maschinen-, Anlagenschäden**

### *HINWEIS*

bezeichnet eine möglicherweise schädliche Situation. Wenn sie nicht gemieden wird, kann das Produkt oder etwas in seiner Umgebung beschädigt werden.

### <span id="page-9-0"></span>**1.3 Verhalten im Störfall**

Sollte die Störung nicht anhand der beschriebenen Vorgehensweisen in Kapitel "Fehlersuche und -beseitigung" beseitigt werden können, folgendermaßen vorgehen:

- Hauptschalter ausschalten und gegen Wiedereinschalten (unbefugte Benutzung) sichern.
- Service kontaktieren.

#### <span id="page-9-1"></span>**1.4 Verhalten bei Unfällen**

- Ersthelfer, Rettungsdienst und/oder Notarzt verständigen:
	- o Wo ist der Unfall passiert (Adresse, Halle, …)?
	- o Was ist passiert?
	- o Wie viele Verletzte gibt es?
	- o Welche Verletzungen liegen vor?
	- o Wer meldet den Unfall?
- Ruhe bewahren und Rückfragen beantworten.

#### <span id="page-9-2"></span>**1.5 Anforderungen an das Bedienungs- und Servicepersonal**

Als Servicepersonal dürfen nur zur Prüfung befähigte Personen nach TRBS 1203 eingesetzt werden.

Alle Personen, die mit dem Betrieb, der Instandhaltung, Montage, Demontage und Entsorgung der Anlage beschäftigt sind, müssen

- das 18. Lebensjahr vollendet haben,
- dazu geistig und körperlich in der Lage sein,
- nachweislich geschult und unterwiesen sein,
- die Betriebsanleitung, insbesondere die Anweisungen zum Verhalten im Störfall und zur bestimmungsgemäßen Verwendung gelesen und verstanden haben,
- die örtlich gültigen Vorschriften zum Arbeitsschutz beachten,
- Erfahrung und Wissen im Umgang mit der Anlage und den von ihr ausgehenden Gefahren vorweisen können.

### <span id="page-10-0"></span>**1.6 Produktspezifische Sicherheitshinweise**

- Es gilt ein Aufenthaltsverbot im Gefahrenbereich während des Ein-, Aus- und Überfahrens sowie der Fahrzeugprüfung.
- Die Zugänglichkeit von Not-Aus-Schalter und Not-Halt-Schlagtaster muss gewährleistet sein.
- Bei allen Arbeiten am Prüfstand ist persönliche Schutzausrüstung (Sicherheitsschuhe, Handschuhe) zu tragen.
- Die Servicearbeiten dürfen nur durch speziell hierfür autorisiertes und ausgebildetes Fachpersonal erfolgen. Zum Fachpersonal gehören autorisierte, geschulte Fachkräfte des Herstellers, der Vertragshändler und der jeweiligen Service-Partner
- Der Betrieb ist nur mit betriebsbereiten Sicherheits- und Schutzeinrichtungen erlaubt.
- Die Anlage einschließlich Arbeitsbereich muss sauber gehalten werden.
- Es ist ausreichende Beleuchtung des Arbeitsbereiches vorzusehen.
- Alle Elektroarbeiten dürfen nur von Elektrofachkräften nach den örtlich gültigen Vorschriften, Richtlinien und Normen ausgeführt werden.
- Bei allen Arbeiten am Prüfstand muss sichergestellt sein, dass der Hauptschalter ausgeschaltet und gegen Wiedereinschalten gesichert ist.
- Beim Bewegen schwerer Bauteile (> 25 kg) sind geeignete Hebezeuge zu verwenden.

### <span id="page-10-1"></span>**2 Beschreibung des Prüfstands**

### <span id="page-10-2"></span>**2.1 Lebensdauer**

Der Prüfstand ist für eine Lebensdauer von ca. 10 Jahren ausgelegt. Dies ist u. a. abhängig von den vorhandenen Einsatzbedingungen. Nach dieser Zeit ist der Prüfstand gegen ein neues Produkt auszutauschen oder einer Generalüberholung zu unterziehen.

Eine Generalüberholung darf nur vom Hersteller oder durch von ihm Bevollmächtigte durchgeführt werden. Dabei sind u. a. die Sicherheitsstrukturen zu begutachten und ggf. weitere Teile nach Herstellervorgabe zu tauschen.

### <span id="page-11-0"></span>**2.2 Allgemeine Maschinenbeschreibung**

#### <span id="page-11-1"></span>2.2.1 **Aufbauschema und Legende C\_MBT** "C" (Compact)

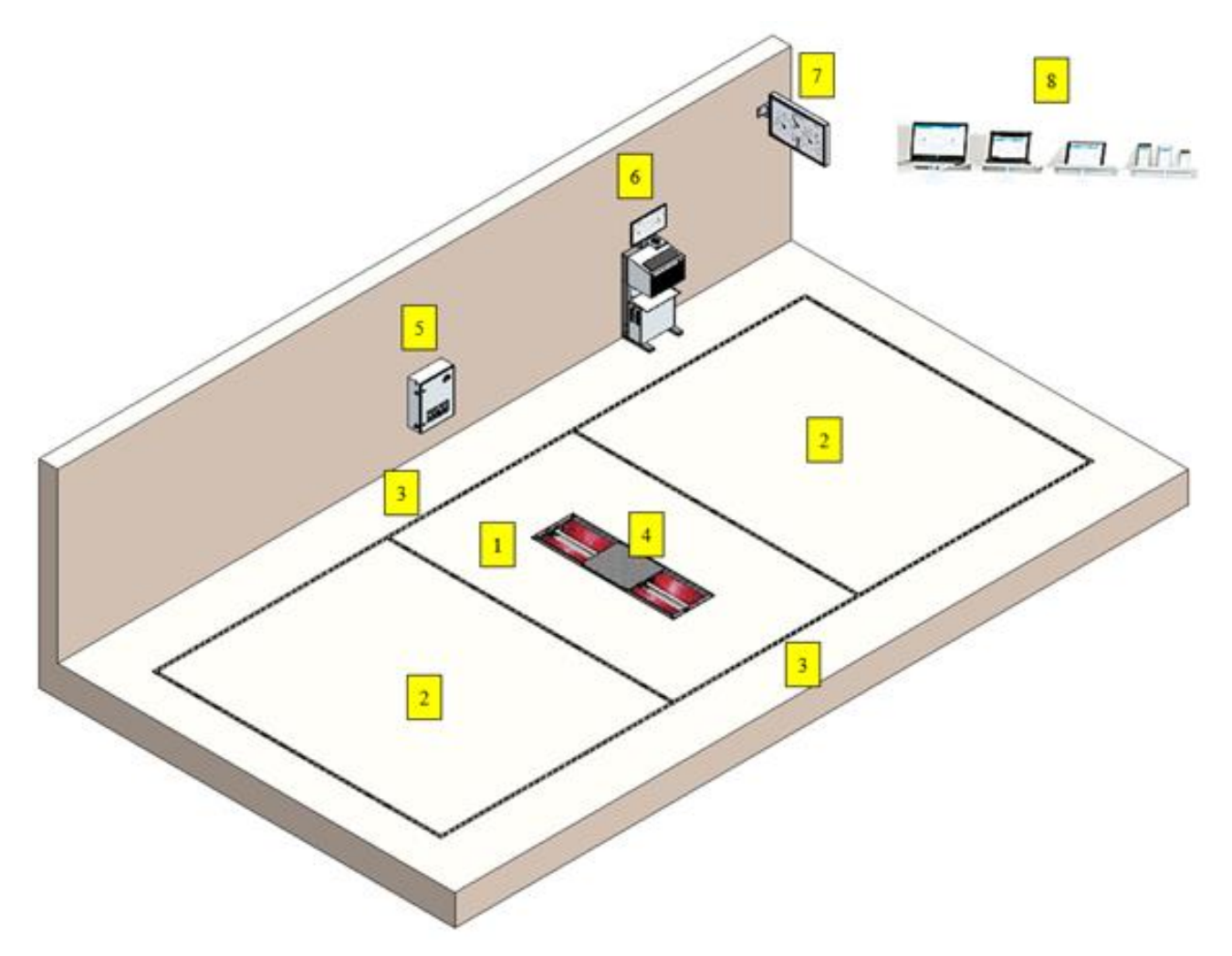

*Aufbau eines C\_MBT C 3.5/4.0 W220 (ungeteilter Rollensatz)*

- Unmittelbarer Gefahrenbereich um den Prüfstand (innerhalb der inneren gelb/schwarzen Markierungen)
- Bereich der Fahrzeugaufstellfläche vor und nach dem Prüfstand
- Seitenbereich links und rechts neben dem Prüfstand
- Bremsprüfstand
- Schaltschrank
- Universalkonsole
- Simultananzeige Analog / TV-Bildschirm
- Mobile Endgeräte (browserfähig) mit Touchscreen / WLAN-Router

#### <span id="page-12-0"></span>2.2.2 **Aufbauschema und Legende C\_MBT** "S" (Split)

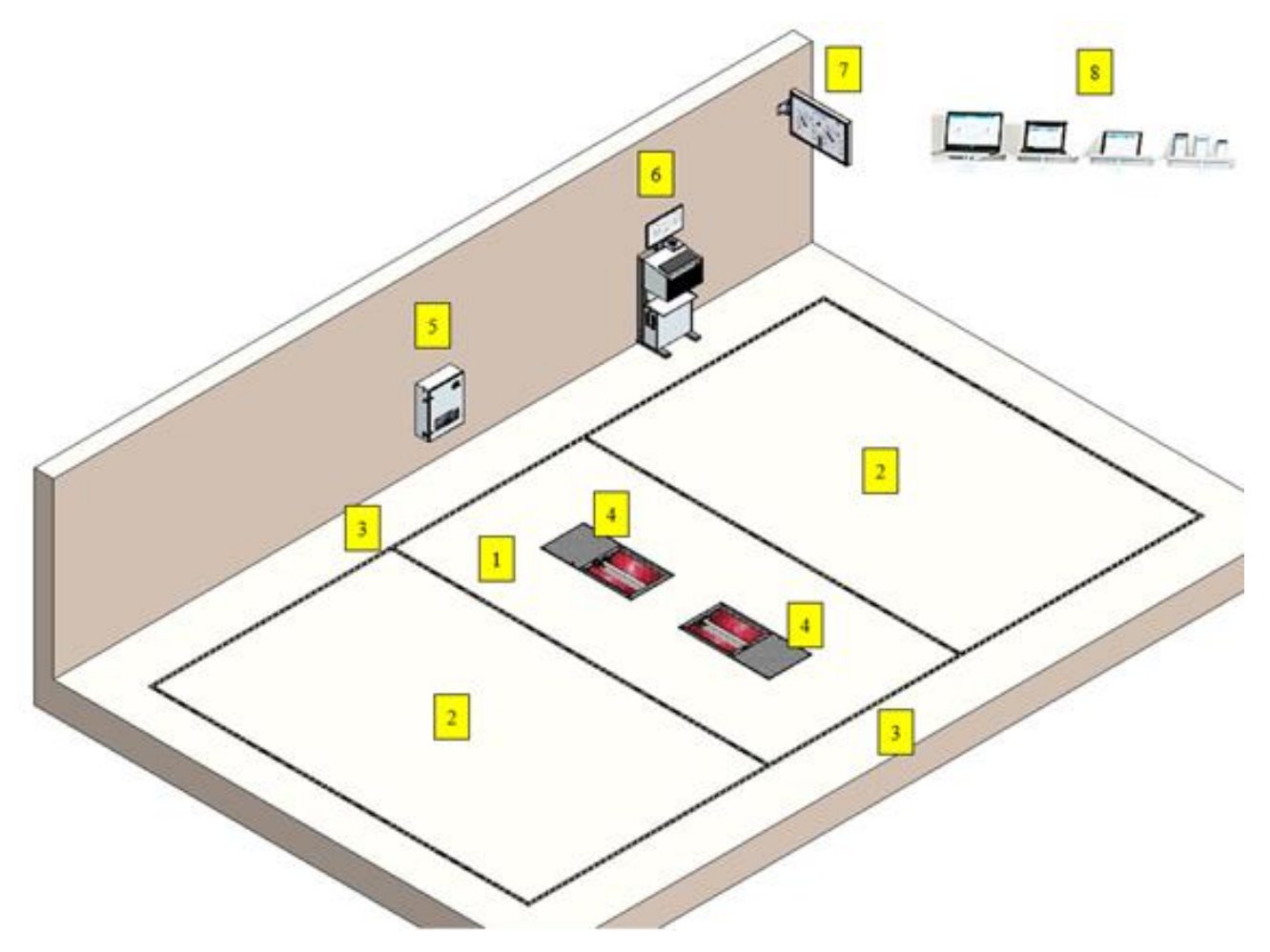

*Aufbau eines C\_MBT S 3.5/4.0 W220 (geteilter Rollensatz)*

- Unmittelbarer Gefahrenbereich um den Prüfstand (innerhalb der inneren gelb/schwarzen Markierungen)
- Bereich der Fahrzeugaufstellfläche vor und nach dem Prüfstand
- Seitenbereich links und rechts neben dem Prüfstand
- Bremsprüfstand
- Schaltschrank
- Universalkonsole
- Simultananzeige Analog / TV-Bildschirm
- Mobile Endgeräte (browserfähig) mit Touchscreen / WLAN-Router

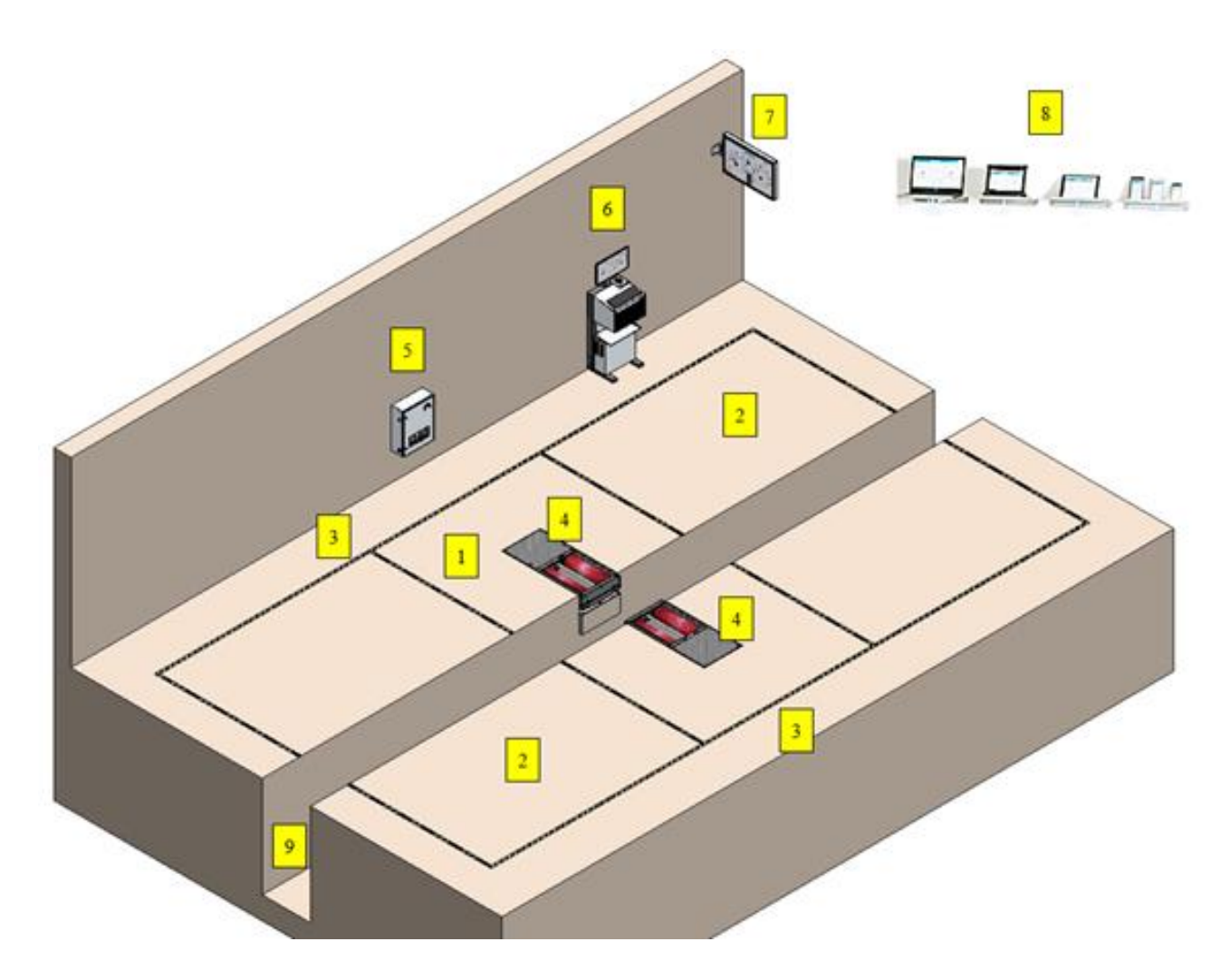

*Aufbau eines C\_MBT S 3.5/4.0 W220 (geteilter Rollensatz mit Arbeitsgrube)*

- Unmittelbarer Gefahrenbereich um den Prüfstand (innerhalb der inneren gelb/schwarzen Markierungen)
- Bereich der Fahrzeugaufstellfläche vor und nach dem Prüfstand
- Seitenbereich links und rechts neben dem Prüfstand
- Bremsprüfstand
- Schaltschrank
- Universalkonsole
- Simultananzeige Analog / TV-Bildschirm
- Mobile Endgeräte (browserfähig) mit Touchscreen / WLAN-Router
- Arbeitsgrube zwischen den Rollensatzhälften

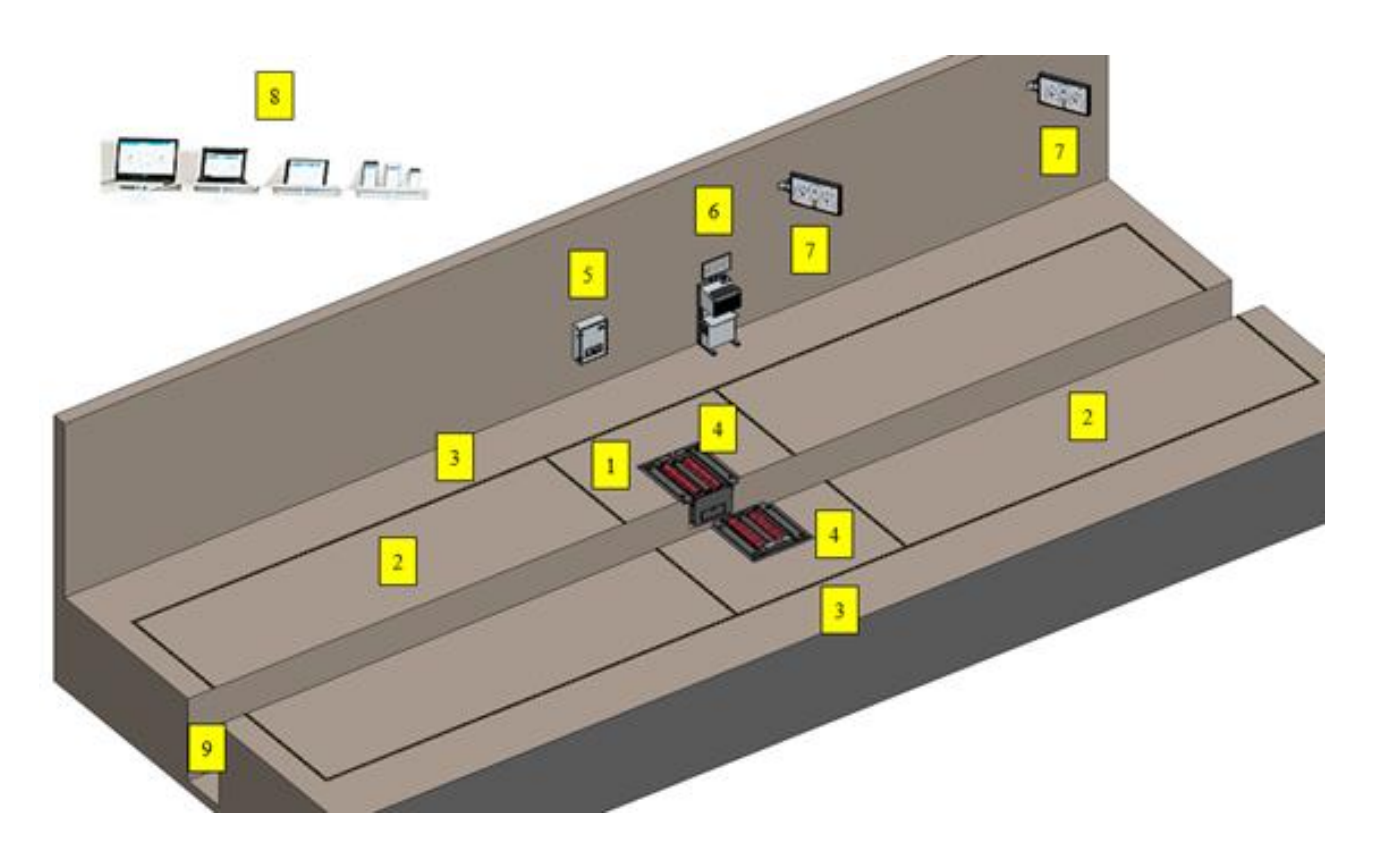

*Aufbau eines C\_MBT S 13.0/15.0 R100 MU (geteilter Rollensatz mit Arbeitsgrube)*

- Unmittelbarer Gefahrenbereich um den Prüfstand (innerhalb der inneren gelb/schwarzen Markierungen)
- Bereich der Fahrzeugaufstellfläche vor und nach dem Prüfstand
- Seitenbereich links und rechts neben dem Prüfstand
- Bremsprüfstand
- Schaltschrank
- Universalkonsole
- Simultananzeige Analog / TV-Bildschirm
- Mobile Endgeräte (browserfähig) mit Touchscreen / WLAN-Router
- Arbeitsgrube zwischen den Rollensatzhälften

#### <span id="page-15-0"></span>**2.2.3 Allgemeine Beschreibung der Prüfstände**

Um gefährliche Situationen im Straßenverkehr zu verhindern, die auf eine mangelhafte Bremsanlage eines Fahrzeugs zurückzuführen sind, sollten Kraftfahrzeuge in regelmäßigen Intervallen und z. B. nach Reparaturen einer Bremswirkungsprüfung unterzogen werden. Dies geschieht im Allgemeinen auf einem Bremsprüfstand.

Die vorliegenden **Rollen-Bremsprüfstände** erlauben rad- und achsweise dynamische Abbremsungen und bestehen im Wesentlichen aus einer **Bodengruppe** (kompakt oder geteilt über einer Grube), einer **Steuereinheit** und einer **Anzeigeeinheit**.

In den **Bodengruppen** sind Bauteile zum Antrieb der Rollen und zum Aufnehmen der Bremskräfte verbaut: Prüfrolle(n), Tastrolle(n), Antriebsmotoren, DMS-Biegebalken zur Messung der Bremskraft und diverse Sensoren. Diese Sensoren werden an einem Schnittstellenmodul in der jeweiligen Bodengruppe angesteckt (je Rollensatz/-hälfte ein Schnittstellenmodul), welches über Kabel mit der Steuereinheit verbunden ist.

Die **Steuereinheit** besteht aus einem Schaltkasten mit elektrischen und elektronischen Komponenten und einer zentralen Steuerplatine (Zentralmodul) mit Firmware und den zur sicheren Bedienung notwendigen Bedienelementen.

Die **Anzeigeeinheit** ist im einfachsten Fall ein Monitor eines vorhandenen PCs oder ein Notebook in unmittelbarer Nähe des Prüfstandes und ist über LAN-Kabel oder kabellos per WLAN mit der Steuereinheit verbunden.

Des Weiteren kann als Simultananzeige ein handelsüblicher TV-Monitor (zusammen mit einer MAHA-C\_BOX) oder die MAHA-Universal-Analoganzeige eingesetzt werden.

Ist WLAN vorhanden, dient auch ein browserfähiges Smart Device (Mobiltelefon, Tablet-PC, o. ä.) als Anzeige- und Bedieneinheit.

Die Anzeige dient einerseits zur Statusanzeige der Anlage, der Benutzerführung und der Visualisierung der Messwerte, andererseits können mit dem entsprechenden Eingabegerät Bedienoptionen angewählt oder Daten gespeichert werden.

#### <span id="page-15-1"></span>**2.2.4 Funktion eines Rollen-Bremsprüfstands**

Zum Messen der Bremskräfte eines Kfz wird der Prüfstand mit einer Fahrzeugachse befahren. Das Rad/die Räder des Kfz wird/werden durch motorgetriebene Rollen auf eine vorgebbare Drehzahl gebracht. Sobald die eingestellte Motordrehzahl erreicht ist, wird der Bediener aufgefordert, die Betriebs- bzw. Feststellbremse zu betätigen und die Bremskraft dabei langsam zu erhöhen.

Der drehbar gelagerte Antriebsmotor würde sich im Betrieb frei mitdrehen. Dies wird vom Biegebalken (Messfeder) verhindert. Dieser verbindet das Gehäuse des Antriebsmotors mit dem Prüfstandrahmen und bildet dadurch eine Drehmomentstütze.

Die Messfeder verbiegt sich nun entsprechend dem vom Motor erzeugten Drehmoment. Ein aufgebrachter Dehnmessstreifen (DMS) wandelt die mechanische Verformung der Messfeder in elektrische Signale, welche in der Steuerung in ein Bremsmoment umgerechnet und über eine Anzeigeeinheit visualisiert werden können.

Mit der Tastrolle wird direkt die Raddrehzahl gemessen. Aus dem Vergleich der Antriebs- mit der Tastrollendrehzahl – beide Werte über Sensoren ermittelt – kann die Größe des Schlupfes bestimmt werden. Um unnötigen Reifenverschleiß zu vermeiden, schalten MAHA-Prüfstände bei Erreichen des (gesetzlich) vorgegebenen Maximalschlupfes automatisch ab.

#### <span id="page-16-0"></span>**2.2.5 Bestimmungsgemäßer Gebrauch**

- Dieser Prüfstand dient ausschließlich zur Bremswirkungsprüfung an Kraftfahrzeugen. Die zulässige Achslast ist zu beachten.
- Der Prüfstand darf ohne ausdrückliche, schriftliche Genehmigung des Herstellers nicht verändert werden. Bei Zuwiderhandlung verliert die Konformitätserklärung ihre Gültigkeit.
- Der Betreiber hat für den Prüfstand inkl. der vorhandenen Optionen eine Arbeitsplatz-Gefährdungsbeurteilung durchzuführen.
- Der Prüfstand darf nicht in explosions- und feuergefährdeten Betriebsstätten und in feuchten Räumen (z. B. Waschhallen) aufgestellt werden.
- Der Prüfstand ist für den Temperaturbereich 5…40 °C, für eine maximale Luftfeuchtigkeit von 50 % (bei 40 °C) und für eine Höhenlage bis 1000 m über dem mittleren Meeresspiegel ausgelegt. Für den Einsatz bei abweichenden Umgebungsbedingungen bitte Hersteller kontaktieren.
- Ausstattungsabhängig kann der Prüfstand auch im Außenbereich aufgestellt werden. Bitte Hersteller kontaktieren.
- Für einen störungsfreien Betrieb wird dringend ein geschlossener, trockener und überdachter Aufstellort empfohlen.

#### <span id="page-16-1"></span>**2.2.6 Bremsprüfung von Fahrzeugen mit** *einer* **angetriebenen Achse**

Das Fahrzeug wird mit der zu prüfenden Radachse in den Rollensatz gefahren. Dabei werden die beiden Tastrollen, welche auch die Raddrehzahlen messen, niedergedrückt. Es wird eine Warnmeldung ausgegeben und nach Ablauf von ca. 3 Sekunden die beiden Antriebsmotoren des Rollensatzes gestartet, so dass beide Fahrzeugräder in Vorwärtsrichtung drehen.

Sobald die Nenndrehzahl erreicht ist, leuchtet die "Bremsbereit"-LED auf bzw. erfolgt der entsprechende Benutzerhinweis auf der jeweiligen Anzeigeeinheit. Diese signalisiert, dass der Prüfer mit dem Bremsvorgang beginnen kann. Zur Bremsprüfung wird zügig, aber nicht ruckartig, die Kraft auf das Bremspedal bzw. den Hebel der Feststellbremse erhöht. In Verbindung mit einer elektronischen Feststellbremse (Parkbremse) ist diese nach Herstellervorgabe zu prüfen, i.d.R. ist hierfür das mehrfache Betätigen des Bedienknopfes für die elektronische Feststellbremse in kurzer Abfolge erforderlich.

Es sollte nur bis zum Erreichen der für das Fahrzeug geforderten Abbremsung gebremst werden, das Bremsen bis zur Schlupfabschaltung ist nicht zwingend erforderlich. So kann unnötiger Reifenverschleiß vermieden werden.

Während des Bremsvorgangs wird ständig die Drehzahl von Antriebsrolle und Tastrolle verglichen. Wird so stark abgebremst, dass mindestens eine Tastrolle den maximal erlaubten Schlupf (z.B. 27 % Schlupf) überschreitet, werden die Antriebsmotoren automatisch abgeschaltet. Dies dient sowohl zum Schutz der Antriebsmotoren vor Überlastung als auch zum Schutz der Bereifung vor zu starkem Profilabrieb. Bei leichten Fahrzeugen kann schon ein geringer Schlupf zu Reifenschäden führen.

#### <span id="page-17-0"></span>**2.2.7 Bremsprüfung von Allrad-Fahrzeugen**

#### *HINWEIS*

Zur Vermeidung von Verspannungen im Antriebsstrang und daraus resultierende Schäden ist bei Allrad-Fahrzeugen darauf zu achten, dass

– die Herstellervorgaben vollständig beachtet werden.

– am Bremsprüfstand ein passender Prüfmodus je nach Fahrzeugmarke und modell ausgewählt ist.

Allrad-Fahrzeuge nur bei stehenden Rollen aus dem Prüfstand fahren!

#### **Modus 1: Standard-Bremsprüfstand (1-Achs), Drehrichtung beide Räder vorwärts**

Dieser Modus ist nur bedingt zur Prüfung von allradgetriebenen Fahrzeugen geeignet.

Bei Fahrzeugen, bei denen durch Ausschalten der Zündung das Allradsystem deaktiviert werden kann, ist zu beachten, dass nach erfolgter Bremswirkungsprüfung der Rollensatz nicht wieder automatisch gestartet werden darf. Ein Ausfahren ist somit nur bei stehenden Rollen möglich. Die Zündung des Fahrzeugs darf auf keinen Fall bei rotierenden Prüfstandrollen eingeschaltet werden, da ansonsten durch den schlagartigen Kraftschluss das Differenzial mechanisch belastet wird.

Fahrzeuge, bei denen durch Entfernen von Sicherungen das Allradsystem deaktiviert wurde, verhalten sich wie ein konventioneller Zweiradantrieb, der Prüfstand kann also bei rotierenden Rollen verlassen werden. Die Sicherung darf erst nach Beendigung der Bremswirkungsprüfung und endgültigem Verlassen des Prüfstands wieder eingesetzt werden.

#### **Modus 2: Gegenlaufbetrieb in Haupt- und Gegenfahrtrichtung zur Allradprüfung achsweise links vorwärts / rechts rückwärts drehend bzw. umgekehrt**

Wird vor dem Befahren des Prüfstands der Gegenlaufbetrieb ausgewählt, starten die Prüfrollen gegenläufig, und es findet keine Kraftübertragung über den Antriebsstrang statt.

Bei der Bremswirkungsprüfung wird nur das vorwärts drehende Rad gemessen. Somit müssen für die Prüfung einer Achse zwei Messvorgänge stattfinden, zwischen denen die Drehrichtung umgekehrt wird.

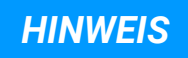

Bei Gegenlaufbetrieb ist es zweckmäßig, im Semi-Automatik-Modus zu prüfen, damit bei stehenden Rollen aus dem Prüfstand ausgefahren werden kann, ohne die oben erwähnten Verspannungen im Antriebsstrang zu erzeugen. Eine elektromechanische Motorbremse, die optional erhältlich ist, erleichtert das Ausfahren zusätzlich.

#### **Modus 3: Automatische Allraderkennung**

In diesem Modus wird der Anlaufwiderstand der Fahrzeugachse überwacht und ausgewertet. Dadurch wird eine nicht freilaufende Fahrzeugachse erkannt, und es findet eine automatische Umschaltung in den Gegenlaufbetrieb statt.

Bei der Bremswirkungsprüfung finden zwei Messvorgänge statt, zwischen denen automatisch die Drehrichtung umgekehrt wird. Die Bremskraft des jeweils vorwärts drehenden Rades wird gemessen.

Nach Abschluss der beiden Messungen bleiben die Prüfstandrollen stehen, bis das Fahrzeug den Prüfstand verlassen hat.

#### *HINWEIS*

Bei der automatischen Allraderkennung darf der Fahrzeugmotor nach Befahren des Prüfstands NICHT abgestellt werden, weil sonst keine korrekte Allraderkennung möglich ist.

Bei Gegenlaufbetrieb wird empfohlen, zur Ermittlung der tatsächlichen Bremskraft-Differenz einen Pedalkraftmesser als Messbezugsgröße einzusetzen.

Bei einigen Fahrzeugen wird die Kraftübertragung je nach Fahrsituation unterschiedlich geregelt. Dies kann dazu führen, dass sich das Fahrzeug auf dem Prüfstand beim Rollenstart nicht wie ein Allrad-Fahrzeug verhält, sondern wie ein Front- bzw. Heckantrieb. Somit kann durch die automatische Allraderkennung kein erhöhter Anlaufwiderstand des Allradantriebs festgestellt werden. In diesem Fall durch Betätigen der Bremse vor dem Start der Prüfrollen die automatische Allraderkennung sicherstellen.

#### <span id="page-18-0"></span>**2.2.8 Bremsprüfung von Nutzfahrzeugen über 3,5 t zGG**

Mittels Vorwahl der Fahrzeugart werden folgende Parameter im Bremsprüfstand angepasst:

- ggf. Rollenstart automatisch/manuell
- der Messbildschirm
- das Ablegen der Messwerte bei PKW automatisch und bei LKW manuell
- die Anlaufüberwachung
- die Schlupfabschaltung
- ggf. die Prüfgeschwindigkeit

Der Monteur kann im Rahmen der Inbetriebnahme oder Wartung die Fahrzeugart einstellen, die nach Einschalten des Hauptschalters standardmäßig vom Prüfstand geladen wird. Dies bietet die Möglichkeit, dass bei einer reinen LKW- Werkstatt nach "Hauptschalter EIN" die Fahrzeugart LKW vorgewählt ist. Hingegen kann es für eine Prüfstation, die im Mischbetrieb PKW und LKW-Prüfungen durchführt, von Vorteil sein, wenn der Prüfstand die PKW-Vorwahl aufweist. Das Umstellen der Fahrzeugart erfolgt für den Anwender im Burgermenü.

#### **Zwei Prüfgeschwindigkeiten**

Verfügt der LKW-Bremsprüfstand über die Option "zwei Prüfgeschwindigkeiten" (VZ 935333/935334), wird die Prüfgeschwindigkeit der im Burgermenü vorgewählten Fahrzeugart (PKW = schnell / LKW = langsam) automatisch angepasst.

#### **Lastsimulation**

Für den LKW-Bremsprüfstand stehen optional eine Niederziehvorrichtung oder eine Rollensatzanhebung zur Lastsimulation zur Verfügung. Über den Bildschirm "Lastsimulation" kann das Gewicht der zu prüfenden Achse erhöht oder verringert werden. Der Bildschirm zeigt die aktuellen Radlasten für links/rechts und das Achsgewicht. Über die Tasten +/– im Bildschirm (Smartdevice-Monitor) oder auf der Fernbedienung RECO S kann das Gewicht der zu prüfenden Achse erhöht oder verringert werden.

#### **Messwert speichern / Drucksensor- und Achszuweisung**

Sind Messwerte vorhanden, können diese gespeichert werden. Durch Drücken des Speichersymbols gelangt man in den Achszuweisungsdialog. Hier ist es möglich, die Bremsart und den gültigen Drucksensor der Achsnummer zuzuweisen.

#### <span id="page-20-0"></span>**2.2.9 Gesamtübersicht C\_MBT "C" mit Komponenten**

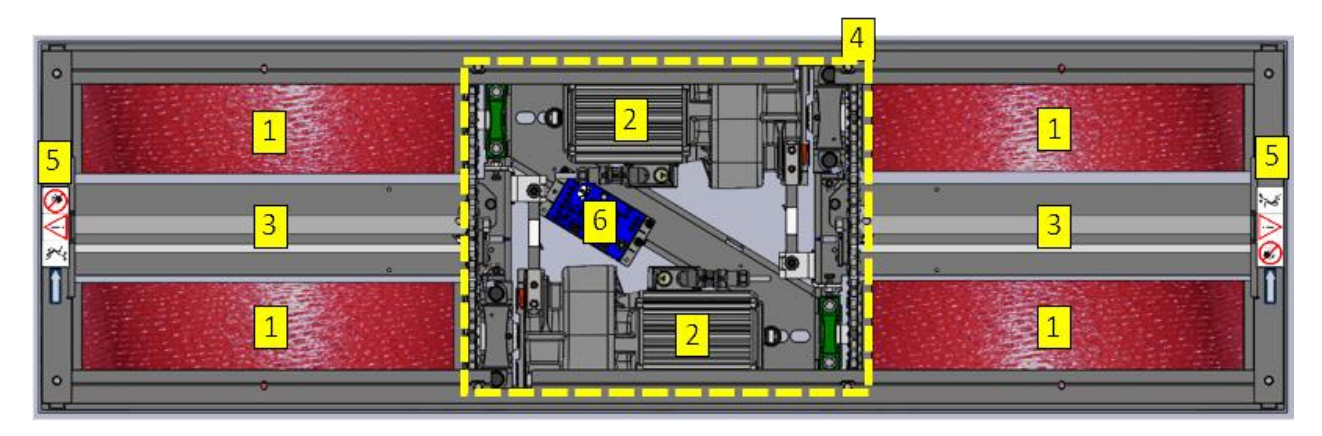

*Gesamtübersicht C\_MBT C 3.5/4.0/5.0 mit Komponenten (geschlossener Rollensatz)*

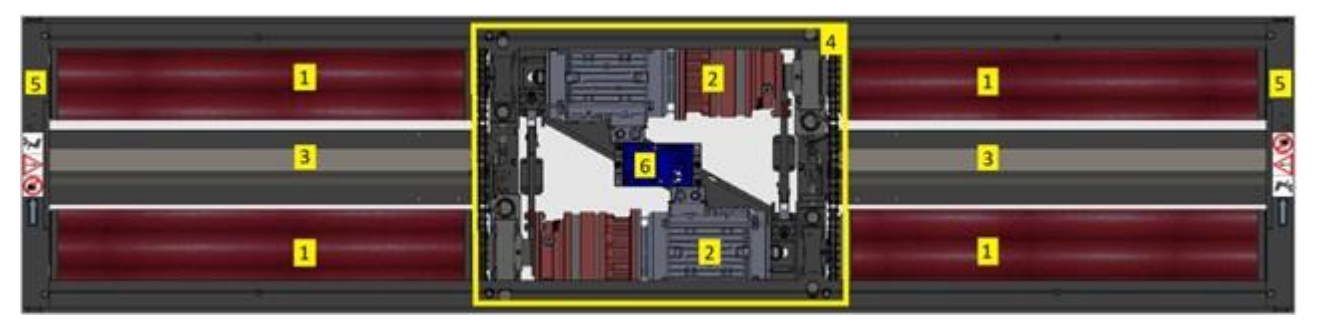

*Gesamtübersicht C\_MBT C 13.0 W280 mit Komponenten (geschlossener Rollensatz)*

- 1 Prüfstandrollen 2 Elektromotor
- 3 Tastrolle mit Schlupf- und Befahren-Sensor (Namur)
- 4 Mittelabdeckung (transparent dargestellt)
- 5 Lagerabdeckung 6 IFM (Interfacemodul)

#### <span id="page-20-1"></span>**2.2.10 Gesamtübersicht C\_MBT "S" mit Komponenten**

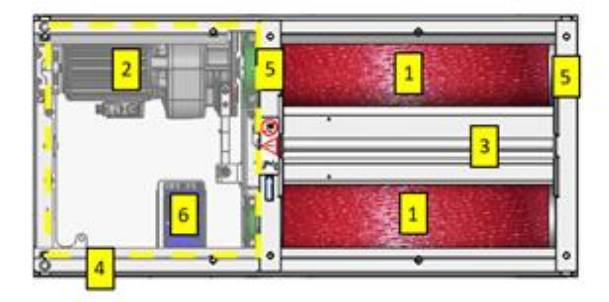

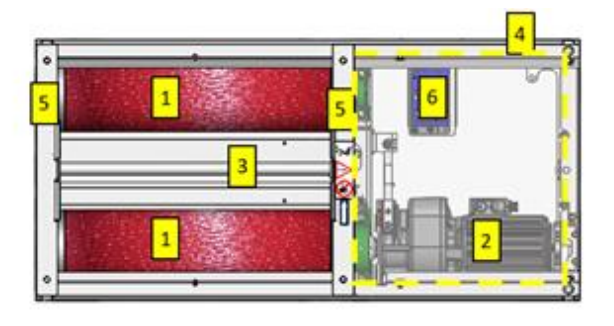

*Gesamtübersicht C\_MBT S 3.5/4.0/5.0 mit Komponenten (geteilter Rollensatz)*

- 1 Prüfstandrollen 2 Elektromotor
- 3 Tastrolle mit Schlupf- und Befahren-Sensor (Namur)
- 4 Mittelabdeckung (transparent dargestellt)
- 5 Lagerabdeckung 6 IFM (Interfacemodul)

### <span id="page-21-0"></span>**2.3 Gefahrenbereich**

#### <span id="page-21-1"></span>**2.3.1 Für Fahrzeuge bis 3,5 t zGG**

Beim Betrieb des Prüfstands dürfen sich keine Personen oder Hindernisse im Gefahrenbereich befinden (Quetschgefahr!). Dieser ist durch eine gelb-schwarze Markierung um den Prüfstand zu kennzeichnen.

Für einen störungsfreien Betrieb wird dringend ein geschlossener, trockener und überdachter Aufstellort empfohlen.

Die Längen der Fahrzeugaufstellflächen müssen vom Betreiber je nach Länge der zu prüfenden Fahrzeuge festgelegt werden. Die Abgrenzung der Fahrzeugaufstellfläche sollte dabei mindestens 1,2 m länger sein als das längste zu prüfende Fahrzeug.

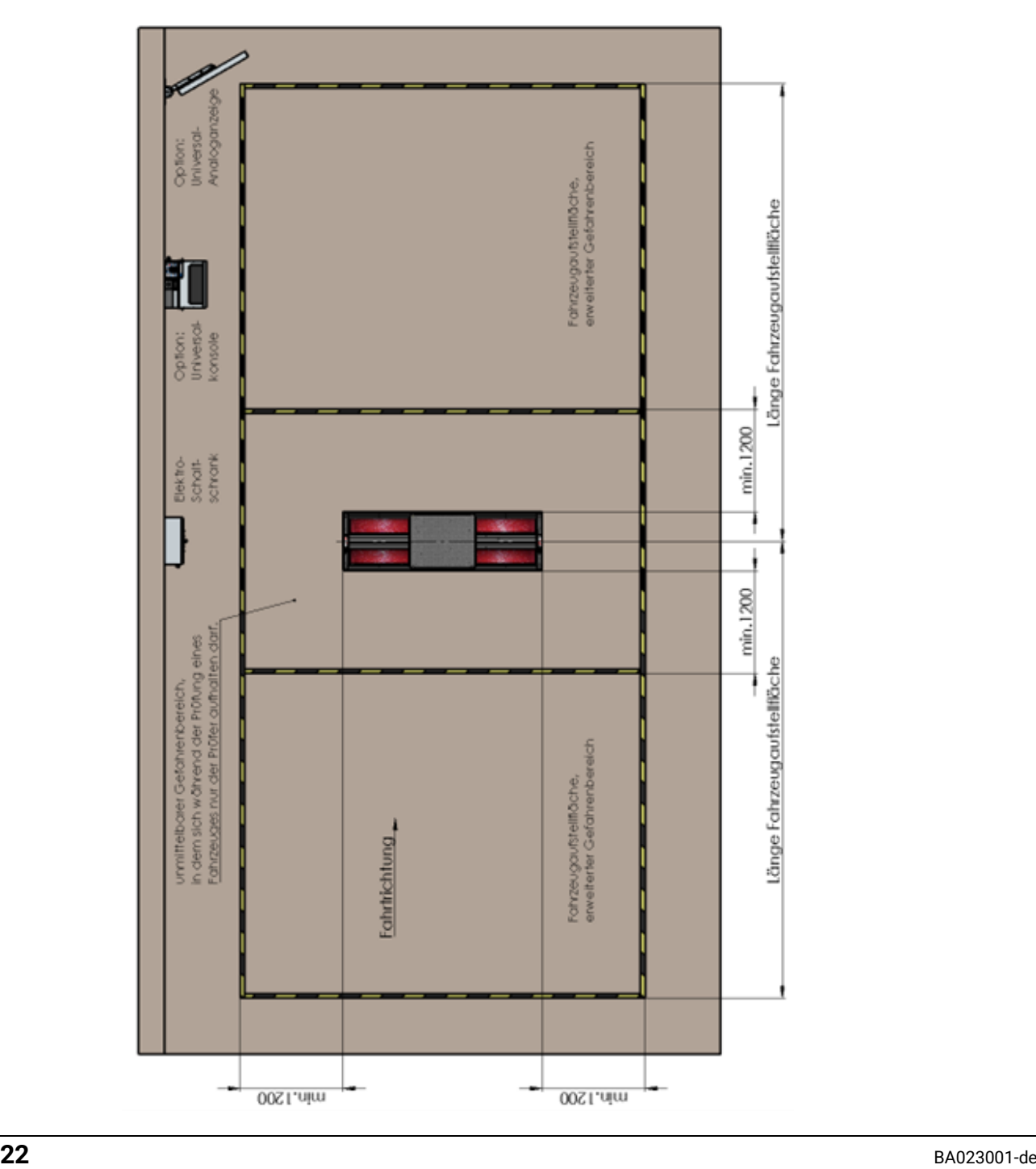

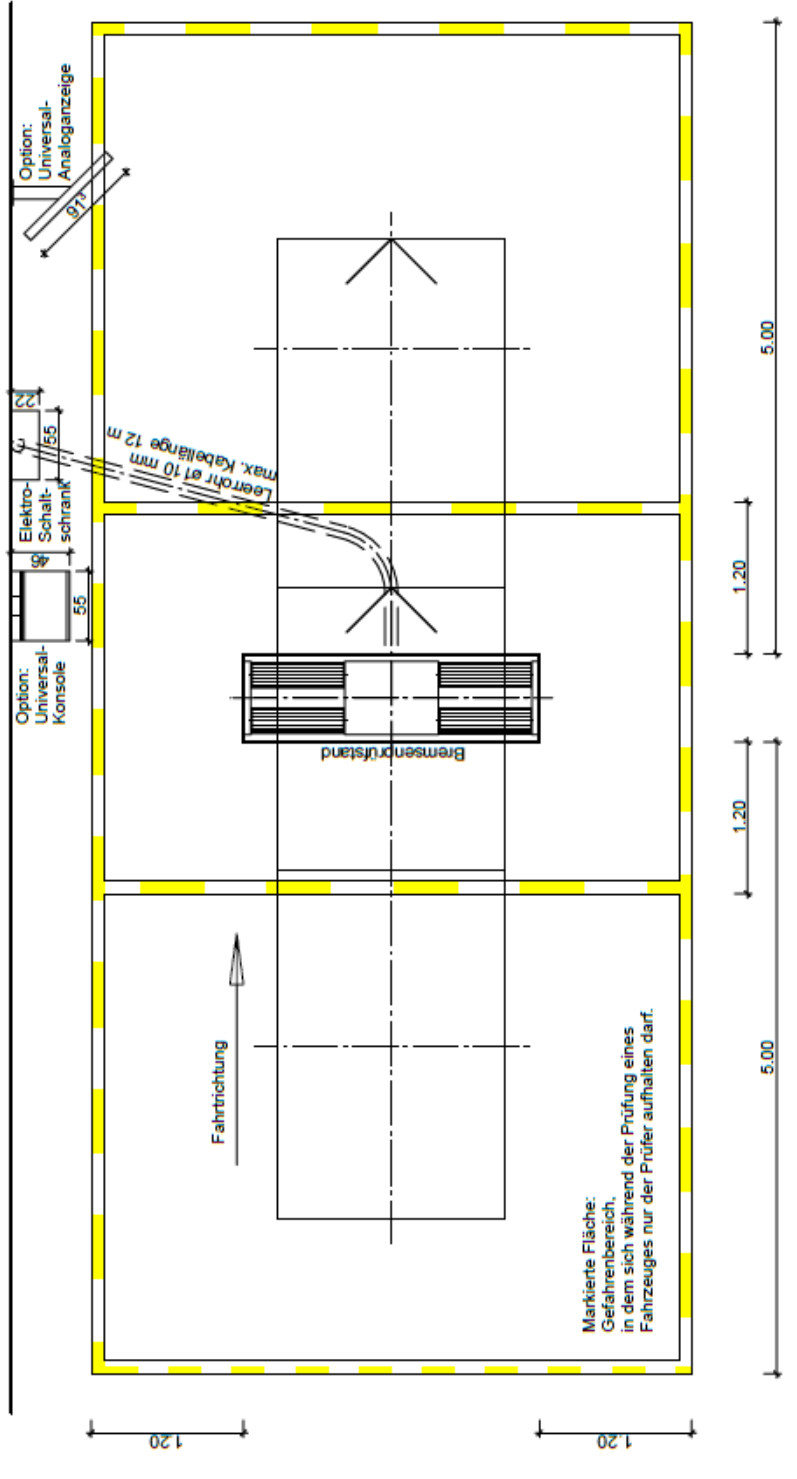

Gefahrenbereich

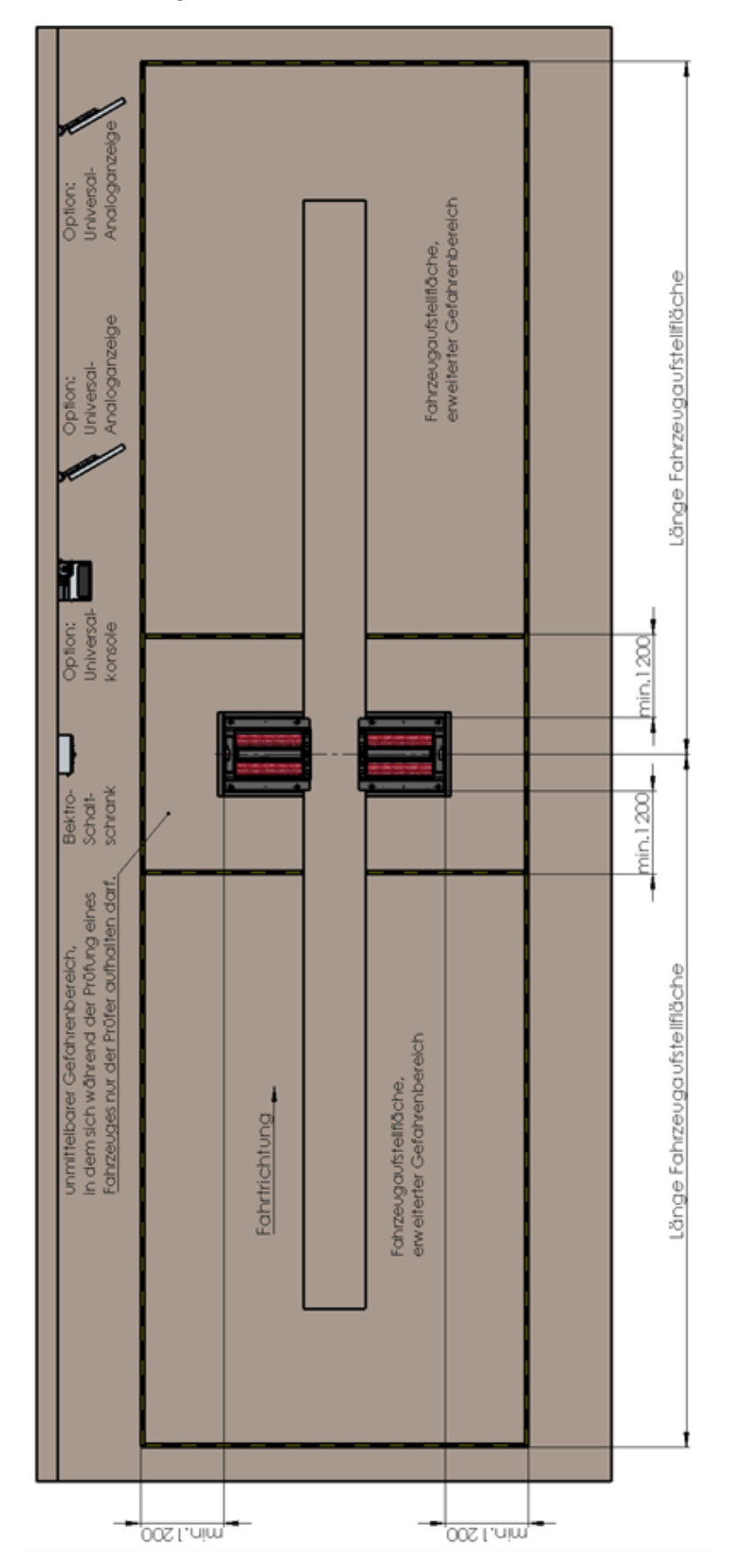

### <span id="page-23-0"></span>**2.3.2 Für Fahrzeuge über 3,5 t zGG**

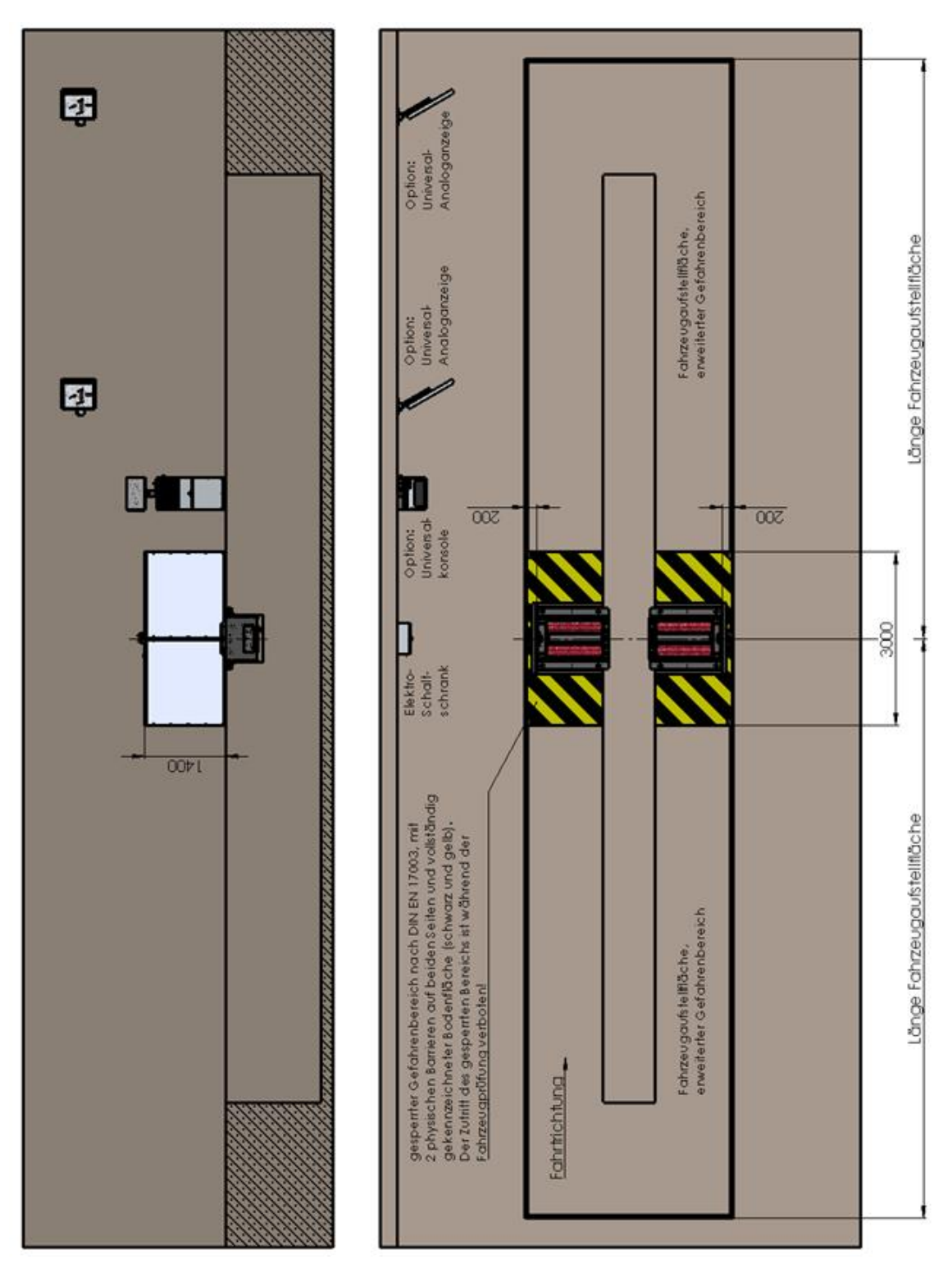

*Gefahrenbereich nach DIN EN 17003*

### <span id="page-25-0"></span>**2.4 Aufstellschema**

<span id="page-25-1"></span>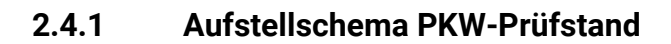

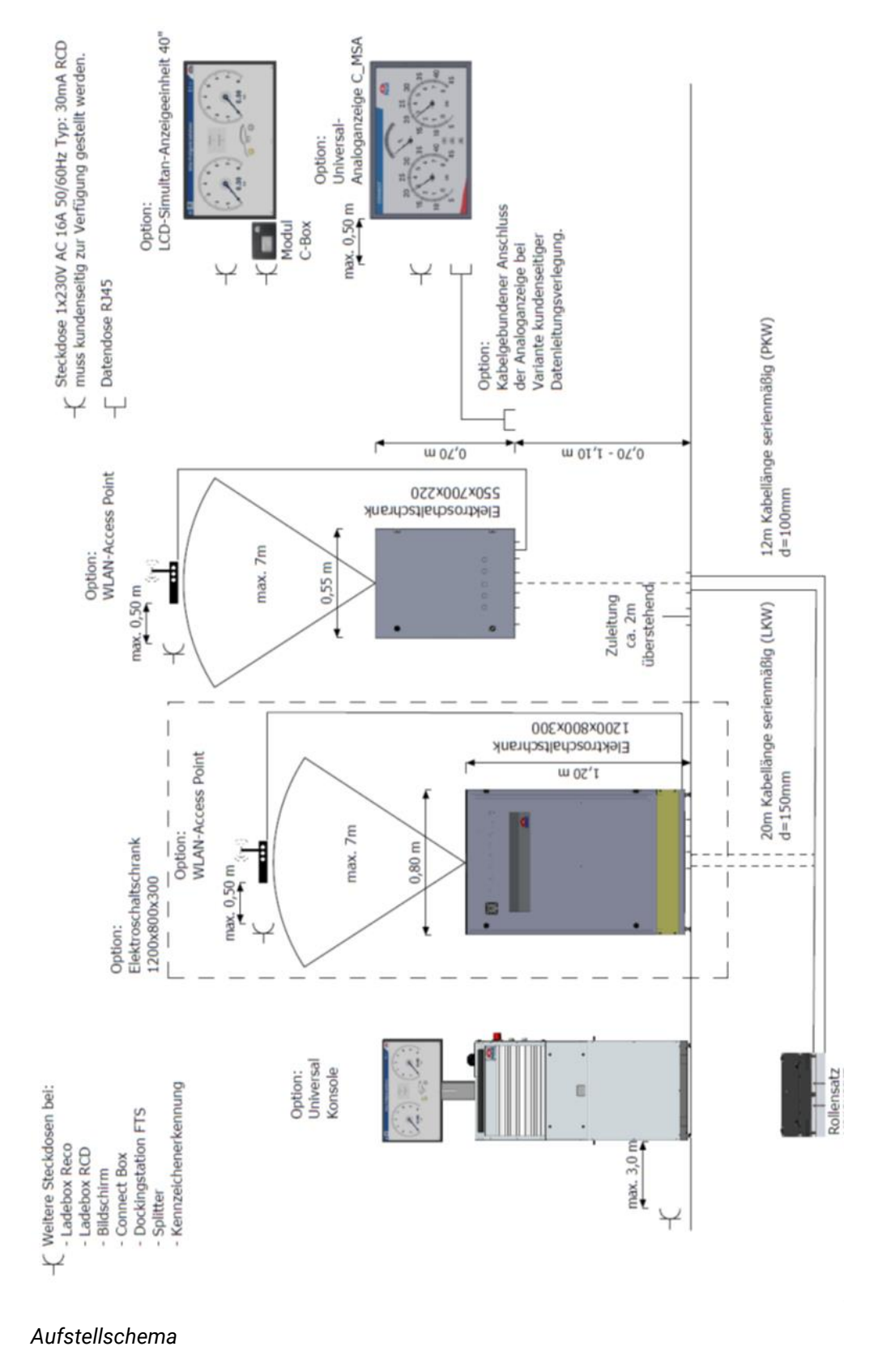

### <span id="page-26-0"></span>**2.5 Steuerungsbeschreibung**

Die Steuereinheit besteht aus einem Schaltkasten mit elektrischen und elektronischen Komponenten in Verbindung mit der entsprechenden Bedien-, Steuerungs- und Überwachungssoftware und den zur sicheren Bedienung notwendigen Bedienelementen.

Im Rollensatz befindet sich ein Großteil der Sensorik, die Motoren und ein Schnittstellenmodul.

#### **Schaltschrank 700x550x220 mm (PKW-Ausstattung & LKW mit reduzierter Ausstattung)**

Die Tür enthält die meisten Bedienelemente und die Antenne. In der linken Seitenwand befindet sich ein weiteres Bedienelement, der Hauptschalter und die ASA-Schnittstelle. Kabel werden von unten über Kabelverschraubungen und über ein Schutzrohr zugeführt. Bei PKW-Prüfständen finden alle Optionen im Schaltschrank Platz, bei LKW-Prüfständen ist nur eine reduzierte Ausstattung möglich. Das bedeutet, dass nur eine festgelegte Auswahl an Optionen in diesem Schaltschrank Platz findet, für alle anderen Optionen ist der Schaltschrank 1000x800x300 mm notwendig.

Nachrüstungen sind ebenfalls nur mit Optionen aus dieser festgelegten Auswahl möglich. Für alle anderen Optionen müssen der komplette Schaltschrank und das komplette Montageblech ausgetauscht werden!

#### **Schaltschrank 1200x800x300 mm (LKW-Ausstattung)**

Die Tür enthält sämtliche Bedienelemente, die Antenne, den Hauptschalter und die ASA-Schnittstelle. Kabel werden von unten über den Sockel zugeführt. Bei LKW-Prüfständen finden alle Optionen im Schaltschrank Platz.

#### **Steuereinheit**

- ZM (Zentralmodul) mit 1 CPU-Modul und 2 Mikroprozessoren
- µC mit Logik zur Auswertung der Messwerte sowie Ansteuerung der Motoren
- CPU-Modul zur Visualisierung und Benutzer-Interaktion
- Safety-µC zur Überwachung und sicheren Schaltung der Ausgänge
- Optionsabhängig zusätzliche OM (Optionsmodule), z. B. Erweiterung der I/O um je 3 Ein- und Ausgänge, falls notwendig (zusätzliche Optionen des BPS); Adressschalter zur Einstellung von 32 Adressen (zur Unterstützung von verschiedenen Optionen, z. B. Rollensatzanhebung, Niederziehvorrichtung)
- Motorschütze:

– je nach Ausführung min. 1 Schütz pro Motor sowie 1 Motorschutzschalter – optional weitere Schütze für zusätzliche Funktionen wie Multifunktionssteuerung, Stern-/Dreieckanlauf, 2 Prüfgeschwindigkeiten etc.

- Schaltnetzteil 24V DC
	- Versorgung der Steuerplatinen und Schütze
	- Absicherung über Leitungsschutzschalter
- Optionale Sanftanlaufmodule (SA) – zur Reduzierung der Einschaltstromspitze

– unterstützt die Option "automatische Allraderkennung" (automatische Messung in Gegenlauf)

- Optionale DC-Bremse oder magnetische Bremse (abhängig von der Prüfstandvariante)
- Optionale Leitungsschutzschalter für weitere Optionen (z. B. MSD)
- Empfänger-Modul für Funkteilnehmer: FFB, RCD, PFM (optional)
- Steuerung GSQ-Grubenabsicherung (optional)
- Steuerung MSE/Geländer (optional)
- Signalanzeige mit Blitzlicht und Signalhorn für RCD (optional)
- Hauptschalter für Türeinbau mit Türverriegelung (abhängig von der Prüfstandvariante)
- Schaltschrankheizung (optional)
- Steuerung Allradregelung (optional)

#### **Rollensatz**

Abgesetzt von der Steuereinheit im Schaltschrank befindet sich ein Schnittstellenmodul in jeder Bodengruppe, das sogenannte Interfacemodul (IFM).

Dieses IFM gibt es in zwei Ausführungen: einer Basis-Version (IFM-BA) mit den minimal benötigten Anschlüssen und einer Comfort-Version (IFM-CT) mit allen Anschlüssen.

Das IFM dient zur Analog-Digitalwandlung der Signale aller angeschlossenen Sensoren (Namurschalter, Messfeder, Waagemessdosen etc.) und zur Weiterleitung der Daten über CAN-Bus zum ZM. Zudem werden Kalibrierwerte der Messfeder auf dem IFM gespeichert.

#### <span id="page-28-0"></span>Verdrahtungsschema  $2.5.1$

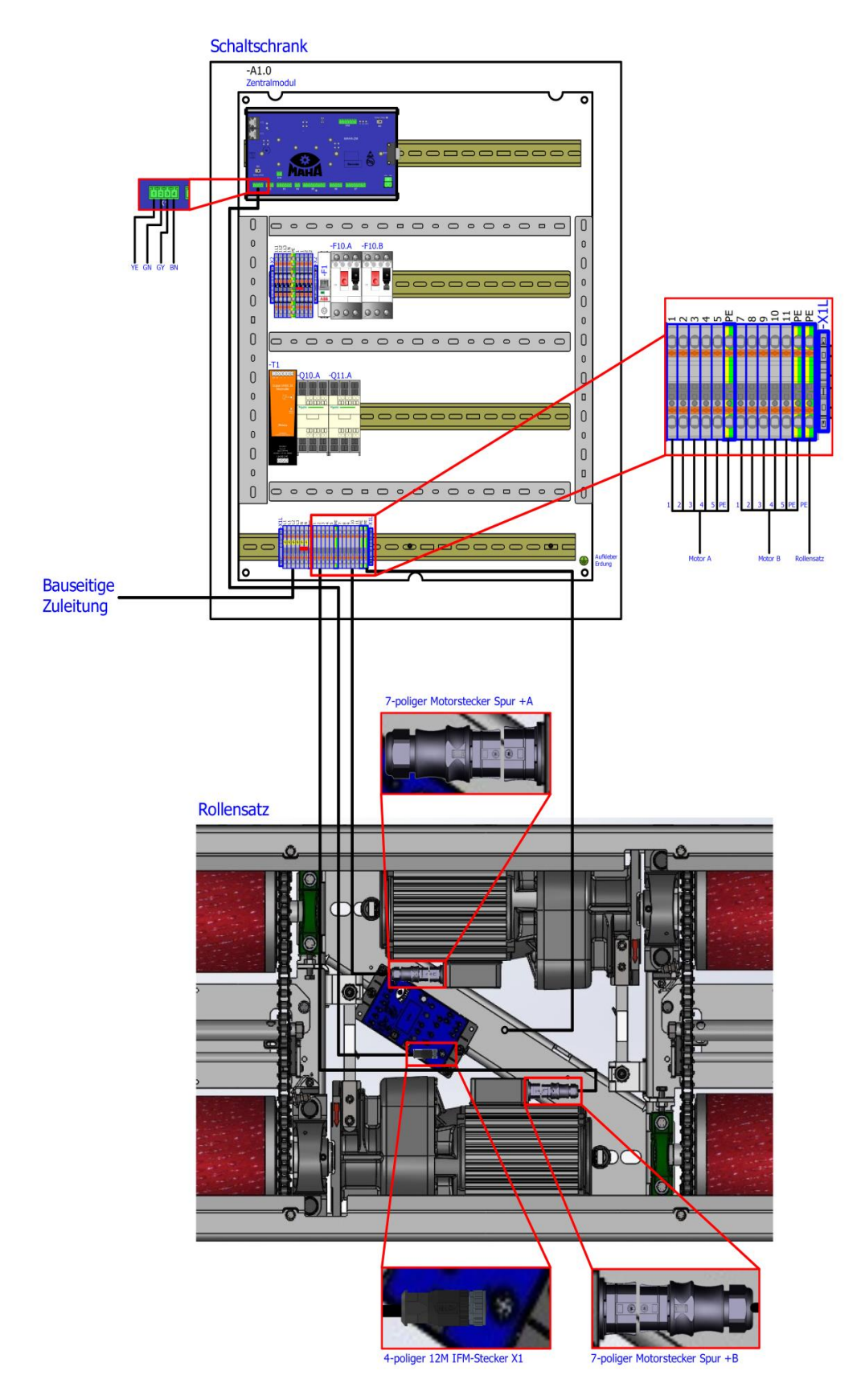

#### <span id="page-29-0"></span>**2.5.2 Nummernkreis der Referenzkennzeichen**

Die Referenzkennzeichen beziehen sich auf alle Bezeichnungen von elektrischen Bauteilen innerhalb und außerhalb des Schaltschranks. Dabei ist ein fester Nummernkreis immer einer eindeutigen Funktion zugeordnet. Ebenso findet eine Unterscheidung bei der Beschriftung von linker (+A) und rechter (+B) Rollensatzhälfte (Spur) statt. Bauteile, die eine linke Rollensatzhälfte (Spur +A) bezeichnen, enden mit dem Zusatz -xxx.A. Bauteile, die eine rechte Rollensatzhälfte (Spur +B) bezeichnen, enden mit dem Zusatz -xxx.B.

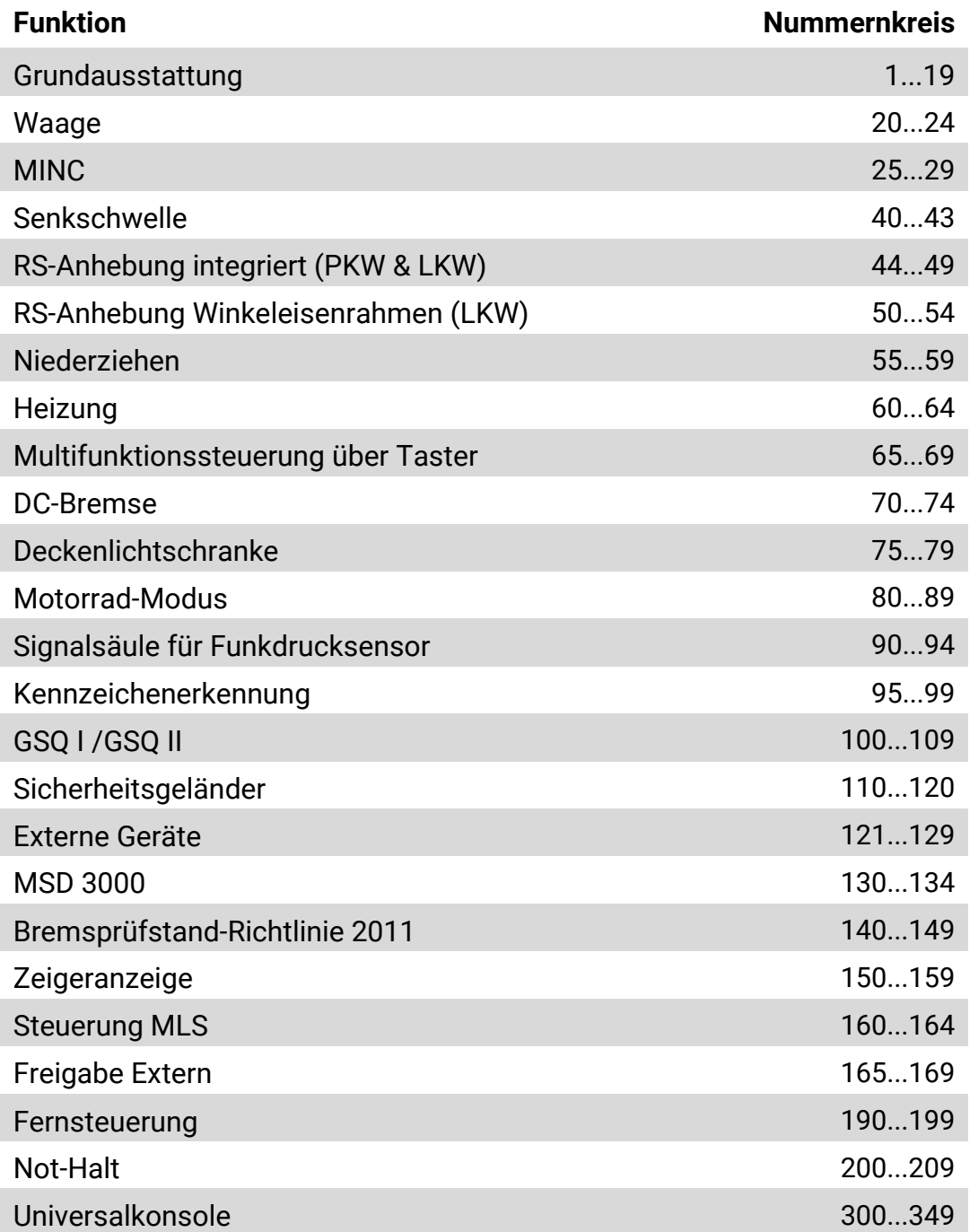

#### <span id="page-30-0"></span>Schaltschrankaufbau Grundvariante C\_MBT PKW  $2.5.3$

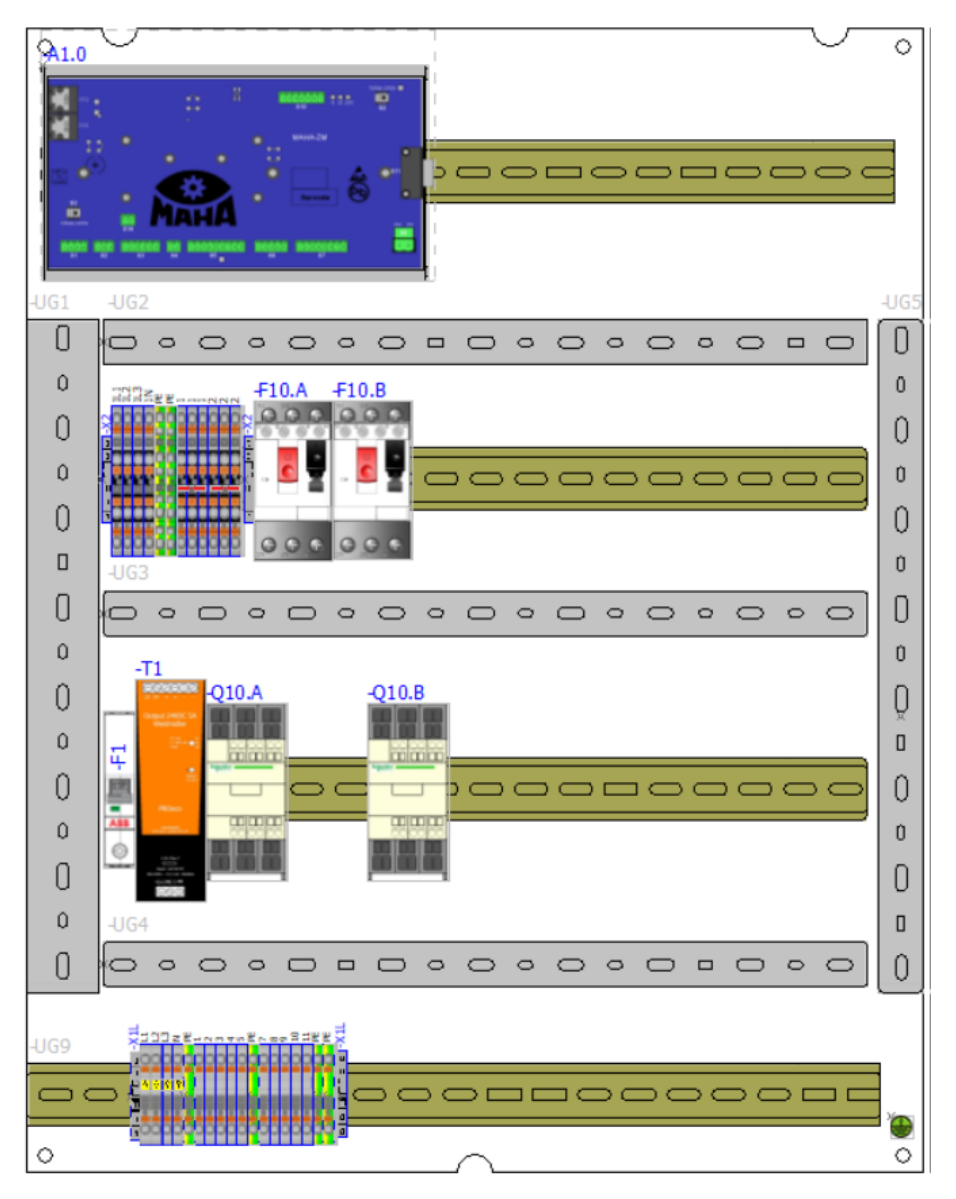

## <span id="page-31-0"></span>**2.5.4 Schaltschrankaufbau Vollausstattung C\_MBT PKW**

Schaltschrank 700x550x220 mm

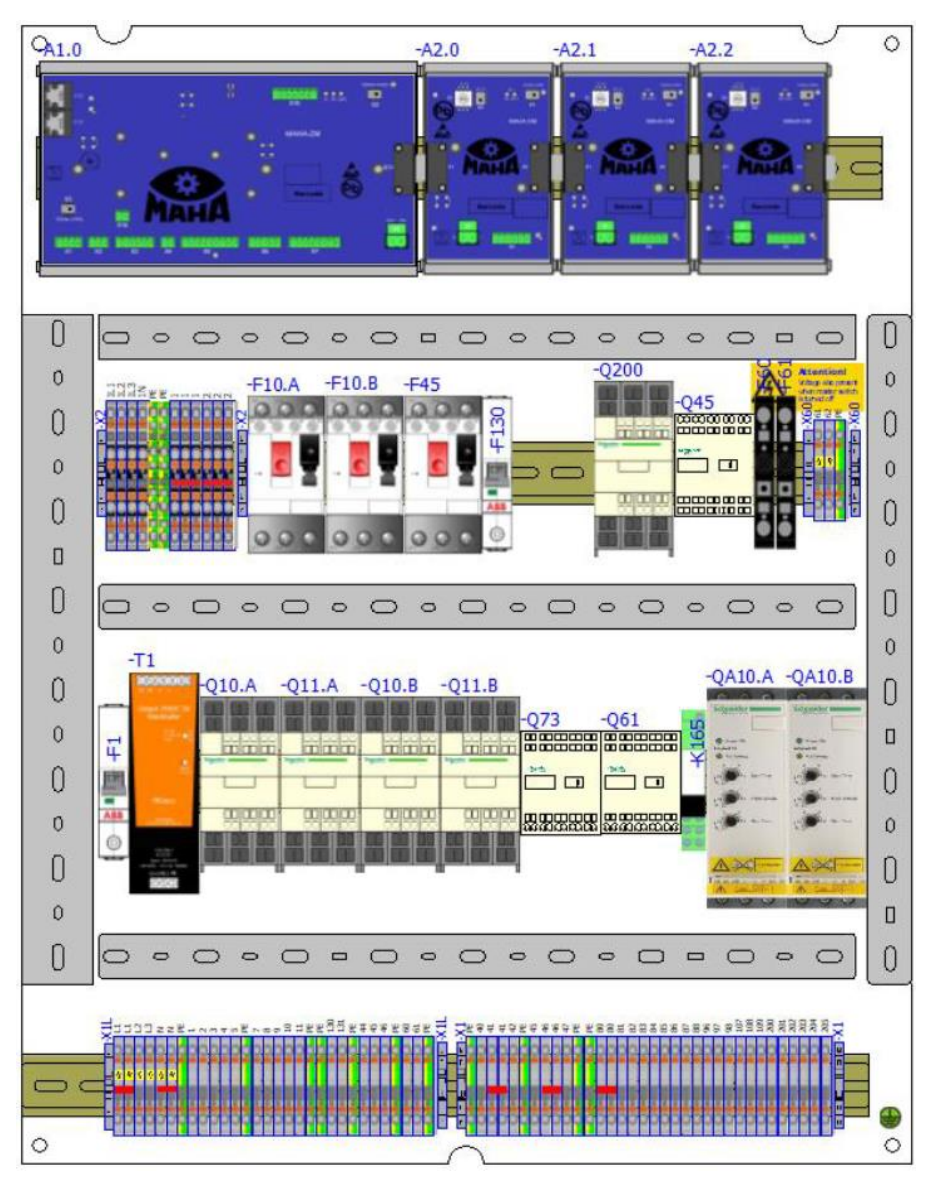

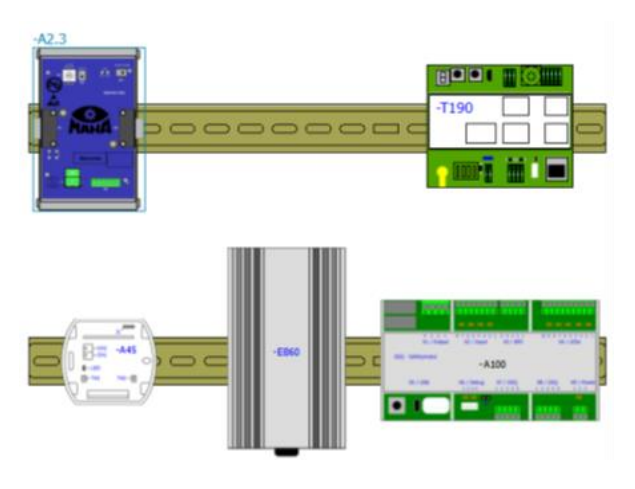

#### <span id="page-32-0"></span>**2.5.5 Schaltschrankaufbau C\_MBT LLKW**

Schaltschrank 700x550x220 mm

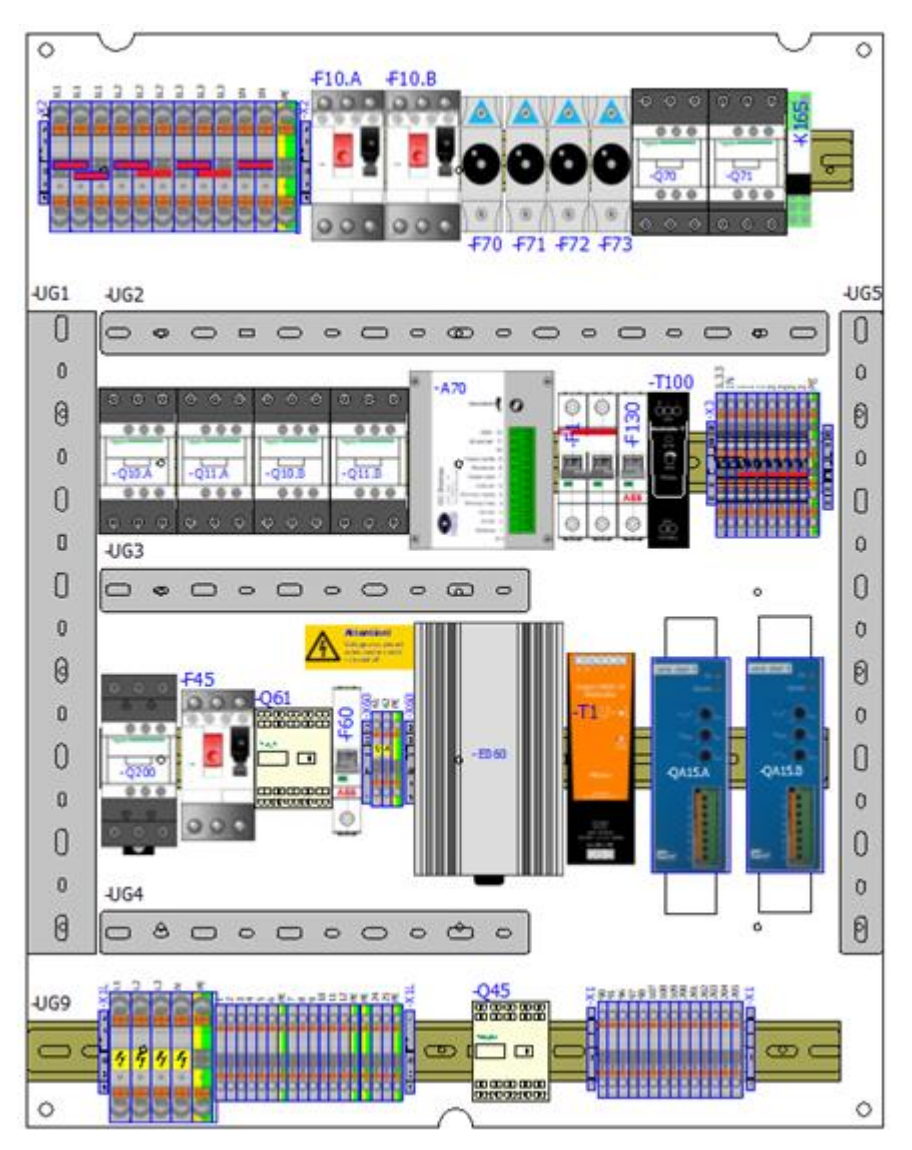

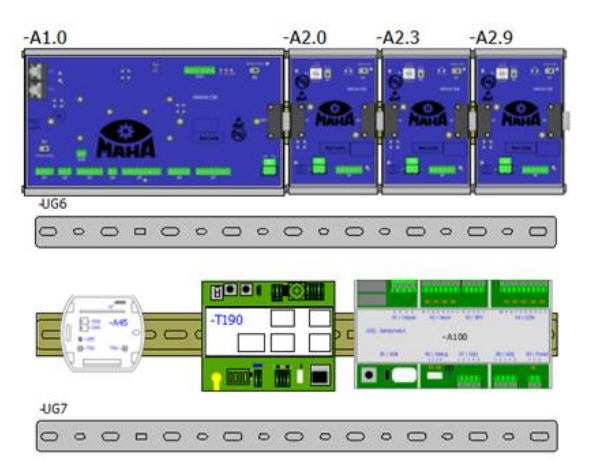

#### <span id="page-33-0"></span>**2.5.6 Schaltschrankaufbau C\_MBT LKW**

Vollausstattung Schaltschrank 700x550x220 mm, Stern-Dreieck

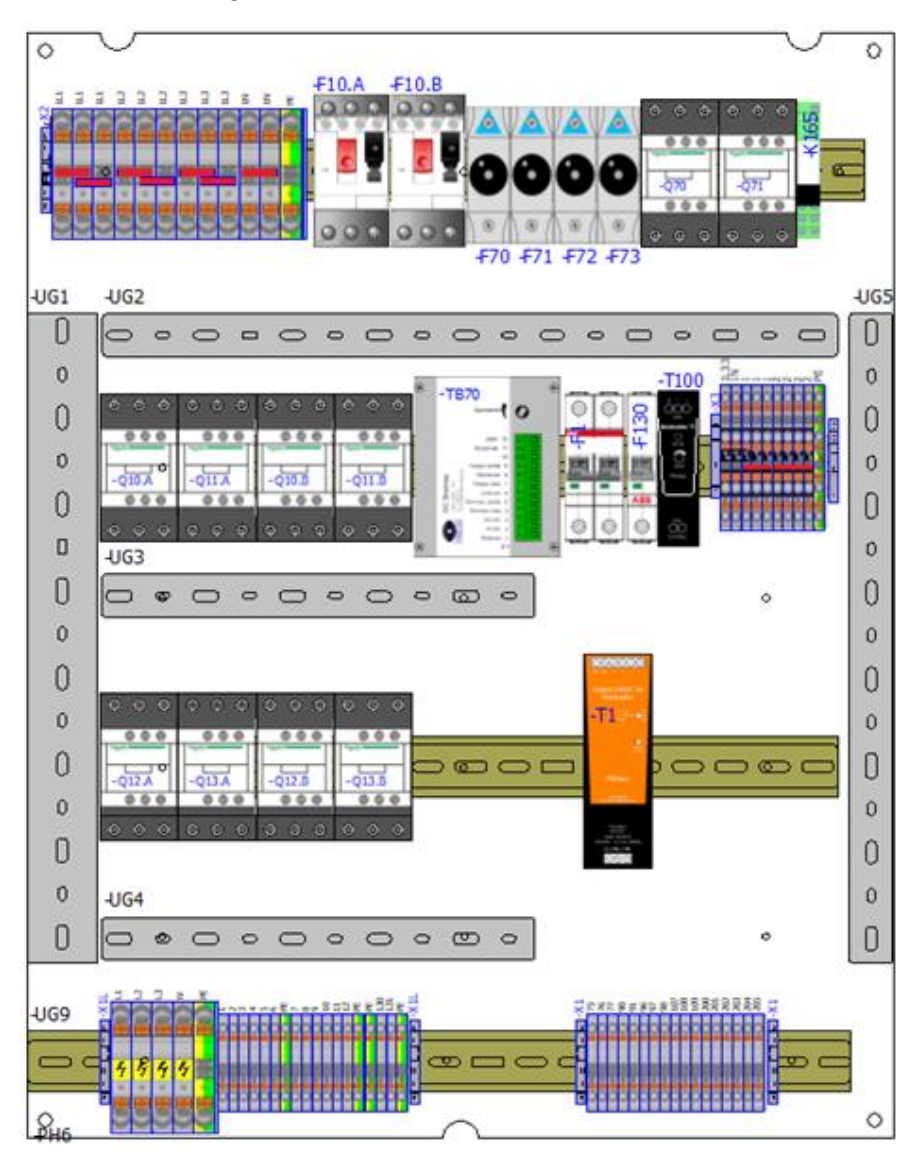

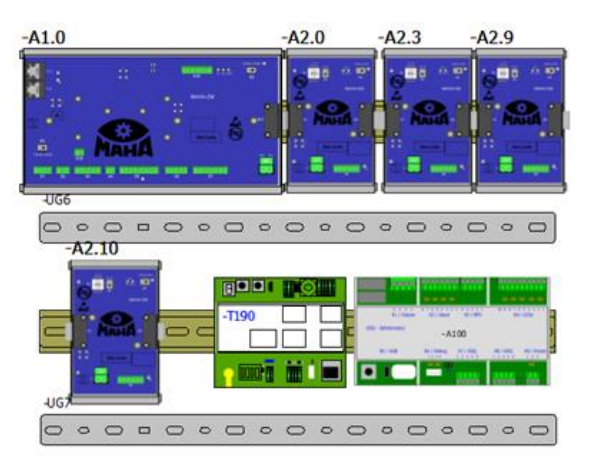

#### Vollausstattung Schaltschrank 700x550x220 mm, zwei Prüfgeschwindigkeiten

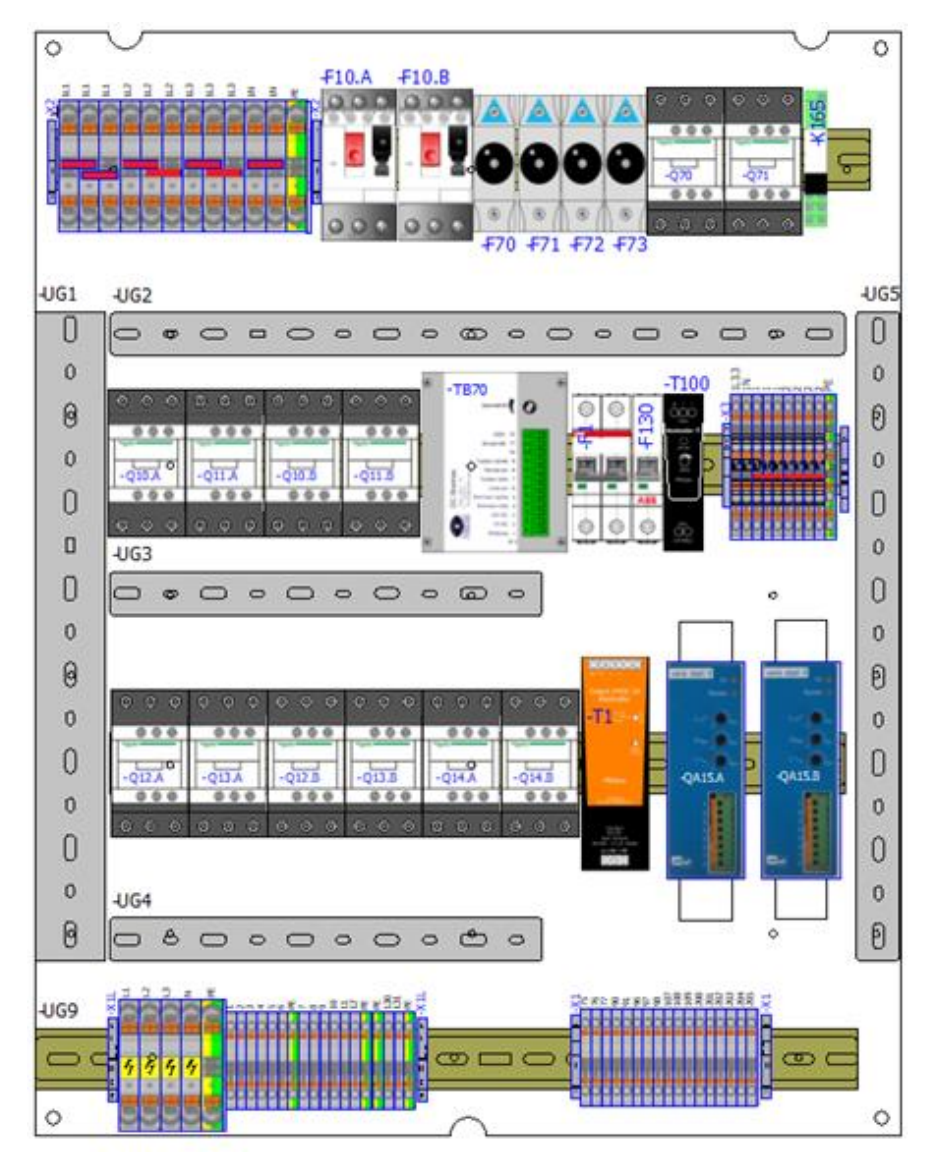

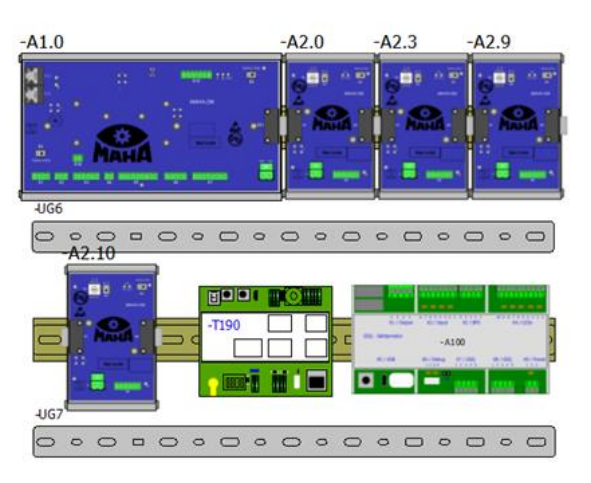

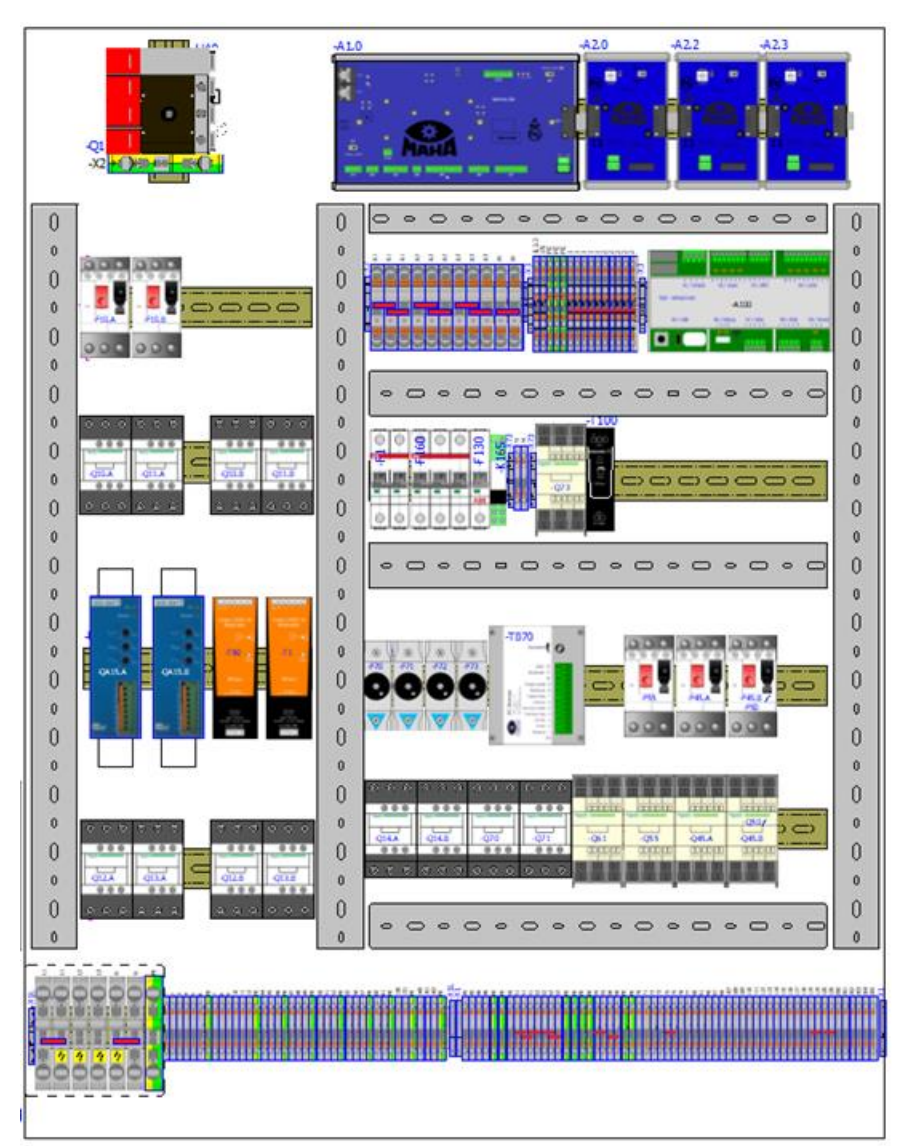

#### Vollausstattung Schaltschrank 1200x800x300 mm

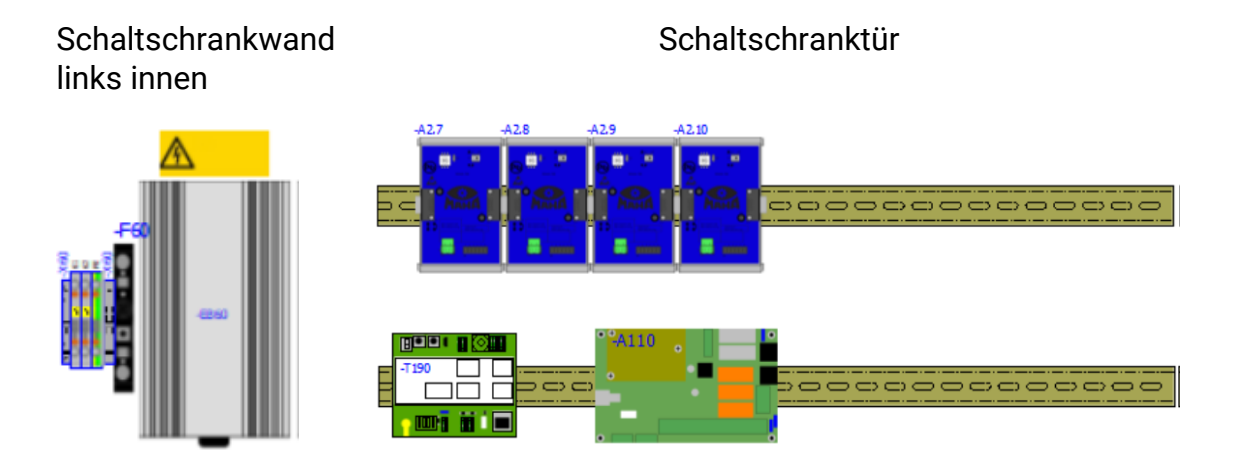
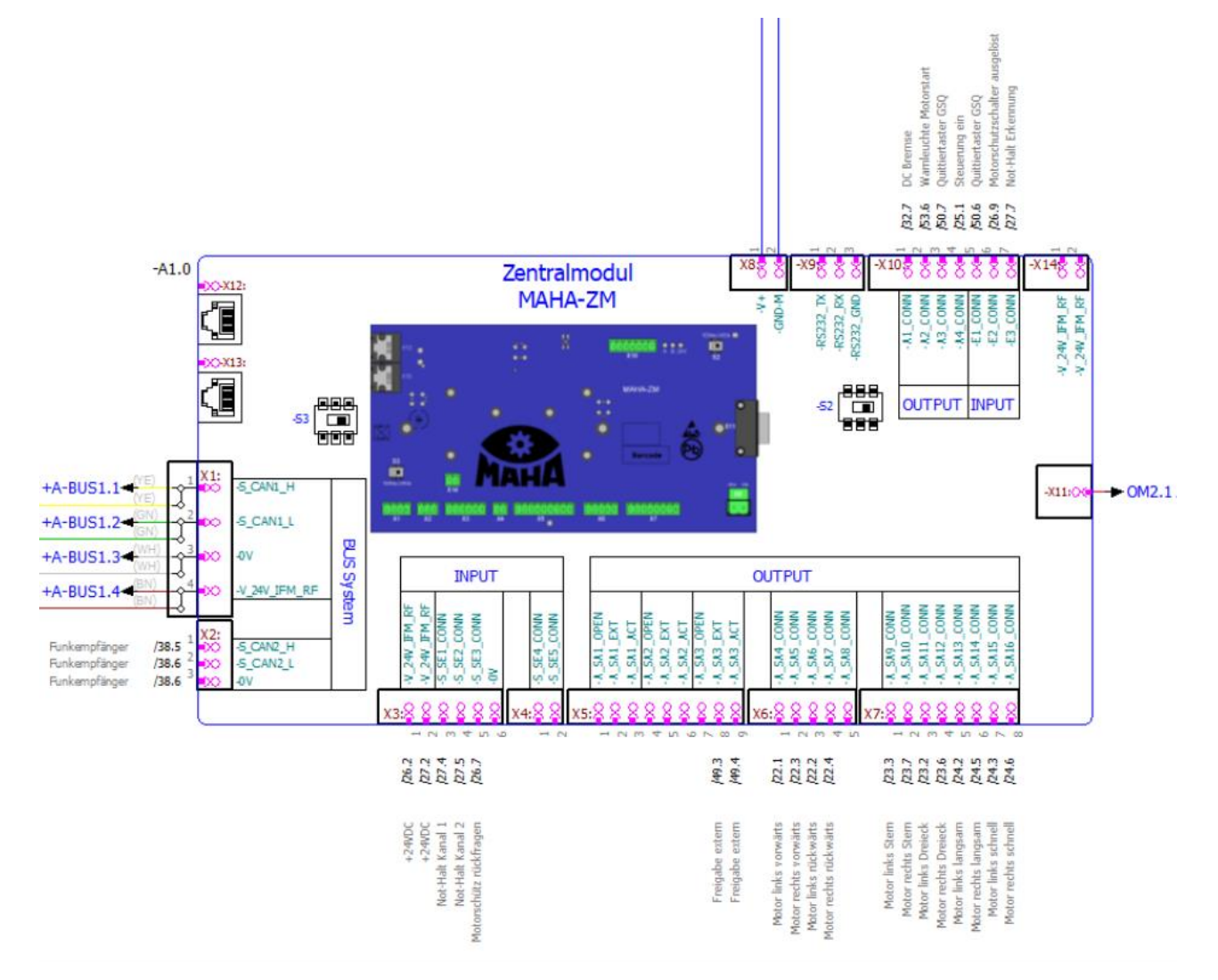

## **2.5.7 Anschluss und Terminierung des Zentralmoduls (ZM)**

*Anschluss des Zentralmoduls*

| Terminierung ZM |             |                                |
|-----------------|-------------|--------------------------------|
| $-S2$           |             | Term   wenn kein OM vorhanden  |
| $-S2$           | Open        | wenn OM vorhanden              |
| $-S3$           | Term        | wenn IFM in Reihe (ZM-IFM-IFM) |
| $-S3$           | <b>Open</b> | wenn IFM parallel (IFM-ZM-IFM) |

## **2.5.8 Codierung ZM-OM**

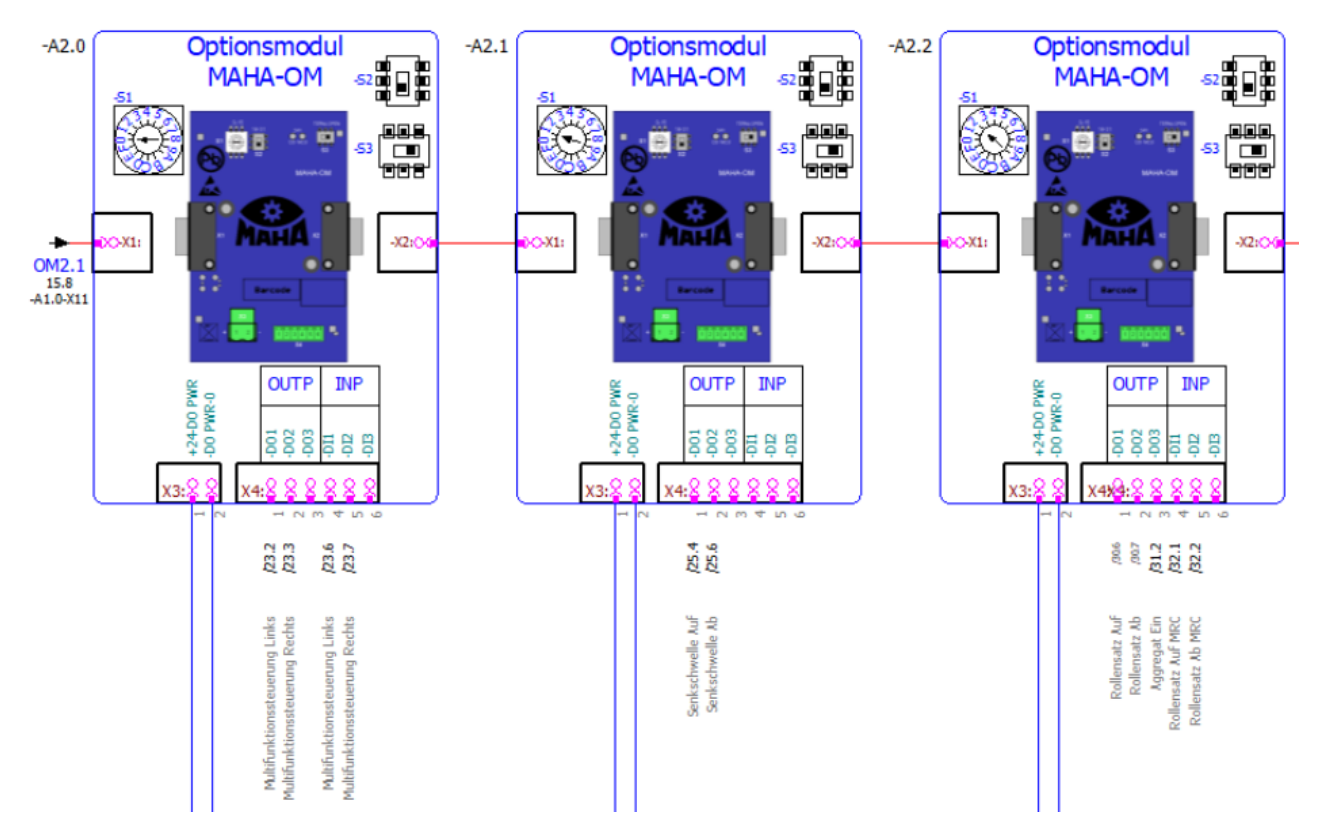

#### *Anschluss der Optionsmodule*

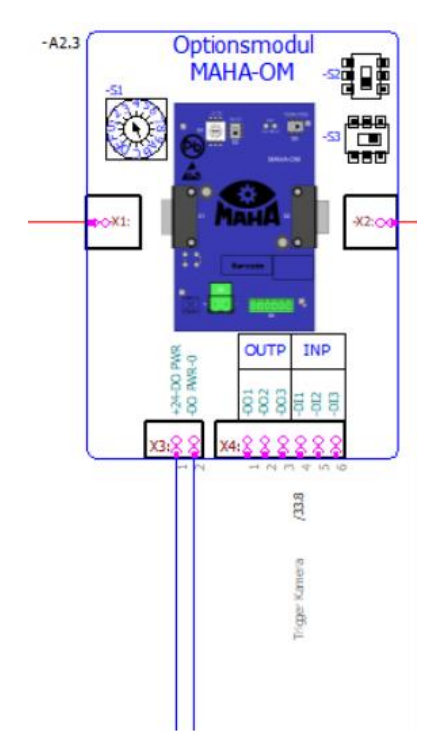

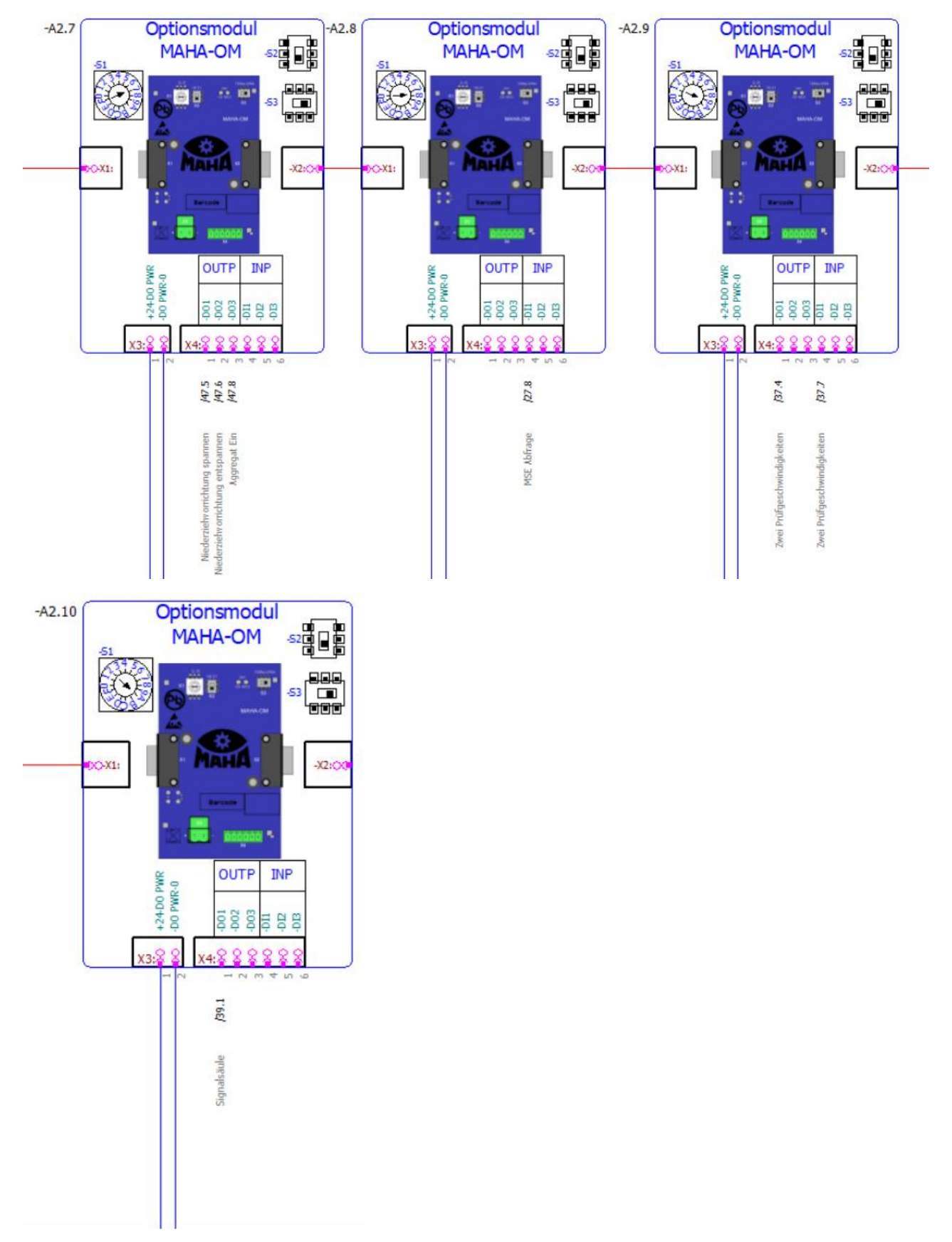

*Anschluss der Optionsmodule*

### **ZM-OM**

• Möglichkeit 1

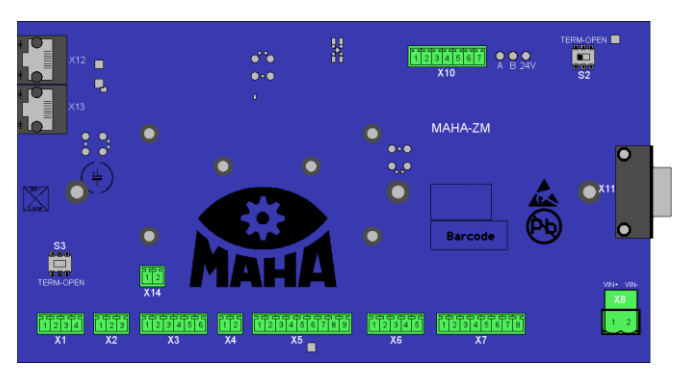

# *(nur ZM)*

Zentralmodul **ZM: S2** (+S-A1.0-S2) – **Term ON**

• Möglichkeit 2

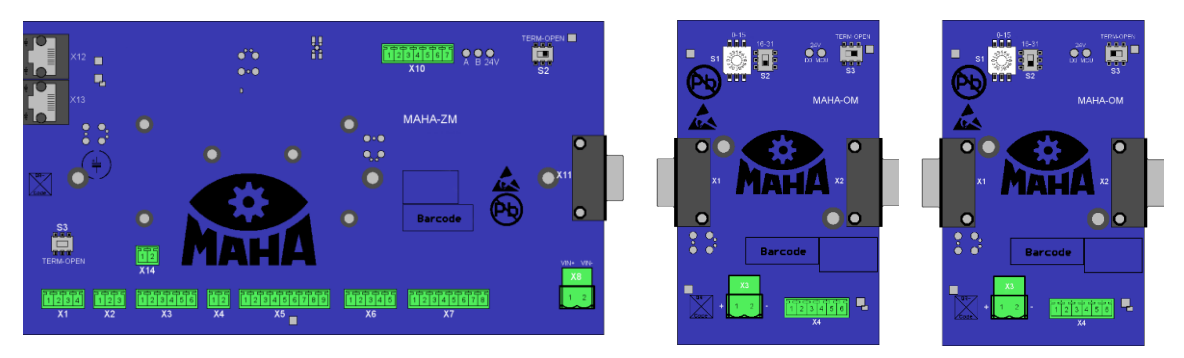

## *(ZM and OM)*

Zentralmodul **ZM: S2** (+S-A1.0-S2) – **Open** (Term OFF)FM

Optionsmodul OM:

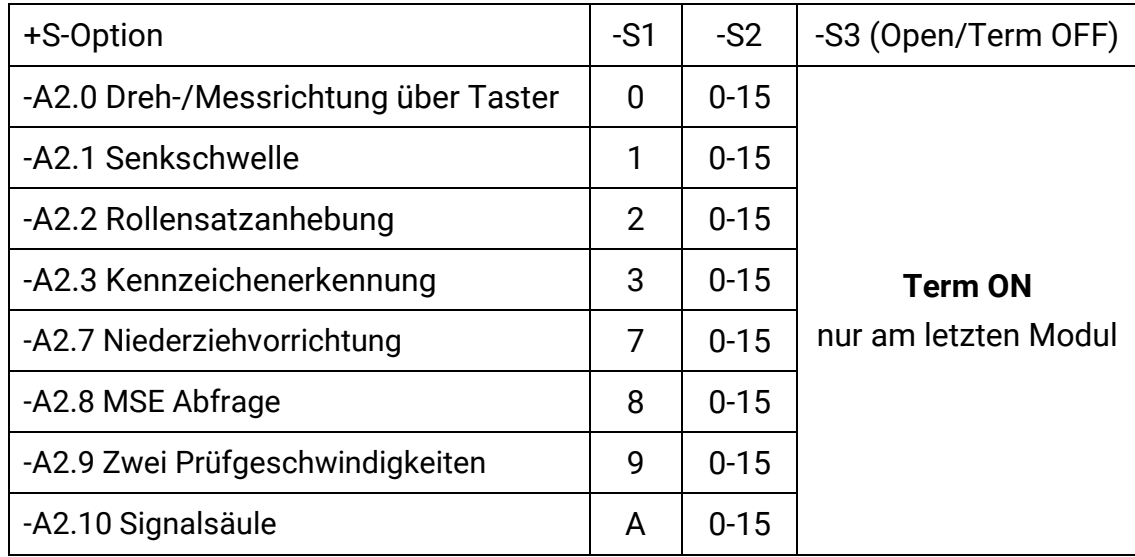

### **2.5.9 Codierung ZM-IFM**

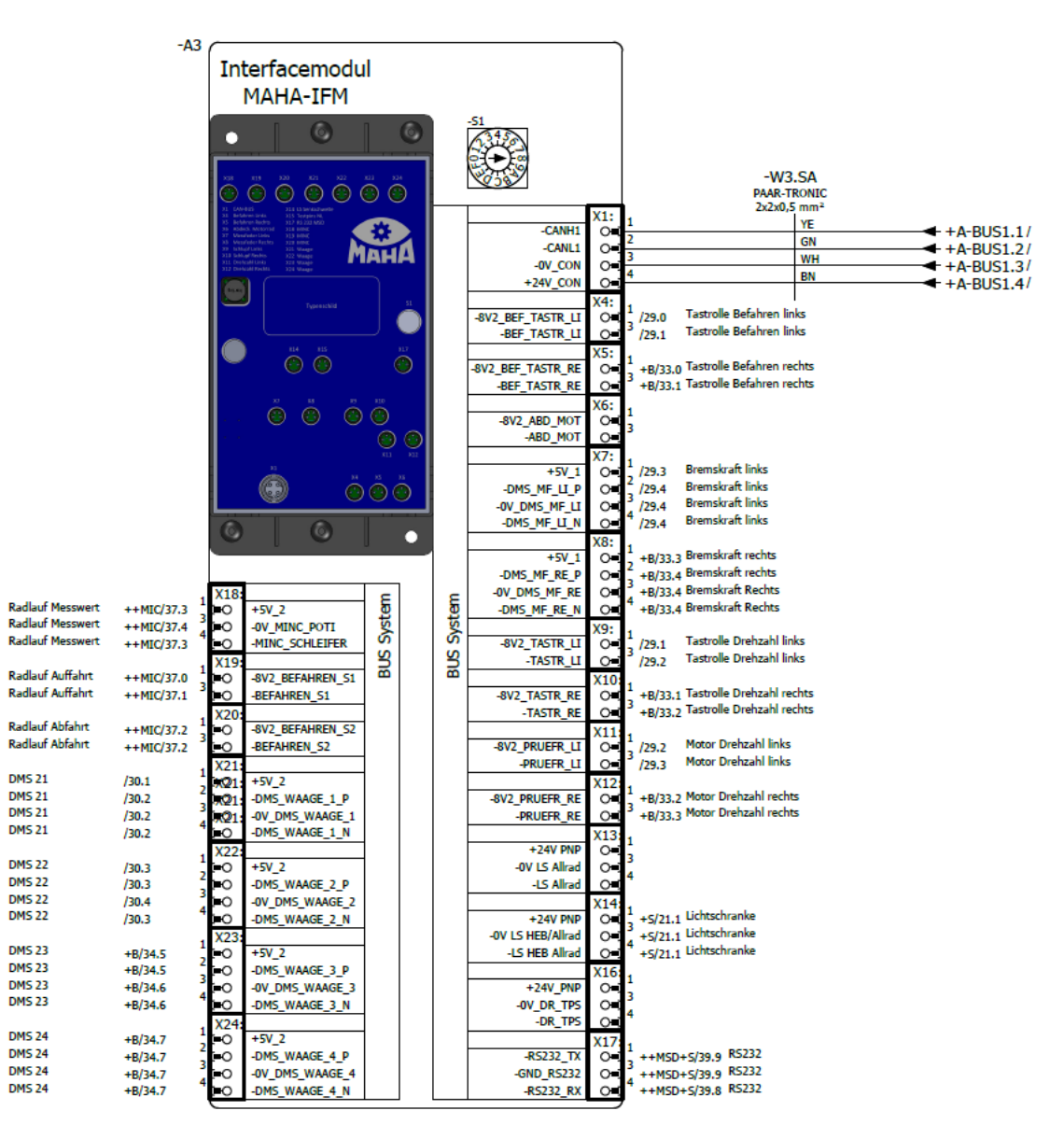

#### *Anschluss des Interface-Moduls*

#### **ZM-IFM**

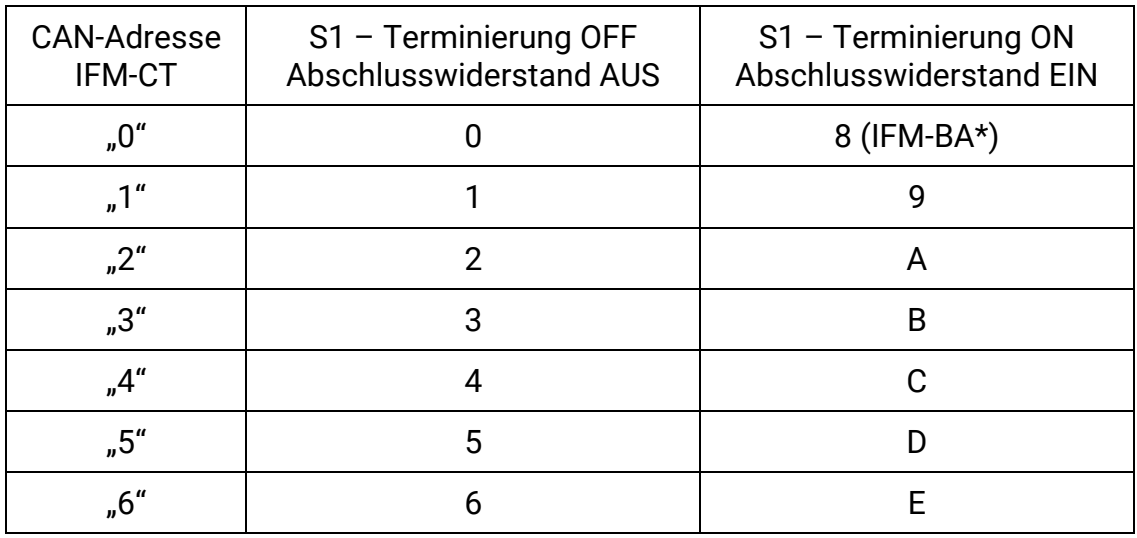

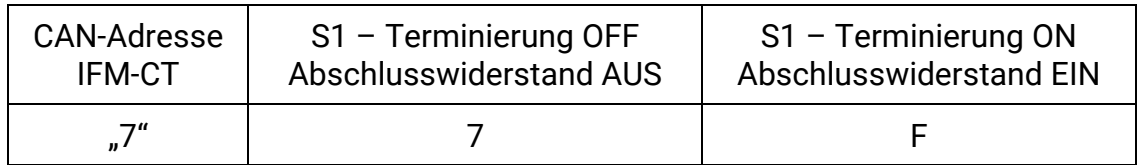

\* Das Interfacemodul Basic (IFM-BA) ist immer mit Adresse "0" und Term "ON" voreingestellt. Es ist kein Adress-Drehschalter S1 vorhanden.

• Möglichkeit 1

Farben im Bild CAN BUS: YE/GN/WH/BN

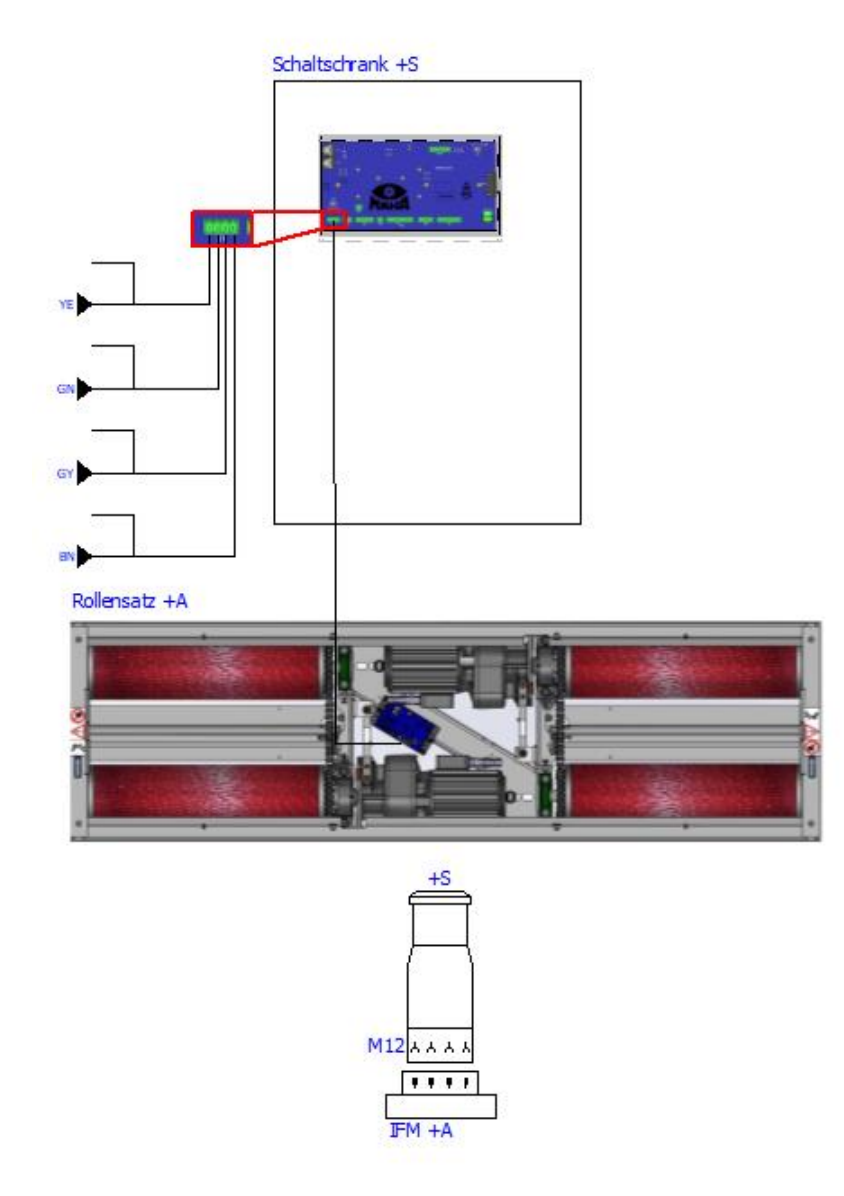

*(geschlossener Rollensatz)* Zentralmodul ZM: -S3 (+S-A1.0-S3) – Term ON Interfacemodul Basic IFM-BA: (kein Drehschalter S1 vorhanden) • Möglichkeit 2

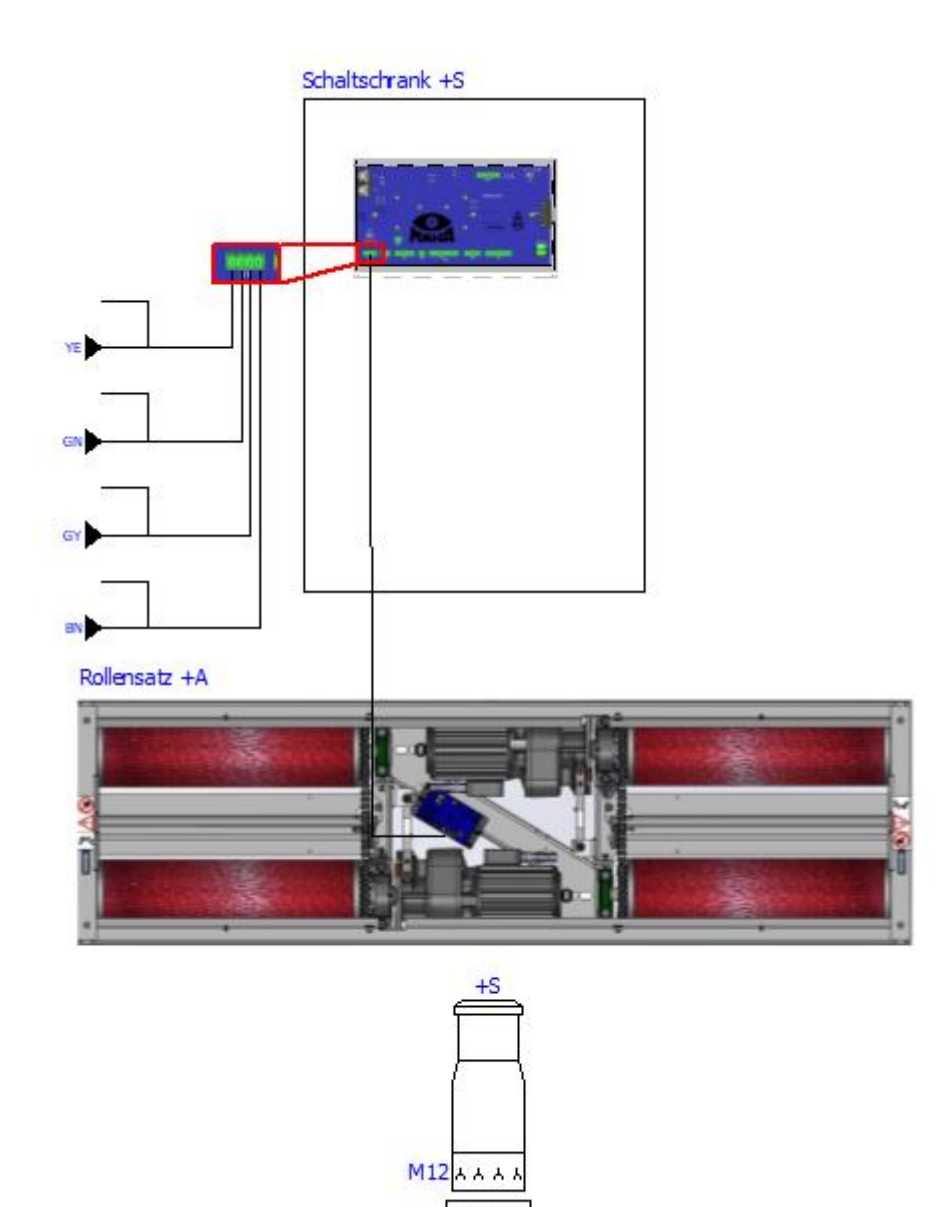

*(geschlossener Rollensatz)*

Zentralmodul **ZM: -S3** (+S-A1.0-S3) – **Term ON** Interfacemodul Comfort **IFM-CT: -S3** (+A-A3-S1) – Term **ON**: Adresse "0"  $(\rightarrow$  Drehschalter S1 auf 8)

**TFM** 44 Möglichkeit 3

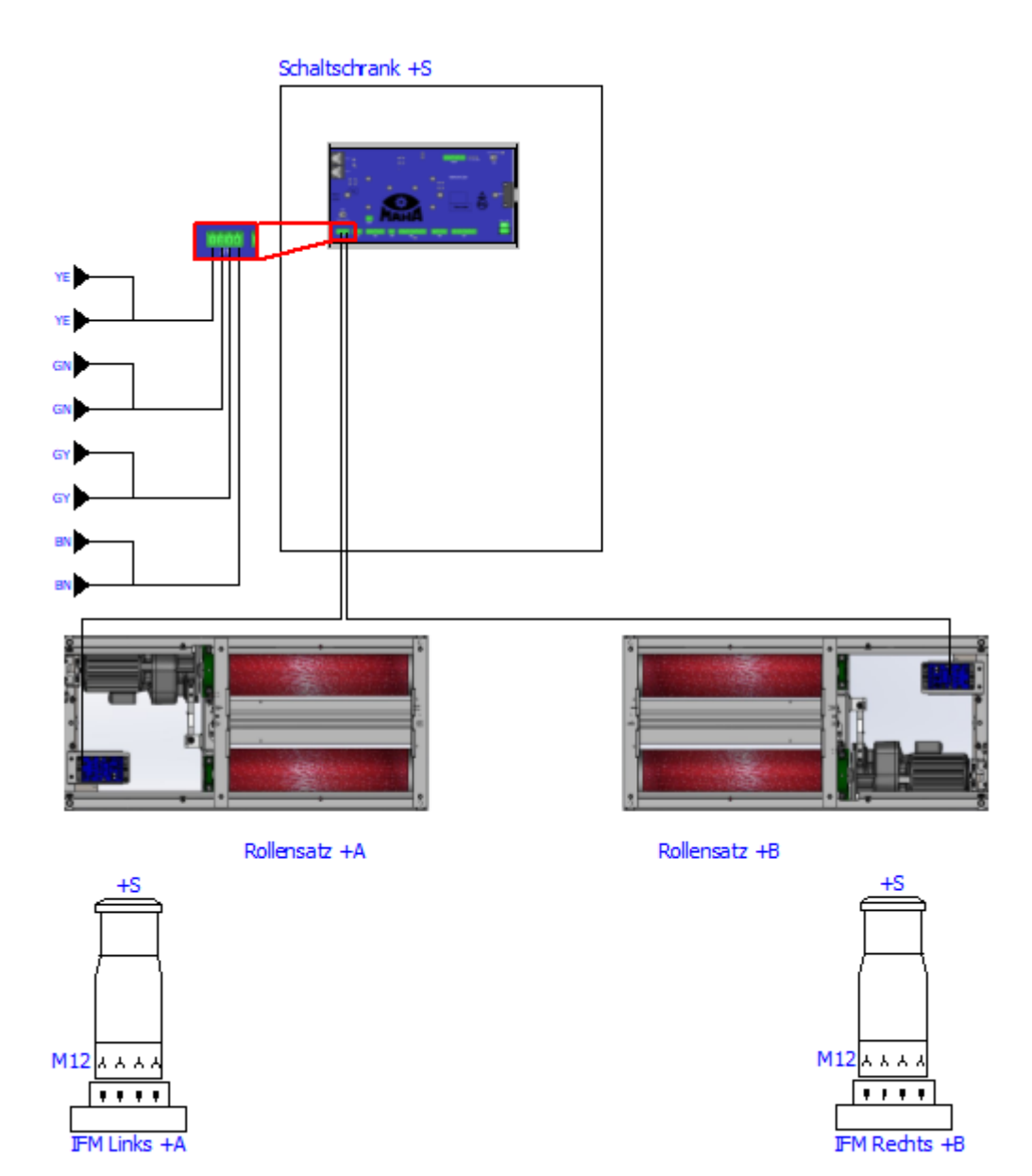

*(geteilter Rollensatz)*

Zentralmodul **ZM: -S3** (+S-A1.0-S3) – **Open** (Term OFF) Linkes IFM Comfort **IFM-CT: S1** (+A-A3-S1) – Term **ON**: Adresse **"1"**  $(\rightarrow$  Drehschalter S1 auf 9) Rechtes IFM Comfort **IFM-CT: -S1** (+B-A3-S1) – Term ON: Adresse **"2"** (→ Drehschalter S1 auf A)

• Möglichkeit 4

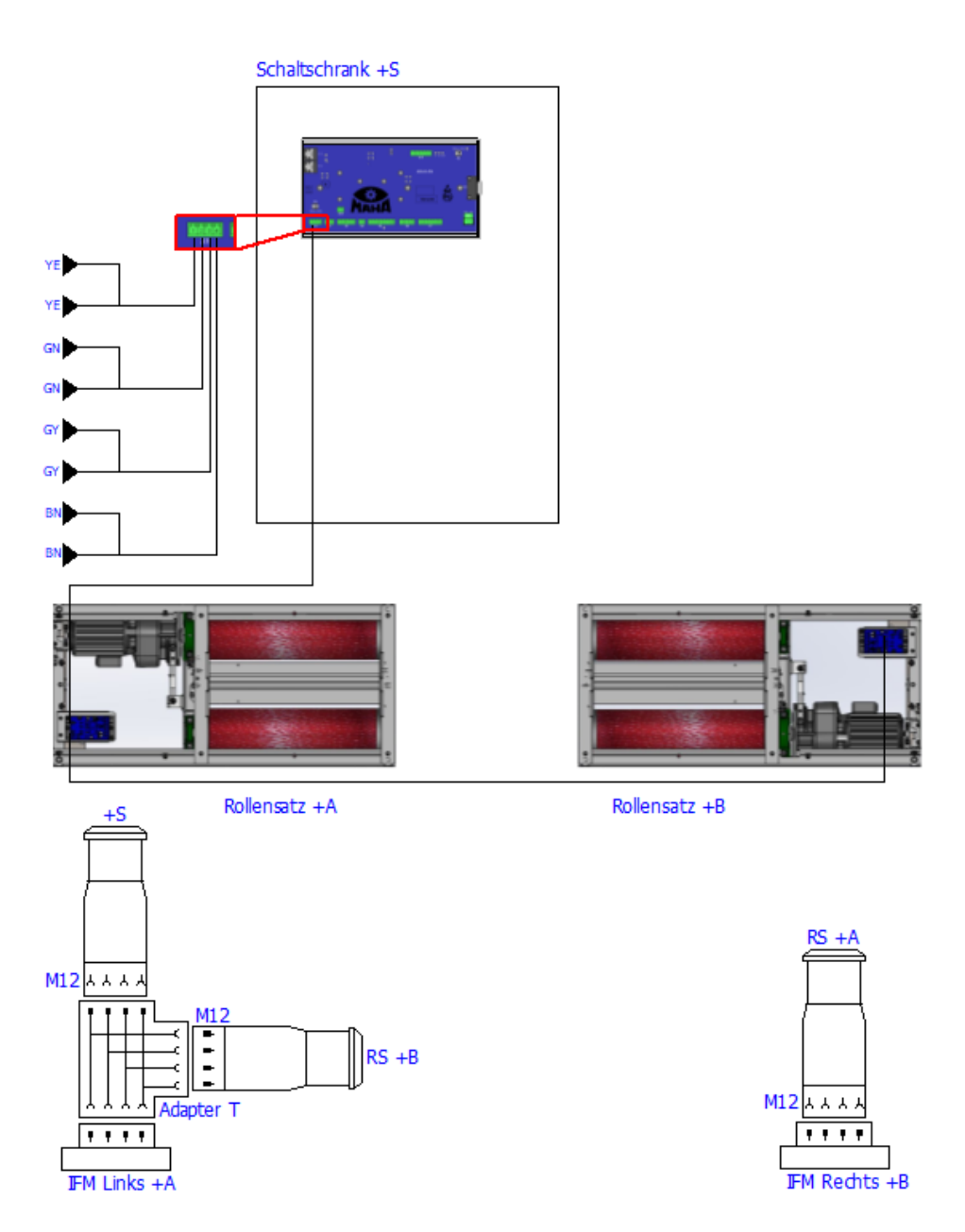

*(geteilter Rollensatz, in Reihe ZM-IFM-IFM)*

Zentralmodul **ZM: -S3** (+S-A1.0-S3) – **Term ON**

Linkes IFM Comfort **IFM-CT: -S1** (+A-A3-S1) – Term **OFF**: Adresse **"1"**  $(\rightarrow$  Drehschalter S1 auf 1)

Rechtes IFM Comfort **IFM-CT: -S1** (+B-A3-S1) – Term **ON**: Adresse **"2"**  $(\rightarrow$  Drehschalter S1 auf A)

## **2.5.10 Bedientaster (kleiner Schaltschrank)**

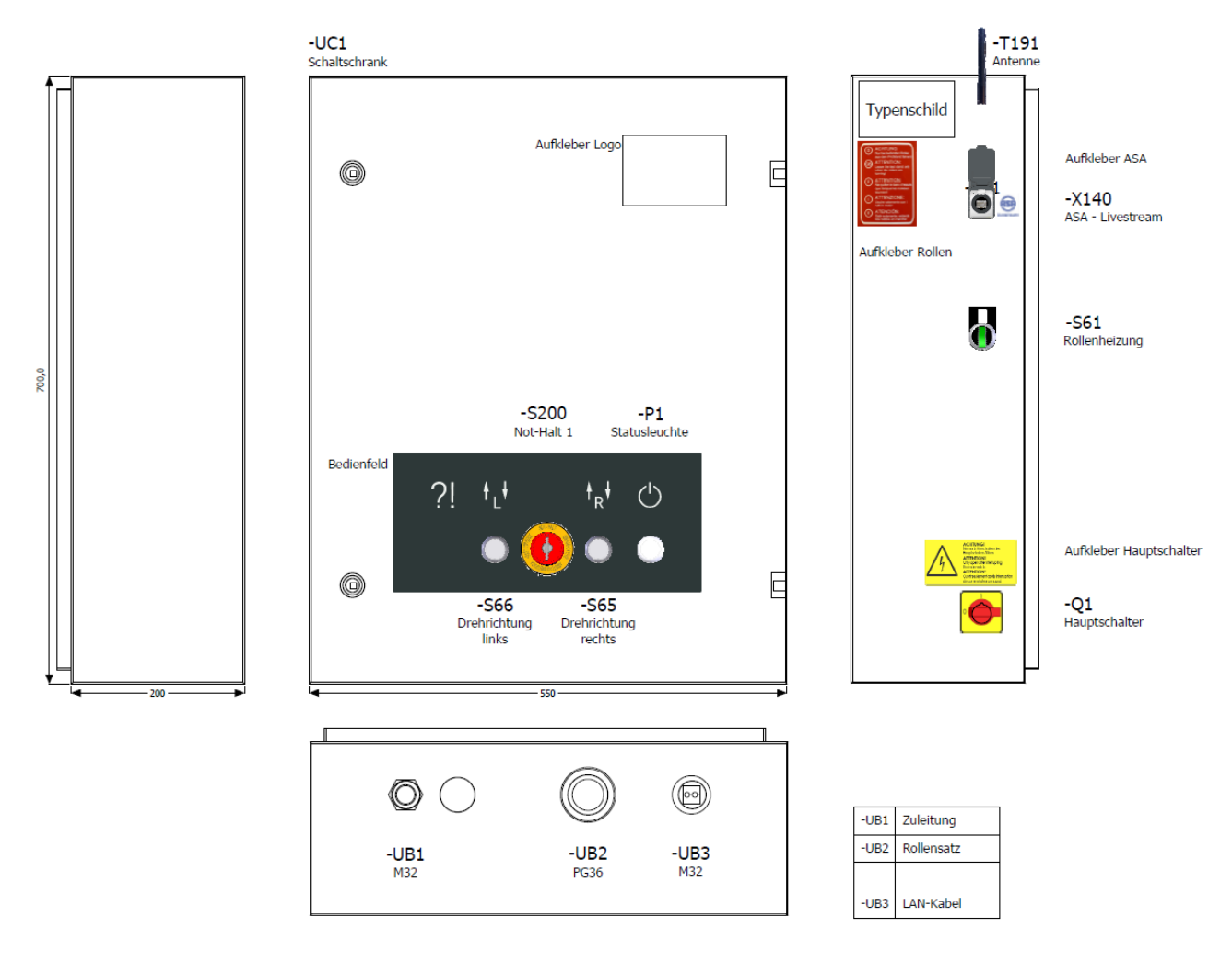

### **2.5.11 Bedientaster (großer Schaltschrank)**

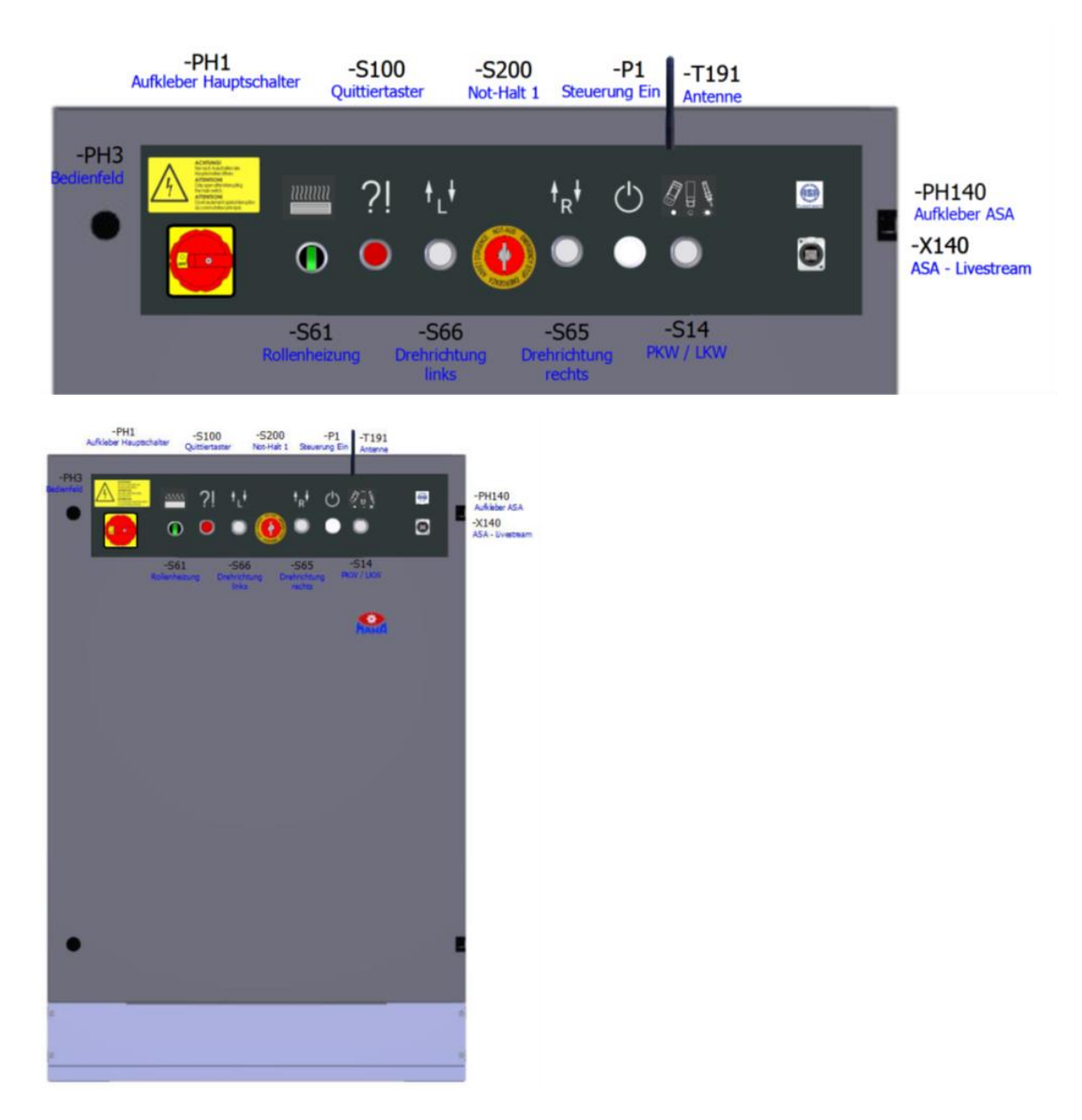

### **2.5.12 Meldeleuchte am Schaltschrank im Fehlerfall**

Die Meldeleuchte "Steuerung Ein" (-P1) im Frontdeckel des Schaltschranks leuchtet, sobald der Hauptschalter eingeschaltet und die Steuerung initialisiert ist und keine Störung vorliegt.

Im Störungsfall blinkt die Netzlampe mit Frequenz 1 Hz.

Ausführliche Fehlercodeliste siehe Abschnitt "Fehlersuche und -beseitigung > Fehlercodes".

# **2.6 Technische Daten**

# **2.6.1 Technische Daten PKW-/Transporter-Prüfstand**

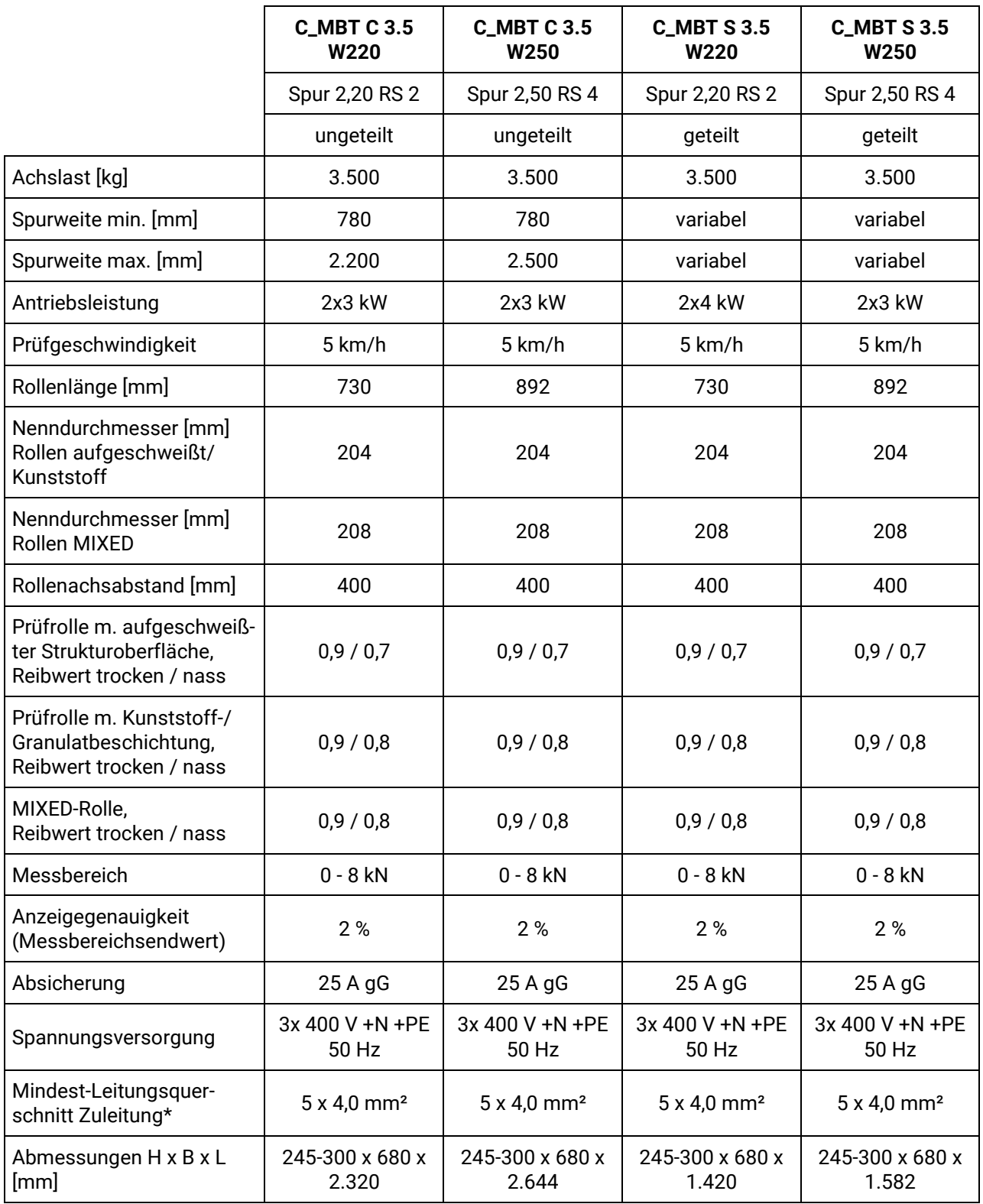

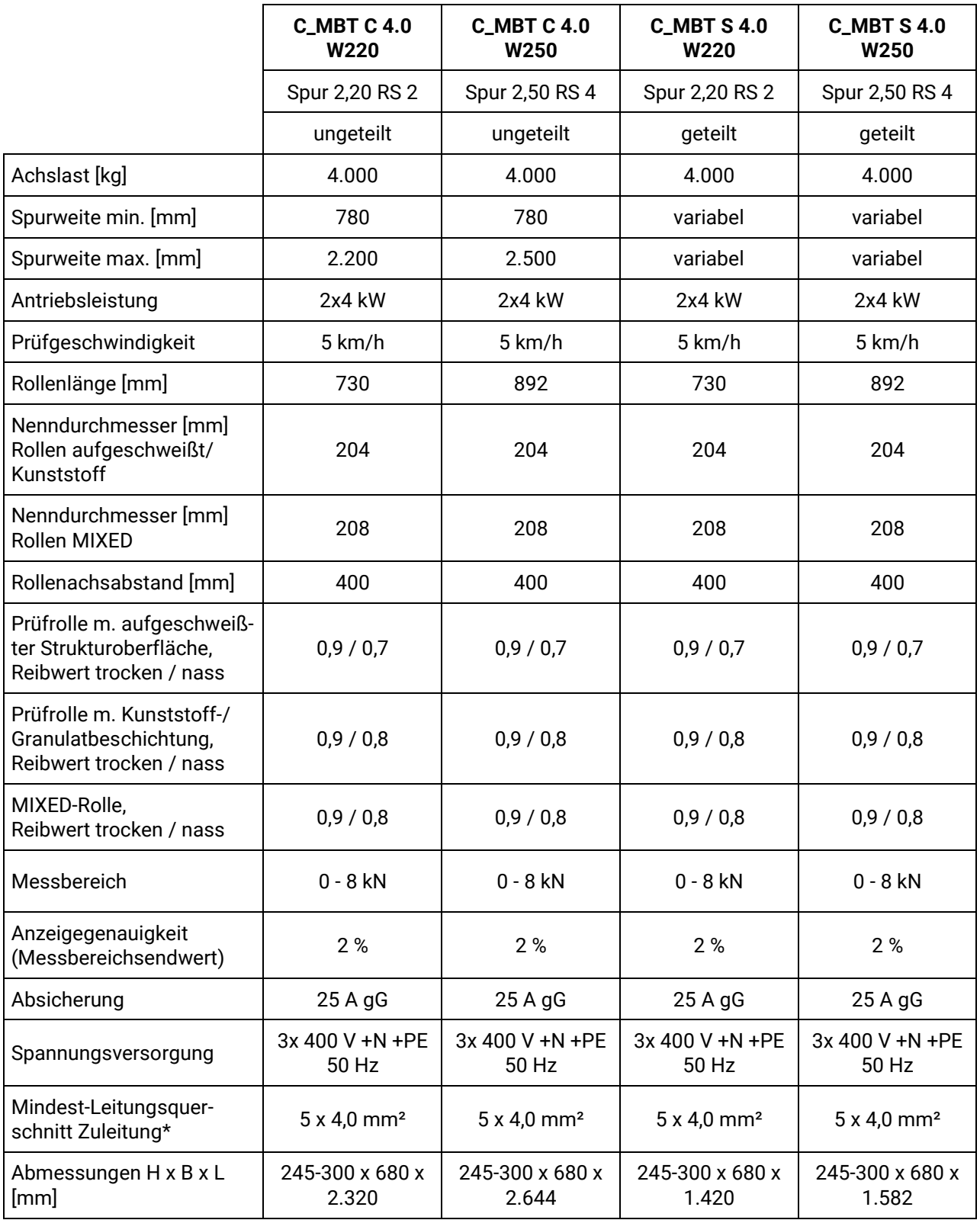

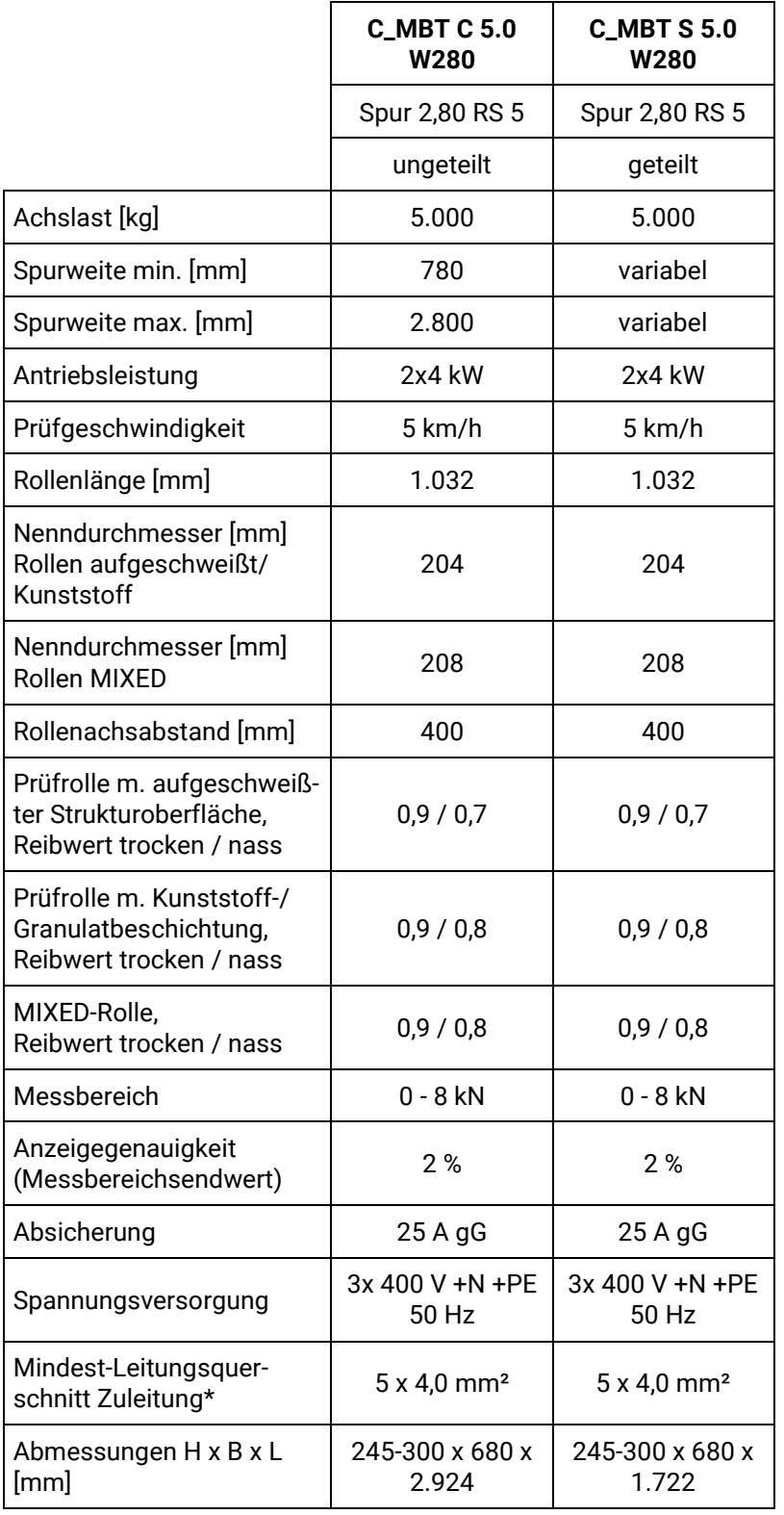

\* Leitungsquerschnitt abhängig von den örtlichen Gegebenheiten (z. B. Umgebungstemperatur, Verlegungsart, Leitungslänge, Netzimpedanz) und den örtlichen Bestimmungen. Eine flexible Anschlussleitung wird empfohlen.

## **2.6.2 Technische Daten LKW-Prüfstand**

### **LKW Leicht**

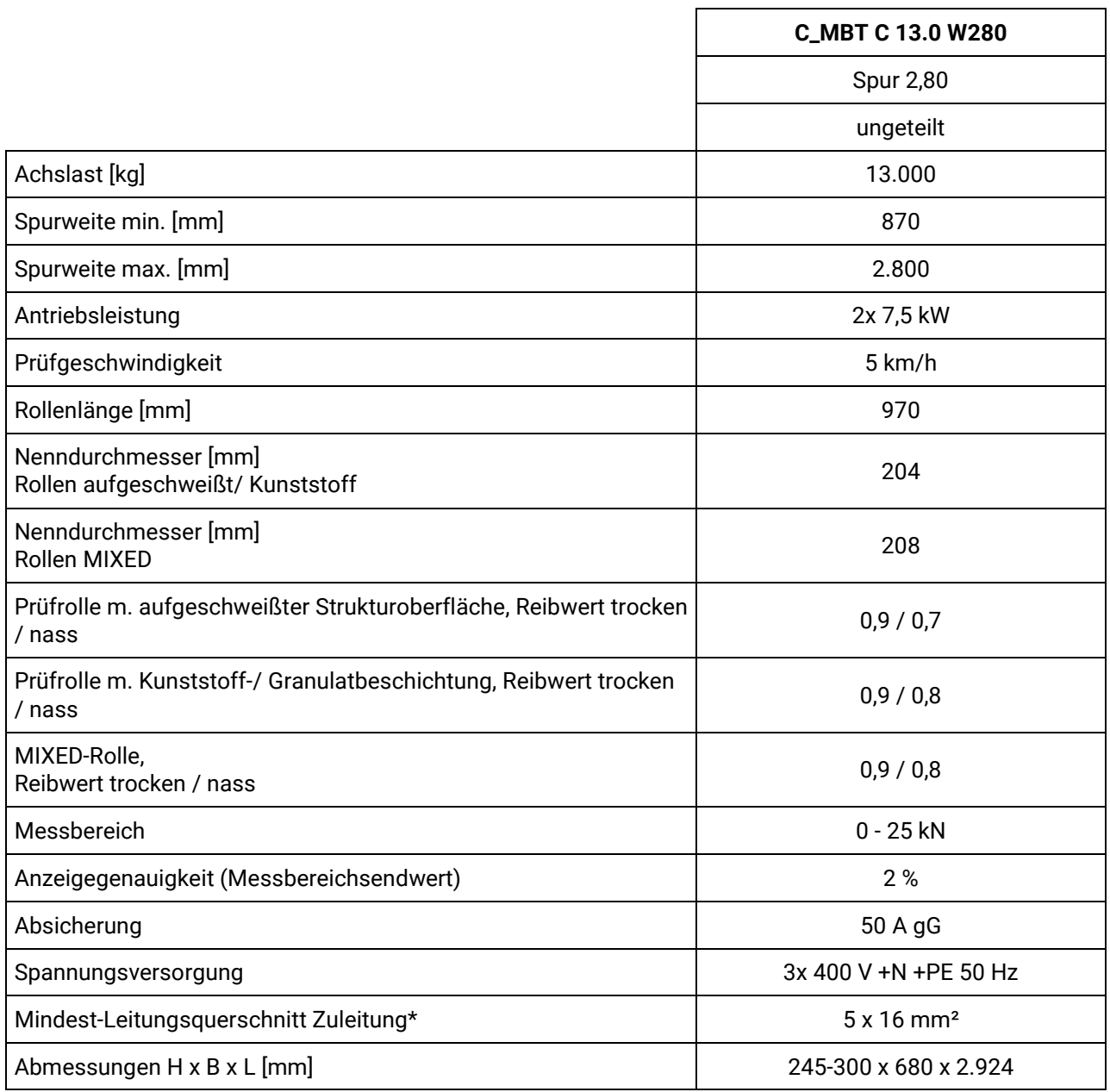

## **LKW**

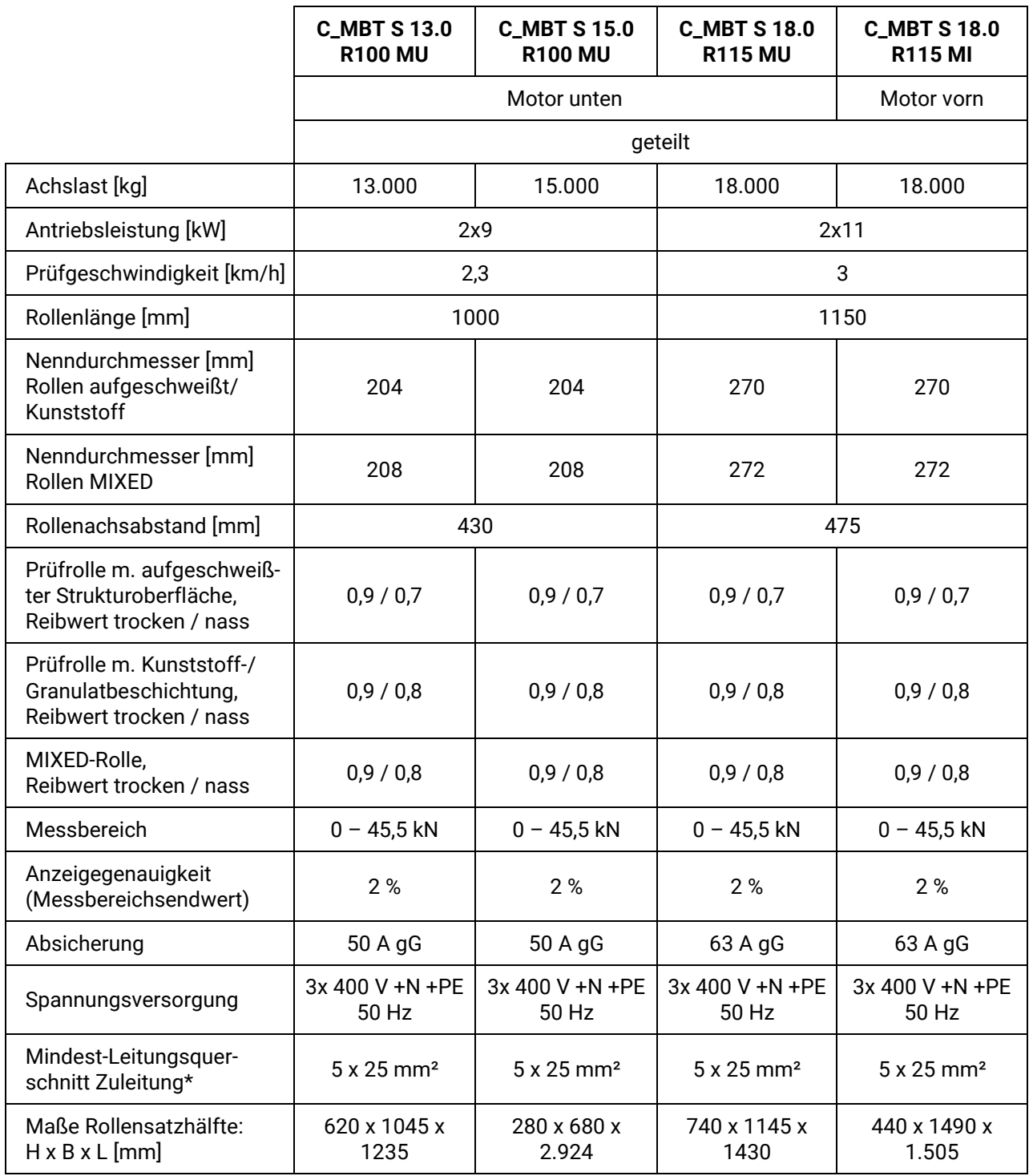

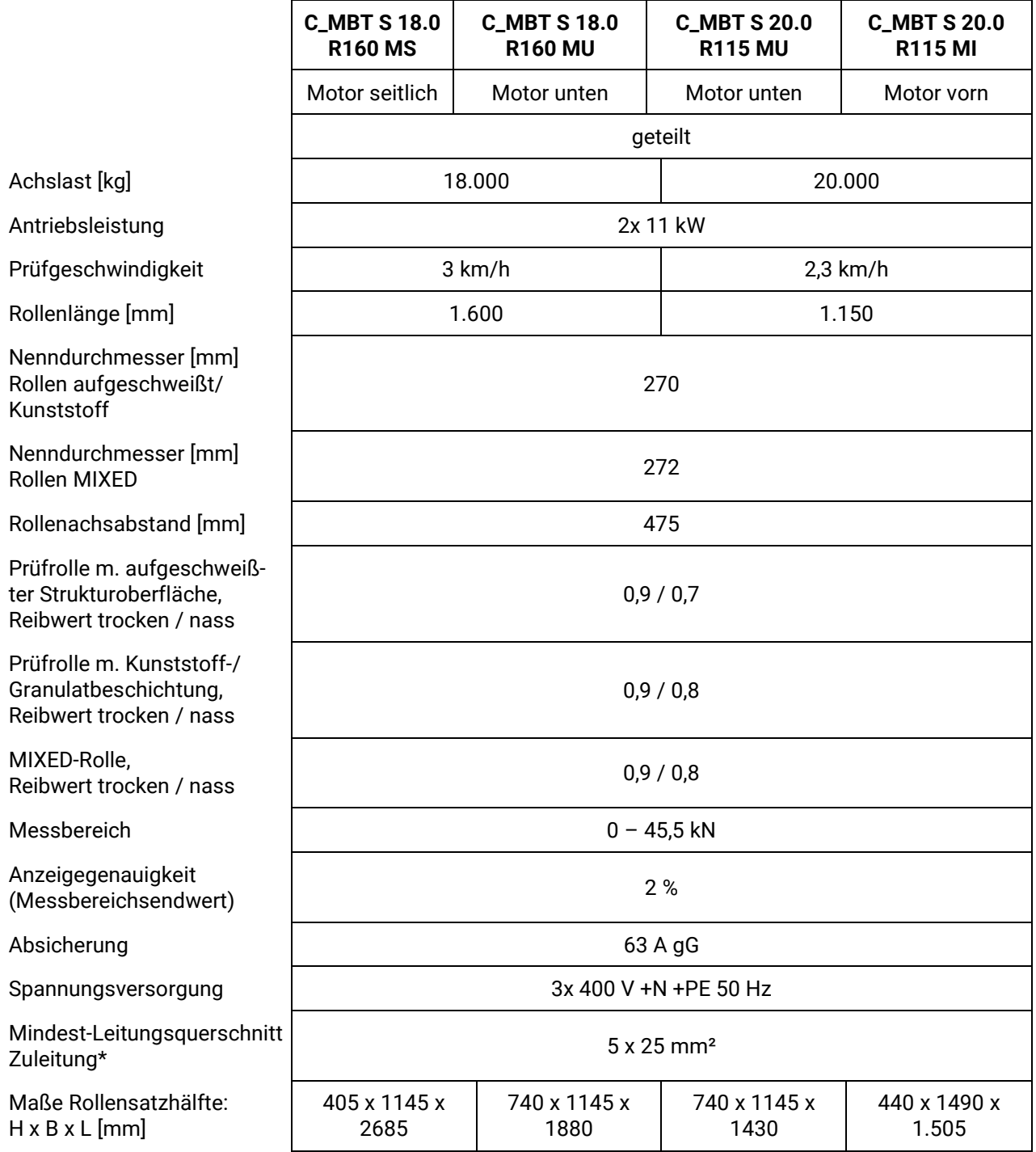

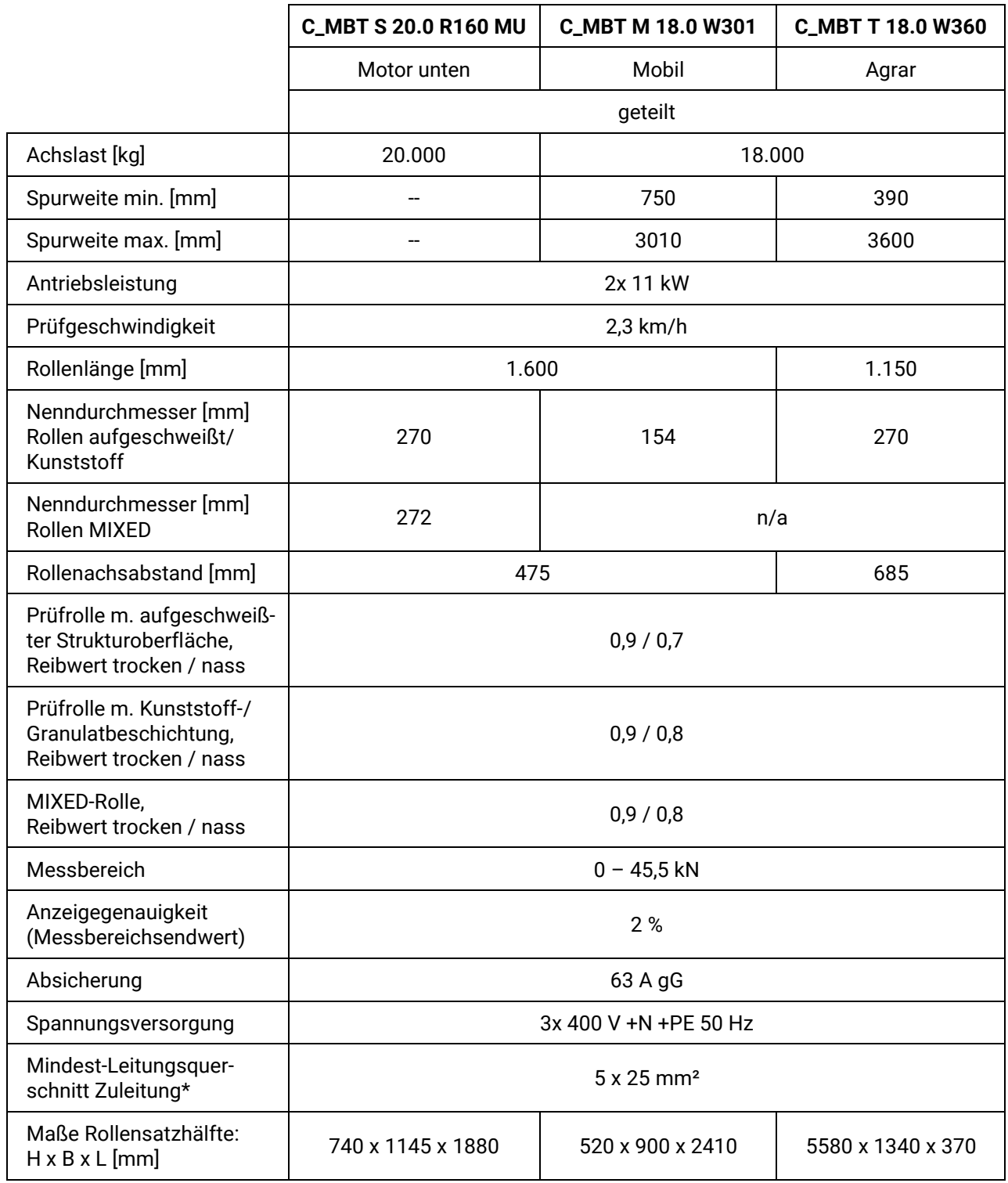

\* Leitungsquerschnitt abhängig von den örtlichen Gegebenheiten (z. B. Umgebungstemperatur, Verlegungsart, Leitungslänge, Netzimpedanz) und den örtlichen Bestimmungen. Eine flexible Anschlussleitung wird empfohlen.

### **2.6.3 Lärmemission**

Die Lärmemission während einer Fahrzeugprüfung wird hauptsächlich vom Motor des Fahrzeugs verursacht. Diese Lärmemission ist von Fahrzeug zu Fahrzeug verschieden und kann nicht dem Prüfstand zugeordnet werden.

#### **Rollenbremsprüfstand**

Der durch den Bremsprüfstand (Rollenantrieb) verursachte Lärm-Emissionswert beträgt im Bereich der Arbeitsplätze des Bedienpersonals weniger als 70 dB(A).

### **Achsdämpfungsprüfstand**

Der Lärm-Emissionswert, der durch den Prüfstand MSD 3000 durch die schwingenden Prüfplatten verursacht wird, beträgt im Bereich der Arbeitsplätze des Bedienpersonals zwischen 75 und 80 dB(A).

#### **Radlauftester**

Der Lärm-Emissionswert, der durch den Radlauftester verursacht wird, beträgt im Bereich der Arbeitsplätze des Bedienpersonals weniger als 70 dB(A).

# **3 Beschreibung der Software-Bedienoberfläche**

Die Steuerplatine des Bremsprüfstands erzeugt eine Website, über welche die Benutzerführung und die Messwertanzeige erfolgt. Die einfachste Möglichkeit, sich mit einem C\_MBT-Prüfstand zu verbinden, ist die Verwendung eines handelsüblichen Computers mit Internet-Browser.

Unterstützt werden alle gängigen Browser (z. B. Mozilla Firefox, Microsoft Edge, Google Chrome) in der jeweils aktuellen Version.

## **3.1 Messbildschirm im PKW-Modus**

- Nach dem Befahren der Prüfrollen wechselt die Anzeige automatisch in den Messbildschirm.
- Im Messbildschirm werden die aktuellen Bremswerte und die Differenz in % angezeigt.
- Nach Schlupf oder Pre-Trigger (= Speicherschwelle) werden die maximalen Bremskräfte der Messung angezeigt.
- Über die Pfeile links und rechts unten kann zwischen Messbildschirm und Ergebnisbildschirm umgeschaltet werden (bei touchfähigen Geräten auch mit Wischen zur Seite).

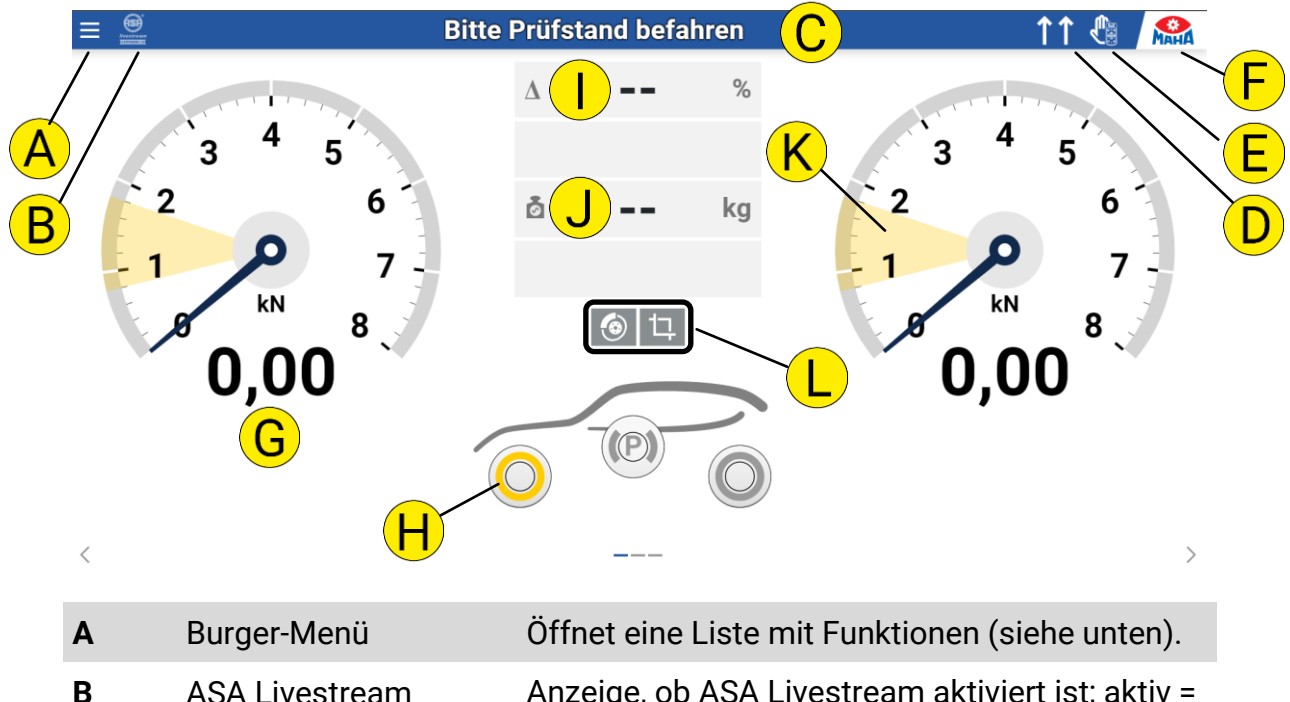

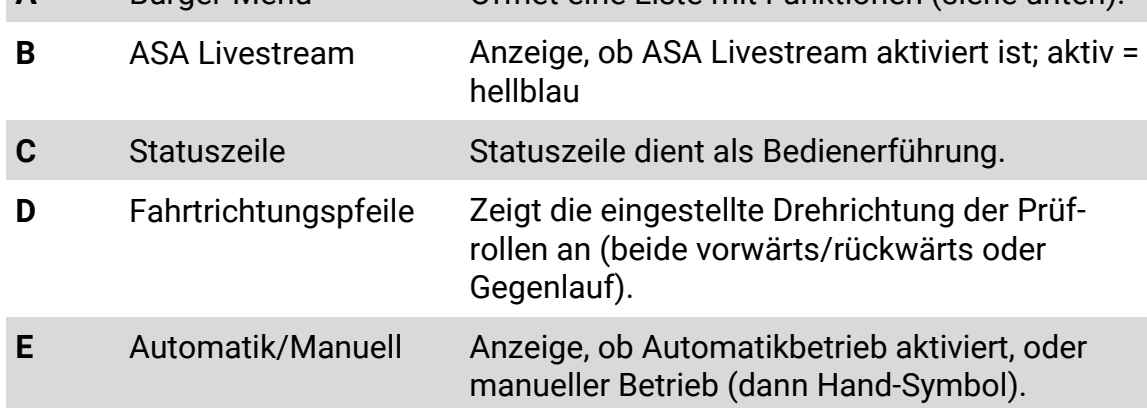

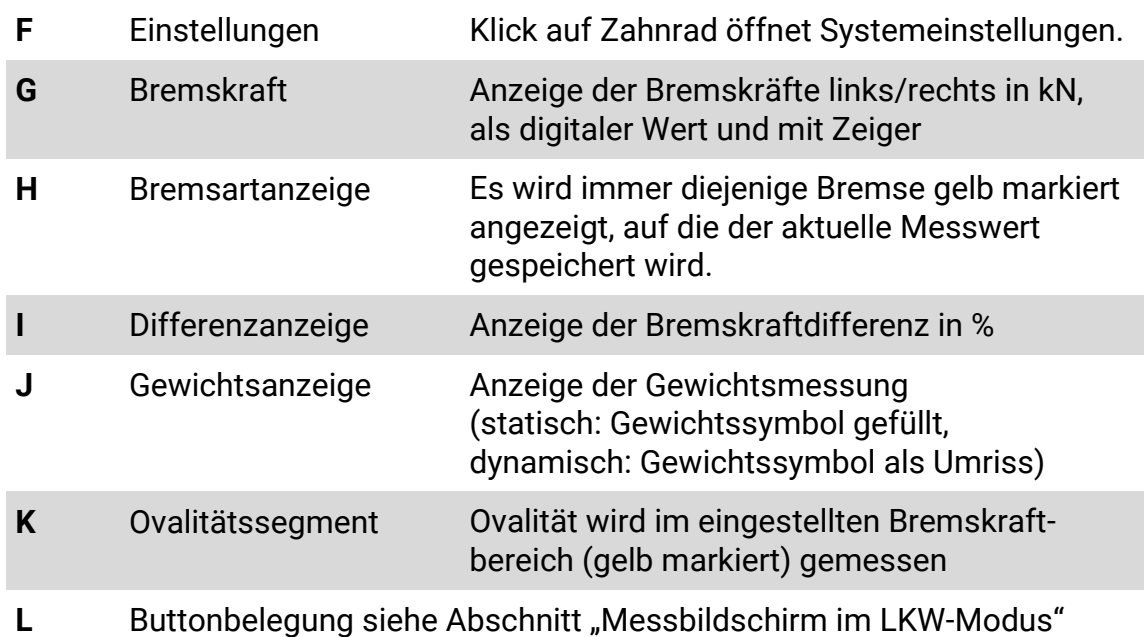

## **3.2 Messbildschirm im LKW-Modus**

Die Messwertanzeige für LKW-Prüfstände ähnelt derjenigen der PKW-Prüfstände, erweitert um einige Funktionen, die im Folgenden beschrieben werden.

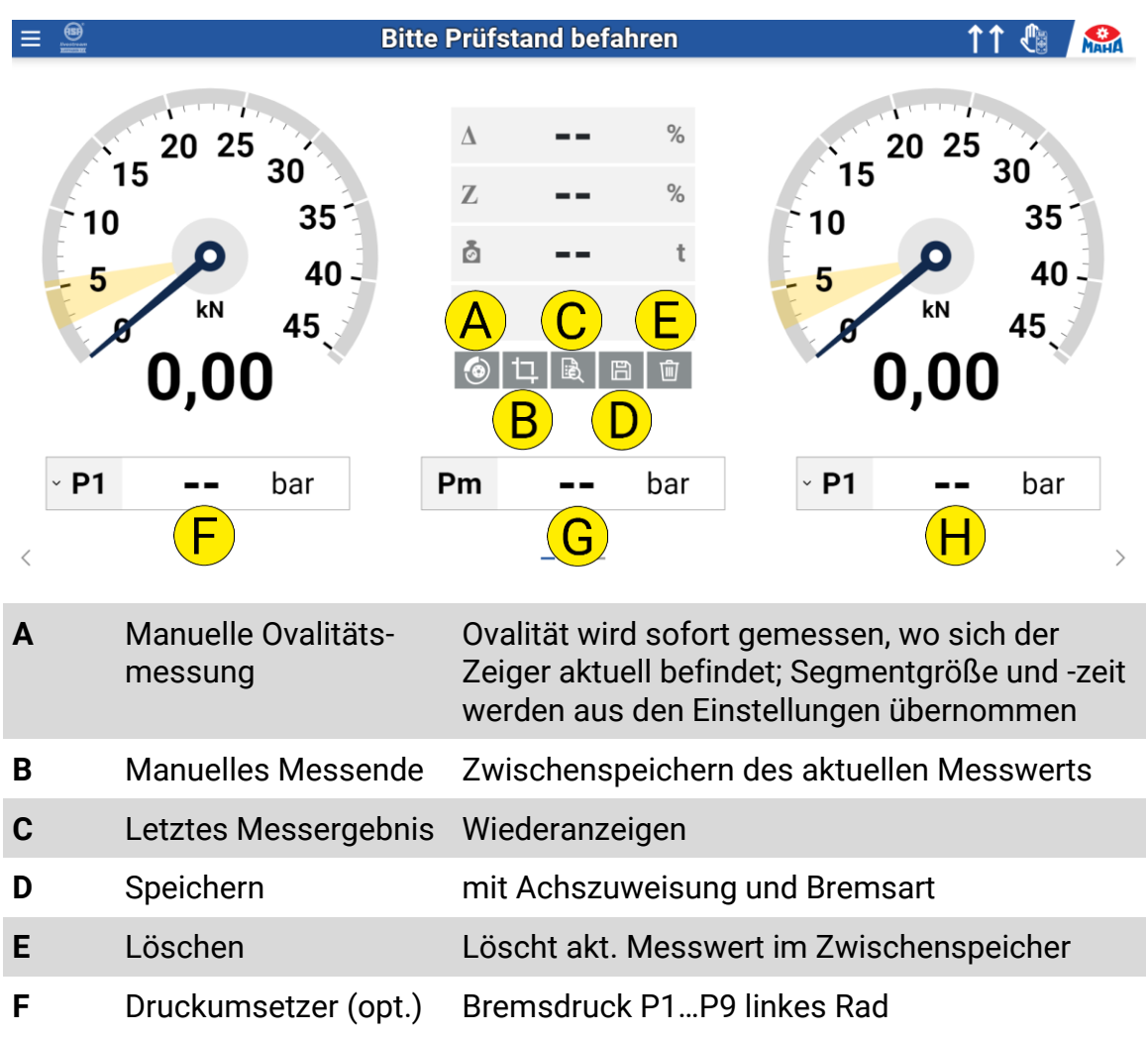

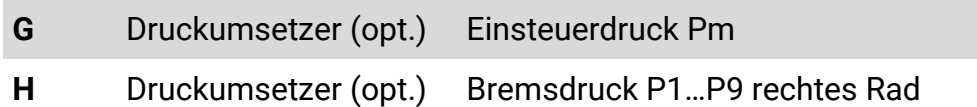

Sind Funkteilnehmer vorhanden, ist eine weitere Ansicht verfügbar, die über die Pfeile unten oder durch Wischen zur Seite erreicht werden kann.

## **3.3 Messbildschirm im Motorrad-Modus**

Die Messwertanzeige im Motorrad-Modus ist reduziert auf eine einzelne Zeigeruhr. Sie befindet sich unabhängig von der gewählten Prüfstandseite immer links auf der Bedienoberfläche. Die Funktionen entsprechen denjenigen im semiautomatischen PKW-Modus.

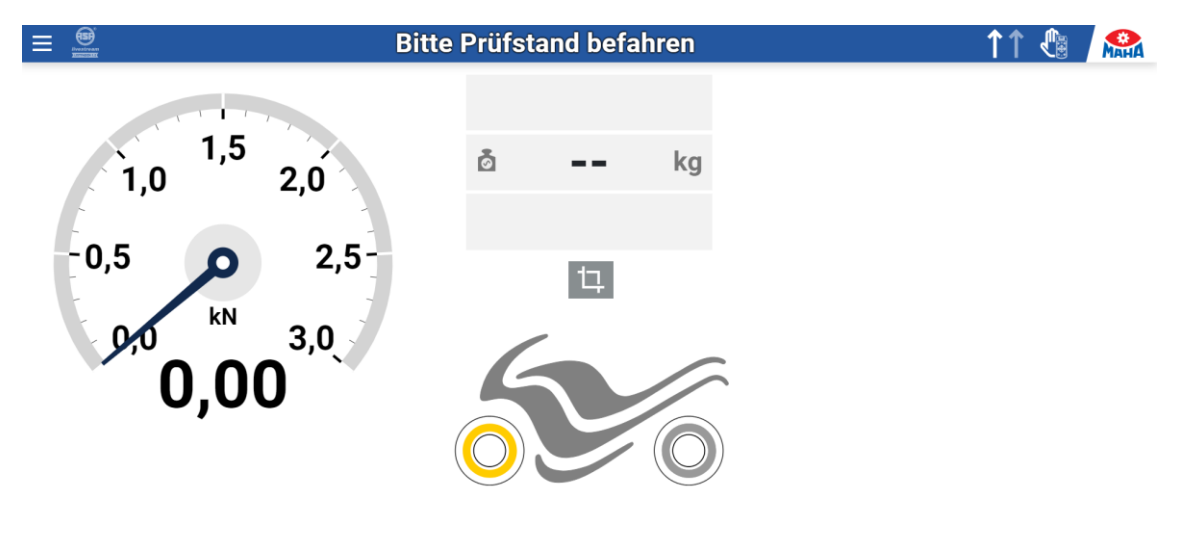

# **3.4 Funktionen im Burger-Menü**

 $\hspace{0.1mm}\mathopen{\begin{array}{c}\mathopen{\frown}\end{array}}\hspace{0.1mm}$ 

In der linken Spalte kann zwischen den Funktionen für die verschiedenen Prüfgeräte ausgewählt werden (abhängig von der Konfiguration des Prüfstands):

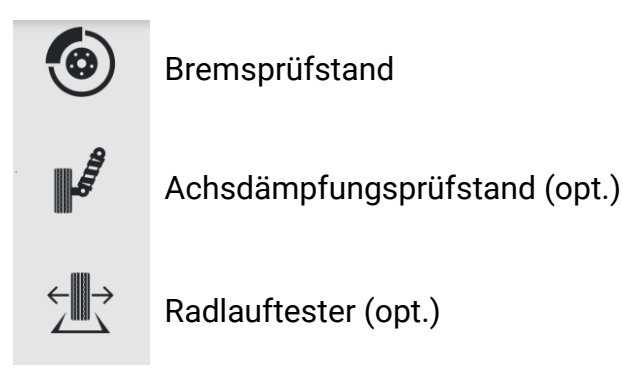

 $\,$ 

# **Funktionen Bremsprüfstand**

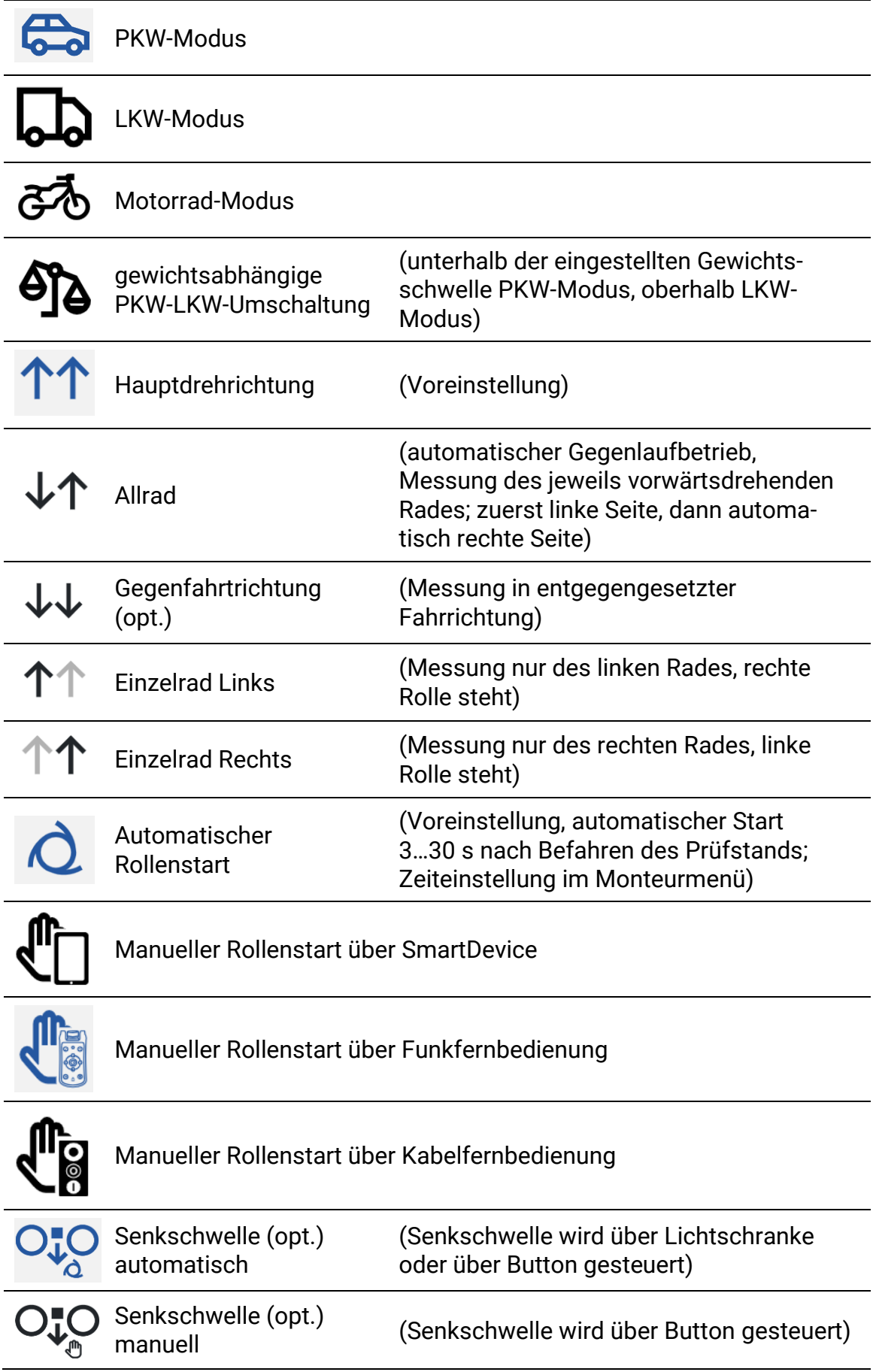

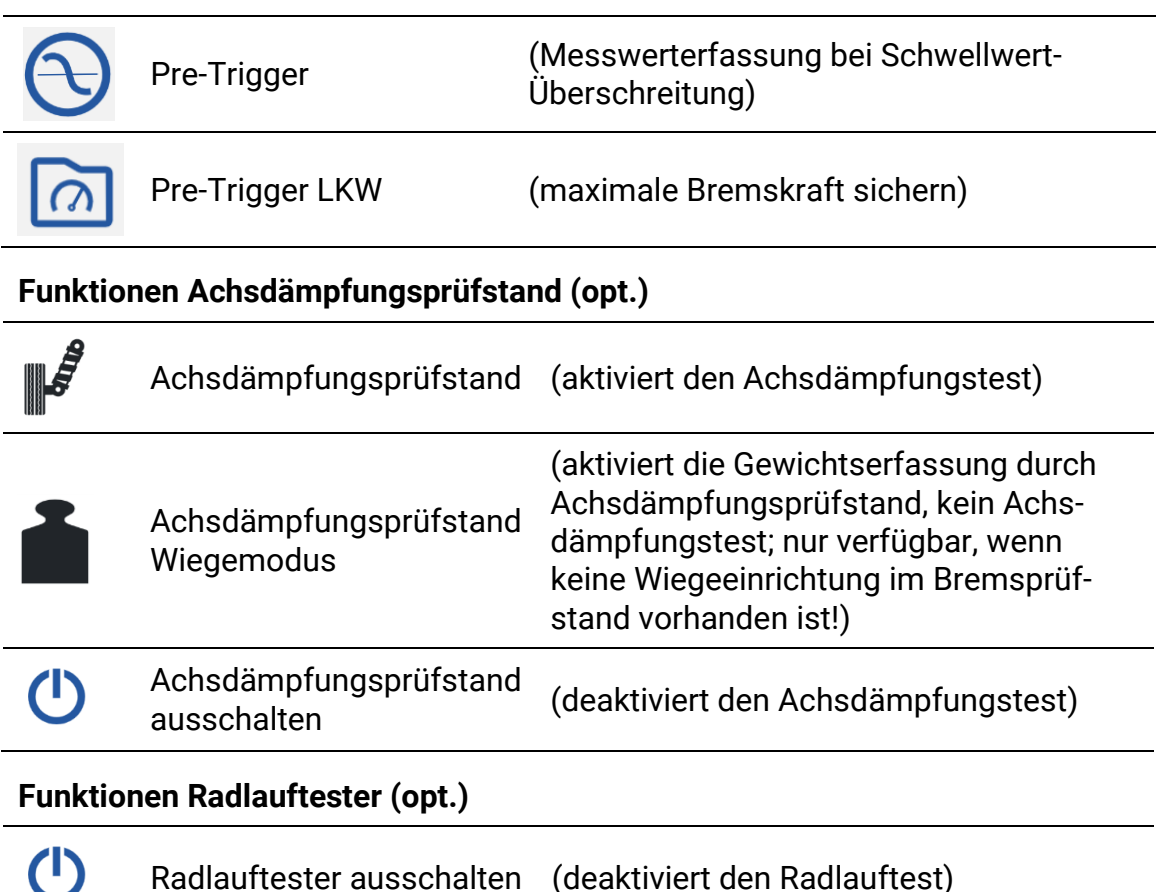

## **3.5 Ergebnisanzeige**

- In der Ergebnisanzeige kann für die aktuelle Messung (B) der Kundenname (E) und das KFZ-Kennzeichen bzw. die FIN (D) eingegeben werden, sowie der aktuelle Kilometerstand (F) und das zulässige Gesamtgewicht des Fahrzeugs (G).
- Es können die letzten gespeicherten Messungen (C) wiederangezeigt werden (bis zu 10).
- Bei aktiviertem ES\_IN/OUT-Protokoll (Opt.) kann ein Fahrzeug aus einer Prüfliste (A) ausgewählt werden.
- Über die Pfeile unten links und rechts kann zwischen dem Ergebnisbildschirm und dem Messbildschirm umgeschaltet werden (bei Touch-fähigen Geräten auch mit Wischen zur Seite).

# **3.5.1 Aktuelle Messung**

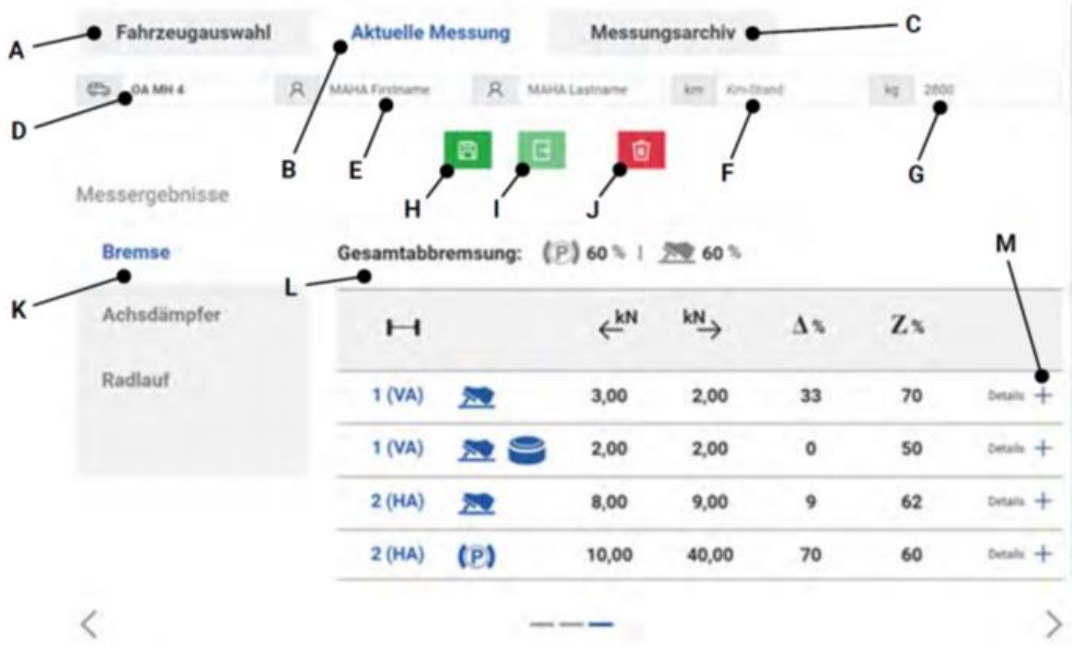

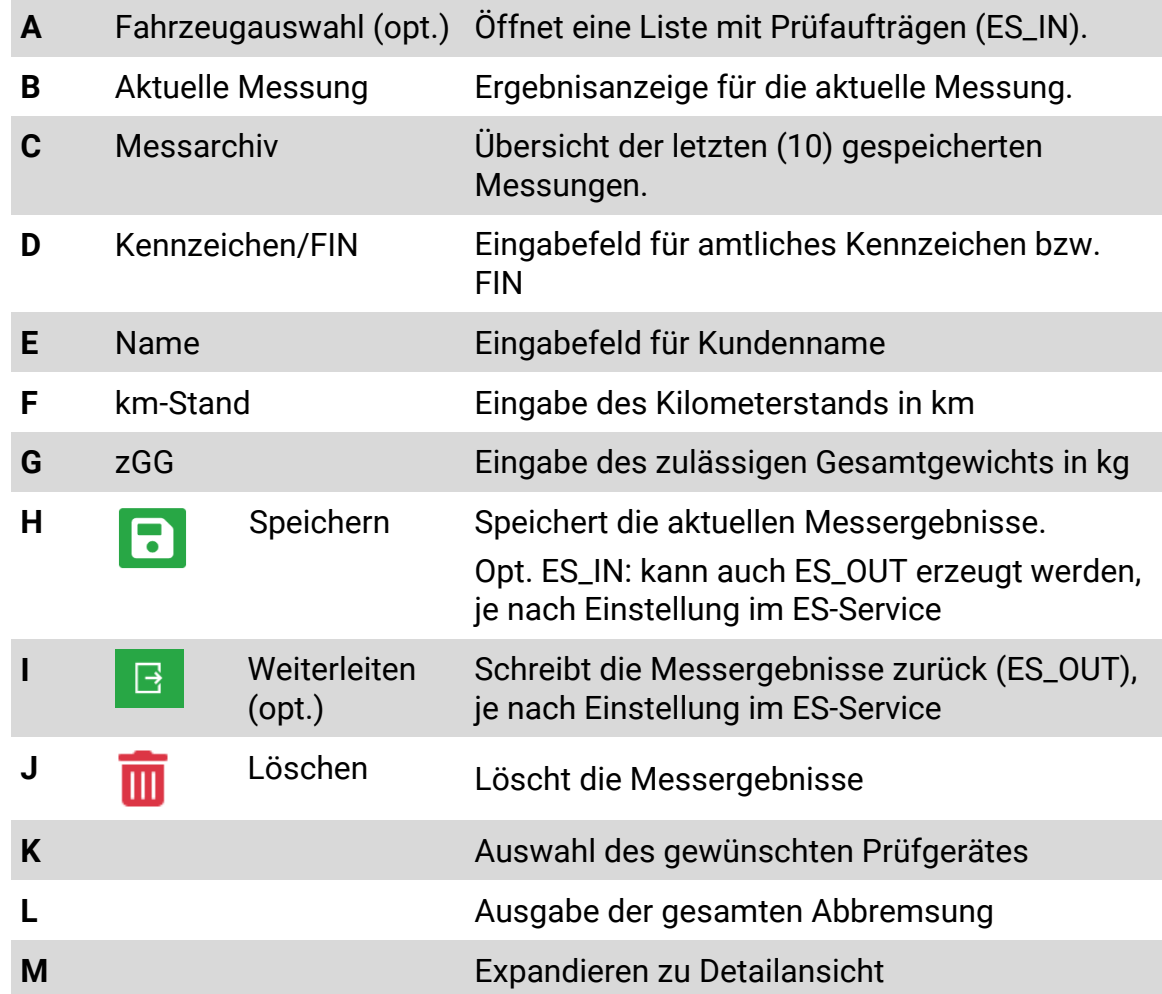

### **Detailansicht (M)**

Wird die Detailansicht mit <+> expandiert, sind weitere Messergebnisse zu sehen, z. B. die zugehörigen Pedalkräfte oder Druckwerte und das Gewicht:

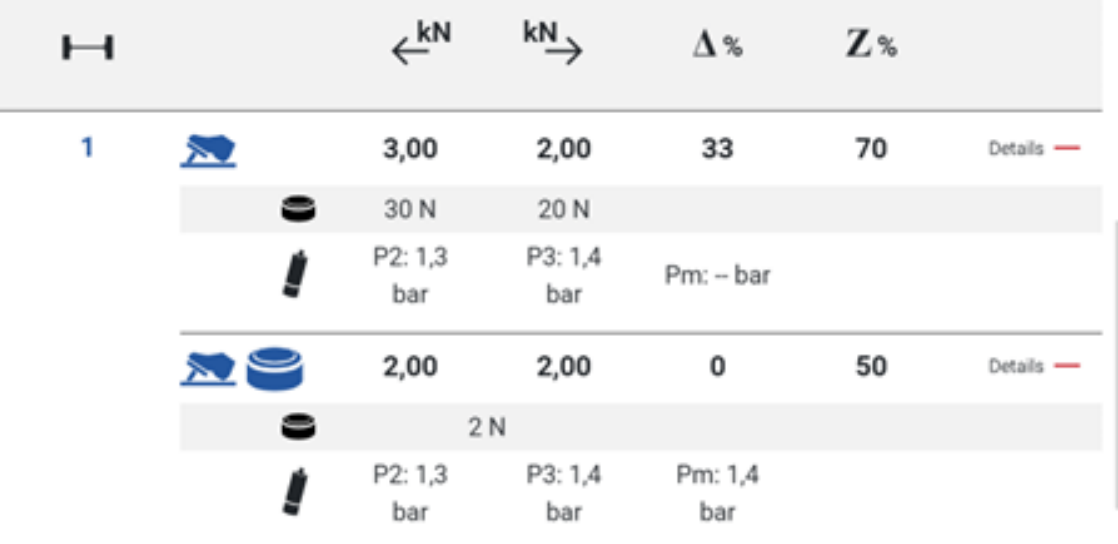

### **3.5.2 Messungsarchiv**

Im Messungsarchiv werden die gespeicherten Messungen aufgelistet (max. 10 Fahrzeuge), um sie bei Bedarf erneut anzuzeigen (Einblenden) oder in Form eines Prüfprotokolls zu drucken.

Mit den Pfeilen  $\triangleq$  kann die entsprechende Spalte sortiert werden.

Fahrzeugmessungen, die nicht mehr benötigt werden, können gelöscht werden.

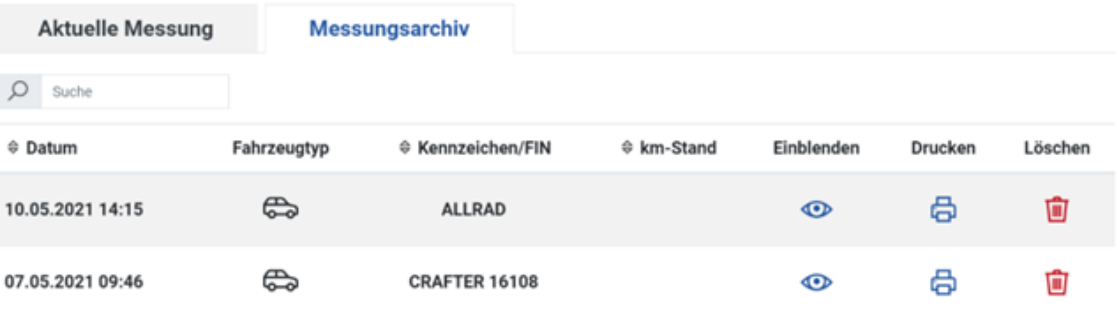

### **Drucken**

Wird Drucken ausgewählt, öffnet sich ein Fenster, in dem die gewünschten Komponenten ausgewählt werden können, die auf dem Prüfprotokoll erscheinen sollen.

Außerdem kann die angezeigte Kontaktadresse editiert werden.

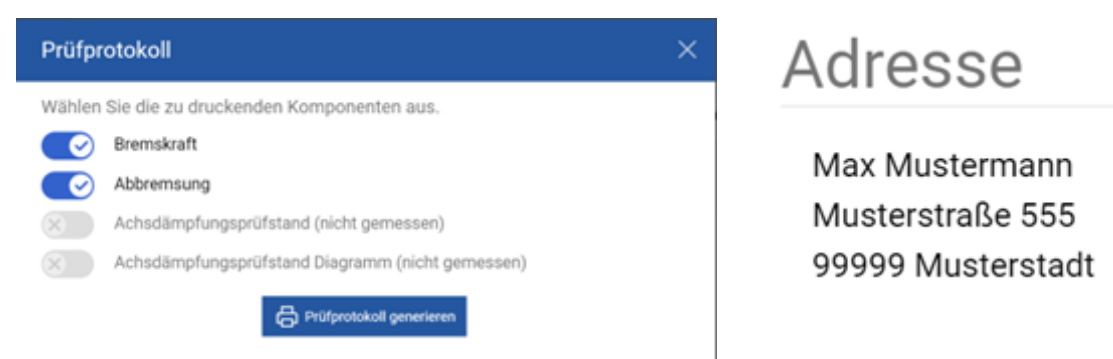

Beim Generieren des Prüfprotokolls wird eine PDF-Datei erstellt, die dann auf dem Rechner z. B. im lokalen Download-Ordner abgespeichert werden kann. Diese Datei kann anschließend per E-Mail verschickt oder auf einem angeschlossenen Drucker auf Papier ausgedruckt werden.

### **3.5.3 Fahrzeugauswahl (opt.)**

Sobald unter Einstellungen das ES\_IN/OUT-Protokoll aktiviert wird (Option), erscheint eine neue Ansicht "Fahrzeugauswahl".

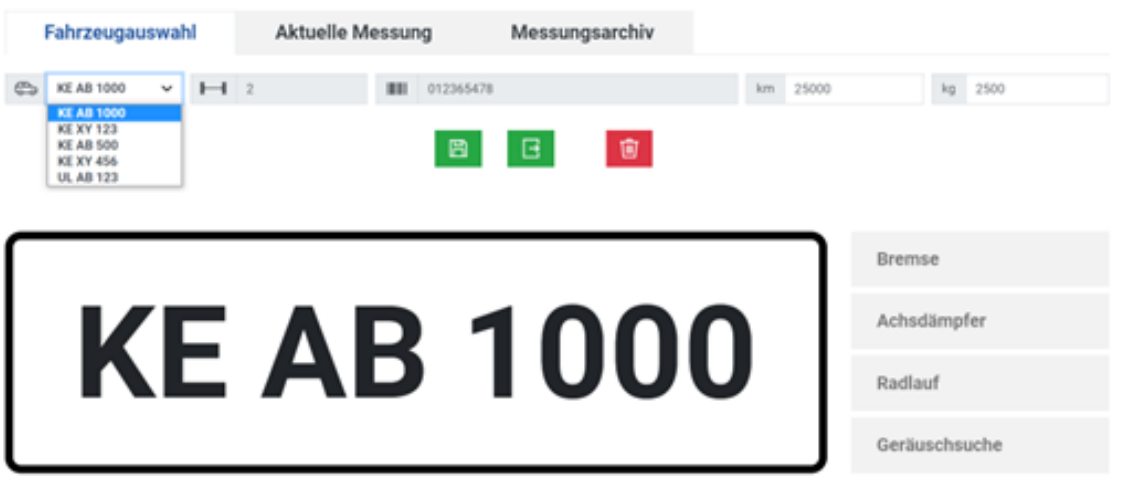

Wird das Pull-Down-Menü mit dem Pfeil nach unten erweitert, können Fahrzeuge ausgewählt werden, für die bereits Prüfaufträge erfasst wurden (z.B. in einem IT-System eines Autohauses oder einer Prüfstation).

Eine manuelle Kennzeicheneingabe ist dabei nicht möglich.

Nach der Auswahl werden automatisch die Felder ausgefüllt, für die Eingaben gemacht wurden, z. B. Fahrzeugtyp (PKW oder LKW, ersichtlich am Symbol vor dem Kennzeichen), Anzahl Achsen, FIN, km-Stand oder zGG. Für dieses Fahrzeug können anschließend Messungen durchgeführt werden.

Nach Abschluss der Messungen können durch Klick auf "Speichern" Messwerte ins Messarchiv übertragen werden.

Alternativ kann nach der Messung durch Klick auf "Weiterleiten" Prüfauftrag geschlossen werden, und die Messwerte werden zurück zum IT-System übertragen.

Sollen die Messwerte nicht gespeichert werden, können sie gelöscht werden.

## **3.6 Optionale Anzeige-Bildschirme**

### **3.6.1 Waage-Bildschirm (opt.)**

Sobald eine Wiegeeinrichtung im Prüfstand verbaut ist, erscheint eine weitere Ansicht:

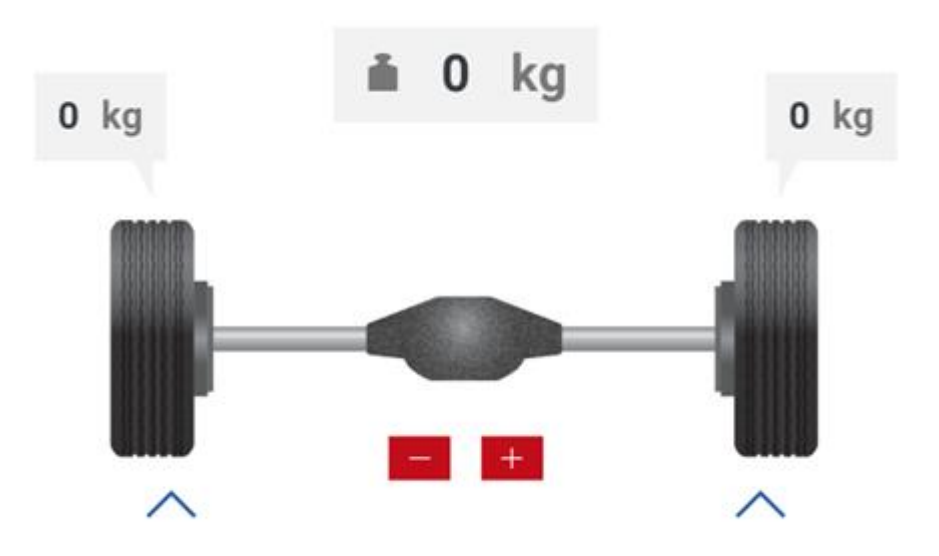

Hier werden über den Rädern die Radgewichte angezeigt, über der Achse das Achsgewicht.

Unterhalb des Achsgewichts erscheint bei einer Änderung des Gewichts die Differenz.

### **Lastsimulation (opt.)**

Sind zusätzlich Vorrichtungen zur Lastsimulation verbaut (Niederziehvorrichtung oder Rollensatzanhebung), kann über die +/- Buttons unter der Achse die Lastsimulation bedient werden:

- Plus erhöht die Last
- Minus verringert die Last

Die Pfeile unter den Rädern zeigen durch Bewegung an, ob die Lastsimulation aktiv ist.

## **3.6.2 Anzeige Funk-Teilnehmer (opt.)**

Ist ein Funk-Empfänger im Prüfstand verbaut und die opt. Funkdruckumsetzer sind aktiviert, erscheint eine weitere Ansicht:

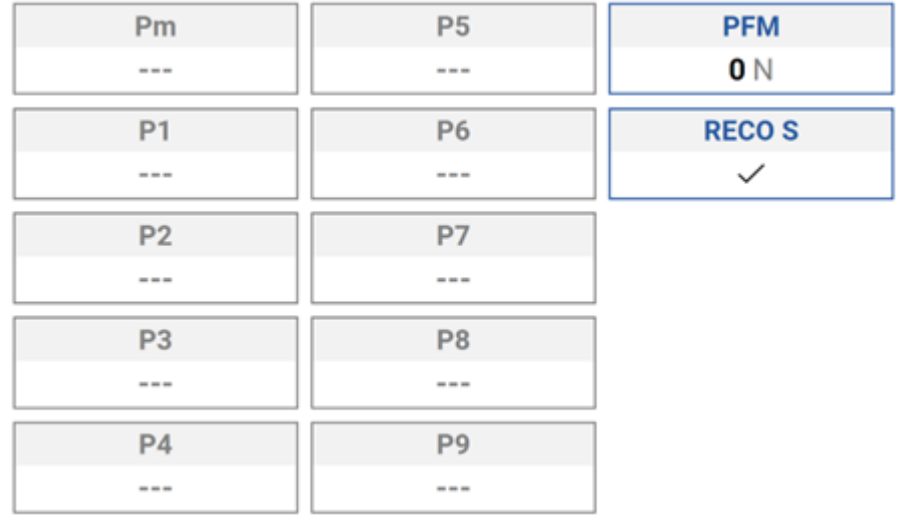

Hier werden die vorhandenen Funk-Teilnehmer angezeigt, z.B. die Funkfernbedienung RECO S, ein Pedalkraftmesser PFM oder Funkdruckumsetzer RCD 50. Zusätzlich werden die Messwerte angezeigt:

- "---" bedeutet, dass keine Messwerte verfügbar sind.
- Blau umrandet mit "---"bedeutet, dass ein Sensor angemeldet ist, aber nicht sendet.
- Blau mit Werten z. B. "0" bedeutet, dass ein Sensor Wert 0 sendet.
- Blau mit "laden" bedeutet, dass ein Sensor seinen Akku lädt.
- "0 N" ist dagegen ein Messwert

Das Hinzufügen/Entfernen eines Teilnehmers geschieht unter Einstellungen/ Funk/Funkdiagnose.

# **3.7 Einstellungen**

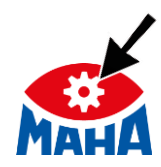

Durch Anklicken des Zahnrads im MAHA-Logo öffnet sich das Menü "Systemeinstellungen".

Hier sind in der linken Spalte folgende Untermenüs verfügbar:

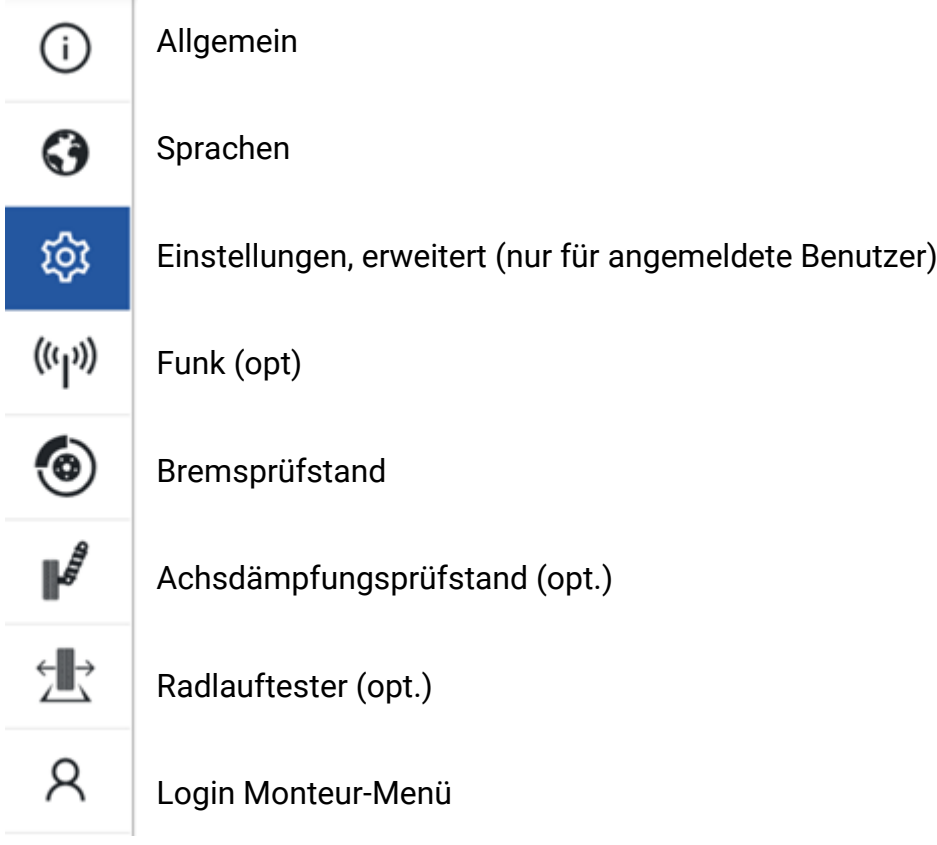

### **Beschreibung der Untermenüs**

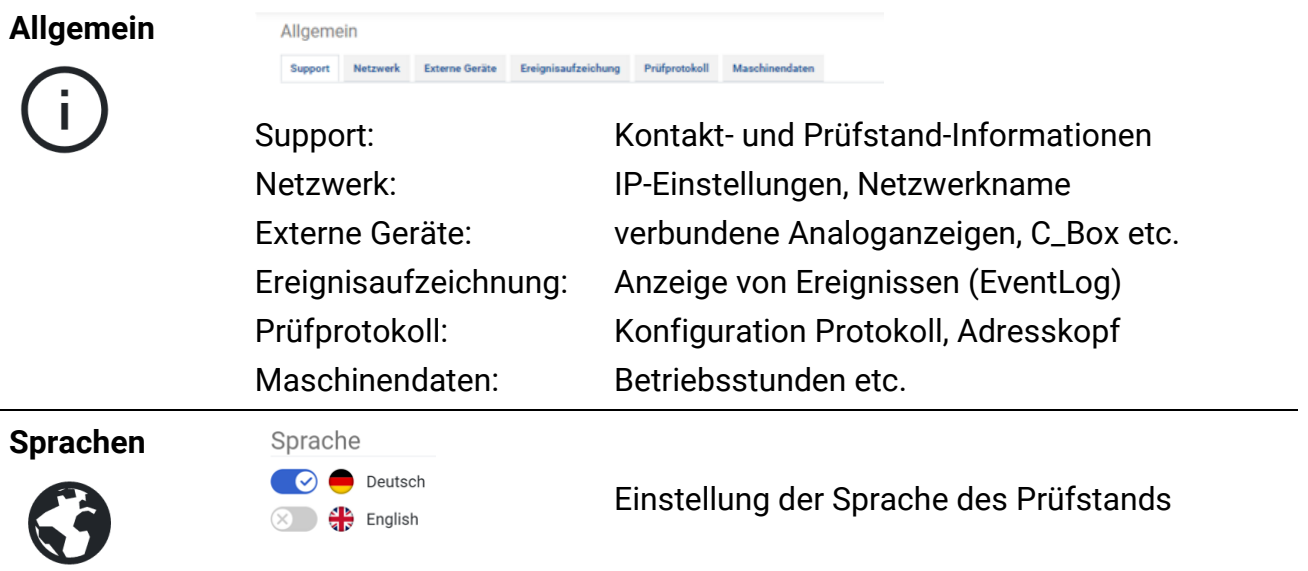

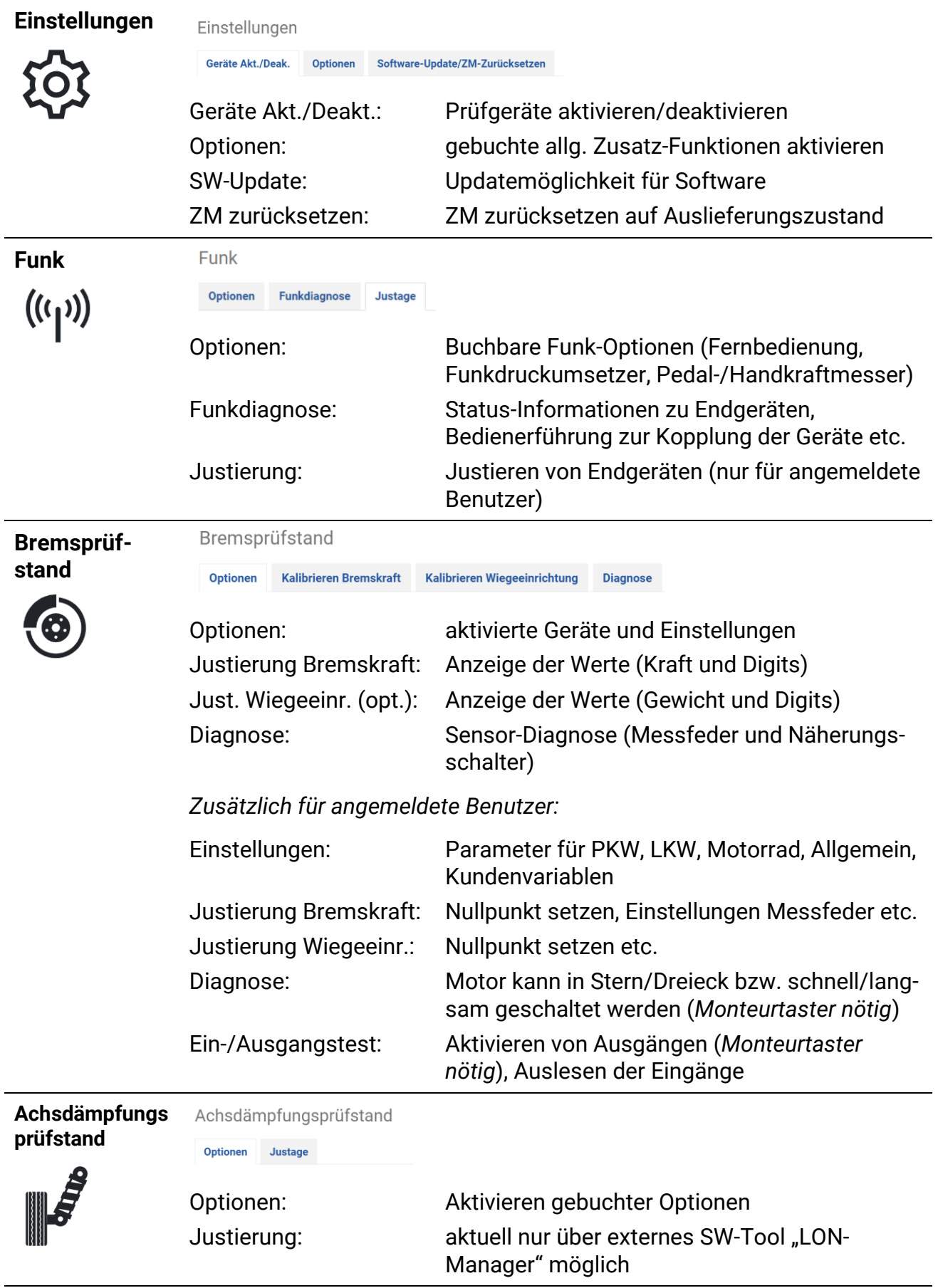

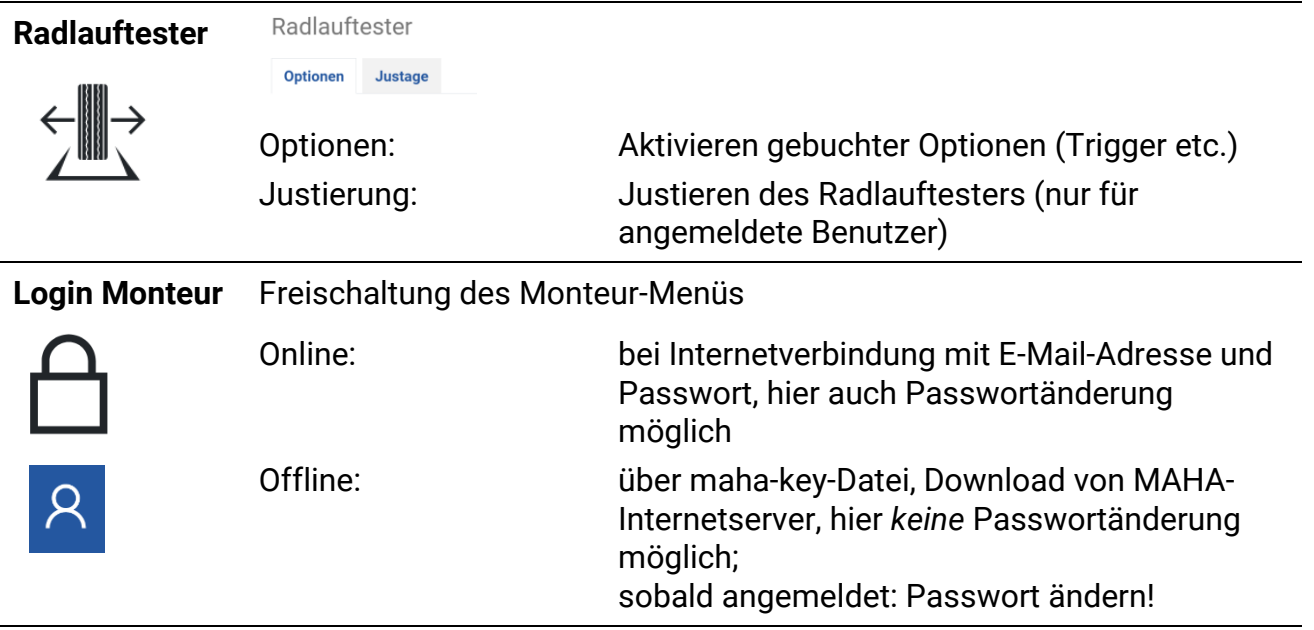

### **3.7.1 Allgemein/Netzwerk**

Das "Netzwerk MAHA (X13)" ist fest konfiguriert und kann nicht geändert werden!

(Ethernet-Schnittstelle X13 auf dem Zentralmodul)

Dagegen kann das "Netzwerk Kunde (X12)"entsprechend den Anforderungen angepasst werden.

(Ethernet-Schnittstelle X12 "EXT" auf dem Zentralmodul).

Ebenso kann der "Netzwerkname" angepasst werden, unter dem sich der Prüfstand in einem Netzwerk meldet.

Ganz unten werden Informationen zum ASA Livestream (opt.) dargestellt.

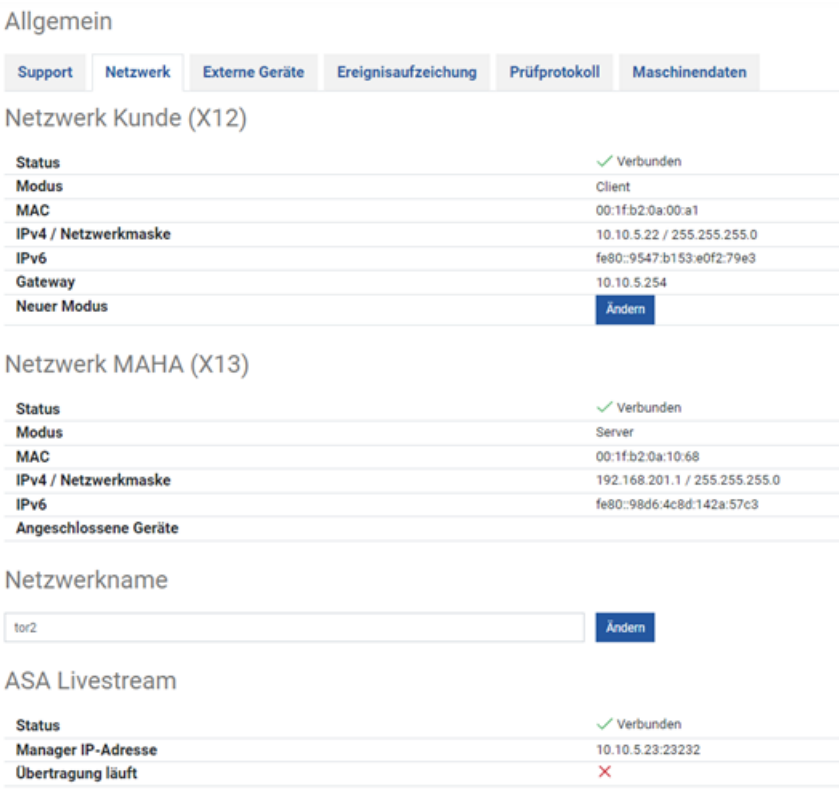

### **X13 MAHA**

Die X13 MAHA-Schnittstelle dient vor allem zum Anschluss eines MAHA Access Points, so dass der Prüfstand über das WLAN des Access Points erreichbar ist. Das Netzwerk-interface an X13 MAHA versucht beim Start des Zentralmoduls (oder Einstecken eines Kabels) für 30 Sekunden via DHCPv4/v6 IP-Adressen zu beziehen. Antwortet in dieser Zeit kein DHCP-Server, d. h. das Beziehen der Adressen schlägt fehl, dann agiert das ZM selbst als DHCPv4-Server, vergibt an sich selbst die Adresse 192.168.201.1 und verteilt IP-Adressen in dem Netzwerk, in dem sich die X13 MAHA-Schnittstelle befindet.

#### **Info:**

Diese Konfiguration kann nicht verändert werden. Dadurch wird zum einen sichergestellt, dass der MAHA Access Point mit dieser Schnittstelle korrekt funktioniert, und zum anderen kann dadurch die Netzwerkkonfiguration der X12 EXT-Schnittstelle über den X13 MAHA-Port erfolgen.

#### **X12 EXT**

Die X12 EXT-Netzwerkschnittstelle ist zur Einbindung des Zentralmoduls in das Kundennetzwerk möglich. Um eine solche Einbindung komfortabel zu ermöglichen, kann die X12 EXT-Schnittstelle je nach Kundenwunsch konfiguriert werden. Es wird empfohlen, die Konfiguration der X12 EXT-Schnittstelle über ein Gerät durchzuführen, das direkt am X13 MAHA-Port angeschlossen ist.

• DHCP-Server

Um die X12 EXT-Schnittstelle als DHCP-Server zu konfigurieren, muss als neuer Modus "Server" ausgewählt werden. Nach einem Neustart des Zentralmoduls arbeitet die X12 EXT-Schnittstelle dann als DHCP-Server. Das bedeutet, dass die X12 EXT-Schnittstelle beim Start des ZM (oder Einstecken eines Kabels) für 30 Sekunden via DHCPv4/v6 versucht, IP-Adressen zu beziehen. Antwortet in

dieser Zeit kein DHCP-Server, d. h. das Beziehen der Adressen schlägt fehl, dann agiert das ZM selbst als DHCPv4-Server und vergibt an sich selbst die Adresse 192.168.202.1.

### **Info:**

In Deutschland muss diese Schnittstelle als **ASA-Schnittstelle** verwendet werden und ist ab Werk dementsprechend konfiguriert (als DHCP-Client).

Statische IP

Um die X12 EXT-Schnittstelle auf eine statische IP zu konfigurieren, muss als neuer Modus "Statische IP" ausgewählt werden. Die Felder IPv4 und Netzwerkmaske sind Pflichtfelder. Optional kann auch ein Gateway eingetragen werden. Nach einem Neustart des Zentralmoduls arbeitet die X12 EXT-Schnittstelle dann mit statischer IP.

### **Vorgehensweise zur Konfiguration der X12 EXT-Schnittstelle**

1 Verbinden eines Laptops o.ä. mit der X13 MAHA-Buchse des Zentralmoduls über ein Netzwerkkabel. Die Netzwerkschnittstelle des Laptops muss dabei als DHCP-Client konfiguriert sein. Das bedeutet, dass in den Eigenschaften der entsprechenden Ethernet-Verbindung im Element "Internetprotokoll, Version 4" die Option "IP-Adresse automatisch beziehen" und "DNS-Serveradresse automatisch beziehen" aktiviert sein müssen.

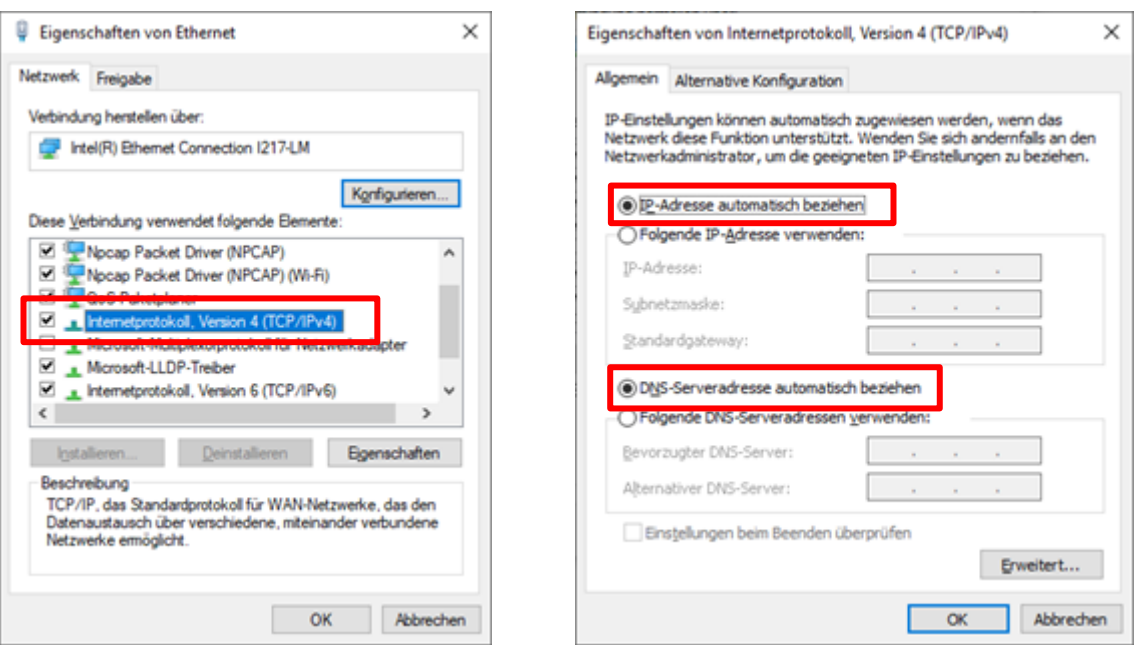

- 2 Aufrufen der WebApp des Zentralmoduls über einen Webbrowser. Das Zentralmodul ist entweder über die IP 192.168.201.1 oder über den Namen des ZM + .maha erreichbar (im Auslieferungszustand wäre dies also z. B. [http://maha-mbt.maha\)](http://maha-mbt.maha/).
- 3 Anmeldung im Monteurmenü, z. B. über einen vorher herunter geladenen Offline Schlüssel.
- 4 Wechsel zum Netzwerk-Bereich, Auswahl des gewünschten Modus und Eingabe der gewünschten Konfiguration.

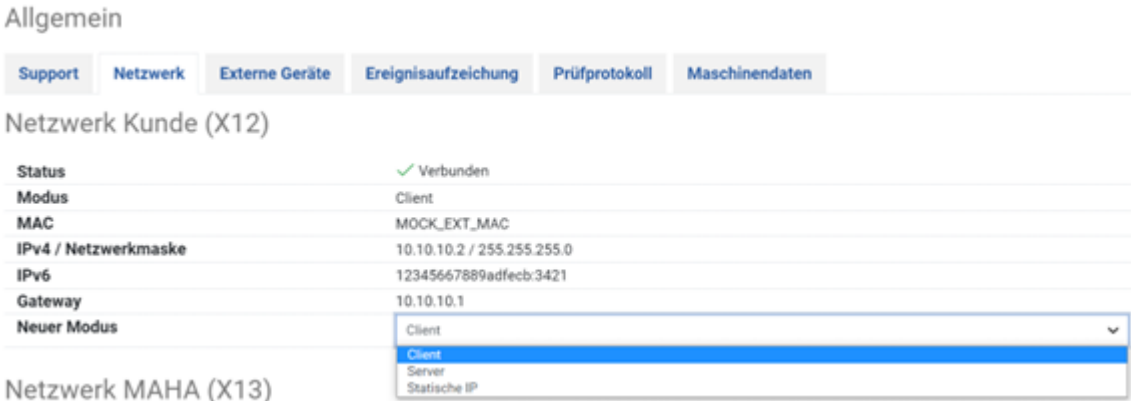

### **Info:**

Eine Falschkonfiguration der X12 EXT-Schnittstelle kann zur Folge haben, dass das Zentralmodul über die X12 EXT-Schnittstelle nicht mehr erreichbar ist. Eine Konfigurationskorrektur kann bzw. muss dann über die X13 MAHA-Schnittstelle erfolgen.

### **3.7.2 Login Monteur-Menü**

Hier kann das Monteur-Menü geöffnet werden. Dieses Menü ist jedoch nur für Personen zugänglich, die bei MAHA registriert sind.

#### **Online-Freischaltung**

Ist der Prüfstand online, d. h. hat er eine direkte Verbindung ins Internet, kann sich der Anwender mit E-Mail-Adresse und Passwort anmelden. Diese werden üblicherweise nach erfolgter MAHA-Schulung durch das MAHA Service Center verwaltet.

Nach erfolgter Anmeldung kann hier auch das Passwort geändert werden.

### **Offline-Freischaltung**

Ist der Prüfstand nicht online, kann sich der Anwender mittels Software-Schlüssel ("maha-key") anmelden. Diese Datei muss zuvor auf das Endgerät heruntergeladen werden und ist auf der MAHA-Homepage im Support-Bereich unter "Software/Connect Downloads" verfügbar (Anmeldung mit E-Mail-Adresse und Passwort erforderlich):

https://www.maha.de/de/support/software/connect-downloads

Anschließend kann sie mit dem Button "Auswählen" in den Prüfstand eingespielt werden.

Die Schlüssel sind zeitlich begrenzt (üblicherweise vier Wochen nach Ausstellung) und nur für einen bestimmten Prüfstand (S/N-bezogen) gültig!

# **4 Transport, Handhabung und Lagerung**

## **4.1 Sicherheitshinweise**

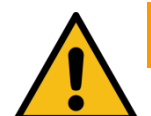

# **WARNUNG**

- Beim Verladen, Ausladen und Transport immer geeignete Hebegeräte, Flurfördergeräte (z. B. Kran, Hubstapler usw.) sowie korrekte Lastaufnahmeund Anschlagmittel verwenden. Siehe auch Abschnitt "Transport und Handhabung".
- Immer darauf achten, dass die zu transportierenden Teile sachgerecht und absturzsicher unter Berücksichtigung von Größe, Gewicht und Schwerpunkt aufgehängt bzw. aufgeladen werden. Transportrichtlinie beachten!
- Elektroarbeiten dürfen nur von einer Elektrofachkraft nach den örtlich gültigen Vorschriften, Richtlinien und Normen ausgeführt werden. Es ist eine Elektroprüfung/-messung durchzuführen und zu protokollieren.
- Die Anlage darf nur von Servicetechnikern des Herstellers oder von autorisierten Servicepartnern montiert und in Betrieb genommen werden.
- Alle Teile der elektrischen Ausrüstung müssen vor Nässe und Feuchtigkeit geschützt werden.
- Die Anlage darf nicht in explosionsgefährdeten Räumen oder Waschhallen installiert und betrieben werden.
- Der Betreiber muss optionale Absicherungen (z.B. Warnlampen, Absperrungen, Überwachung Personalaufenthalt in Arbeitsgruben, etc.) vorsehen, abhängig von den örtlichen Gegebenheiten.
- Persönliche Schutzausrüstung (Sicherheitsschuhe und Handschuhe) tragen. Die persönliche Schutzausrüstung muss den sicherheitstechnischen Anforderungen für den jeweiligen Arbeitseinsatz entsprechen.
- Rollensatz mit geeigneten Mitteln (z. B. Absperrkette oder -band) absichern. Länderabhängig ist bei Nichtgebrauch der Rollensatz mit der optional erhältlichen Abdeckung zu sichern (Vorschrift in D). Alternativ kann die automatische Überfahr-Senkschwelle verwendet werden.
- Die Anzeige muss in einem sicheren Bereich aufgehängt und bei Nichtbetrieb an die Wand geklappt werden (Option Wandscharnier).
- Beim Zuklappen die Anzeige immer außen anfassen. Quetschgefahr!
- Vor Anschluss der Zuleitung ist zu gewährleisten, dass ein abschließbarer Hauptschalter oder ein Schlüsselschalter (optional) für die Benutzung des Bremsprüfstandes vorhanden ist.
- Der Not-Aus-Hauptschalter, der Not-Halt-Schlagtaster (optional) und die Meldeleuchte "Steuerung Ein" müssen in unmittelbarer Nähe zum Prüfstand positioniert werden, damit die Not-Halt-Funktion nach DIN EN ISO 13850 erfüllt wird.
# **4.2 Lieferumfang**

Jeder Prüfstand wird standardmäßig ab Werk mit einer Verpackung versendet. Diese beinhaltet:

- Rollensatz (Grundausstattung)
- Schaltschrank (Grundausstattung)
- Optionen laut Preisliste

Anzahl und Inhalt der gelieferten Packstücke sind auf Beschädigung und Vollständigkeit gemäß Auftragsbestätigung zu prüfen. Etwaige Transportschäden sind sofort zu dokumentieren und dem Überbringer zu melden.

## **4.3 Angaben zur Verpackung**

In den nachfolgenden Tabellen wird das Gewicht der Packstücke immer als Zirka-Angabe aufgeführt, da die Gewichte sehr stark ausstattungsabhängig sind und entsprechend variieren können.

#### **Schwerpunkt des verpackten Rollensatzes**

Der Schwerpunkt liegt ca. im Zentrum des Rollensatzes bzw. der Rollensatzhälften.

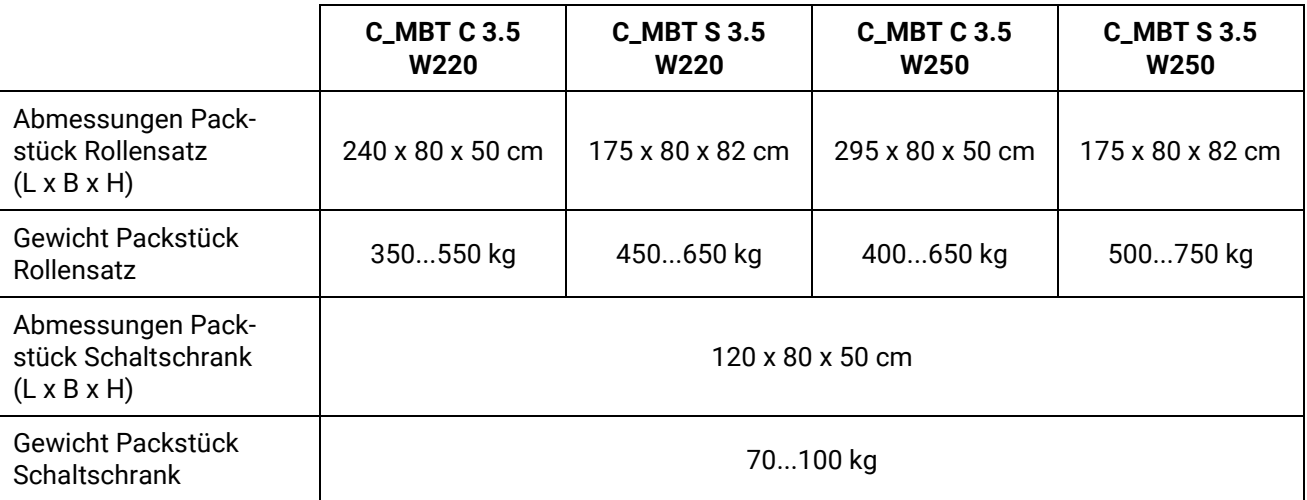

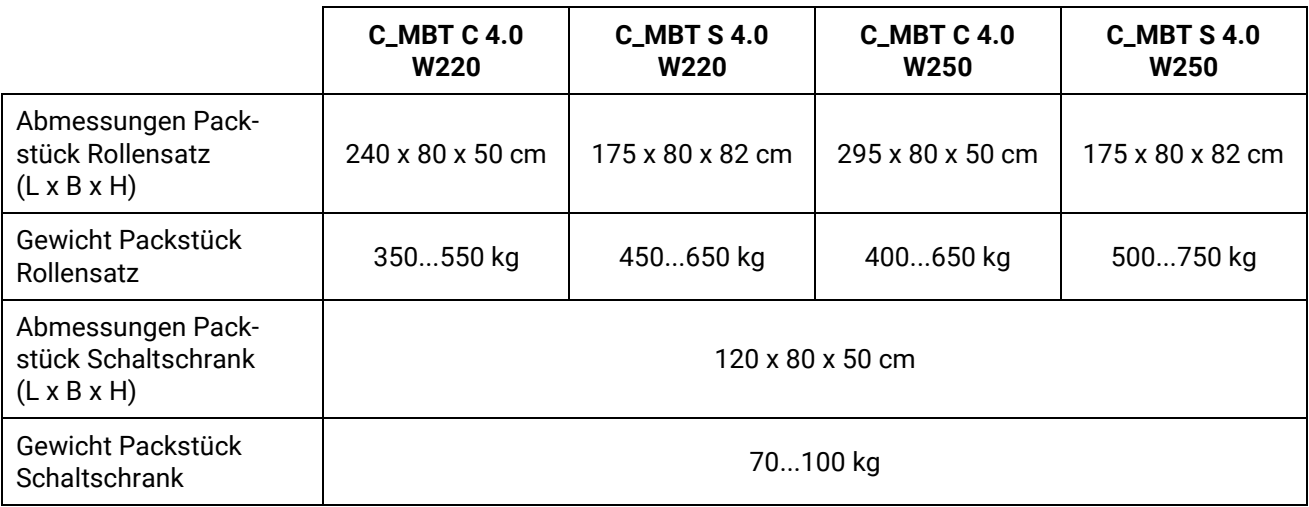

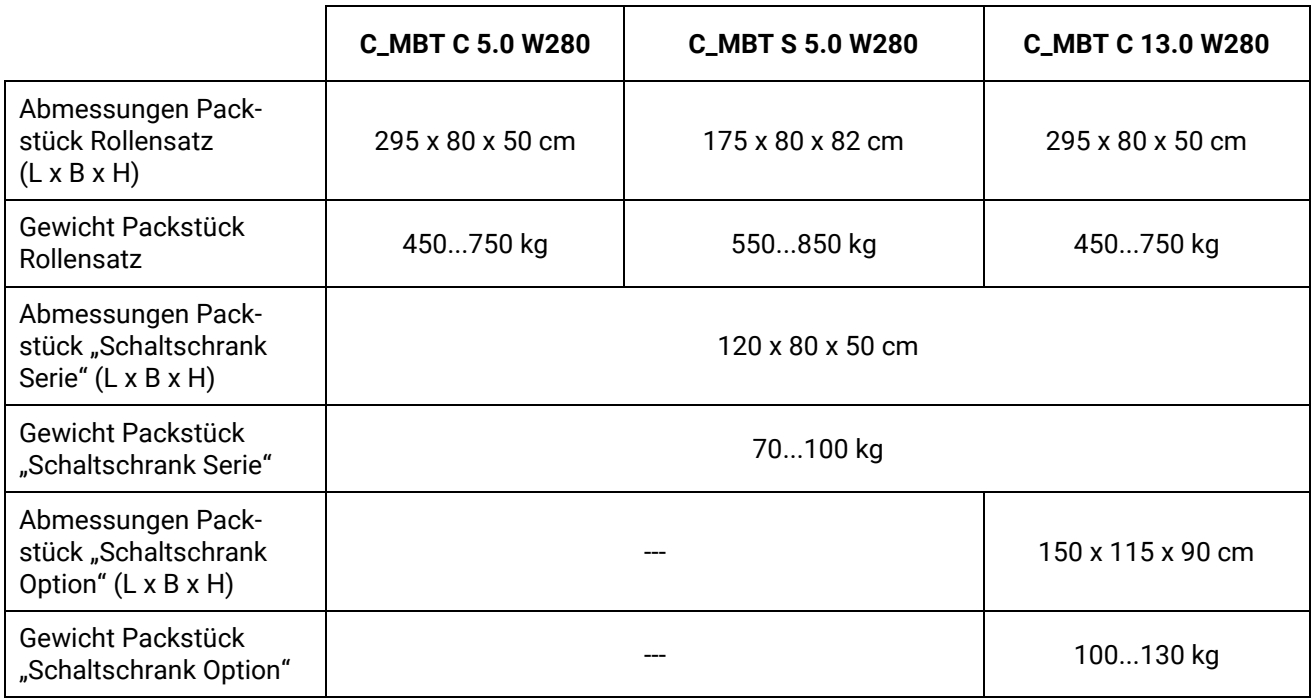

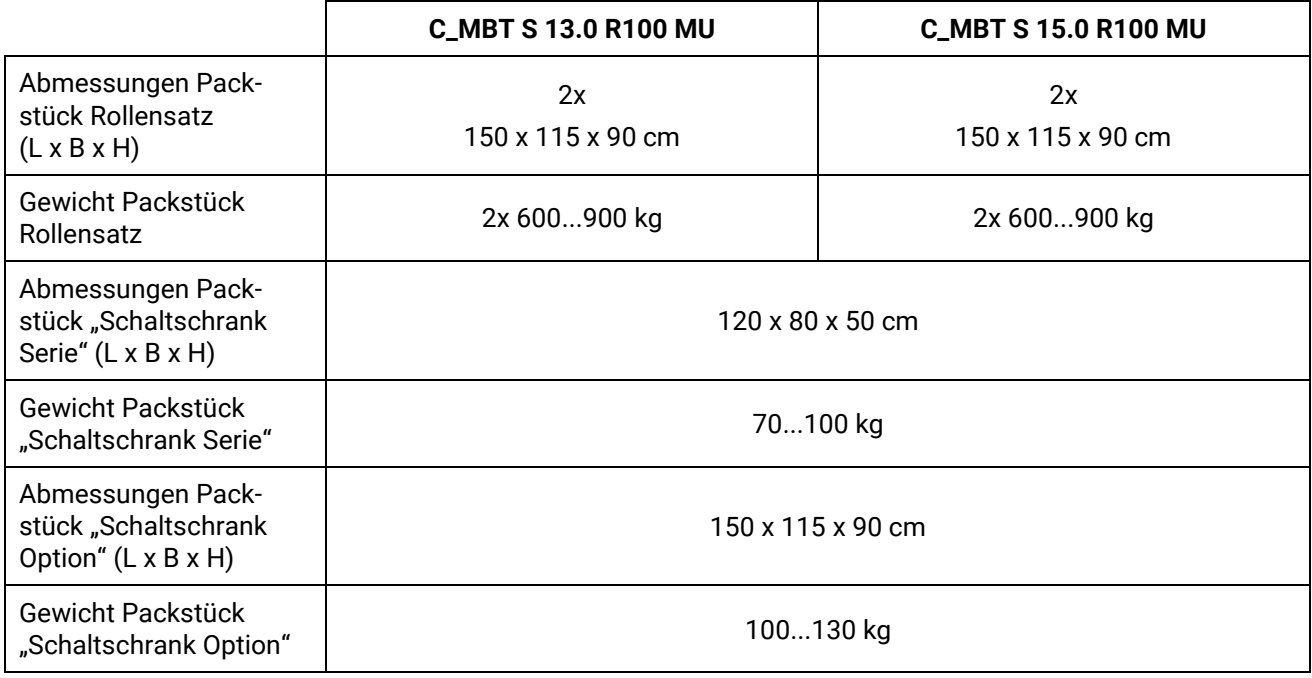

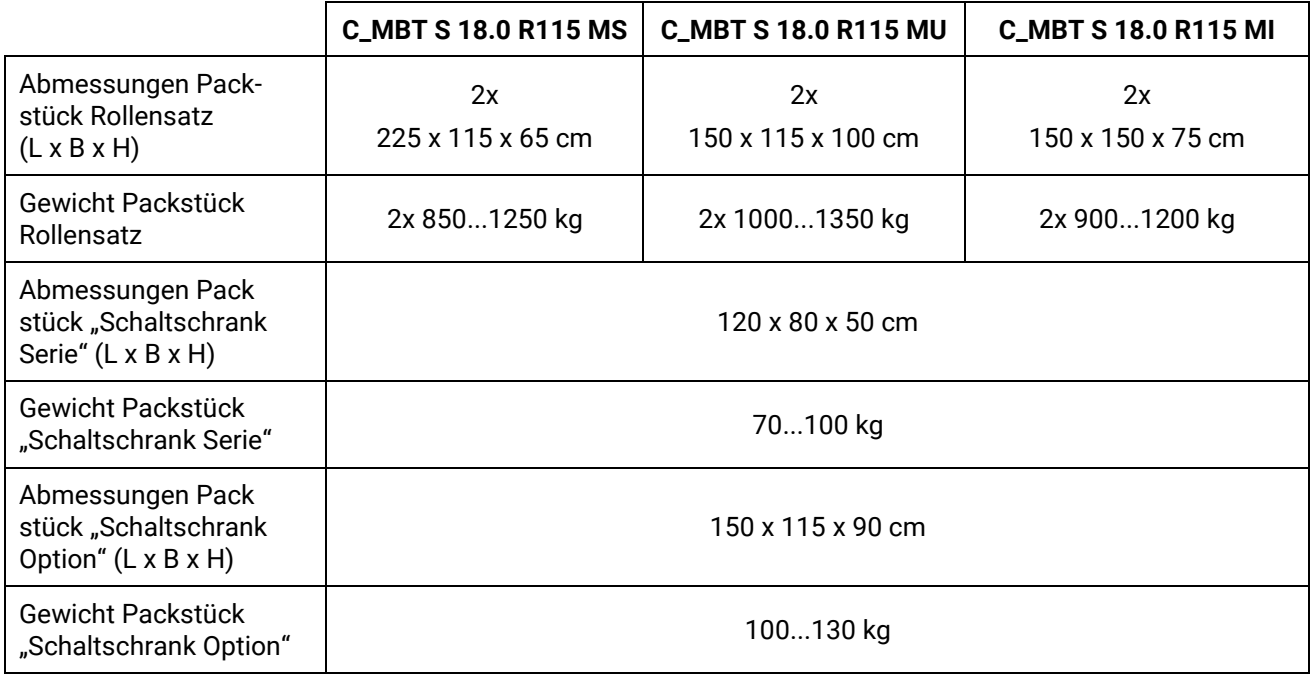

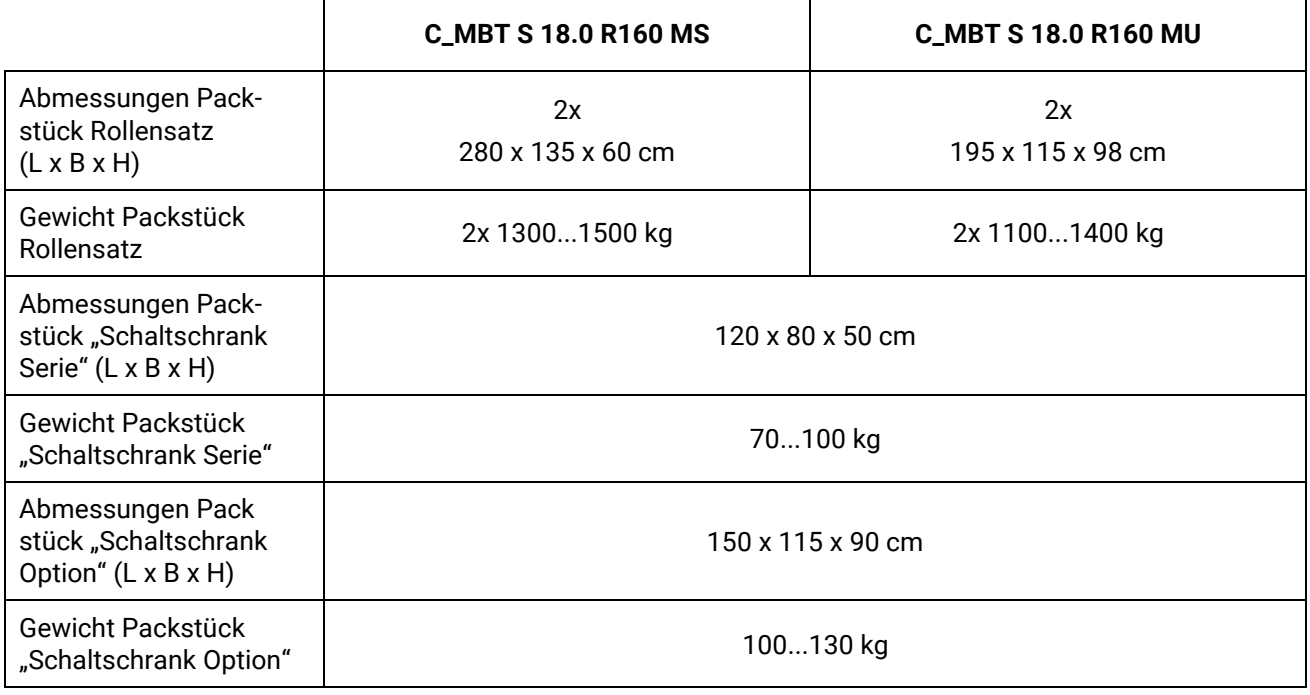

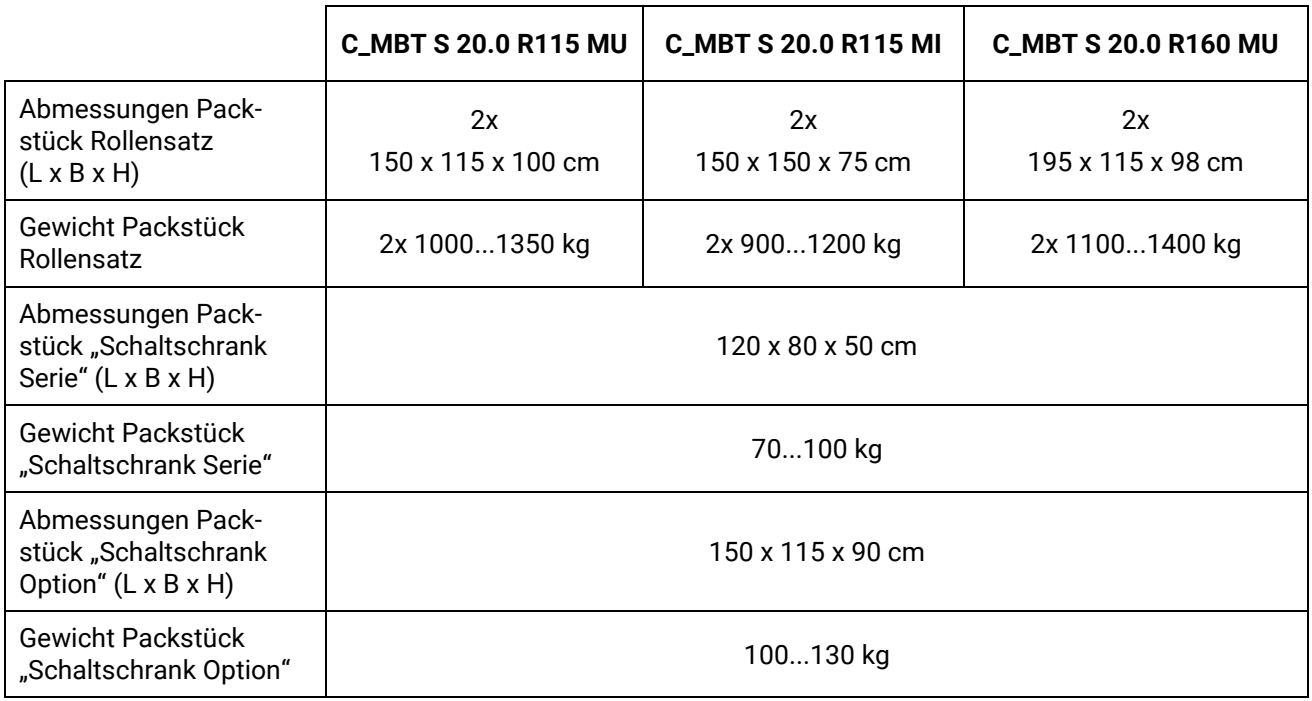

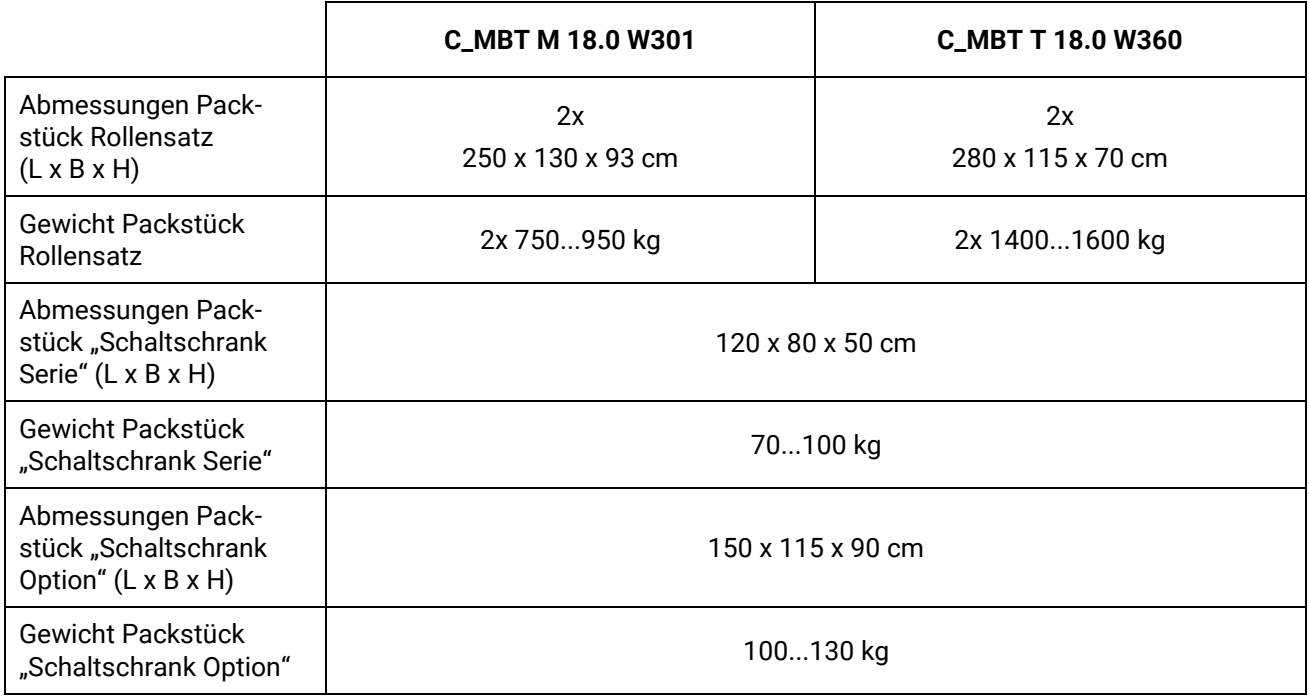

# **4.4 Transport und Handhabung**

Transport und Handhabung des Prüfstands ist nur in der Original-Verpackung zulässig. Auf der Palette kann der verpackte Prüfstand mit dem Gabelstapler bewegt werden. Für das Be- und Entladen und das Einsetzen ins Fundament sind die unten dargestellten Aufnahmepunkte zu nutzen. Die Lastaufnahmeösen nach dem Transportvorgang zur Wiederverwendung (Demontage, Reparatur) dem Betreiber übergeben.

Abmessungen und Schwerpunkt des verpackten Prüfstands sind unter Abschnitt "Angaben zur Verpackung" dargestellt.

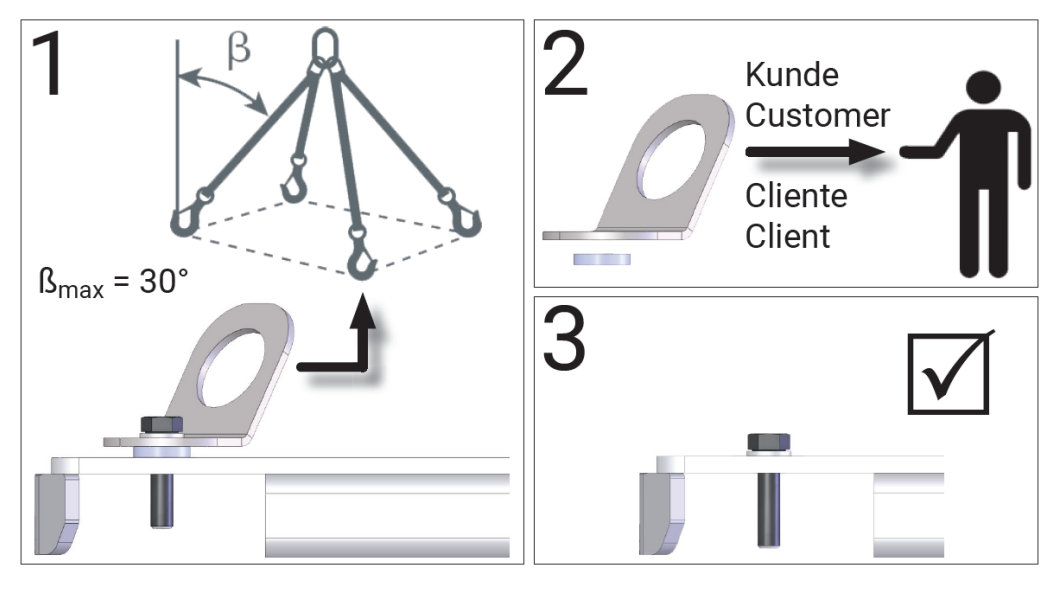

*Aufnahmepunkte des verpackten Prüfstands*

## **4.5 Lagerung**

Die Packstücke sind an einem überdachten Ort vor direkter Sonneneinstrahlung geschützt zu lagern. Die Lagerung hat bei einer Temperatur zwischen –10 °C und +60 °C zu erfolgen.

Verpackungsreste sind gemäß geltender Umweltbestimmungen zu entsorgen.

# **5 Montage**

# **5.1 Sicherheitshinweise**

# **WARNUNG**

- Montage, Erstinbetriebnahme und Instandhaltung des Geräts dürfen nur durch speziell hierfür ausgebildetes Fachpersonal erfolgen. Zum Fachpersonal gehören autorisierte, geschulte Fachkräfte des Herstellers, der Vertragshändler und der jeweiligen Service-Partner.
- Der Schaltschrank muss so positioniert werden, dass der Not-Aus-Hauptschalter oder der Not-Halt-Schlagtaster (optional) sich in unmittelbarer Nähe zum Prüfstand in einer Höhe von 0,6…1,7 m über der Standebene befindet und bei Prüfhallen mit mehreren Anlagen dem jeweils richtigen Prüfstand zugeordnet werden kann. Dies ist erforderlich, damit die Not-Halt-Funktion nach DIN EN ISO 13850 erfüllt wird. Die Statusleuchte "Steuerung Ein" muss vom Prüfplatz aus uneingeschränkt sichtbar sein.
- Elektroarbeiten dürfen nur von einer Elektrofachkraft nach den örtlich gültigen Vorschriften, Richtlinien und Normen ausgeführt werden. Dementsprechend ist auch eine Elektroprüfung/-messung durchzuführen und zu protokollieren.
- Alle Teile der elektrischen Ausrüstung müssen vor Nässe und Feuchtigkeit geschützt werden.
- Auch bei ausgeschaltetem Hauptschalter befinden sich Teile der optionalen Schaltschrankheizung (Bauteile, Klemmen, Adern, Leitungen, …) weiterhin unter Spannung.
- Bei Servicearbeiten muss das System drucklos und spannungsfrei sein.
- Bei allen Arbeiten (u. a. Montage-, Reparatur-, Wartungsarbeiten) am Prüfstand (z. B. Schaltschrank, Rollensatz, weitere Zusatzteile) muss sichergestellt sein, dass der Hauptschalter ausgeschaltet und gegen Wiedereinschalten gesichert ist.
- Bei Arbeiten im Schaltschrank oder an den Rollensätzen auf die (optionale) Heizung oder heiße Teile achten.
- Aufgrund der eingesetzten Koordination nach IEC 60947 müssen nach einem Kurz-/ Gehäuseschluss die sich im zugehörigen Stromkreis befindlichen Schaltorgane (Schütze) ausgetauscht werden, ebenso bei Überschreitung des B10d-Wertes von 1.300.000 Schaltzyklen nach DIN EN ISO 13849- 1/-2.Vor Anschluss der Zuleitung muss sichergestellt sein, dass diese spannungsfrei ist und u. a. die 5 Sicherheitsregeln eingehalten werden.
- Bei Arbeiten an Hydraulik-/Pneumatikkomponenten Schutzbrille tragen.
- Schutzleiterverbindung und Isolation müssen im Rahmen der Gesamtinbetriebnahme getestet und gemessen werden.
- Bei Arbeiten in der Höhe geeignete Arbeitsgerüste/-bühnen verwenden.

# **5.2 Installationspläne**

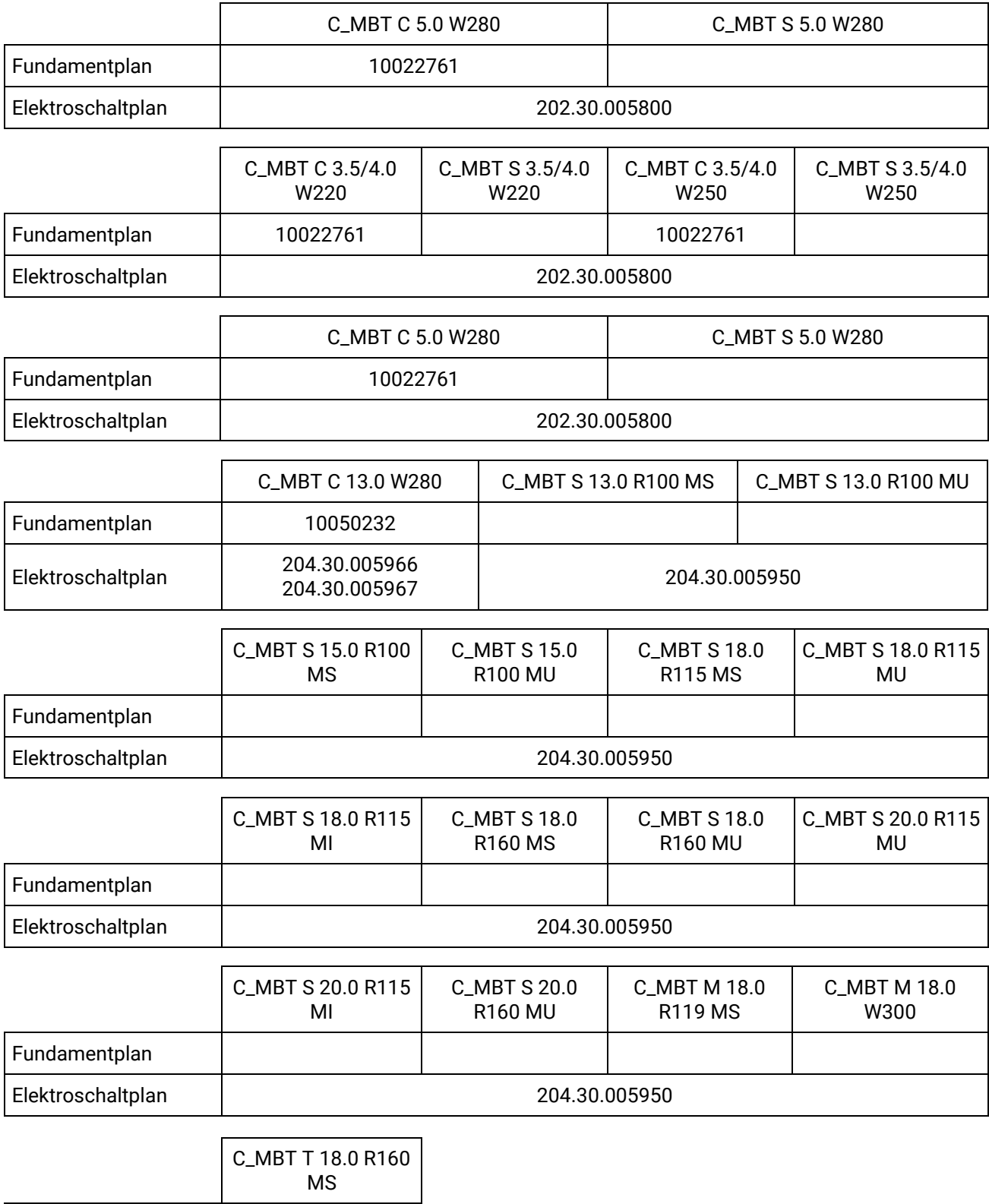

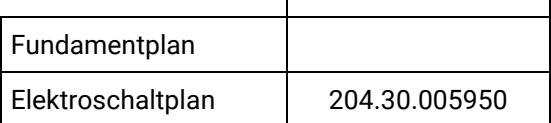

# **5.3 Schaltschrank montieren**

## **5.3.1 Mechanische Installation**

## **Montagematerial**

- $\bullet$  3 Stück 6-Kant-Holzschrauben 6x60 mm, MAHA  $\#$  22 057106060 1.
- 3 Stück 6er Beilagscheiben, MAHA # 22 0125 06 3.
- 3 Stück 8er Dübel, MAHA # 23 5008. Diese Dübel sind geeignet für Normalbeton, Mauerwerkswände, haufwerksporigem Leichtbeton und Porenbeton. Für andere Materialien müssen bauseits geeignete Befestigungssysteme verwendet werden!

### **Montagevorgang**

- 1 Bohrlöcher nach Skizze und mit Hilfe einer Wasserwaage an der ausgewählten Wand anzeichnen und mit geeignetem 8er Steinbohrer min. 60 mm Tiefe bohren.
- 2 Die Dübel und Schrauben in die Bohrungen einsetzen und mit einem Abstand 10 mm zur Wand eindrehen.
- 3 Schaltschrank über die Schlüssellöcher an den vormontierten Schrauben einhängen, ggf. mit einer Wasserwaage ausrichten und Schrauben festziehen.

## *HINWEIS*

Schaltschrank nach der Montage auf festen Sitz prüfen.

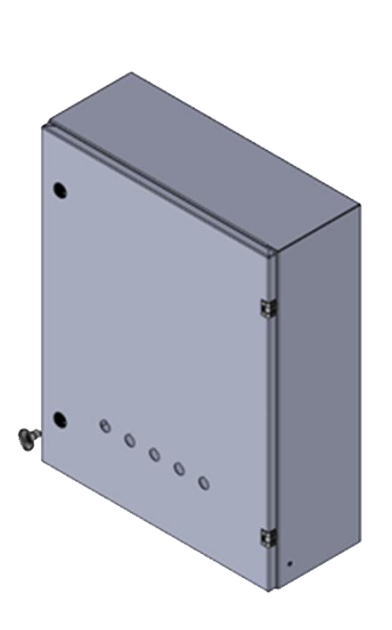

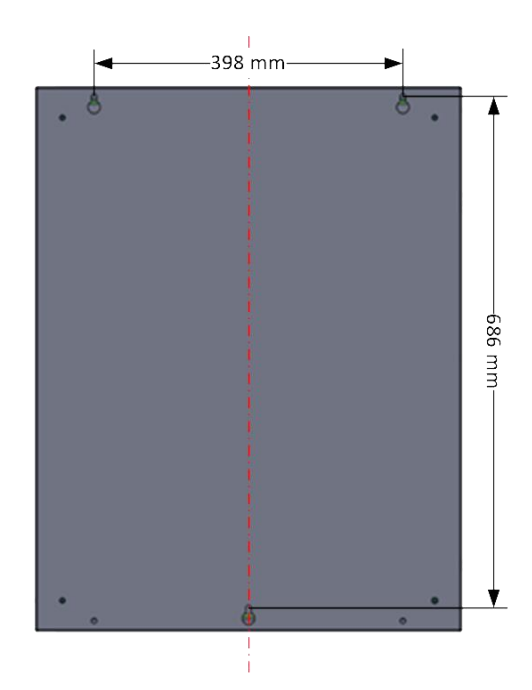

## **5.3.2 Elektrische Installation**

## *HINWEIS*

- Der Leitungsquerschnitt der bauseitigen Zuleitung ist abhängig von den örtlichen Gegebenheiten (z. B. Umgebungstemperatur, Verlegeart, Leitungslänge, Netzimpedanz) und den örtlichen Bestimmungen.
- Bei der Montage und den regelmäßigen Wartungsarbeiten ist durch das autorisierte und ausgebildete Fachpersonal ein fester Sitz aller elektrischer Anschlussklemmen zu prüfen und alle elektrischen Schraub-Anschlussklemmen nachzuziehen.

### **Schaltschrank klein (700x550x220)**

- 1 Zuleitung über die Kabelverschraubung -UB1 (M32) auf der Unterseite des Schaltschrankes einführen und Kabelverschraubung mittels Gabelschlüssels festziehen. Zugkontrolle an der Leitung, ob die Kabelverschraubung korrekt schließt.
- 2 Zuleitung an der Wand fixieren, damit keine Zugbelastung an der Verschraubung bestehen bleibt.

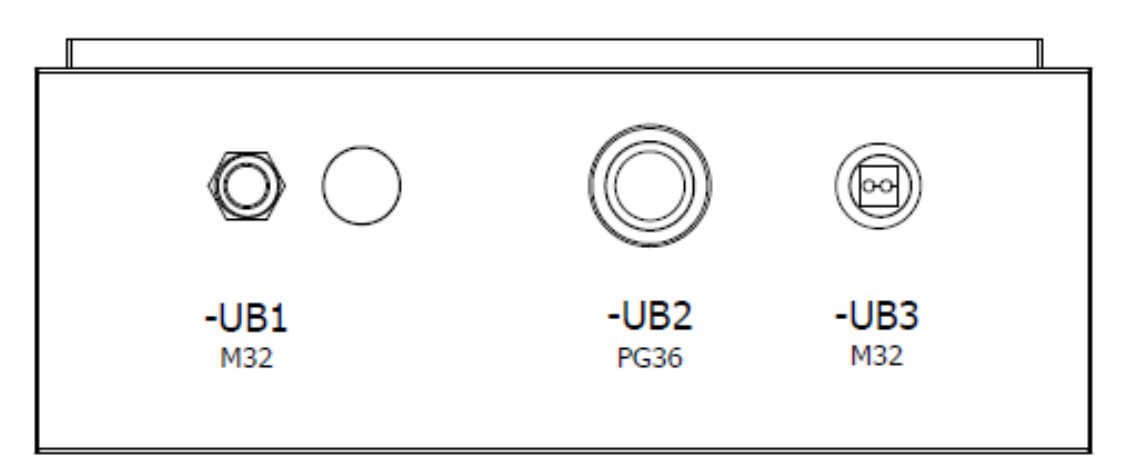

3 Einzeladern der abgemantelten Zuleitung ohne Zugbelastung auf die Pushin-Zuleitungsklemmen -X1L aufklemmen. Dazu die Einzeladern 10…12 mm abisolieren. Darauf achten, dass die Federzugklemme nicht auf die Isolierung der Einzelader quetscht. Der maximal mögliche Aderquerschnitt der Klemme beträgt bei massiver

oder flexibler Ader (ohne Aderendhülse) 6,0 mm².

- $L1 Phase 1$
- $L2$  Phase 2
- $L3$  Phase 3
- N Neutralleiter
- PE Schutzleiter

#### *Bild: PHOENIX CONTACT*

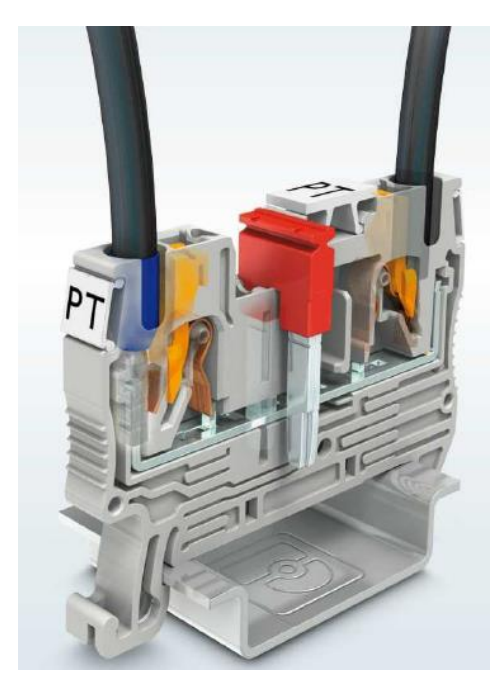

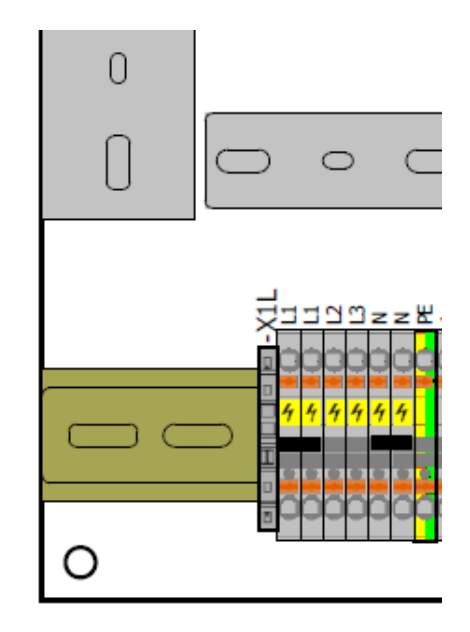

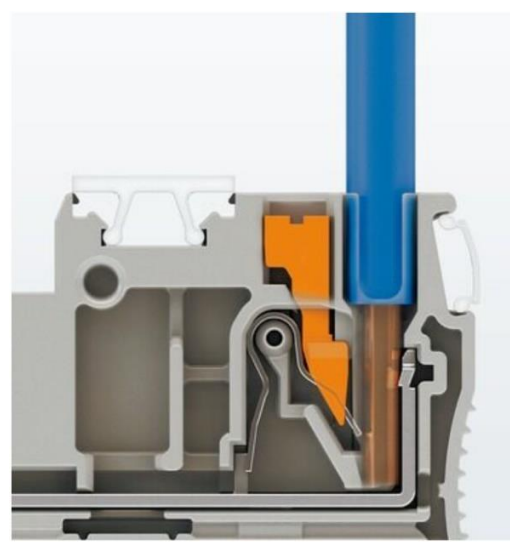

Starre Leiter lassen sich direkt und werkzeuglos kontaktieren.

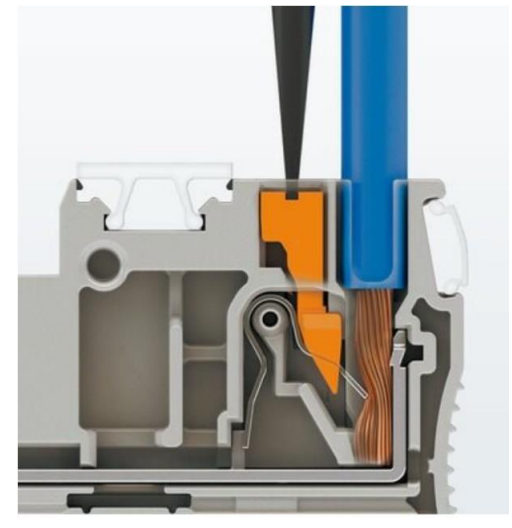

Der Anschluss flexibler Leiter ohne Aderendhülse erfolgt mit dem Betätigungsdrücker.

*Bild: PHOENIX CONTACT Bild: PHOENIX CONTACT*

# *HINWEIS*

Darauf achten, dass danach die gelben Warnabdeckungen wieder auf den Klemmen aufgesteckt sind.

Die Zuleitung L1 – L2 – L3 muss ein elektrisches Rechtsdrehfeld aufweisen.

### **Schaltschrank groß (1200x800x300)**

1 Zuleitung aus dem Rohrauslass des Fußbodens direkt durch den Schaltschranksockel in den Schaltschrank einführen. Zur leichteren Handhabung kann das Frontblech des Schaltschranksockels dazu abgeschraubt werden. Mithilfe von Kabelbindern die durch den Schaltschranksockel eingeführten Leitungen an der Zackenschiene zugentlasten.

2 Die Zuleitung wird am linken Rand der Montageplatte nach oben geführt und erst direkt vor dem Hauptschalter (-Q1) abgemantelt.

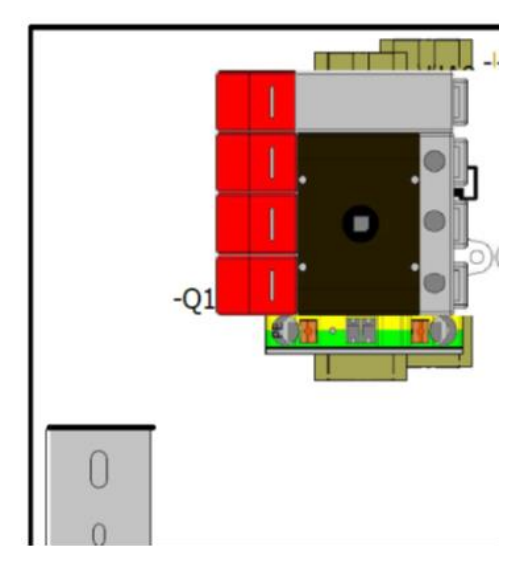

3 Rote Schutzabdeckung des Hauptschalters (-Q1) entfernen und Einzeladern (L1, L2, L3, N) der abgemantelten Zuleitung ohne Zugbelastung an die Anschlüsse aufklemmen und mit 2,5 Nm festschrauben. Die PE-Einzelader 18 mm abisolieren und an der grün-gelben PE-Push-In-Klemme neben dem Hauptschalter anklemmen. Darauf achten, dass die Federzugklemme nicht auf die Isolierung der Einzelader quetscht. Der maximal mögliche Aderquerschnitt der Klemme beträgt bei massiver oder flexibler Ader (ohne Aderendhülse) 25 mm².

Bei vorhandener Option "Schaltschrankheizung" wird die Zuleitung an Stelle des Hauptschalters an den Zuleitungsklemmen -X1L angeschlossen.

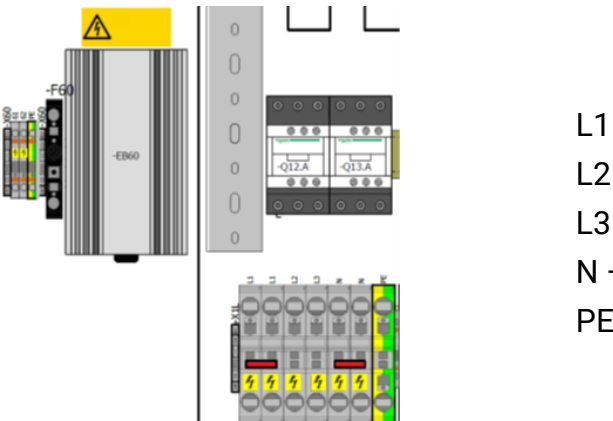

 $L1$  – Phase 1  $L2$  – Phase 2  $L3$  – Phase 3 N — Neutralleiter PE — Schutzleiter

# *HINWEIS*

Darauf achten, dass danach die gelben oder roten Warnabdeckungen wieder auf den Klemmen aufgesteckt sind. Die Zuleitung L1 – L2 – L3 muss ein elektrisches Rechtsdrehfeld aufweisen.

# **5.4 Rollensatz montieren**

### **5.4.1 Mechanische Installation**

### **Montagematerial**

• 4 Stück Bolzenanker B, M10x90 verzinkt. MAHA # 23 5090. Diese Bolzenanker sind geeignet für ungerissenen Beton.

### **Ankermaße**

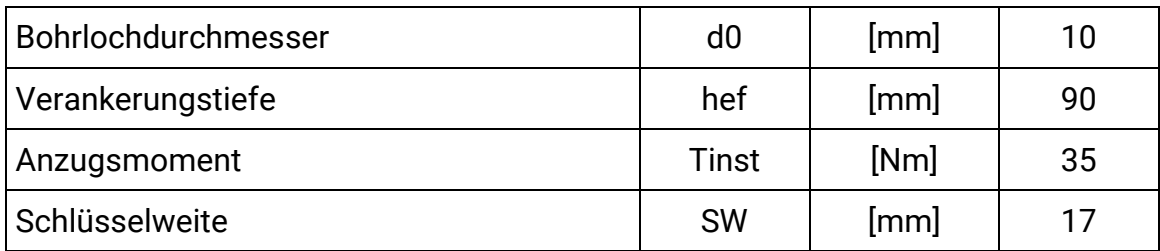

### **Montagevorgang**

1 Rollensatz mit geeignetem Vierer-Kettengehänge an den 4 Laschen am Mitteldeckel in das vorgefertigte Fundament heben. Bei vorinstalliertem Kabelbaum muss dieser in das vorgesehene Leerrohr gleichzeitig eingeführt werden.

*HINWEIS*

Darauf achten, dass die Kabel nicht geklemmt oder geknickt werden.

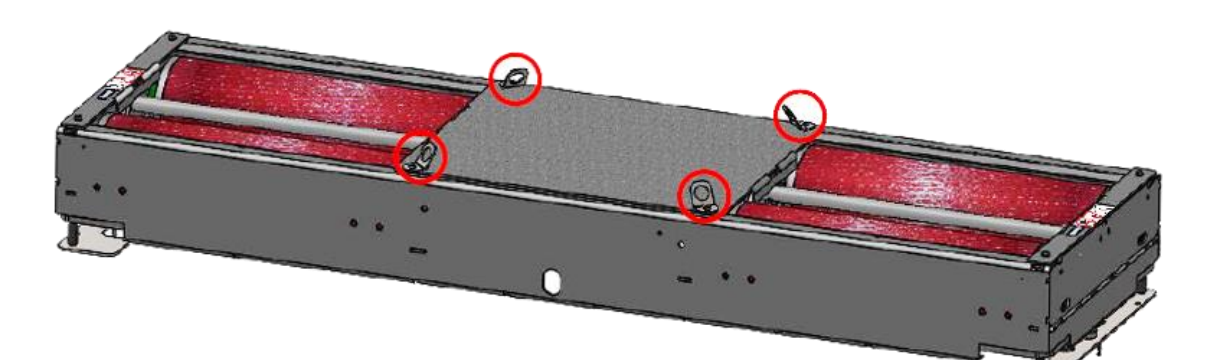

*Geschlossener Rollensatz*

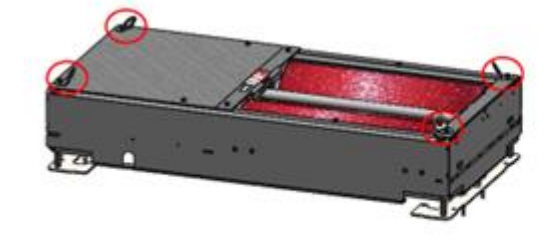

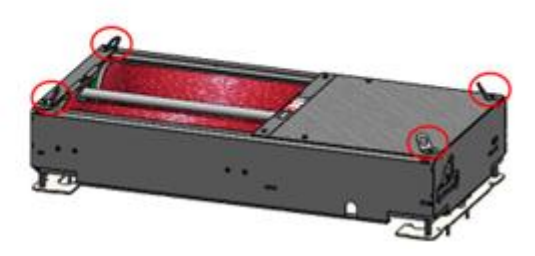

*Geteilter Rollensatz*

2 Nach dem Absenken in das Fundament können wie unten dargestellt die Anhängelaschen entfernt werden. Hierfür mit SW 13 die 4 Stück M8er Schrauben (rot markiert) entfernen.

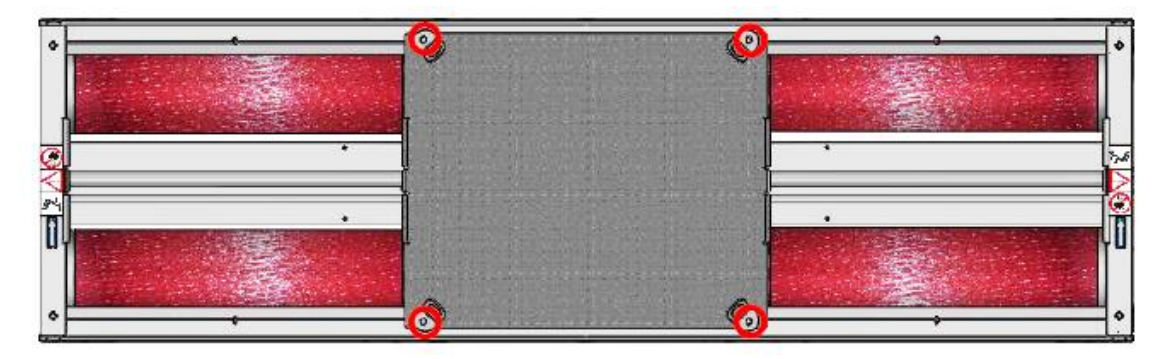

*Geschlossener Rollensatz*

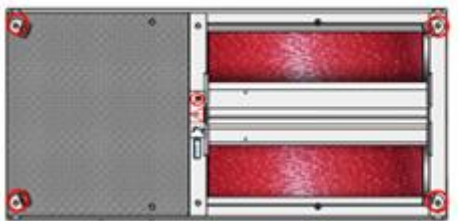

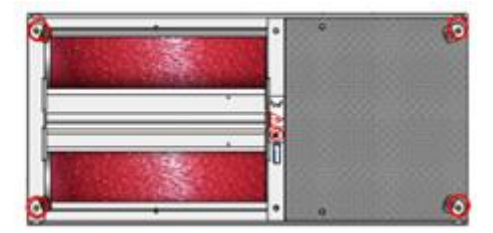

*Geteilter Rollensatz*

3 Die Mittelabdeckung abnehmen und zur Seite legen. Das Montagematerial zur Wiederverwendung (Demontage, Reparatur) dem Betreiber übergeben.

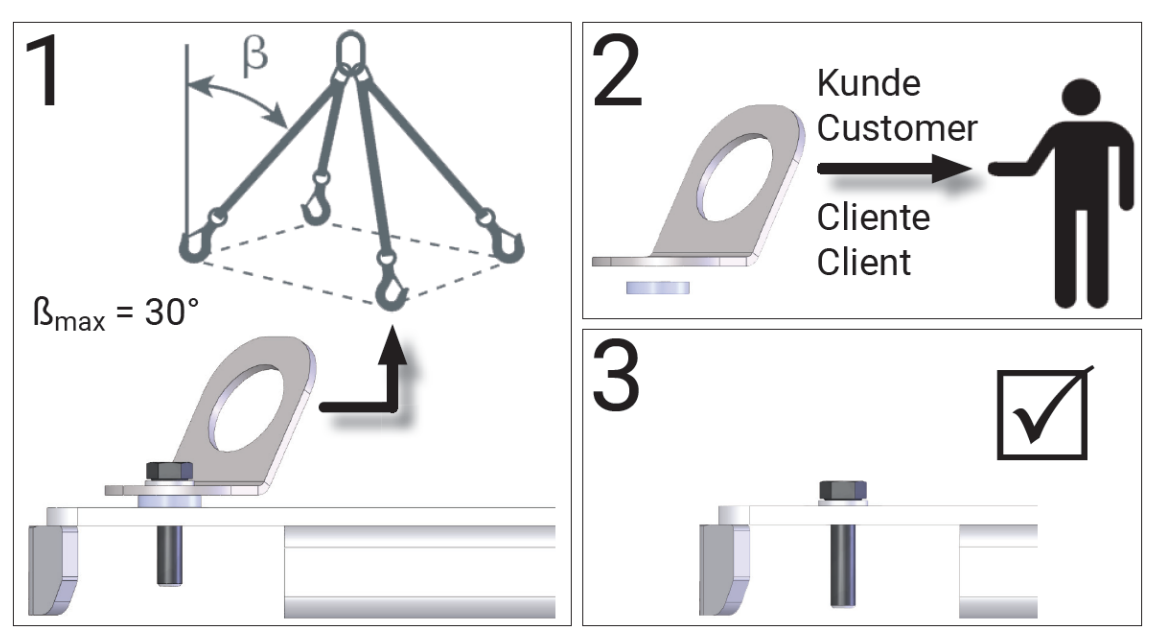

4 Die Lagerabdeckungen links und rechts entfernen, damit der Prüfstand im Fundament fixiert werden kann. Hierfür mit SW 13 die 4 Stück M8er Schrauben (rot markiert) entfernen und die Lagerabdeckungen abnehmen.

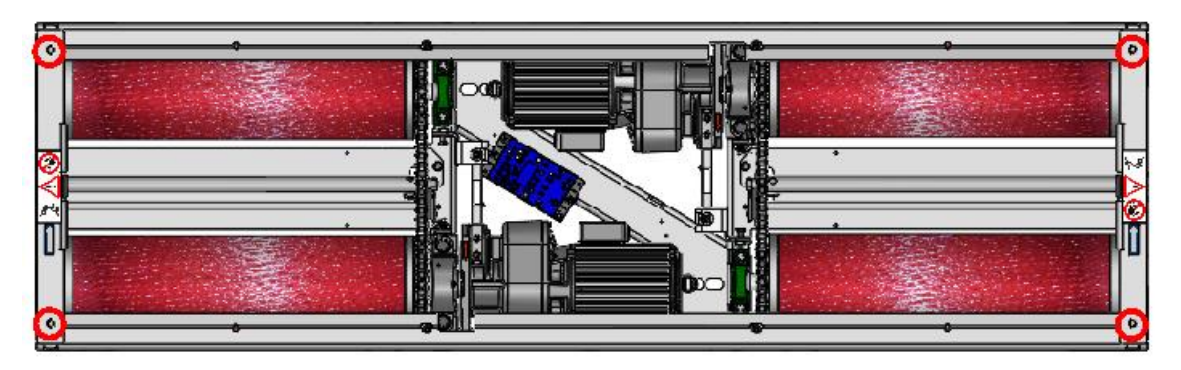

*Geschlossener Rollensatz*

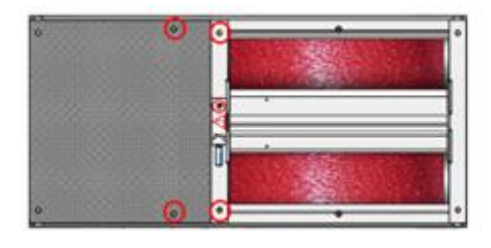

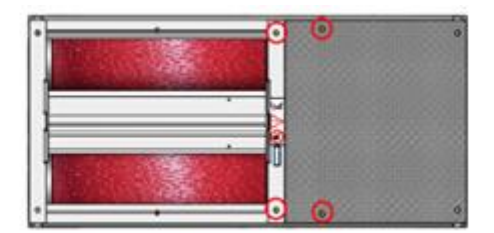

*Geteilter Rollensatz*

5 Trittschutzbleche demontieren. Hierfür mit SW 17 die 4 Stück M10er Schrauben (rot markiert) entfernen.

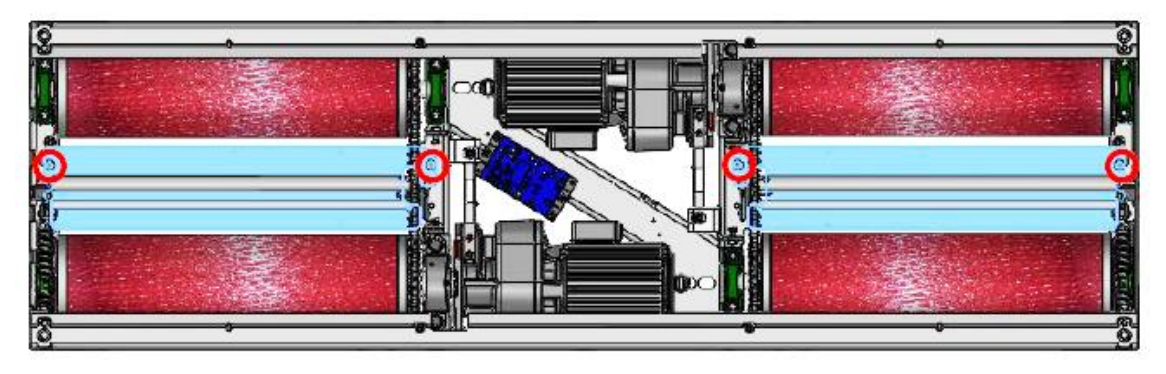

*Geschlossener Rollensatz*

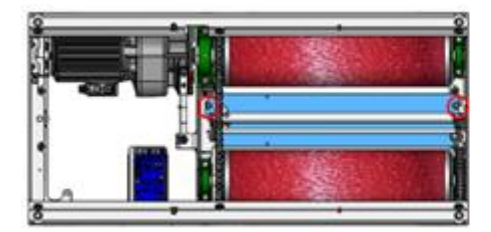

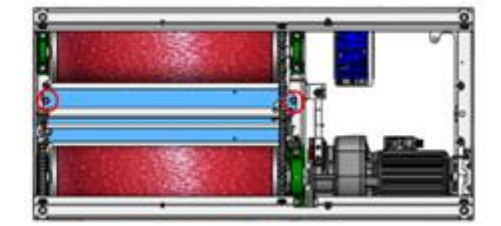

*Geteilter Rollensatz*

6 Wenn kein Bohrer mit ausreichender Länge zur Verfügung steht, dann ggf. die Tastrollen‐Spiralfeder (rot markiert) entfernen. Die Demontage der Spiralfeder muss links und rechts identisch durchgeführt werden.

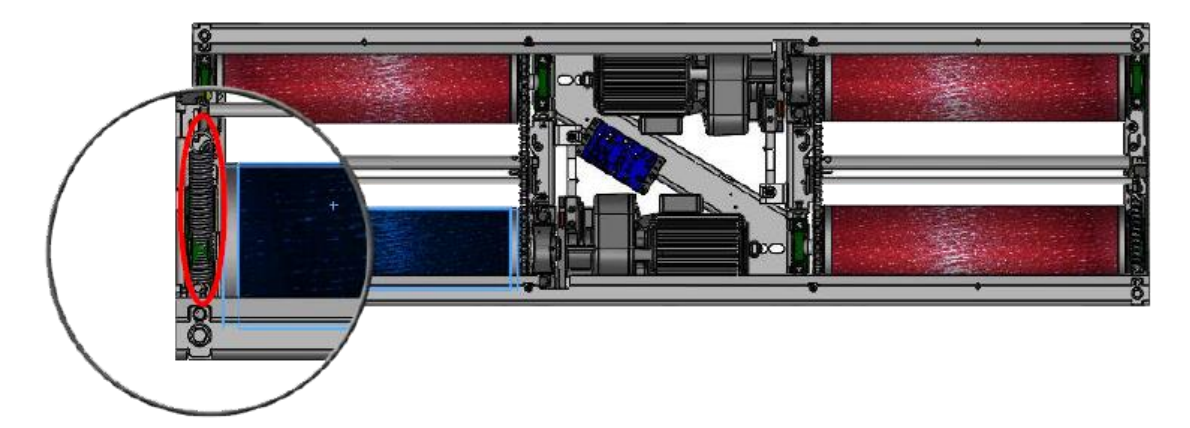

*Geschlossener Rollensatz*

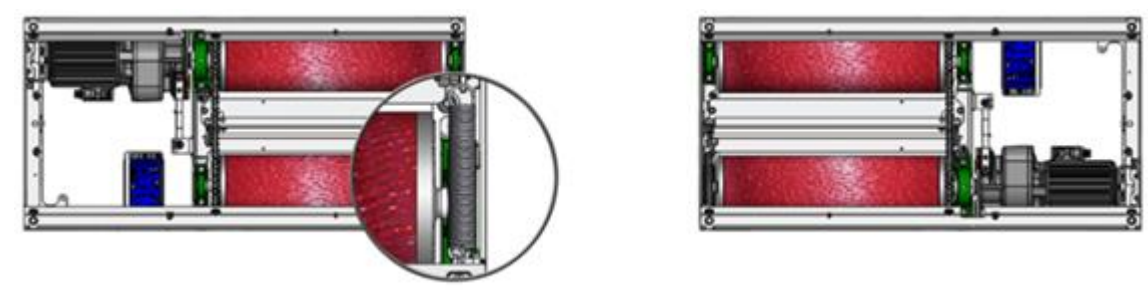

*Geteilter Rollensatz*

- 7 Prüfstand rundum im Fundament zentrieren, an den Fixierstellen (rot markiert) mit geeignetem 10er Steinbohrer min. 90 mm Tiefe bohren. Die Fixierbohrungen müssen links und rechts identisch durchgeführt werden.
- 8 Bolzenanker einschlagen, Prüfstandzentrierung im Fundament nochmals kontrollieren. Bolzenanker mit Ratsche und Verlängerung SW 17 festziehen.

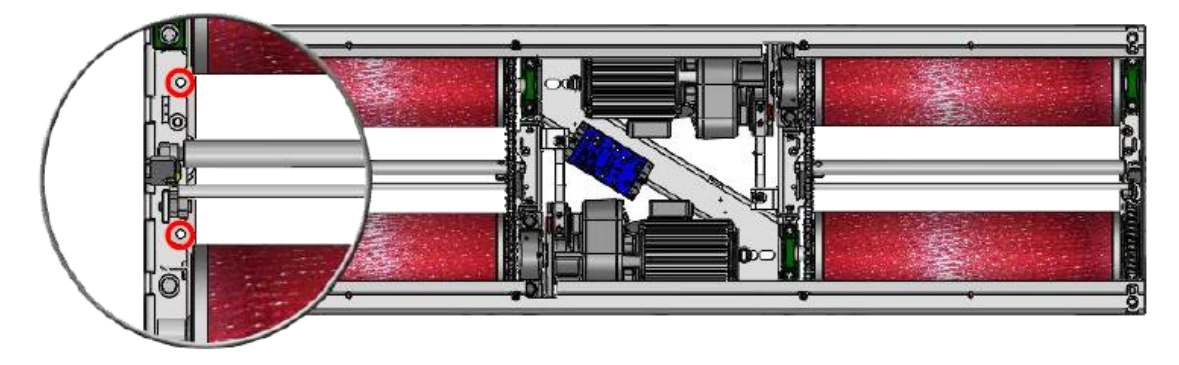

*Geschlossener Rollensatz*

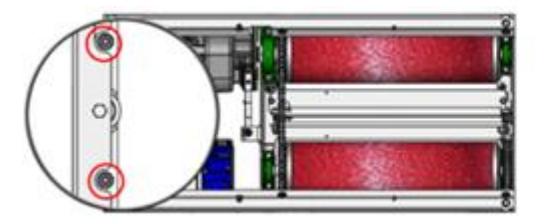

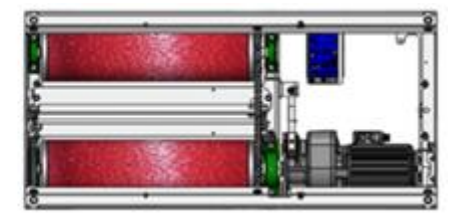

*Geteilter Rollensatz*

9 Die Transportsicherung (rot markiert) mit Ratsche und Verlängerung SW 17 entfernen und entsorgen. Die Transportsicherung muss links und rechts entfernt werden.

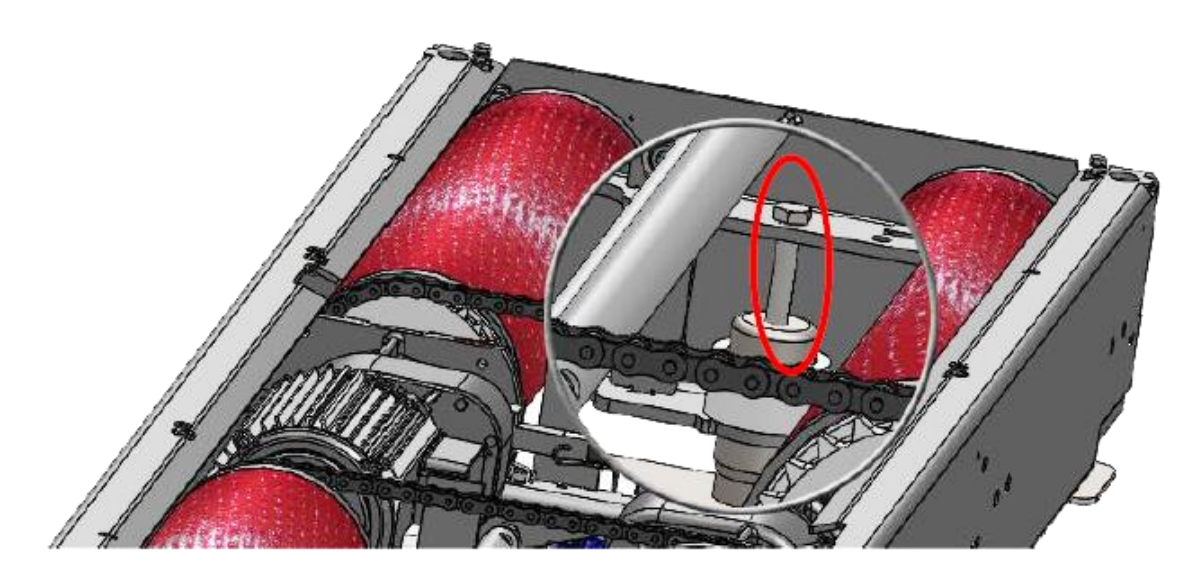

10 Prüfstand über die 4 Nivellierschrauben (rot markiert) mit Ratsche und Verlängerung SW 17 auf das gewünschte Niveau (z. B. bodeneben) einstellen. Darauf achten, dass sich der Prüfstand nicht verklemmt. Es ist zweckmäßig, das Niveau im Uhrzeigersinn nach und nach auszugleichen. Das Niveau der Rahmenoberkante kann variabel von 245…300 mm eingestellt werden.

# *HINWEIS*

Wenn der Prüfstand weiter als 280 mm abgesenkt wird, darauf achten, dass die Kabel nicht geklemmt oder geknickt werden.

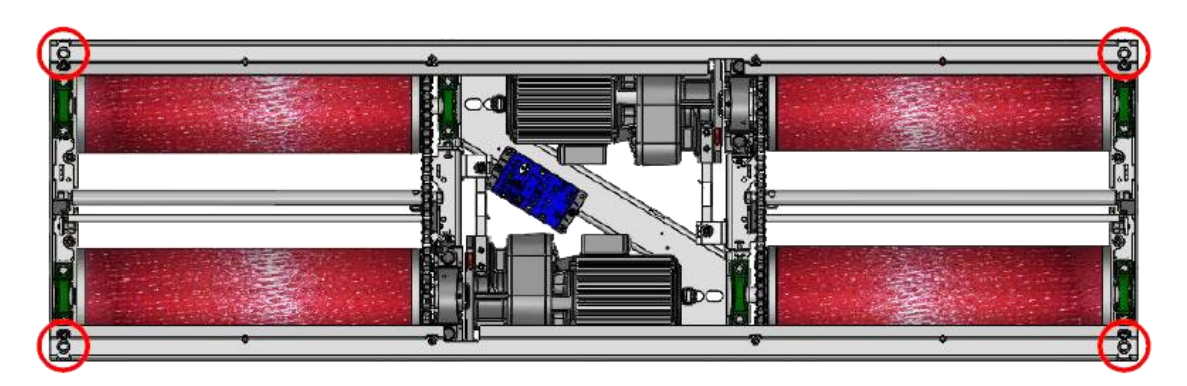

*Geschlossener Rollensatz*

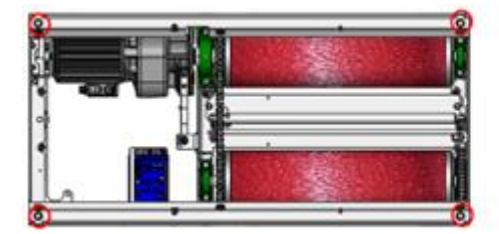

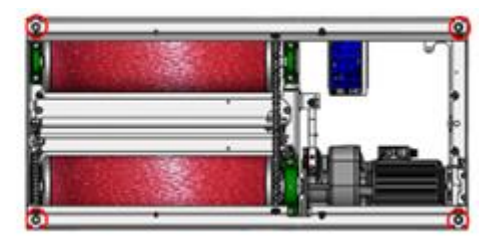

*Geteilter Rollensatz*

11 Anschließend Tastrollen-Spiralfeder wieder einhängen, Trittschutzblech, Lagerabdeckung und Mitteldeckel in umgekehrter Reihenfolge montieren.

## **Info:**

Die geteilte Ausführung wird pro Rollensatzhälfte identisch zum ungeteilten Rollensatz montiert.

# **5.4.2 Elektrische Installation**

## **Montagematerial PKW**

Benötigte Kabel zwischen Rollensatz und Schaltkasten (Grundvariante):

a. Motorkabel links Spur +A und rechts Spur +B (MAHA # 1404769) Leitung 7G1,5 mm² YSLY-JZ; 15 Meter

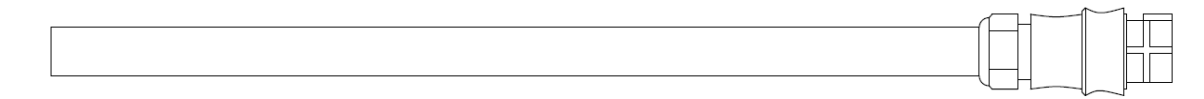

Rundstecker 7-polig

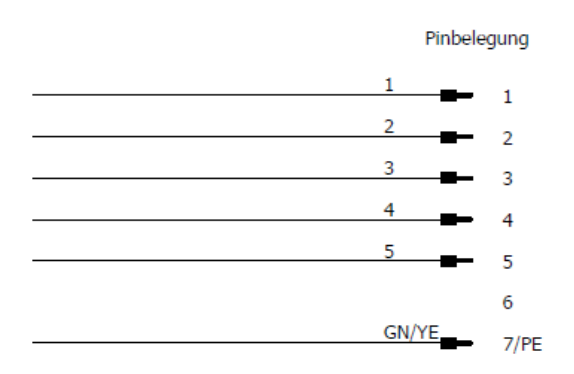

b. CAN-Datenleitung IFM (MAHA # 1402469) Leitung 2x2x0,5 mm² PVC-Datenleitung; 15 Meter

Stecker M12, 4-polig

Pinbelegung: Pin  $1 - YE$  $Pin 2 - GN$  $Pin 3 - WH$  $Pin 4 - BN$ 

c. Schutzleiter (MAHA # 1402470) Einzelader GN/YE 4.0 mm² PVC-flexibel; 15 Meter Kabelschuh Ø 6,5 mm

## **Montagematerial LKW**

Benötigte Kabel zwischen Rollensatz und Schaltkasten (Grundvariante):

- a. 1. Geschwindigkeit (Standard): 2 Stück Motorkabel ohne Stecker
	- 2. Geschwindigkeit: 2 Stück Motorkabel ohne Stecker mit Schirm

Leitung 4G4,0 mm² YSLY-JZ

- b. CAN Datenleitung IFM vorkonfektioniert
- c. Schutzleiter vorkonfektioniert

### **Montagematerial LKW (geteilter Rollensatz)**

Benötigte Kabel zwischen Rollensatz und Schaltkasten (Grundvariante):

a. 2 Stück Motorkabel vorkonfektioniert linke Rollensatzhälfte +A und rechte Rollensatzhälfte +B (MAHA # 1408450)

Leitung 7G4,0 mm² YSLY-JZ; 24 Meter

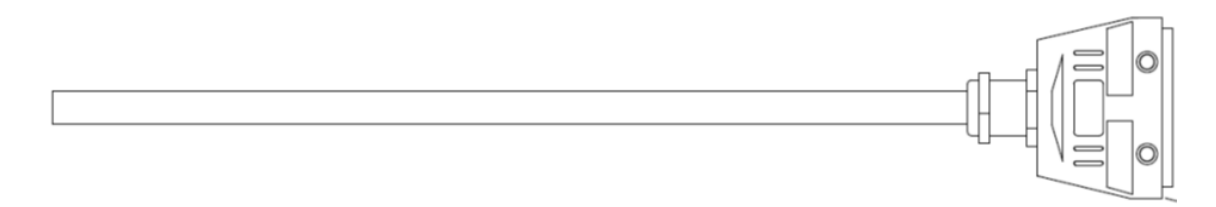

### Anschlussbelegung Motorstecker

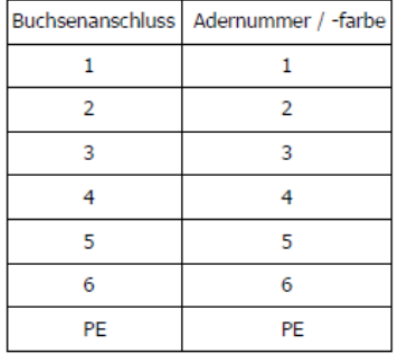

### **Montage Motorstecker an Motorkabel (bei nicht vorkonfektioniertem Motorkabel)**

- Kabelverschraubung und Gehäuse auf Kabel aufschieben.
- Kabel einseitig 80 mm abmanteln.
- Adern ablängen und mit Aderendhülsen und PE-Ader mit Kabelschuh aufquetschen.
- Aderleitungen laut Anschlussbelegung an den Buchseneinsatz anklemmen.
- Beim Anschrauben des Buchseneinsatzes am Tüllengehäuse darauf achten, dass keine Adern eingequetscht werden.
- Kabelverschraubung festziehen.
- Schutzleiterverbindung und Isolation im Rahmen der Gesamtinbetriebnahme testen/messen.

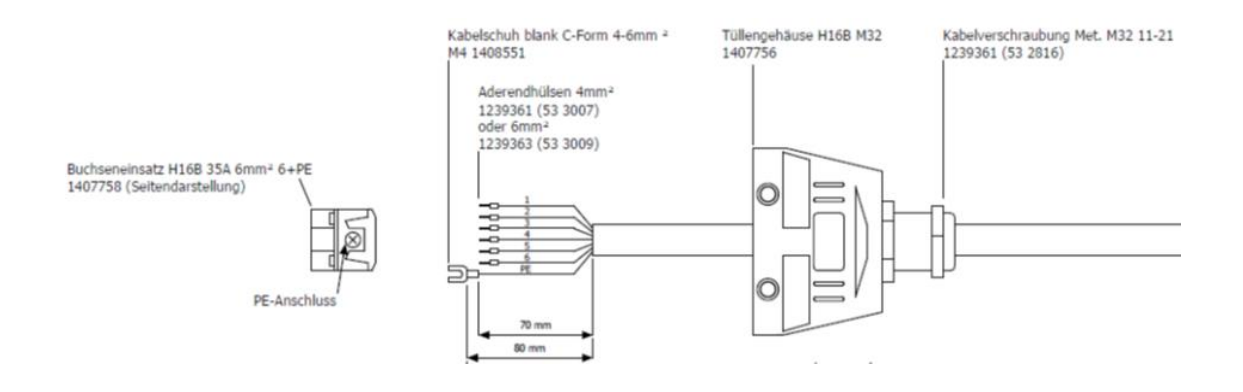

b. 2 Stück CAN-Datenleitung IFM vorkonfektioniert linke Rollensatzhälfte +A und rechte Rollensatzhälfte +B (MAHA # 1403840)

Leitung 2x2x0,5 mm² PVC-Datenleitung; 25 Meter

目 MAHA Material: 1401834 MAHA Material: 1401789 Datenleitung: 2x2x0,5 mm² M12 Kupplung 4-polig schraubbar A-codiert ungeschirmt GN, YE, BN, WH Stecker M12, 4-polig Pinbelegung: Pin  $1 - YE$  (gelb)  $Pin 2 - GN (grün)$  $Pin 3 - WH$  (weiß) Pin  $4 - BN$  (braun) Rückansicht Vorderansicht  $\odot$ 

c. 2 Stück Schutzleiter vorkonfektioniert (MAHA # 1403841) Einzelader GN/YE 4.0 mm² PVC-flexibel; 25 Meter mit Kabelschuh Ø 6,5 mm

### **Montagevorgang**

## *HINWEIS*

Zuerst Steckverbinder vorsichtig auf die IFM-Buchsen setzen und drehen, bis die Löcher auf die Pins einrasten. Erst dann mit Druck den Steckverbinder ganz aufstecken.

-o

- 1 Benötigte Kabel vom Rollensatz aus durch bauseits vorhandenes Leerrohr mit den abgezwickten Kabelenden in Richtung Schaltkasten durchziehen.
- 2 Die beiden Motorkabel direkt an den am Motor vorhandenen Kupplungen anstecken, bis die Steckverbindung einrastet.

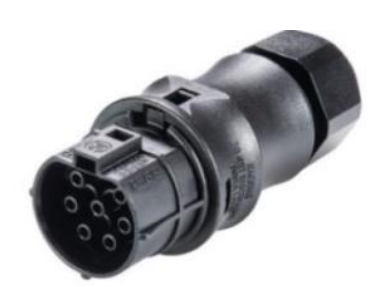

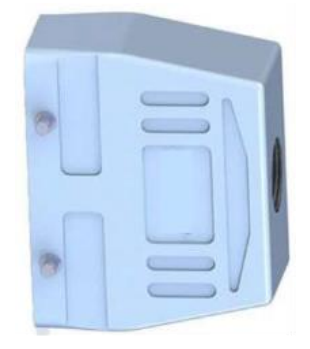

*PKW-Motorstecker LKW-Motorstecker*

3 Am IFM die Schutzkappe von X1 abziehen. Die CAN-Datenleitung mit dem M12-Stecker vorsichtig auf die aufstecken und den Arretierungsring am Stecker in Rechtsdrehung festdrehen.

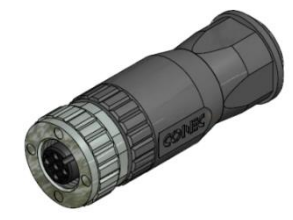

4 Kabelschuh der Schutzleiter-Einzelader mittels M6-Schraube, Beilagscheibe und Kontakt-/Zahnscheibe an Gewindebohrung mit angebrachter Schutzleiterkennzeichnung im Rollensatz anbringen.

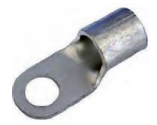

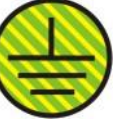

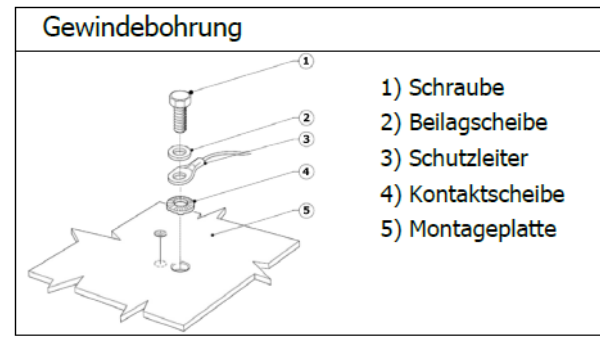

- 6 Kabel im Rollensatz mittels Kabelbinder fixieren. Darauf achten, dass keine Kabel unter Zugbeanspruchung stehen.
- 7 Auf der Schaltschrankseite den mitgelieferten flexiblen Kunststoff-Schutzschlauch mit Innendurchmesser von 36 mm auf die benötigte Länge kürzen, über die aus dem Leerrohr herausragenden Kabel schieben und mehrere Zentimeter in das Leerrohr im Boden hineinragen lassen. Die Kabel an der Unterseite des Schaltschranks an -UB2 (PG36) der Kabeleinführung einführen. Den Kunststoff-Schutzschlauch in die Kabeleinführung schieben, bis diese arretiert.

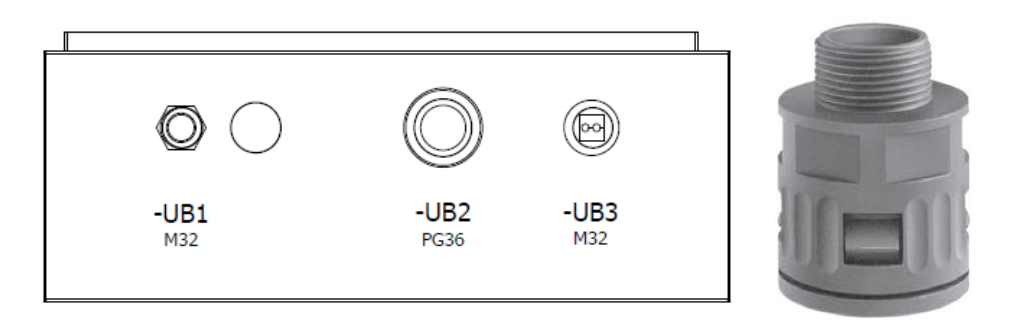

- 8 Innerhalb des Schaltschranks alle Kabel am vorhandenen Kabelbinder (oberhalb der Kabeleinführung) zugentlasten.
- 9 Die beiden Motorkabel auf die benötigte Länge kürzen, abmanteln und die Einzeladern ohne Zugbelastung auf die Push-in-Federzugklemmen (Motorklemmen) -X1L aufklemmen. Dazu die Einzeladern 10…12 mm abisolieren und verdrillen. Darauf achten, dass die Federzugklemme nicht auf die Isolierung der Einzelader quetscht.

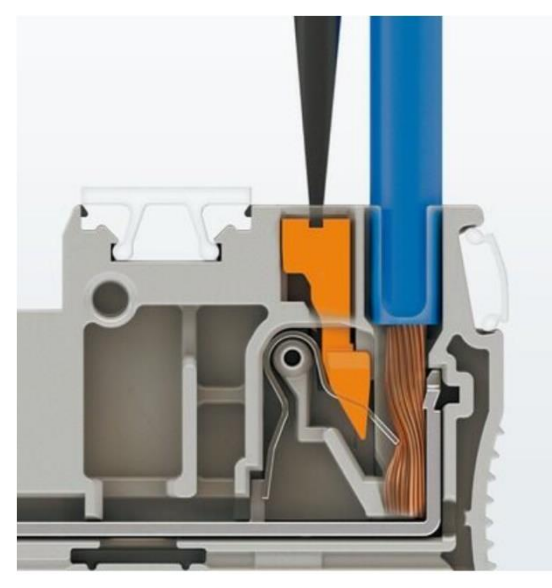

Der Anschluss flexibler Leiter ohne Aderendhülse erfolgt mit dem Betätigungsdrücker.

- 10 Die CAN-Datenleitung durch den Kabelkanal an den ZM-Stecker X1 führen, abzwicken, abmanteln und ohne Zugbelastung auf den grünen 4-poligen Stecker X1 aufklemmen. Dazu die Einzeladern 10 mm abisolieren und verdrillen. Während des Betätigens der Push-in-Federzugklemme mittels eines kleinen Schraubendrehers die blanke Ader in die Steckeröffnung führen. Darauf achten, dass die Federzugklemme nicht auf die Isolierung der Einzelader quetscht.
- 11 Die grün/gelbe Schutzleiterader auf die benötigte Länge kürzen und ohne Zugbelastung auf die Push-in-Federzugklemme (grün/gelb) -X1L aufklemmen.

Dazu die Einzelader 10…12 mm abisolieren und verdrillen. Darauf achten, dass die Federzugklemme nicht auf die Isolierung der Einzelader quetscht.

### **Steckermontage/-demontage: Detailansichten**

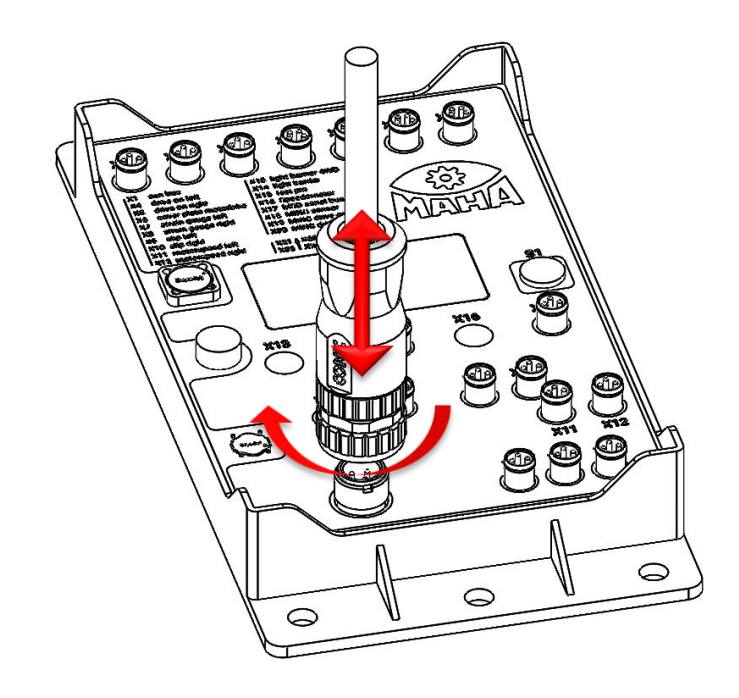

• M12 CAN-Stecker Montage/Demontage am IFM

Montage durch vorsichtiges Einstecken des 4-poligen Steckers und leichtes Rechtsdrehen der Arretierungsmutter zur Fixierung des Steckers.

• M8 Sensor-Stecker Montage/Demontage am IFM

Montage durch vorsichtiges Einstecken des 3/4-poligen Steckers. Die Arretierung erfolgt durch leichtes Einrasten beim Einstecken. Der Stecker darf nicht unter Druck gedreht werden!

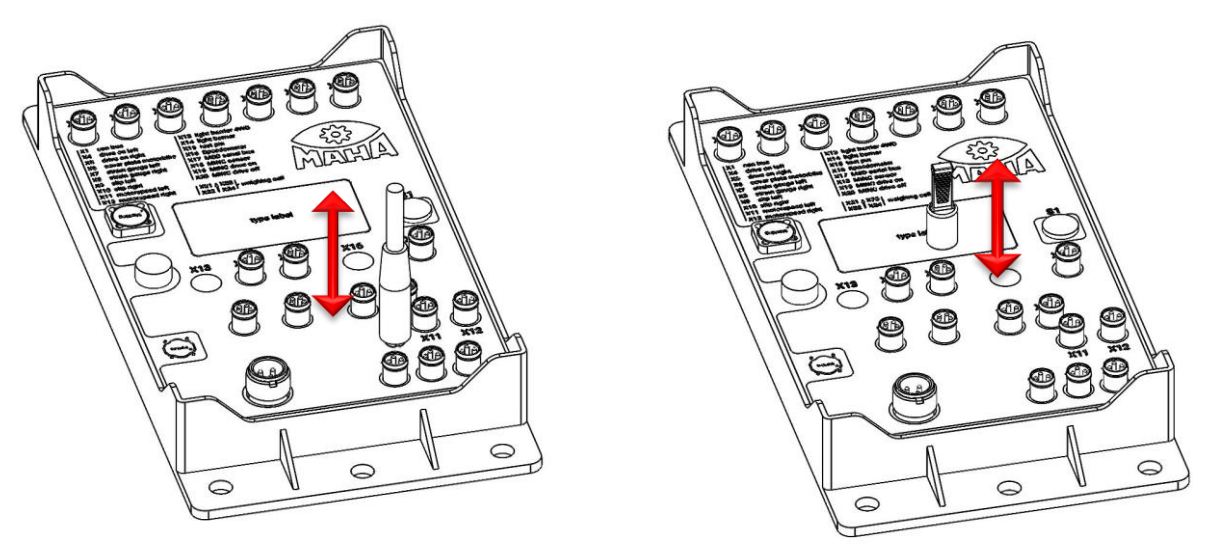

• M8 Schutzkappe Montage/Demontage am IFM

Nichtbenutzte Steckanschlüsse müssen mit einer schwarzen Gummi-Schutzkappe bestückt sein. Diese bei Bedarf durch leichten Zug entfernen.

• Motorstecker PKW Montage/Demontage

Montage durch vorsichtiges Einstecken des 7-poligen Steckers. Die Arretierung erfolgt durch leichtes Einrasten beim Einstecken. Der Stecker darf nicht gedreht werden!

Für die Demontage mithilfe eines Schraubendrehers die Arretierungsnase leicht betätigen und währenddessen den Stecker abziehen.

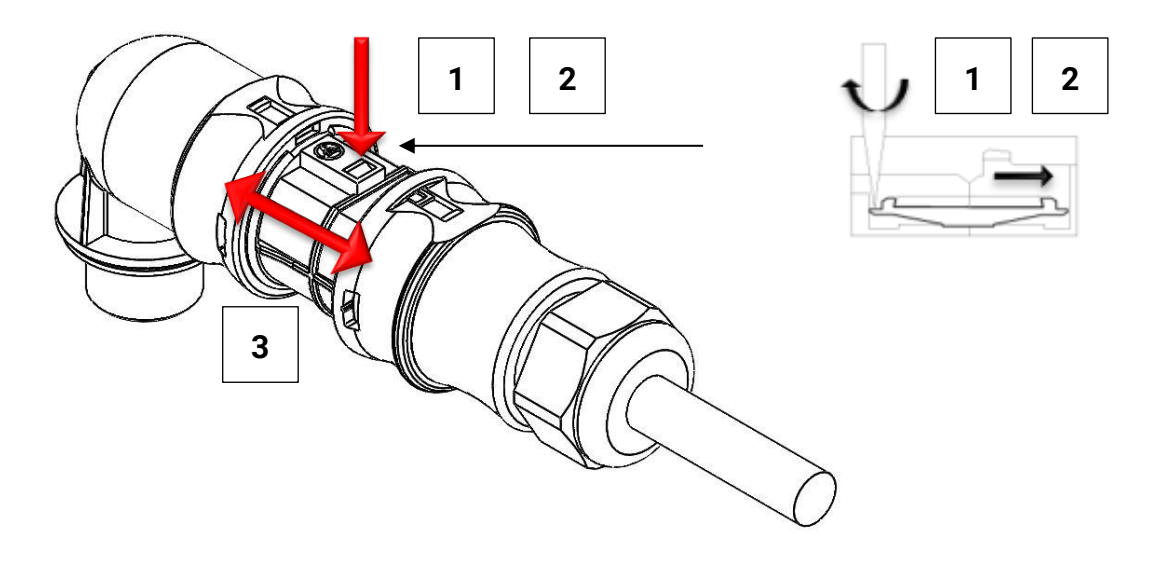

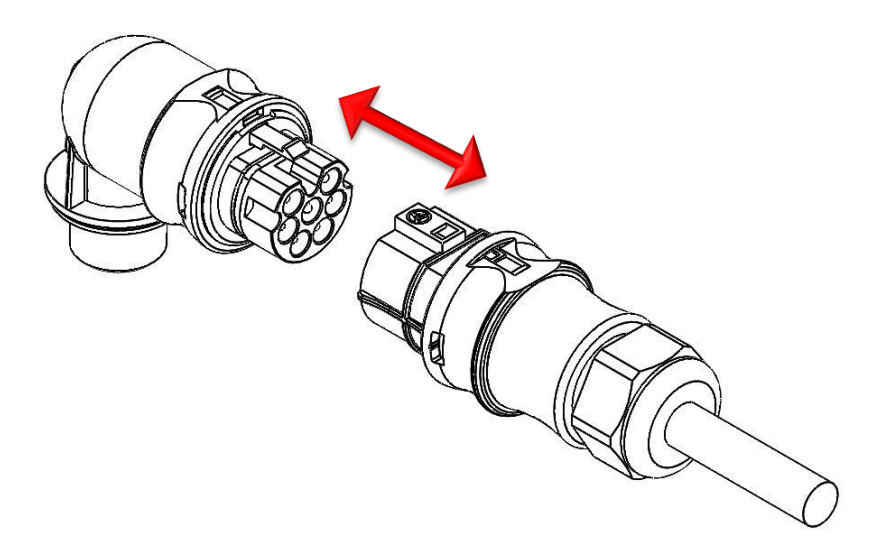

• Motorstecker LKW Montage/Demontage

Montage durch vorsichtiges Einstecken des 7-poligen Steckers. Die Arretierung erfolgt durch manuelles Schließen der seitlichen Bügel, diese müssen über die Bolzen am anderen Gehäuseteil schnappen.

Für die Demontage zuerst die seitlichen Bügel öffnen und anschließend den Stecker auseinanderziehen.

Stecker nur spannungslos trennen oder zusammenstecken!

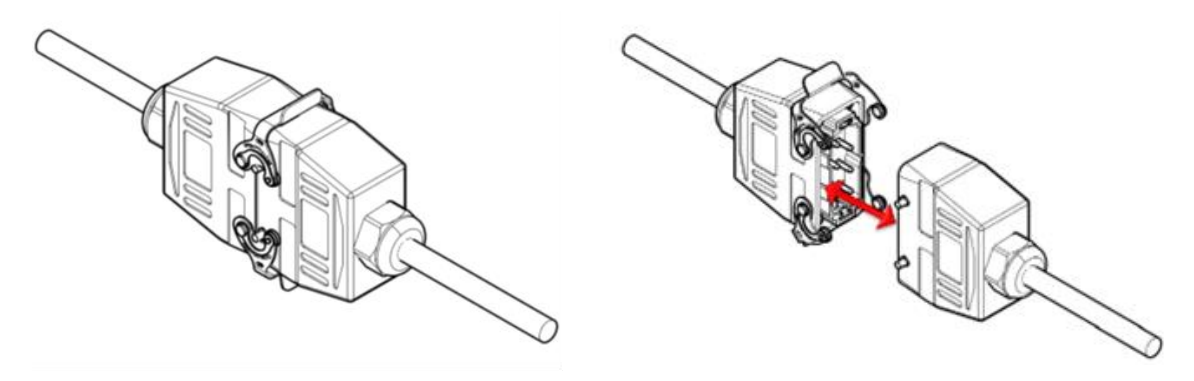

# **Anschluss Rollensatz PKW C\_MBT "C"**

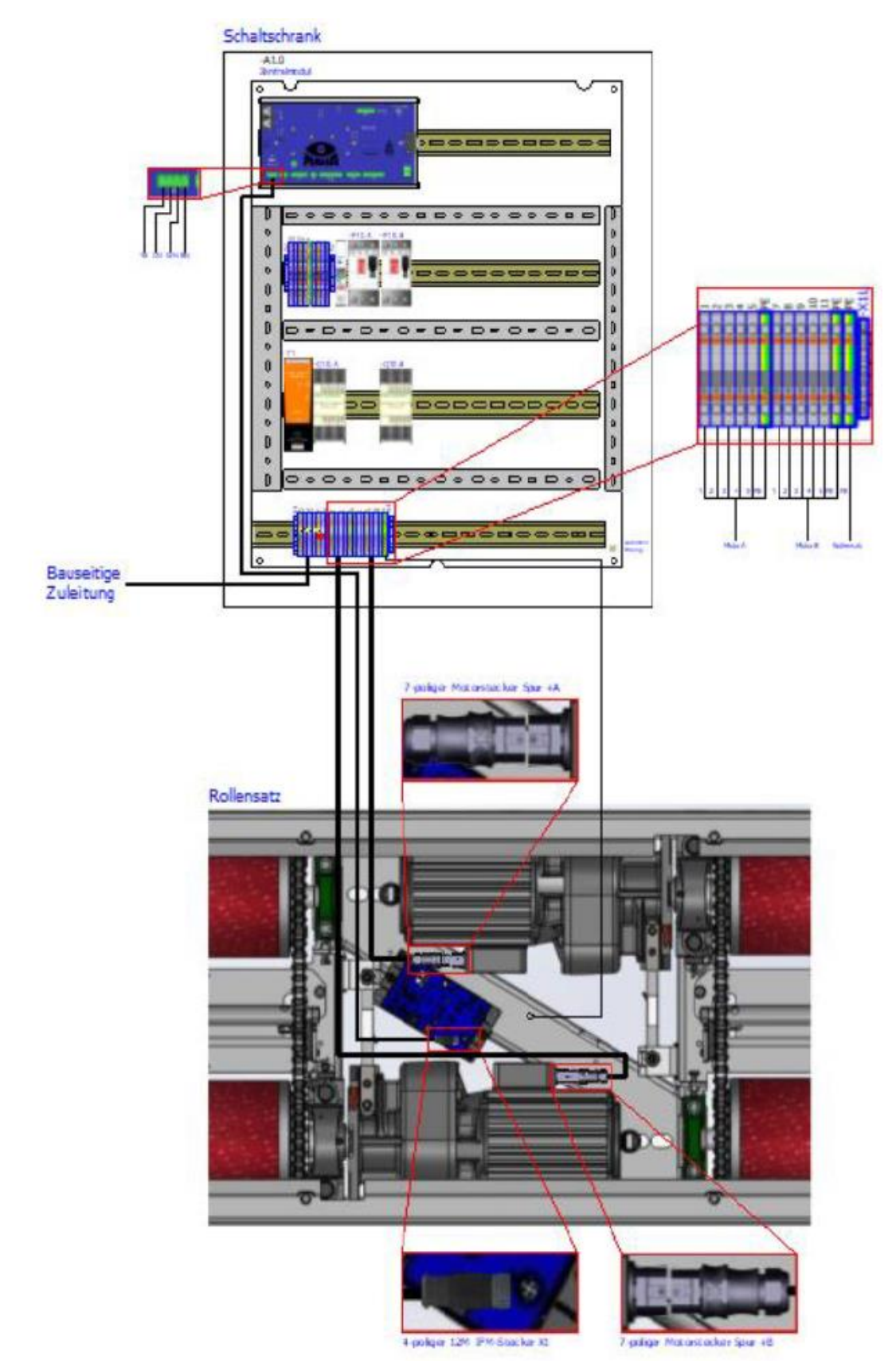

# **Anschluss Rollensatz PKW C\_MBT "S"**

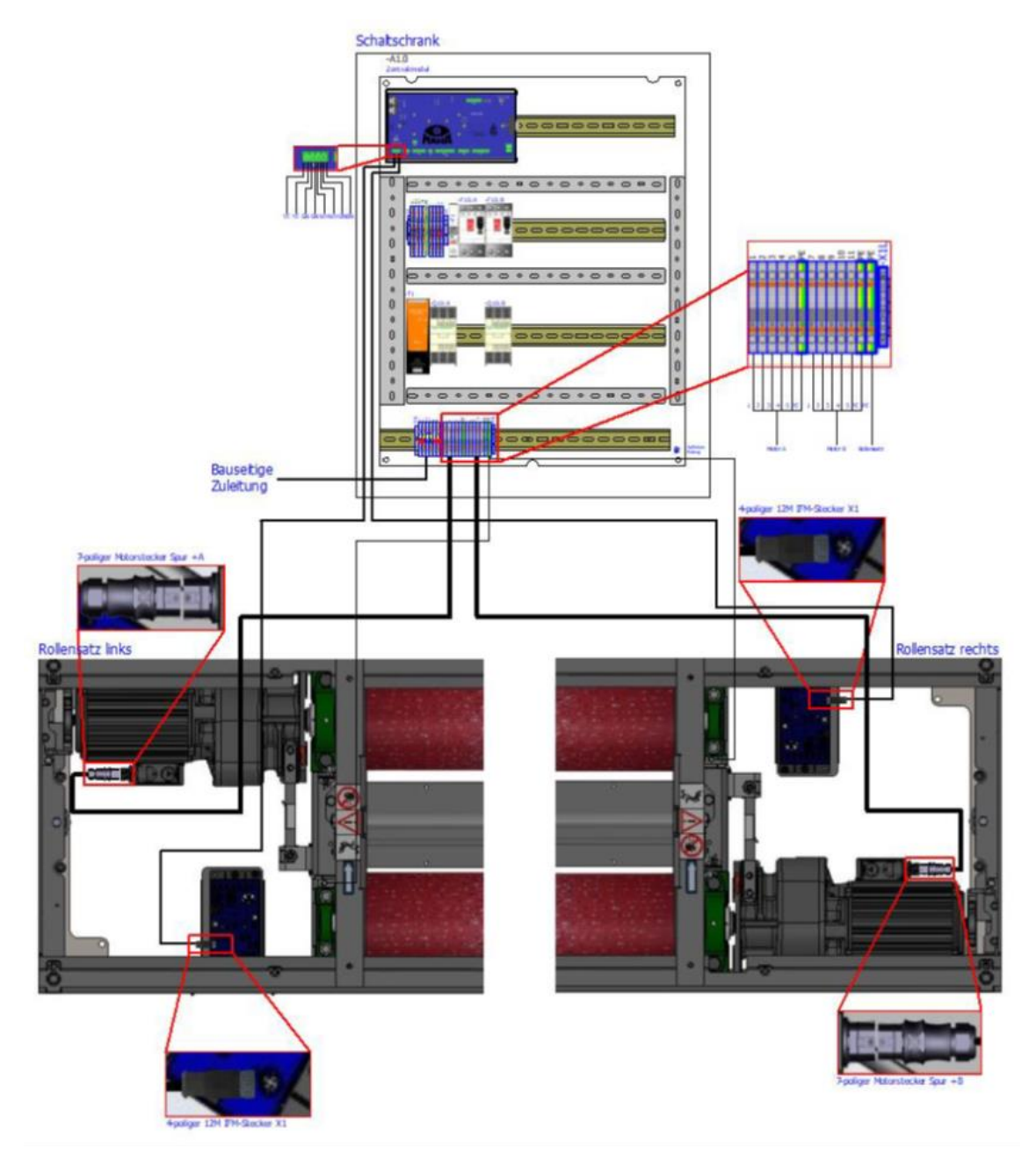

# Anschluss Rollensatz LKW C\_MBT "S" (Schaltschrank 700x500x220 mm)

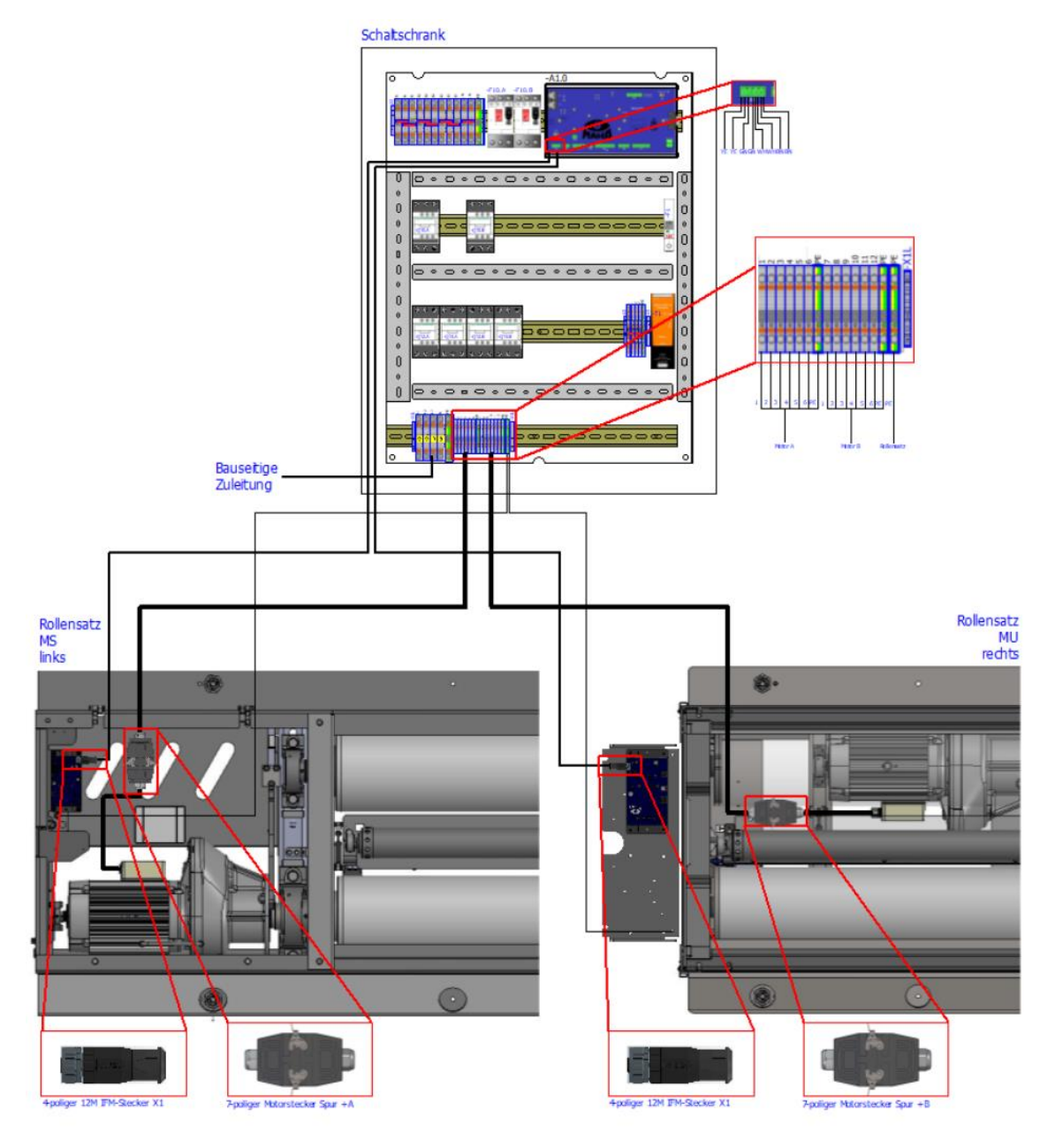

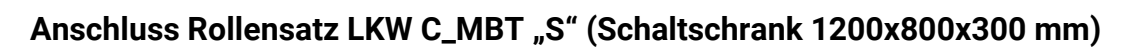

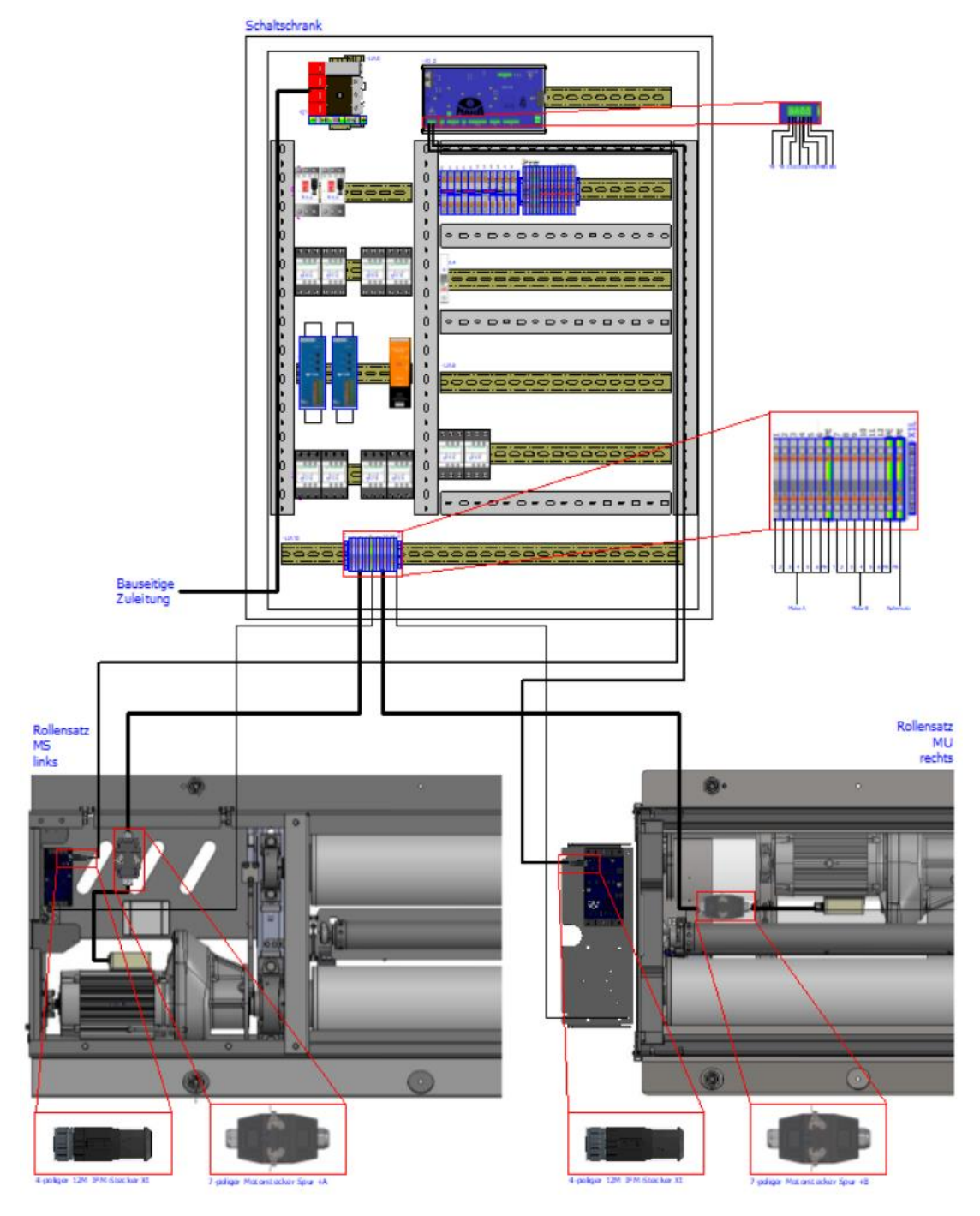

# **5.5 Funktionsprüfung**

## **Info:**

Die Abnahme des Bremsprüfstands erfolgt durch einen Sachkundigen. Er überprüft alle Funktionen und Sicherheitseinrichtungen und bestätigt das Ergebnis. Außerdem muss ein zweites, der Bedienungsanleitung beiliegendes Blatt ("Qualitätsnachweis für Montage- und Servicearbeiten") vollständig ausgefüllt an den Hersteller zurückgesandt werden.

Bei der Abnahme sind folgende Punkte nochmals besonders zu prüfen:

- Freigängigkeit von Tastrollenhalter und Tastrolle
- Elektrischer Anschluss des Bremsprüfstands; Abnahme nach Ländervorschrift (z B. BGV A3).
- Potenzialausgleich
- Korrekte Einstellung aller Namursensoren (über Monteurmenü überprüfen)
- Fester Sitz von Schaltschrank und Bremsprüfstand
- Ruhiger Lauf der Motoren

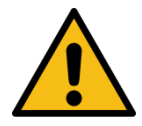

# **WARNUNG**

Funktionsprüfung an der Bodengruppe nur mit abgeschalteten Motorschutzschaltern vornehmen!

# **6 Kalibrierung/Justierung**

## **Info:**

Kalibrierintervall: mindestens alle 2 Jahre

# **6.1 Bremskraft justieren**

- 1 "Systemeinstellungen" öffnen und "Bremsprüfstand/Kalibrieren Bremskraft" auswählen.
- 2 Über den Link die Anmeldung durchführen. Es öffnet sich folgender Bildschirm:

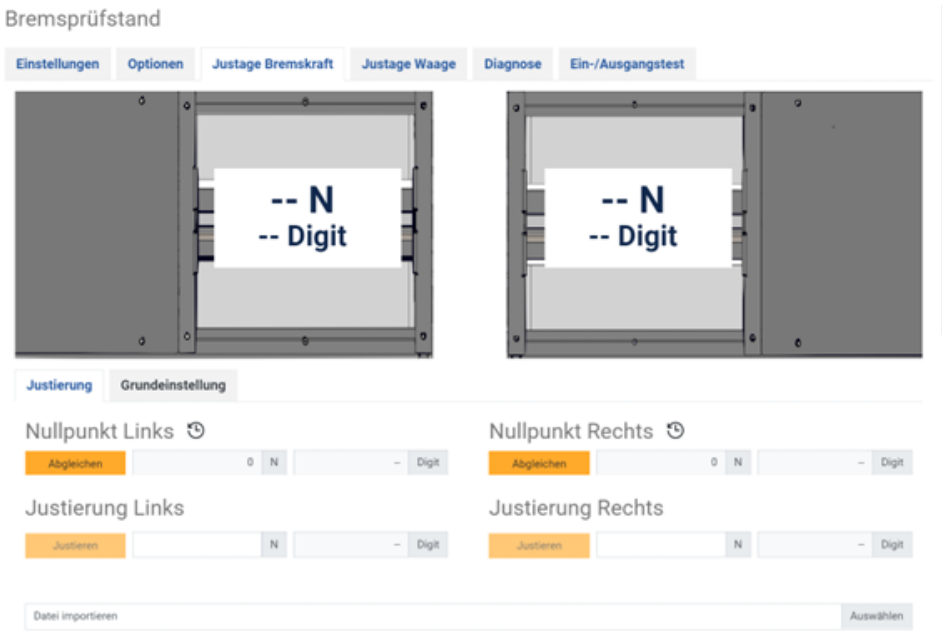

3 Im Schaltschrank beide Motorschutzschalter auf Position "OFF" stellen.

### **6.1.1 Grundeinstellungen**

Hier können die spezifischen elektrischen Werte einer Messfeder eingegeben werden, die bei der Fertigung festgestellt wurden und auf der Messfeder eingraviert sind.

**Info:**

Diese Werte dürfen nur nach Tausch einer Messfeder geändert werden.

### **6.1.2 Nullpunkt abgleichen**

Bei unbefahrenem Prüfstand einen Nullabgleich der Bremskraft durchführen: auf der jeweiligen Seite den Button "Abgleichen" drücken.

### **6.1.3 Bremskräfte justieren mit Justiervorrichtung**

- 1 Mittelabdeckung abschrauben.
- 2 Rollendurchmesser messen.
- 3 Die Justiervorrichtung am linken Motor des Rollensatzes (in Fahrtrichtung) montieren.
- 4 Gegengewicht anbringen und Justiervorrichtung nivellieren. Über Gegengewicht ins Gleichgewicht bringen. Erst wenn sich die Justiervorrichtung im Gleichgewicht befindet, wirkt keine Kraft auf die Messfeder. Das Gegengewicht auf der linken Seite gleicht das Mehrgewicht der Kalibrierlatte auf der rechten Seite aus. Die Bremskraftanzeige zeigt 0,00 kN ± 0,01 an.
- 5 Das Gegengewicht mit der Schraube sichern. Die Kerben auf dem Kalibrierarm sind für die Positionierung des Gewichts notwendig. Die Justiervorrichtung kann jeweils zwei Kerben für eine Zugkraft besitzen. Die Kerben für den C\_MBT werden für die Kalibrierung aller Rollensätze mit Ø 200 verwendet.
- 6 Das 30 kg-Kalibriergewicht auf die 3 kN-Markierung legen. Der Kalibrierarm muss mit aufgelegten Gewichten im Gleichgewicht sein. Zur Überprüfung dient die Libelle. Abhängig vom Kalibrierverfahren sind Fehler für die nicht exakte Ausrichtung berücksichtigt.
- 7 Justiervorrichtung 3x mit Maximalwert vorbelasten.
- 8 Justage durchführen: Button "Justieren" drücken.
- 9 Das Gewicht abnehmen und den Nullpunkt kontrollieren. Der Nullpunkt darf nicht mehr neu eingestellt werden. Daher muss sichergestellt sein, dass ohne aufgelegtes Gewicht keine Kraft auf die Messfeder des Bremsprüfstands wirkt. Bei zu großen Abweichungen muss die Kalibrierung nochmals durchgeführt werden.
- 10 Vorgang für die rechte Seite wiederholen.

## **6.1.4 Datei importieren**

Anwendungsfall: Defektes IFM muss ausgetauscht werden.

Voraussetzung: alle Einstellungen und Parameter des Prüfstands wurden vorher gespeichert:

- Einstellungen/Allgemein: "Sicherung der Einstellungen" => Datei wird unter lokale Downloads gespeichert. Diese Datei enthält auch die Justierwerte. Dateiname: MAHA\_C\_MBT\_Configuration\_S/N\_yyyy-mm-dd-hhmm
- Nach Einbau des neuen IFM kann alternativ zur Justage die vorher gespeicherte Datei ausgewählt werden. Dabei werden die Justierwerte aus der Datei ausgelesen und übernommen (gespeichert im IFM)

**Info**:

Eine vollständige Justage ist vorzuziehen (Bauteiltoleranzen etc. auf Platine).

### **6.1.5 Bremskräfte justieren mit MJV II**

Siehe Kurzanleitung BA020001\_003, zum Download verfügbar auf der MAHA-Homepage www.maha.de.

# **6.2 Wiegeeinrichtung justieren**

"Systemeinstellungen" öffnen und "Bremsprüfstand/Kalibrieren Waage" auswählen.

Über den Link die Anmeldung durchführen. Es öffnet sich folgender Bildschirm:

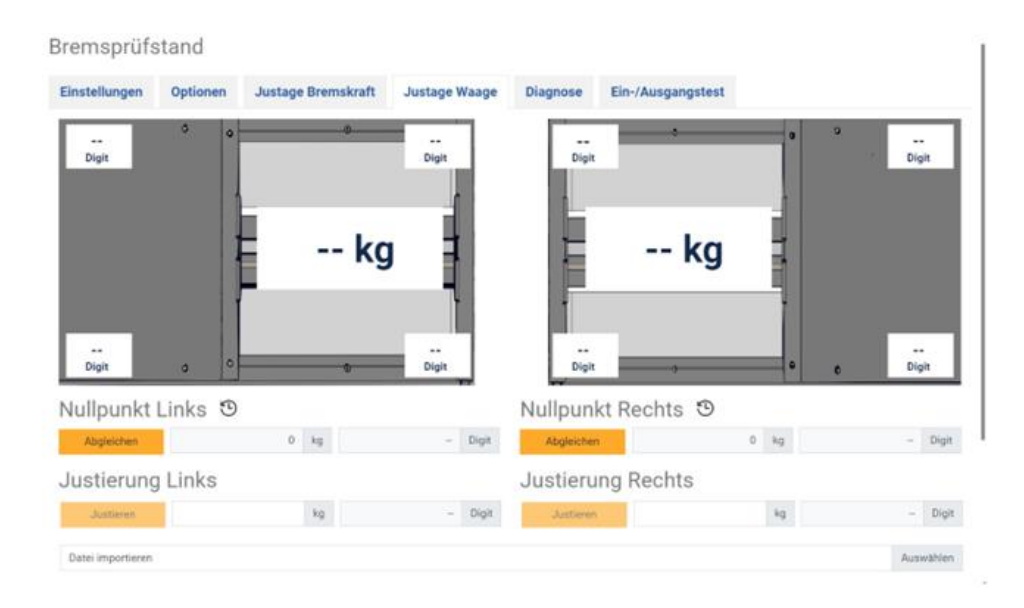

## **6.2.1 Nullpunkt abgleichen**

Bei unbefahrenem Prüfstand einen Nullabgleich der Wiegeeinrichtung durchführen: Auf der jeweiligen Seite den Button "Abgleichen" drücken.

### **6.2.2 Wiegeeinrichtung justieren**

- 1 Mittels geeichter Radlastwaage das Achsgewicht/Radgewicht eines Fahrzeugs ermitteln..
- 2 Mit dem Fahrzeug den Prüfstand befahren.
- 3 Werte Links und Rechts entsprechend der Radlastwaage eintragen (= Vergleichsverfahren).
- 4 Mit "Justieren" speichern.

### **6.2.3 Datei importieren**

Anwendungsfall: Defektes IFM muss ausgetauscht werden.

Voraussetzung: Alle Einstellungen und Parameter des Prüfstands wurden vorher gespeichert.

Systemeinstellungen/Allgemein: "Sicherung der Einstellungen" Die Datei wird unter lokale Downloads gespeichert. Diese Datei enthält auch die Justierwerte.

### Dateiname: *MAHA\_C\_MBT\_Configuration\_S/N\_yyyy-mm-dd-hhmm*

• Nach Einbau des neuen IFM kann alternativ zur Justage die vorher gespeicherte Datei ausgewählt werden. Dabei werden die Justierwerte aus der Datei ausgelesen und übernommen (gespeichert im IFM)

### **Info:**

Eine vollständige vollständige Justage ist vorzuziehen (Bauteiltoleranzen etc. auf Platine)

# **7 Betrieb**

# **7.1 Sicherheitshinweise**

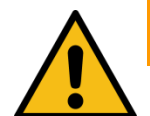

# **WARNUNG**

- Die gesetzlichen Unfallverhütungsvorschriften beachten.
- Vor der Fahrzeugprüfung im Reifenprofil klemmende Fremdkörper entfernen.
- Den Prüfstand mit dem Fahrzeug langsam (Schrittgeschwindigkeit) und mittig auf-/ab-/überfahren.
- Der Fahrzeugführer muss eine entsprechende Fahrerlaubnis für das zu prüfende Fahrzeug besitzen und darf nicht unter dem Einfluss von Alkohol, Drogen oder die Fahrtüchtigkeit beeinträchtigenden Medikamenten stehen.
- Regelmäßige Sichtkontrolle auf Beschädigungen bei Leitungen, Schläuchen, Aktoren und Sensoren durchführen. Bei vorliegenden Defekten oder Beschädigungen darf der Prüfstand nicht betrieben werden.
- Hydraulikschläuche, die optionsabhängig verbaut sind (z. B. Rollensatzanhebung), nach Vorgaben der DIN 20066 (oder nach den örtlich gültigen Vorschriften, Richtlinien und Normen) austauschen und eine Beurteilung der Funktionsfähigkeit regelmäßig durchführen.
- Die Anlage darf ausschließlich innerhalb ihrer Leistungsgrenzen betrieben werden.
- Die Anlage darf nur von eingewiesenem Personal (befähigter Person) betrieben werden.
- Bei Nichtbenutzen muss die Anlage ausgeschaltet werden und der Hauptschalter gegen Wiedereinschalten mit einem Vorhängeschloss gesichert sein.
- Mit Not-Aus-Hauptschalter oder Not-Halt-Schlagtaster Anlage in Notsituationen ausschalten.
- Rotierende oder sich bewegende Teile (z.B. Prüfstandrollen) sind gefährlich.
- Bei laufenden Fahrzeugmotoren in geschlossenen Räumen besteht Vergiftungsgefahr. Der Betreiber hat für ausreichenden Luftaustausch zu sorgen.
- Unnötige Beanspruchungen an Fahrzeug und Prüfstand sind zu vermeiden.
- Wenn das Fahrzeug mit der angetriebenen Achse im Rollensatz steht, darf dieser nur bei laufendem Rollenantrieb verlassen werden. Zum Schutz der Antriebsmotoren findet bei unzulässiger Beschleunigung der Achse eine automatische Prüfrolleneinschaltung statt. In Verbindung mit einer Ausfahrhilfe (elektromechanische Motorbremse oder DC-Bremse) darf auch bei stehenden Prüfrollen aus dem Prüfstand gefahren werden.
- Kein Fahrzeug mit der Anlage fremdstarten oder rekuperieren. Dies kann zu Schäden am Prüfstand führen.
- Während der Prüfung müssen Fahrzeugtüren geschlossen sein.
- Der Bediener darf während der Prüfung das Fahrzeug nicht verlassen.
- Es darf kein Fahrzeug im/auf dem Rollensatz oder auf den optionalen Rampen abgestellt werden. Parken im Sicherheitsbereich ist nicht erlaubt.
- Die Zugänglichkeit des Not-Aus-Schalters und des Not-Halt-Schlagtasters muss gewährleistet sein.

# **7.2 Sicherheitseinrichtungen**

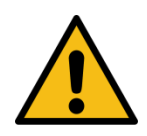

# **WARNUNG**

Die Sicherheitseinrichtungen (teilweise optional) sind regelmäßig von einem autorisierten Servicetechniker zu überprüfen. Gesetzliche Anforderungen sind hierbei zu berücksichtigen. *Mit defekten Sicherheitseinrichtungen darf der Prüfstand nicht betrieben werden!*

### • **Abschließbarer Hauptschalter**

Dient zum normalen Ein- und Ausschalten der Anlage sowie als Not-Aus-Schalter. Der Schalter kann gegen unbefugtes Einschalten mit einem Vorhängeschloss gesichert werden.

### • **Not-Halt-Schlagtaster**

Dient zum schnellen Abschalten während des Betriebs. Er unterbricht die Bewegung. (Gilt nicht für den Achsdämpfungsprüfstand MSD!)

### • Meldeleuchte "Steuerung EIN"

Die Meldeleuchte warnt vor einem startbereiten Prüfstand. Ein eigenständiger Anlauf der Prüfrollen ist auch ohne aktive Anzeige (z. B. Fernsehgerät, Monitor, Smart Device) möglich.

### • **Anlaufüberwachung**

Die Anlaufüberwachung verhindert das Anlaufen der Rollen, falls die Räder blockiert sind (festgelaufene Lager, festhängende Bremsbeläge). Diese Einrichtung bewahrt das Fahrzeug bzw. dessen Bereifung vor einer Beschädigung.

### • **Tastrollen**

Aus dem Vergleich der Antriebs- mit der Tastrollendrehzahl wird die Größe des Schlupfes bestimmt. Zum Start des Prüfstands müssen beide Tastrollen innerhalb von zwei Sekunden gedrückt sein.

### • **Optische und akustische Warnvorrichtungen**

Die optischen und akustischen Warnvorrichtungen müssen an geeigneter Stelle installiert werden und jederzeit gut wahrnehmbar sein. Bei Ausfall der Warnvorrichtungen ist der Prüfstand außer Betrieb zu nehmen, bis diese wieder voll funktionsfähig sind.

### • **Grubensicherung**

Die Grubensicherung dient als Schutz vor unerwartetem Anlauf der Prüfrollen bei einer sich in der Arbeitsgrube (im Bereich der Prüfrollen) befindenden

Person. Nationale Vorschriften für berührungslose Schutzeinrichtungen sind durch den Betreiber zu beachten.

## • **Gelb-schwarzes Markierungsband**

Das gelb-schwarze Markierungsband um Rollensatz und Grube dient zur Abgrenzung des Prüfstands und muss bei Defekt ersetzt werden. Art.-Nr. 19 6014 (38 mm) / 19 6015 (50 mm).

## • **Warn- und Hinweisschilder**

Am Prüfstand sind Warn- und Hinweisschilder angebracht. Diese dürfen nicht verändert oder entfernt werden. Defekte Warn- und Hinweisschilder müssen ersetzt werden (Art.-Nr. s. unten).

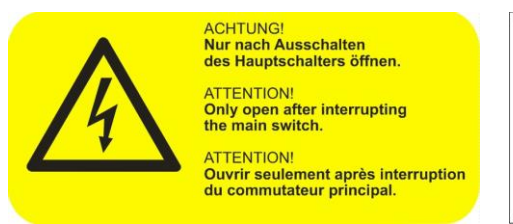

54 2132 54 2683

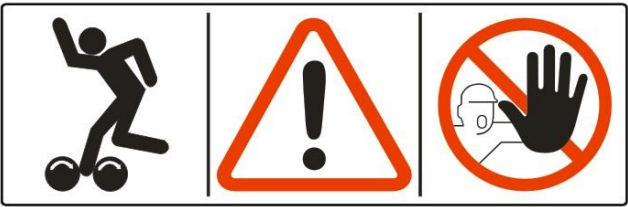

# **7.3 Vorbereitungen**

## **7.3.1 Prüfstand einschalten**

Hauptschalter -Q1 auf Position "I" stellen.

### **7.3.2 Variante 1: Netzwerkkabel-Verbindung herstellen**

- PC oder Notebook (NB) per LAN-Kabel mit ZM verbinden (Ethernet-Port X13 "MAHA").
- Alternativ kann an diesem Ethernet-Port X13 auch z. B. der TP-Link-WLAN-Router mit MAHA-Konfiguration (= DHCP nicht aktiv!) angeschlossen werden, der üblicherweise vier Netzwerkschnittstellen bietet. Dann wird ein PC/NB mit einer dieser Schnittstellen verbunden. An die anderen Schnittstellen können weitere Endgeräte angeschlossen werden (z. B. Analoganzeige oder C\_BOX bei Verwendung eines TV-Monitors als Simultananzeige).
- PC/NB einschalten, nach dem Booten anmelden, Browser öffnen.
- Im Browser über die Adresse [http://maha-mbt\(](http://maha-mbt/).maha) (oder [http://192.168.201.1\)](http://192.168.201.1/) die Startpage aufrufen.
- Sobald die Verbindung etabliert wurde, wird der Messbildschirm dargestellt (ie nach Konfiguration für PKW oder LKW, siehe Abschnitt "Beschreibung der Software-Bedienoberfläche")

### **Info:**

Alternativ sind im Internet kostenfreie QR-Code-Generatoren zu finden, mit deren Hilfe ein persönlicher QR-Code für den CONNECT-Bremsprüfstand erzeugt werden kann.

Wird dieser abfotografiert (z. B. bei iOS-Geräten) oder mit einer QR-Code-Scanner-App eingelesen, wird der Standard-Browser automatisch geöffnet und die Internet-Adresse eingegeben.

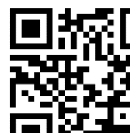

## **7.3.3 Variante 2: WLAN-Verbindung herstellen**

Soll der Prüfstand kabellos angesteuert werden, kann optional ein WLAN-Router (z.B. TP-Link) am ZM angeschlossen werden (Ethernet X13 MAHA). Dieser spannt ein eigenes WLAN für den BPS auf und ermöglicht das Vernetzen mit entsprechendem Zubehör (z.B. Analoganzeige, C\_BOX). Damit ist es möglich, zu PC/NB auch browserfähige Smart-Devices (SmartPhone, Tablet-PC) zur Bedienung des BPS und zur Anzeige der Messwerte zu verwenden.

### **Windows-PC**

**Info:**

Auf der Unterseite des Routers befindet sich ein Label, auf dem der Name neben "SSID" sowie das Wireless-Passwort neben "PIN" aufgedruckt ist.

Der Router muss nach MAHA-Vorgabe als AccessPoint konfiguriert werden (siehe Abschnitt "Zubehör > Konfiguration WLAN-Router).
- WLAN-Router "TP-Link" mit Netzteil verbinden und einschalten.
- Im Netzwerk- und Freigabecenter WLAN-Router auswählen SSID "TP\_LINK\_xxxx" und Verbindung aufbauen.
- Wireless-Passwort "PIN" eingeben.

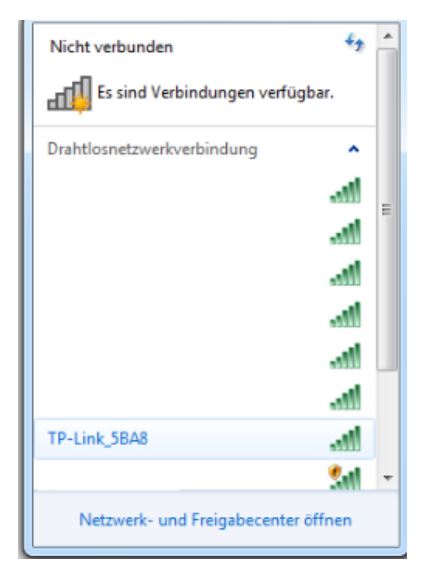

### **Mobile Endgeräte (Android oder iOS)**

#### **Info:**

Auf der Unterseite des optionalen WLAN-Routers befindet sich ein Label, auf dem der Name neben "SSID" sowie das Wireless-Passwort neben "PIN" aufgedruckt ist.

- WLAN-Router "TP-Link" mit Netzteil verbinden und einschalten.
- Auf dem Mobilgerät unter "Einstellungen" das WLAN-Menü öffnen. Das Gerät sucht nun nach vorhandenen WLAN-Geräten.
	- TP\_LINK\_xxxx auswählen.
	- Passwort eingeben.

Falls kein WLAN-Gerät gefunden wird, muss die Verbindung unter Verwendung der SSID und der PIN manuell eingerichtet werden.

### **Info:**

Alternativ sind im Internet kostenfreie QR-Code-Generatoren zu finden, mit deren Hilfe ein persönlicher QR Code für den CONNECT-Bremsprüfstand erzeugt werden kann.

Wird dieser abfotografiert (z.B. bei iOS-Geräten) oder mit einer QR-Code-Scanner-App eingelesen, wird das WLAN-Menü automatisch geöffnet und die SSID eingegeben (Barcode hier ist nur ein Beispiel).

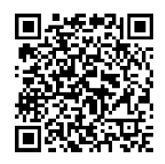

#### **7.3.4 Variante 3: Einbindung des Prüfstands in eigenes Firmen-Netzwerk**

Alternativ kann das ZM des Prüfstands auch in ein Firmen-Netzwerk eingebunden werden.

Dazu ist der Ethernet-Port X12 "EXT" konfigurierbar analog zu einer LAN-Schnittstelle eines PCs, siehe Abschnitt "Allgemein/Netzwerk".

Damit ist der Bremsprüfstand innerhalb des Netzwerks erreichbar, indem ein Rechner per Netzwerkkabel an eine übliche Netzwerkdose dieses Netzwerks angeschlossen wird. Bietet dieses Netzwerk zudem einen WLAN-Zugang, ist es möglich, den Prüfstand direkt über WLAN-fähige Endgeräte zu bedienen:

- Rechner/Mobilgerät einschalten, nach dem Booten anmelden, Browser öffnen.
- Browser-Verbindung herstellen wie oben beschrieben.

#### **ACHTUNG:**

Sobald der Prüfstand im Firmen-Netzwerk verfügbar ist, ist der Prüfstand für alle anderen Netzwerk-Teilnehmer sichtbar und diese können ggf. auf den Prüfstand zugreifen!

### **7.4 Prüfablauf**

#### **7.4.1 Prüfstand befahren**

#### *HINWEIS*

Prüfstand langsam (Schrittgeschwindigkeit), mittig und gerade befahren. Die linke und die rechte Tastrolle müssen gleichzeitig betätigt werden.

Fahrzeuge gerade auf Rollensatz positionieren, bei frontgetriebenen Fahrzeugen die Lenkung während der Prüfung in Geradeausposition halten.

## **7.4.2 Bremsprüfung mit Automatikablauf durchführen**

#### **Info:**

Zur Bedienung ist ein Rechner mit Monitor, ein TV oder ein SmartDevice erforderlich.

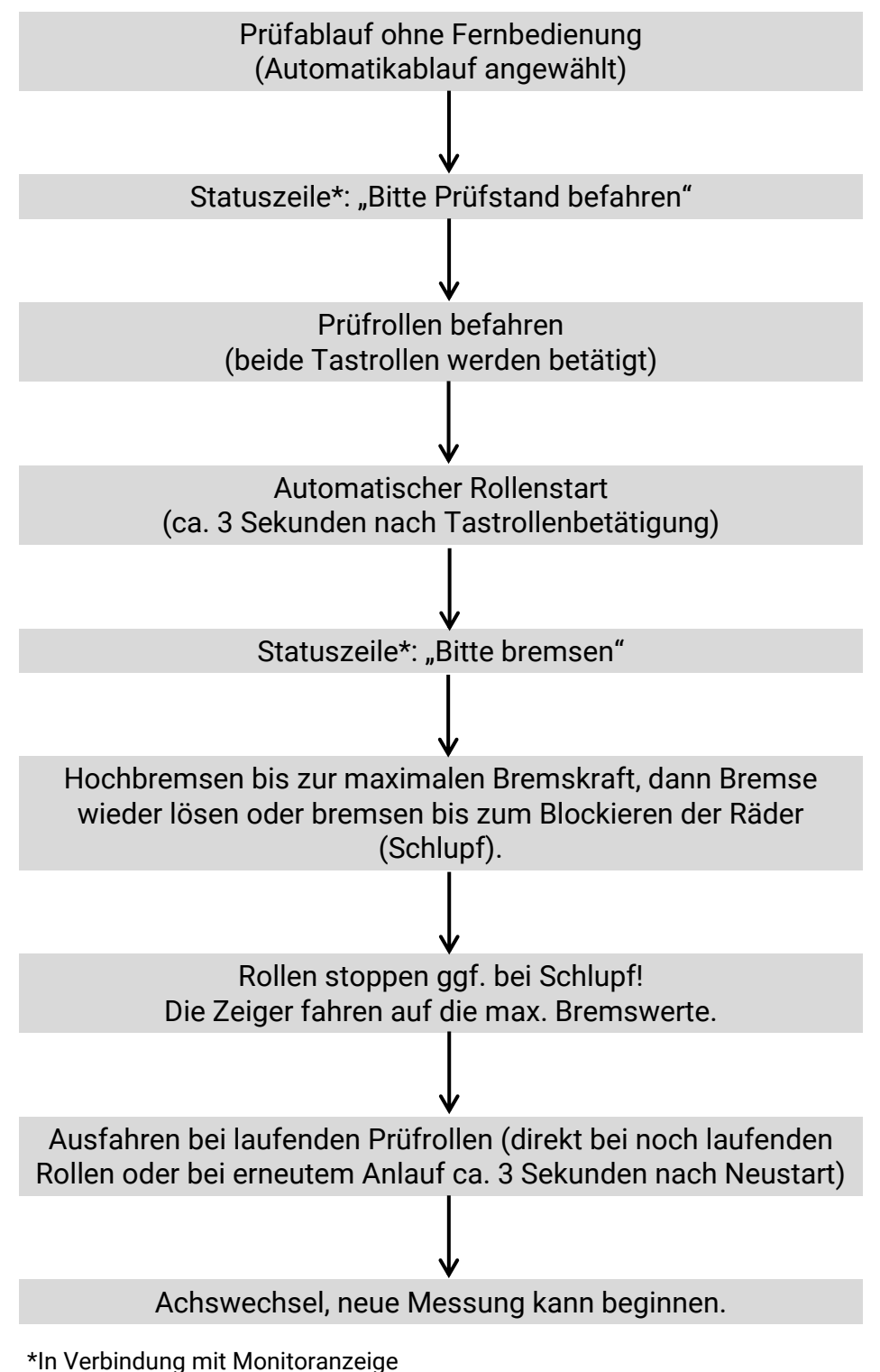

### **7.4.3 Bremsprüfung mit Semi-Automatikablauf durchführen**

#### **Info:**

Zur Bedienung ist ein Rechner mit Monitor, ein TV oder ein SmartDevice erforderlich.

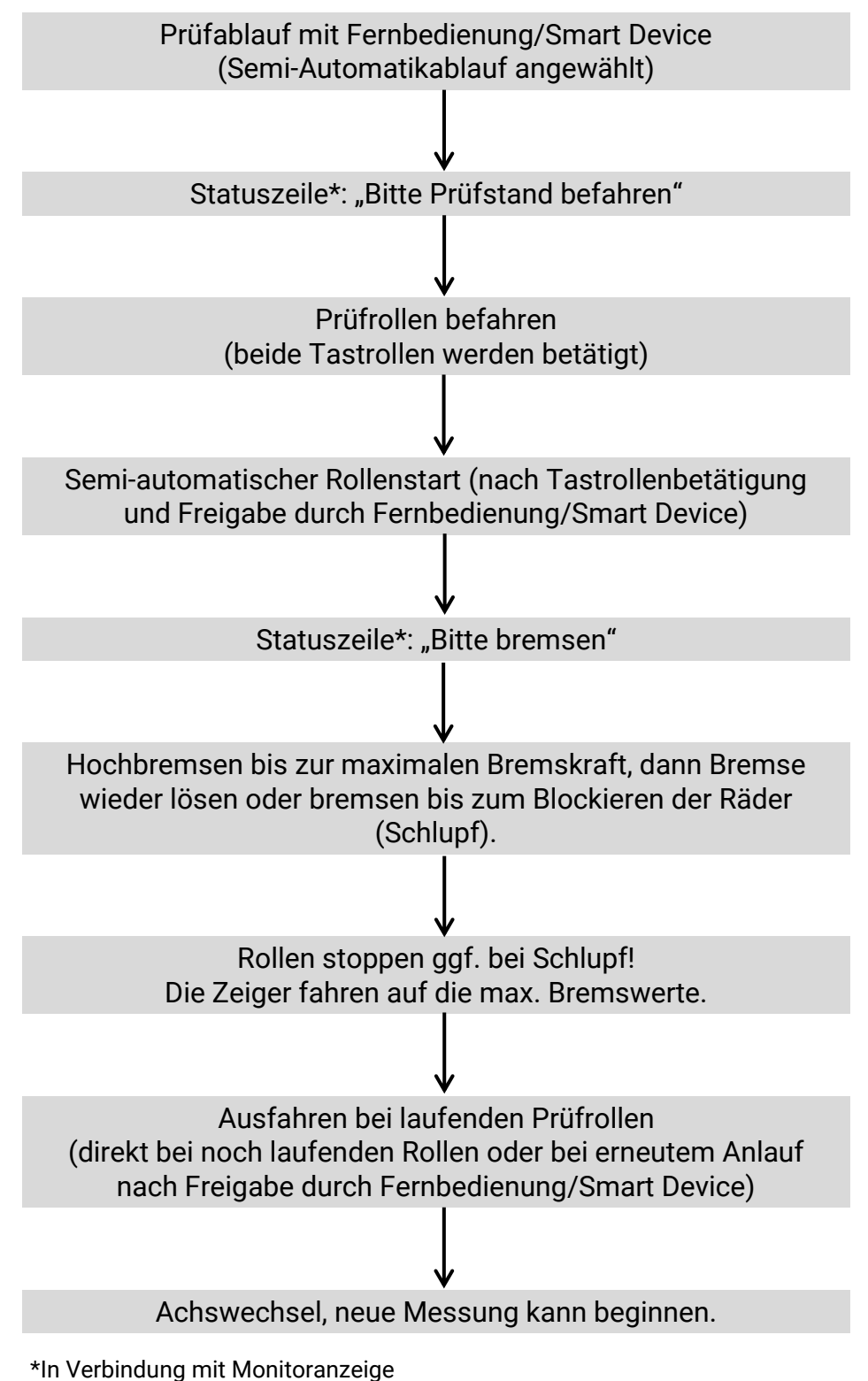

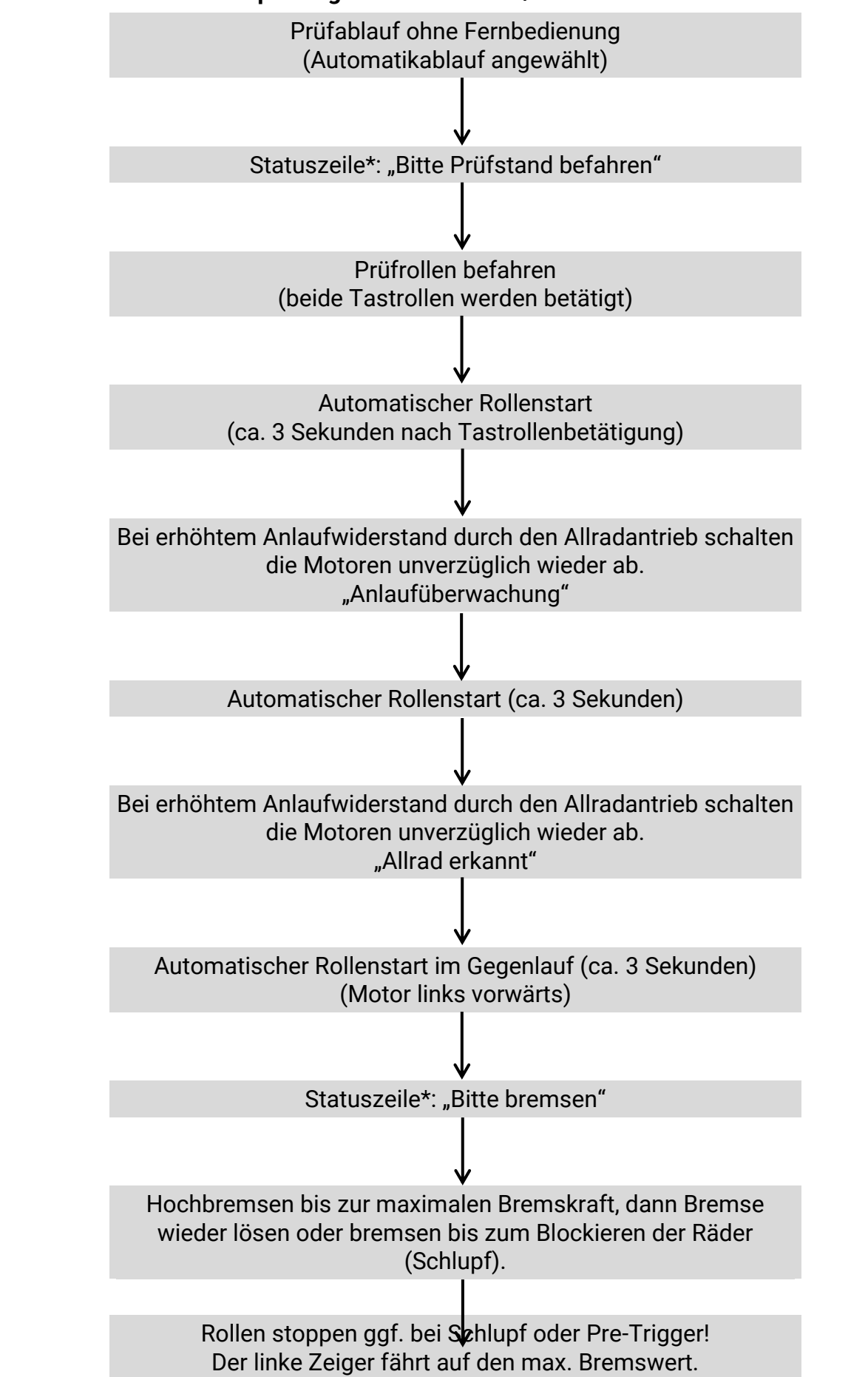

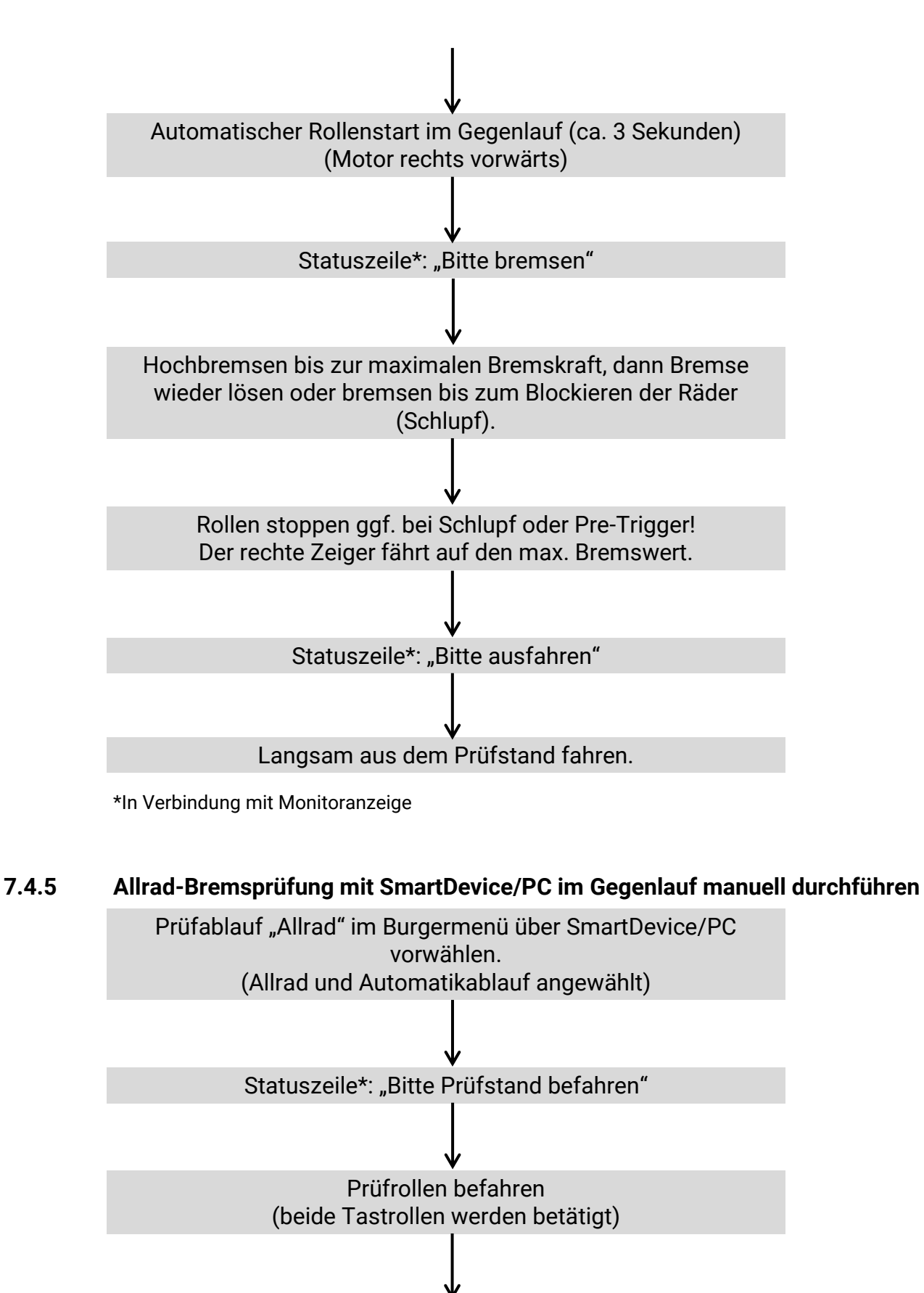

Automatischer Rollenstart im Gegenlauf (ca. 3 Sekunden) (Motor links vorwärts)

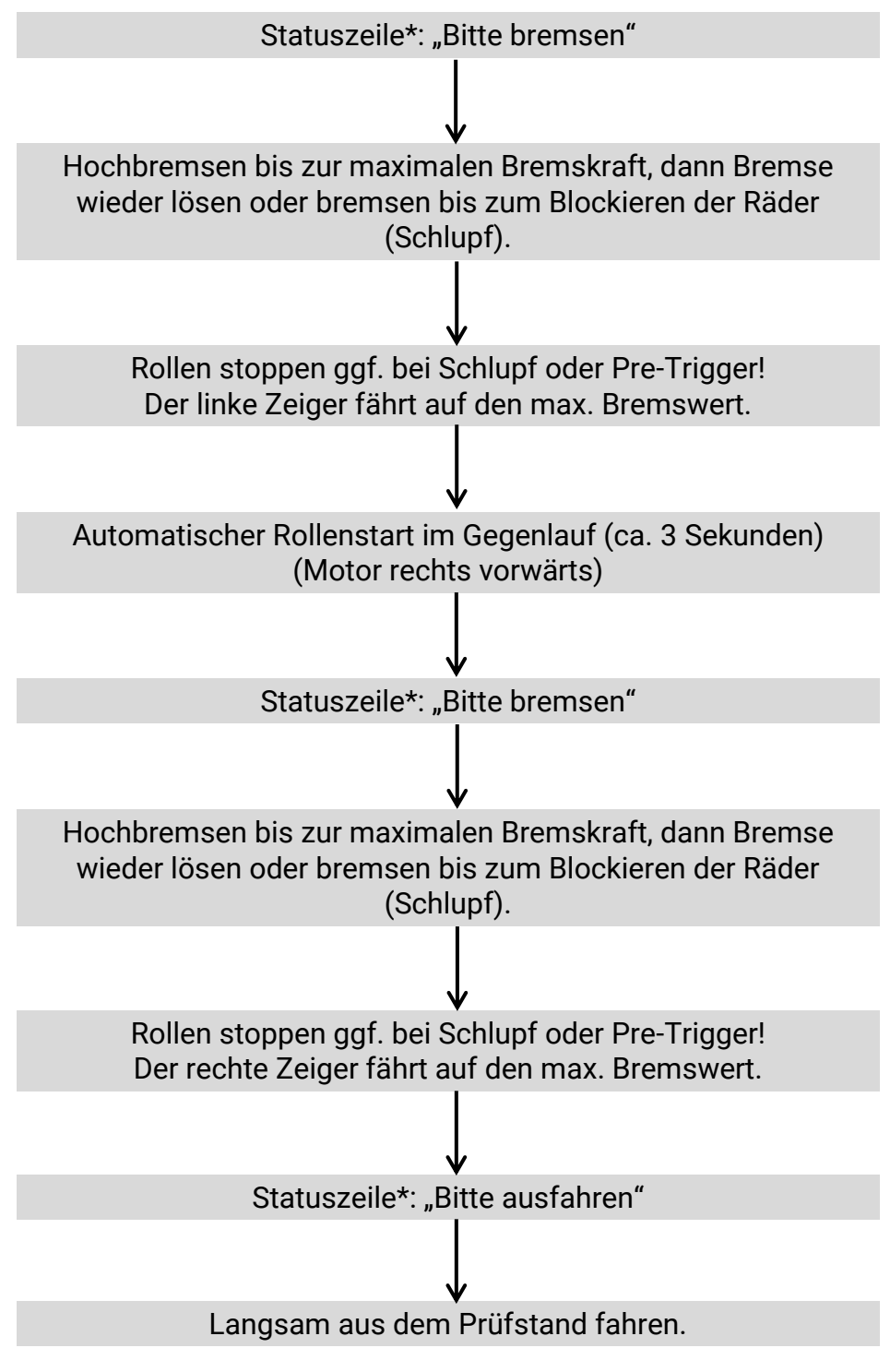

\*In Verbindung mit Monitoranzeige

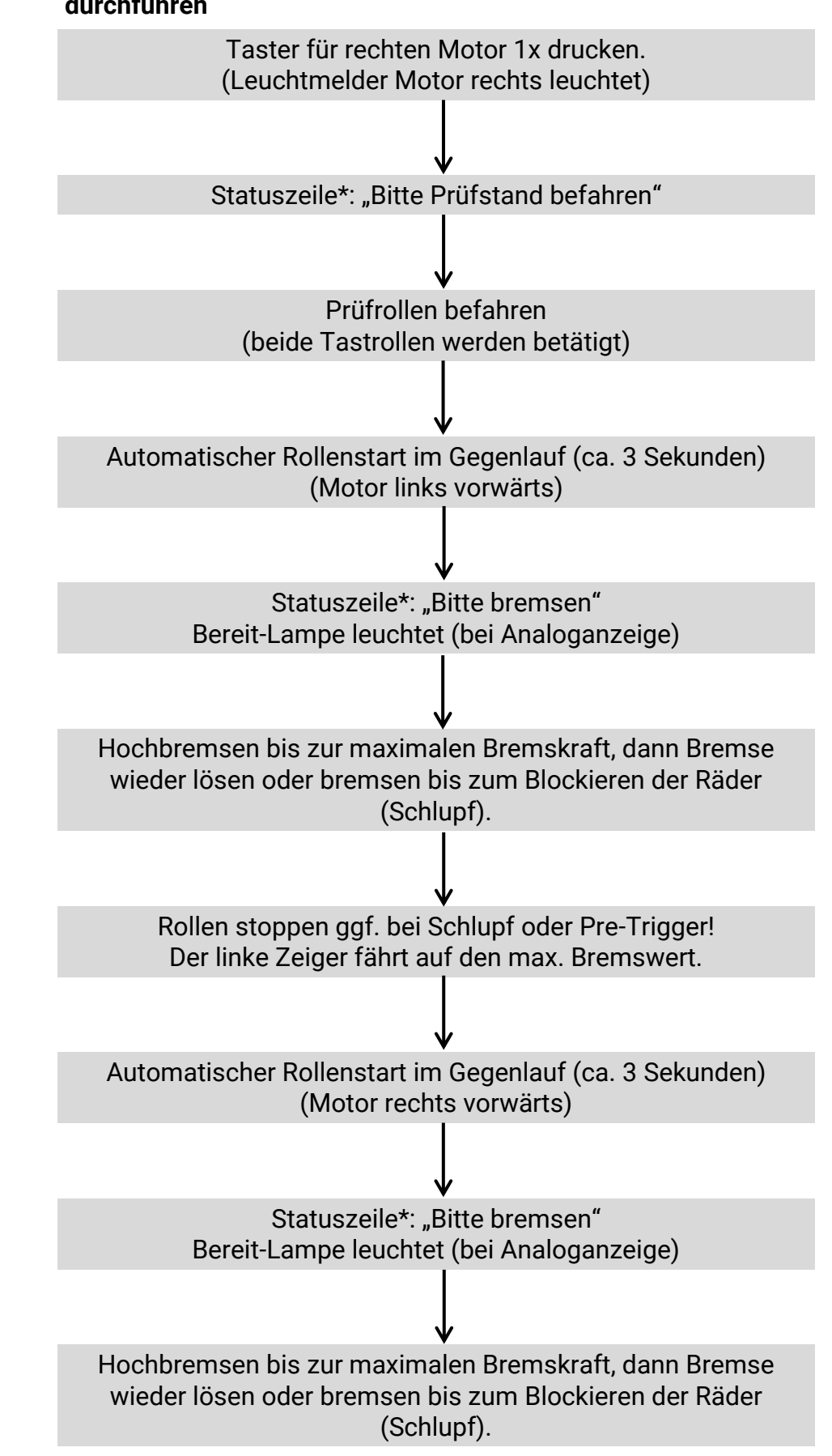

#### **7.4.6 Allrad-Bremsprüfung im Gegenlauf mittels Tastschalter am Schaltschrank durchführen**

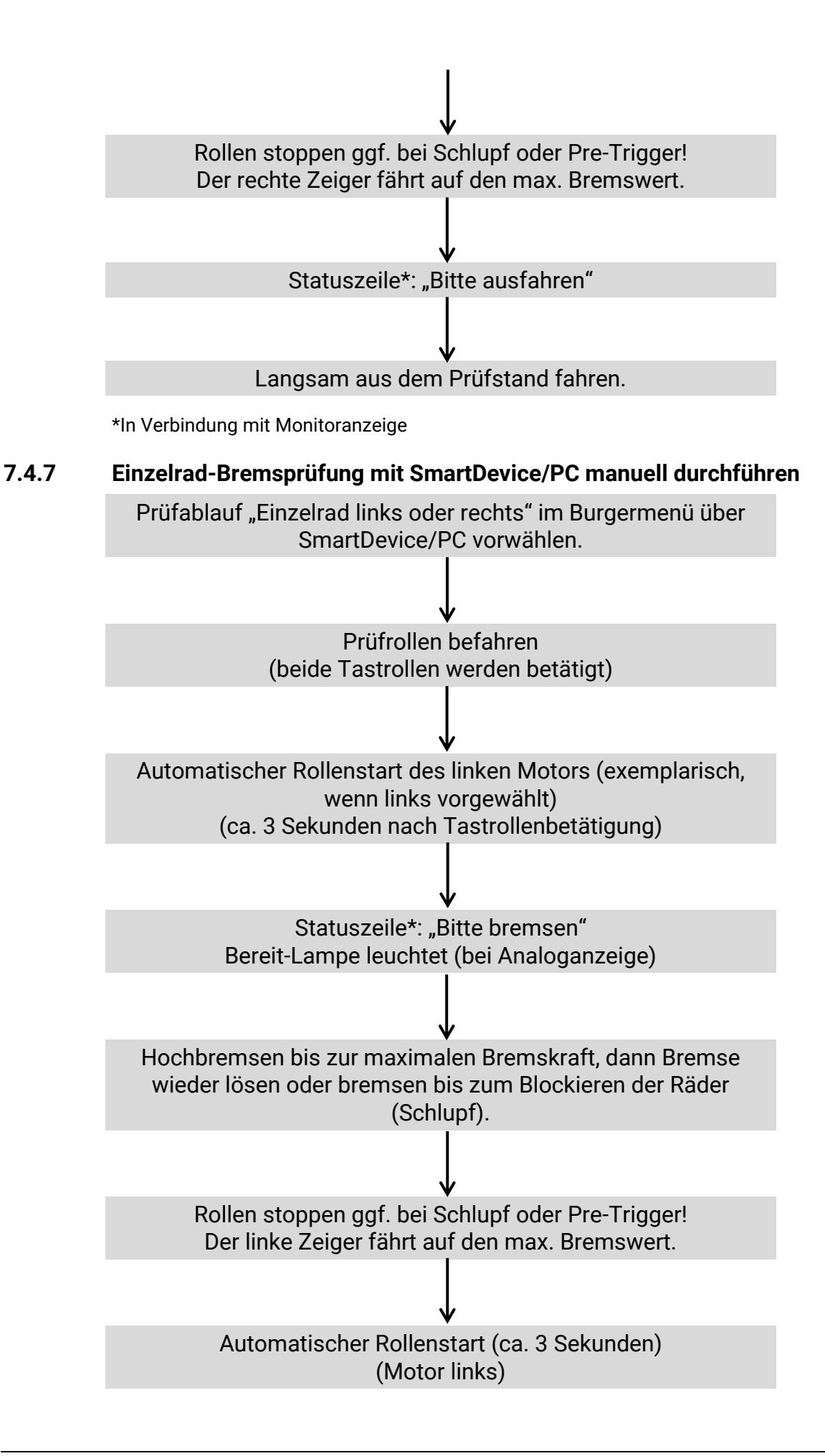

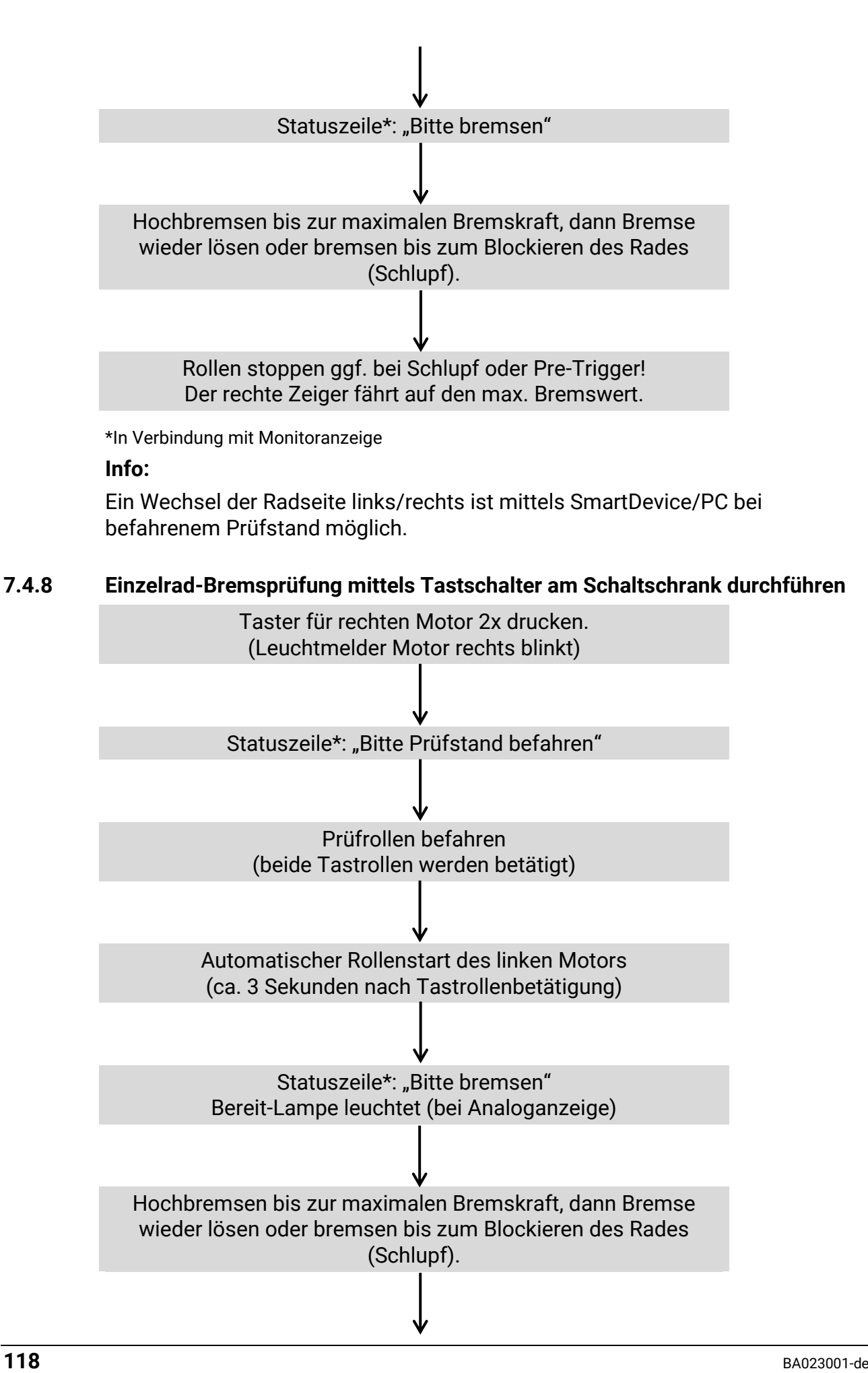

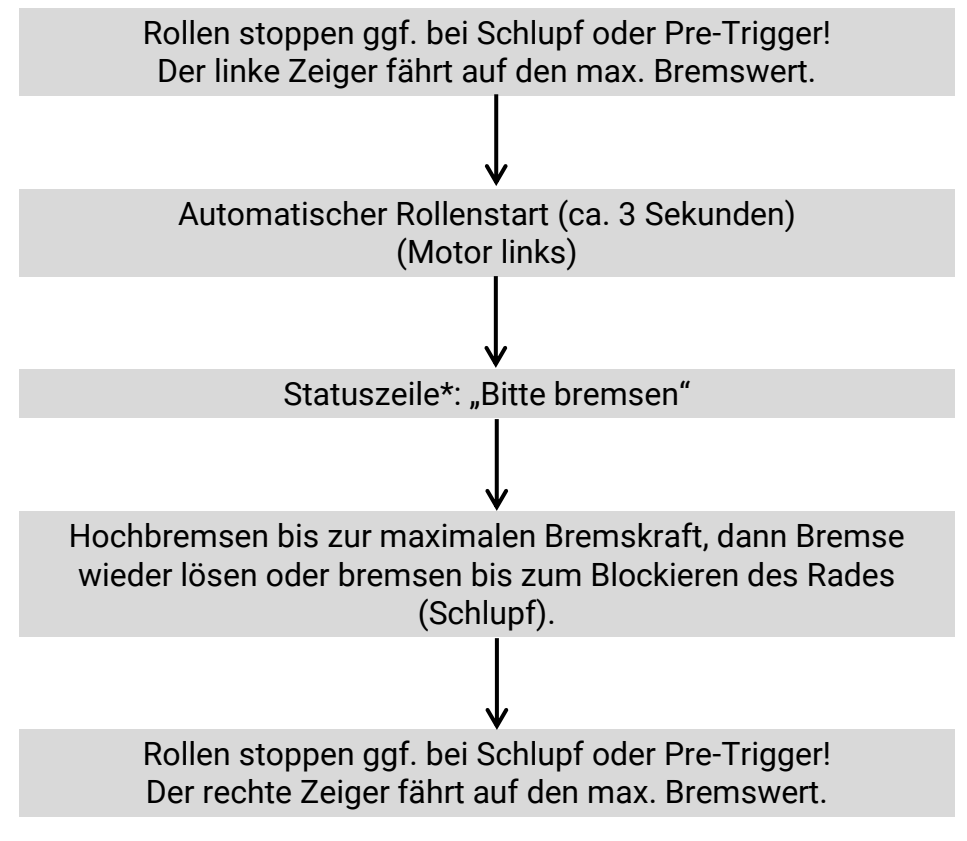

\*In Verbindung mit Monitoranzeige

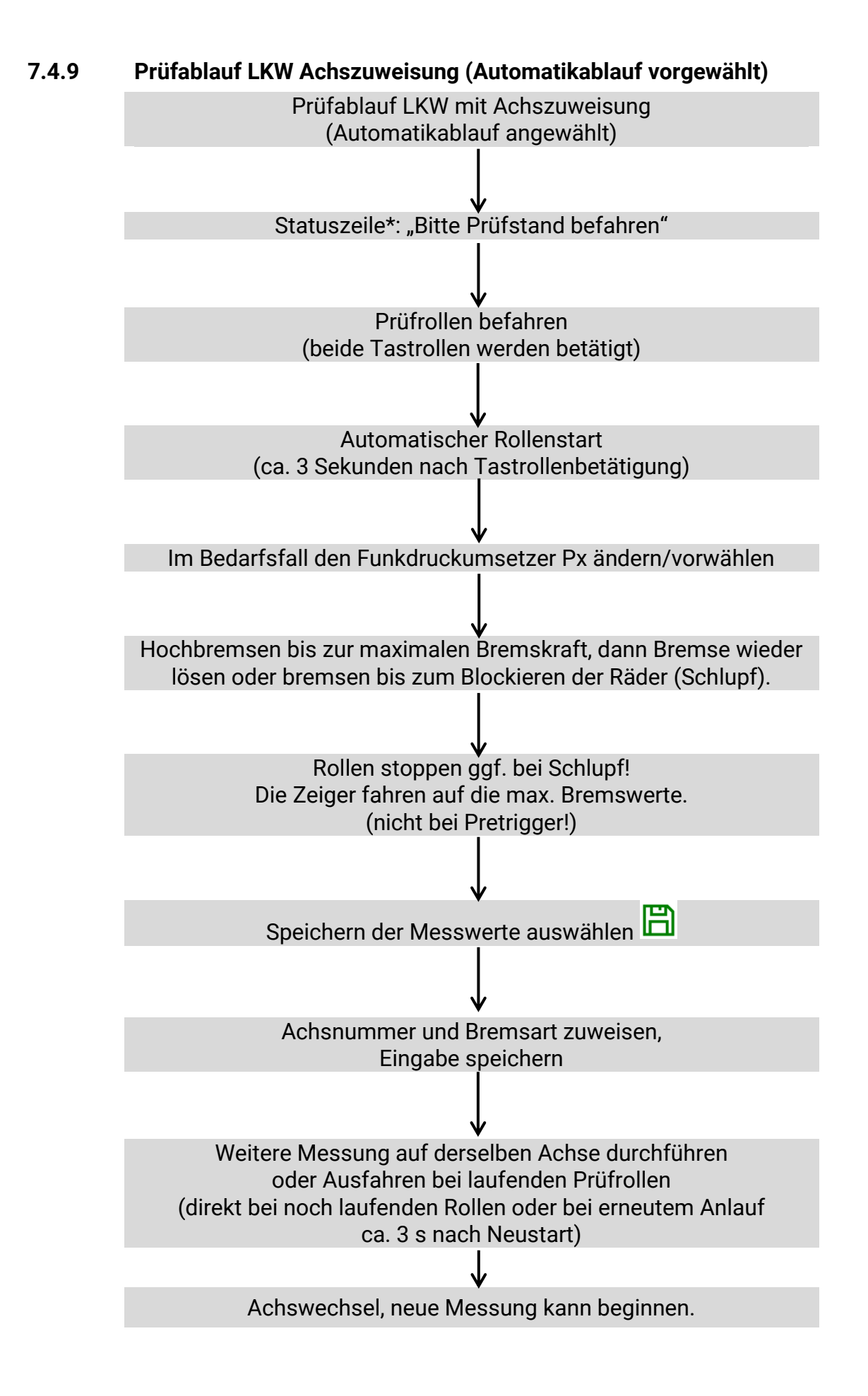

#### **7.4.10 Prüfstand verlassen**

Ausstattungsabhängig ist beim Verlassen des Prüfstands Folgendes zu beachten:

#### *HINWEIS*

Fahrzeug nicht bei stehenden Rollen aus dem Prüfstand fahren. Ausnahme: Statische Ausfahrhilfe ist vorhanden.

#### **a. Dynamische Ausfahrhilfe mit Automatikstart**

Warten, bis Rollen automatisch wieder gestartet wurden. Dann Fahrzeug aus dem Prüfstand fahren.

#### **b. Dynamische Ausfahrhilfe mit Semi-Automatik**

Rollen über Freigabe der Semi-Automatik starten. Dann Fahrzeug aus dem Prüfstand fahren.

#### **c. Dynamische Ausfahrhilfe mit Start über RECO-Fernbedienung**

Rollen über RECO-Fernbedienung starten. Dann Fahrzeug aus dem Prüfstand fahren.

#### **d. Statische Ausfahrhilfe (DC-Bremse oder mechanische Motorbremse)**

Fahrzeug darf auch bei stehenden Rollen aus dem Prüfstand gefahren werden.

## *HINWEIS*

Bei Störung oder Versagen der Motorbremse oder des automatischen / semiautomatischen Rollenstarts besteht die Möglichkeit, die Ausfahrhilfe mit der Antriebsachse des Fahrzeuges zu aktivieren:

- Das Fahrzeug im Prüfstand langsam in Vorwärts-Fahrtrichtung beschleunigen.
- Bei ca. 3 km/h (Parameter) werden die Rollen durch den Prüfstand selbständig zugeschaltet und das Fahrzeug kann durch mäßiges Weiterbeschleunigen aus dem Prüfstand gefahren werden.

**Achtung**: Der Prüfstand startet hierdurch selbstständig! Übermäßiges Beschleunigen kann zu Schäden am Prüfstand führen.

# **7.5 Abbremsungs-Tabelle**

| in kg | 1                       | $\overline{2}$ | 3         | 4   | 5   | 6   | $\overline{7}$ | 8   | 9   | 10         | 11  | 12  | 13  | 14  | 15  | 16  |
|-------|-------------------------|----------------|-----------|-----|-----|-----|----------------|-----|-----|------------|-----|-----|-----|-----|-----|-----|
| 200   | 50                      | 100            |           |     |     |     |                |     |     |            |     |     |     |     |     |     |
| 300   | 33                      | 67             | 100       |     |     |     |                |     |     |            |     |     |     |     |     |     |
| 400   | 25                      | 50             | 75        | 100 |     |     |                |     |     |            |     |     |     |     |     |     |
| 500   | 20                      | 40             | 60        | 80  | 100 |     |                |     |     |            |     |     |     |     |     |     |
| 600   | 17                      | 33             | 50        | 67  | 83  | 100 |                |     |     |            |     |     |     |     |     |     |
| 700   | 14                      | 29             | 43        | 57  | 71  | 86  | 100            |     |     |            |     |     |     |     |     |     |
| 800   | 13                      | 25             | 38        | 50  | 63  | 75  | 88             | 100 |     |            |     |     |     |     |     |     |
| 900   | 11                      | 22             | 33        | 44  | 56  | 67  | 78             | 89  | 100 |            |     |     |     |     |     |     |
| 1000  | 10                      | 20             | 30        | 40  | 50  | 60  | 70             | 80  | 90  | <b>100</b> |     |     |     |     |     |     |
| 1100  | 9                       | 18             | 27        | 36  | 45  | 55  | 64             | 73  | 82  | 91         | 100 |     |     |     |     |     |
| 1200  | $\overline{\mathbf{8}}$ | 17             | 25        | 33  | 42  | 50  | 58             | 67  | 75  | 83         | 92  | 100 |     |     |     |     |
| 1300  | 8                       | 15             | 23        | 31  | 38  | 46  | 54             | 62  | 69  | 77         | 85  | 92  | 100 |     |     |     |
| 1400  | $\overline{7}$          | 14             | 21        | 29  | 36  | 43  | 50             | 57  | 64  | 71         | 79  | 86  | 93  | 100 |     |     |
| 1500  | $\overline{7}$          | 13             | 20        | 27  | 33  | 40  | 47             | 53  | 60  | 67         | 73  | 80  | 87  | 93  | 100 |     |
| 1600  | $6\phantom{1}$          | 13             | <b>19</b> | 25  | 31  | 38  | 44             | 50  | 56  | 63         | 69  | 75  | 81  | 88  | 94  | 100 |

Achslast Achs-Bremskraft in kN

**Abbremsung in %**

# **8 Prüfung und Instandhaltung**

## **8.1 Sicherheitshinweise**

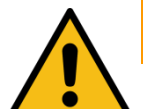

# **WARNUNG**

- Der Schaltschrank muss so positioniert werden, dass der Not-Aus-Hauptschalter oder der Not-Halt-Schlagtaster (optional) sich in unmittelbarer Nähe zum Prüfstand in einer Höhe von 0,6…1,7 m über der Standebene befindet und bei Prüfhallen mit mehreren Anlagen dem jeweils richtigen Prüfstand zugeordnet werden kann. Dies ist erforderlich, damit die Not-Halt-Funktion nach DIN EN ISO 13850 erfüllt wird. Die Statusleuchte "Steuerung Ein" muss vom Prüfplatz aus uneingeschränkt sichtbar sein.
- Elektroarbeiten dürfen nur von einer Elektrofachkraft nach den örtlich gültigen Vorschriften, Richtlinien und Normen ausgeführt werden. Dementsprechend ist auch eine Elektroprüfung/-messung durchzuführen und zu protokollieren.
- Alle Teile der elektrischen Ausrüstung müssen vor Nässe und Feuchtigkeit geschützt werden.
- Auch bei ausgeschaltetem Hauptschalter befinden sich Teile der optionalen Schaltschrankheizung (Bauteile, Klemmen, Adern, Leitungen, …) weiterhin unter Spannung.
- Bei Servicearbeiten muss das System drucklos und spannungsfrei sein.
- Bei jeder Arbeit im Rollensatz muss sichergestellt sein, dass der Hauptschalter ausgeschaltet und gegen Wiedereinschalten gesichert ist und gegebenenfalls die Motorschutzschalter ausgeschaltet sind.
- Bei Arbeiten im Schaltschrank oder an den Rollensätzen auf die (optionale) Heizung oder heiße Teile achten.
- Aufgrund der eingesetzten Koordination nach IEC 60947 müssen nach einem Kurz-/ Gehäuseschluss die sich im zugehörigen Stromkreis befindlichen Schaltorgane (Schütze) ausgetauscht werden, ebenso bei Überschreitung des B10d-Wertes von 1.300.000 Schaltzyklen nach DIN EN ISO 13849- 1/-2.Vor Anschluss der Zuleitung muss sichergestellt sein, dass diese spannungsfrei ist und u. a. die 5 Sicherheitsregeln eingehalten werden.
- Bei Arbeiten an Hydraulik-/Pneumatikkomponenten ist eine Schutzbrille zu tragen.
- Hydraulikschläuche, die optionsabhängig verbaut sind, nach Vorgaben der DIN 20066 austauschen und regelmäßig eine Beurteilung der Funktionsfähigkeit durchführen.
- Kein Fahrzeug mit der Anlage fremdstarten.
- Vor der Fahrzeugprüfung im Reifenprofil klemmende Fremdkörper entfernen.

## **8.2 Pflegehinweise**

- Das Gerät ist in regelmäßigen Abständen zu reinigen und mit einem Pflegemittel zu behandeln.
- Lackschäden sind sofort auszubessern, um Korrosion vorzubeugen.
- Zur Vermeidung von Schäden dürfen Reinigungsarbeiten nicht mit aggressiven Reinigern oder mit Hoch- und Dampfdruckgeräten durchgeführt werden.

**Info:**

Regelmäßige Pflege ist die wichtigste Voraussetzung für Funktionstüchtigkeit und lange Lebensdauer des Geräts!

### **8.3 Prüf- und Instandhaltungsplan**

#### **Täglich vor Arbeitsaufnahme**

• Tastrollenfeder vor dem Einschalten auf Funktion prüfen.

#### **Wöchentlich**

- Sichtprüfung des gesamten Prüfstands auf Beschädigung.
- Prüfstand auf veränderte Laufgeräusche und Vibrationen prüfen.

#### **Monatlich**

- Ketten reinigen, nachspannen, schmieren.
- Tastrollenscharniere schmieren.

#### **Jährlich**

- Das vom Hersteller vorgeschriebene Wartungsintervall beträgt 12 (zwölf) Monate. Dieses Wartungsintervall bezieht sich auf werkstattüblichen Einsatz. Wird das Gerät/die Anlage häufiger oder unter erschwerten Betriebsbedingungen (z.B. in Außenbereichen) eingesetzt, ist das Intervall entsprechend zu verkürzen.
- Bei Nichtbeachtung erlischt die Herstellergarantie.

### **8.4 Instandhaltung der Ketten**

An den Ketten die Abdeckbleche vom Rollensatz entfernen, vor Inbetriebnahme wieder montieren.

#### **8.4.1 Ketten reinigen**

Die Reinigung der Ketten kann in der Regel mit Lappen oder Bürsten erfolgen. Hartnäckige Verschmutzungen können mit geeigneten Reinigungsmitteln gelöst werden, auf keinen Fall Beizen oder Säuren verwenden.

Sofort nach der Verwendung fettlösender Medien einen neuen, geeigneten Korrosionsschutz auftragen (s. Abschnitt "Ketten schmieren").

#### **8.4.2 Kettenverschleiß prüfen**

Verschleißüberprüfung mittels Kettenverschleißlehre 2 % (MAHA-Best.-Nr. 1400079).

- Die Kettenverschleißlehre ist für alle Ketten der MAHA-Prüfstände geeignet. Sie kann für Ketten des Typ 12B 3/4" und Typ 16B 1" eingesetzt werden.
- Sollte die Kettenverschleißlehre wie unten zu sehen ganz eintauchen, muss die Kette zwingend ersetzt werden, da sonst Folgeschäden auftreten können, z. B. an den Kettenrädern.

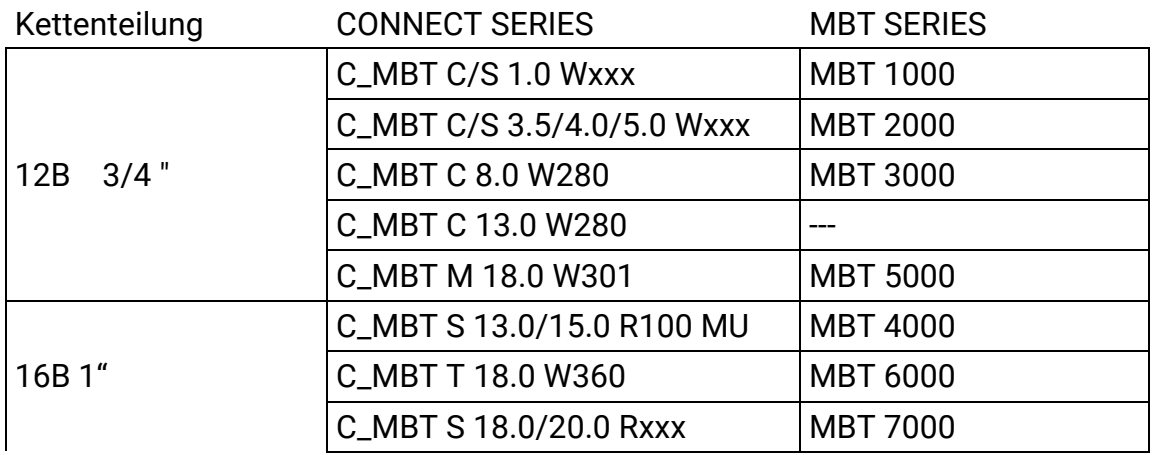

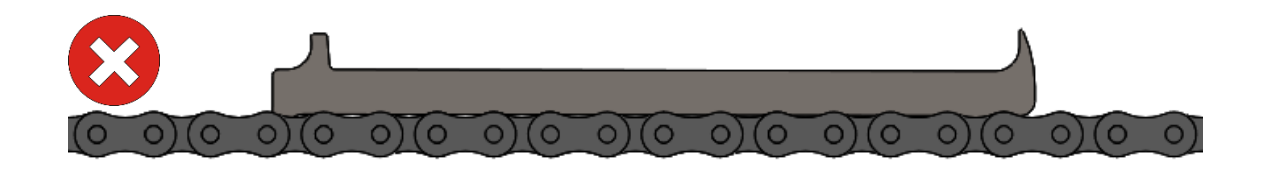

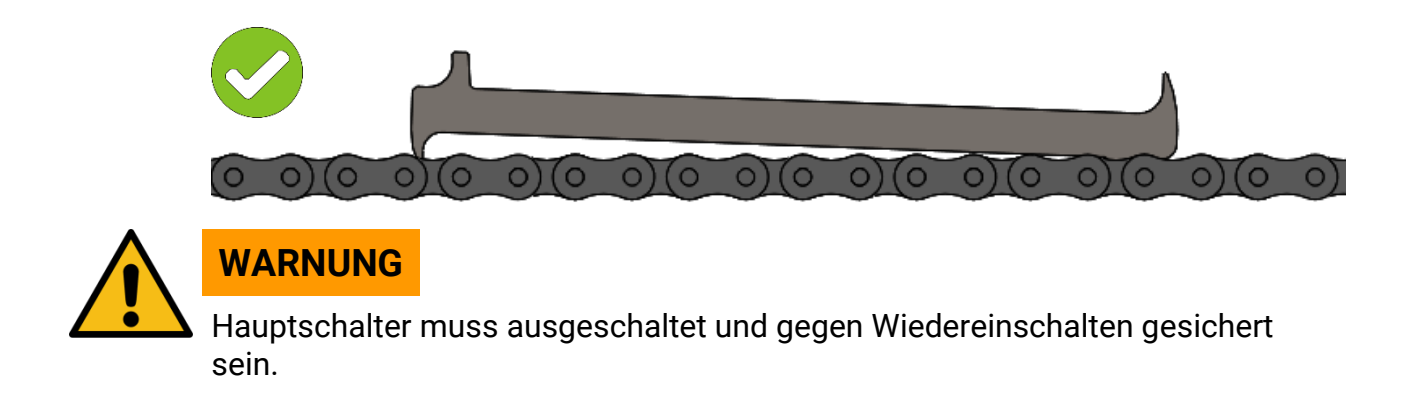

Die Ketten müssen vor der Verschleißprüfung korrekt gespannt werden, andernfalls können die Messergebnisse fehlerhaft sein.

#### **8.4.3 Ketten nachspannen / Prüfrollen austauschen**

Kettenspiel prüfen: Die Kette soll sich von Hand ca. 5 mm auf- und ab bewegen lassen. Wenn die Kette zu leicht gespannt ist, folgendermaßen vorgehen:

- 1 Befestigungsschrauben der Stehlager beidseitig lösen.
- 2 Kette mit der Einstellschraube auf richtige Spannung einstellen.
- 3 Rolle(n) parallel verschieben, nicht einseitig.
- 4 Befestigungsschrauben wieder anziehen (Anzugsmomente: siehe Tabelle).

### *HINWEIS*

Es wird herstellerseitig empfohlen, die Befestigungsschrauben bei jedem Einstellvorgang zu erneuern.

- 5 Schraubensicherung "mittelfest" verwenden.
- 6 Kettenspannung nochmals überprüfen.

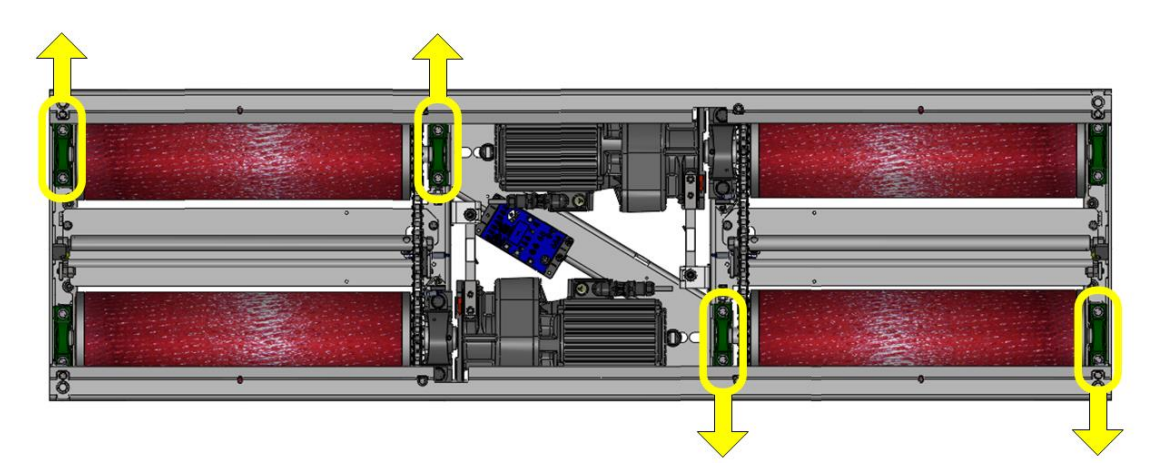

*Geschlossener Rollensatz*

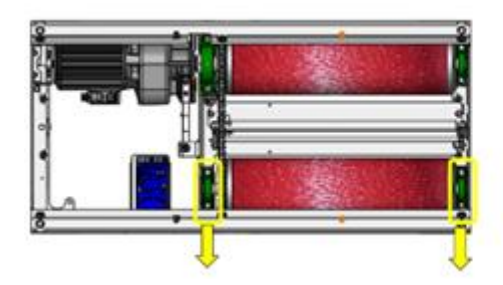

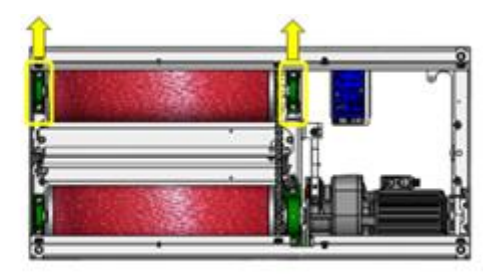

*Geteilter Rollensatz*

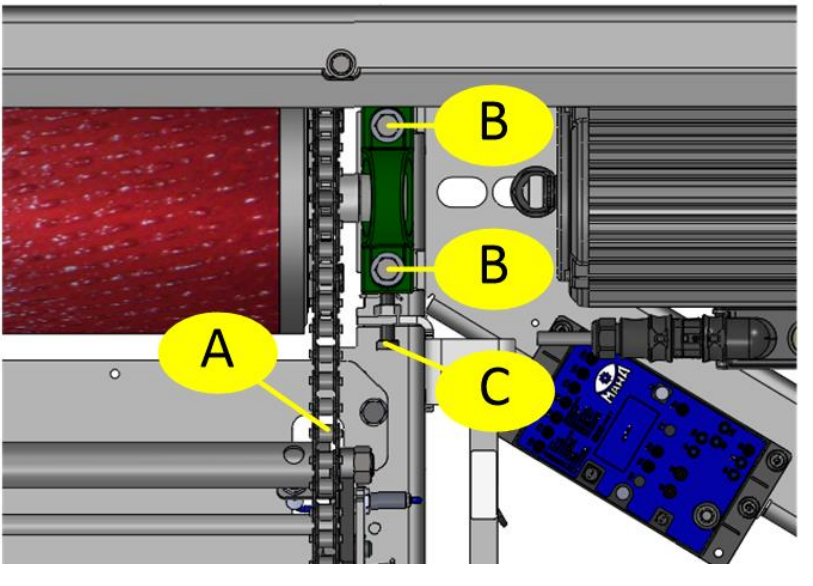

**A** Kette **B** Befestigungsschrauben **C** Einstellschraube

## **Anzugsmomente der Lagerschrauben**

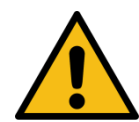

# **VORSICHT**

Festigkeitskennzeichnung auf den Schrauben vor der Verwendung prüfen.

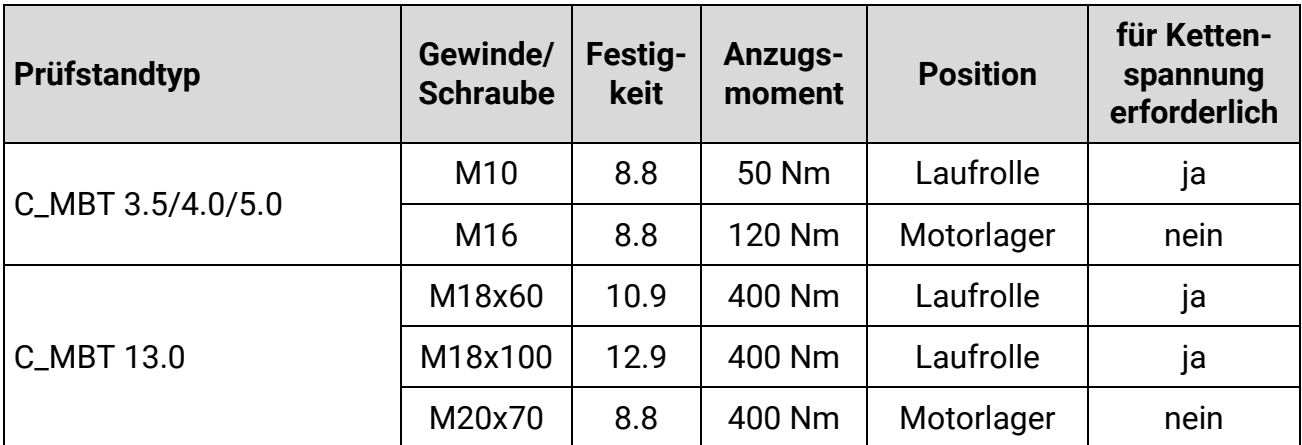

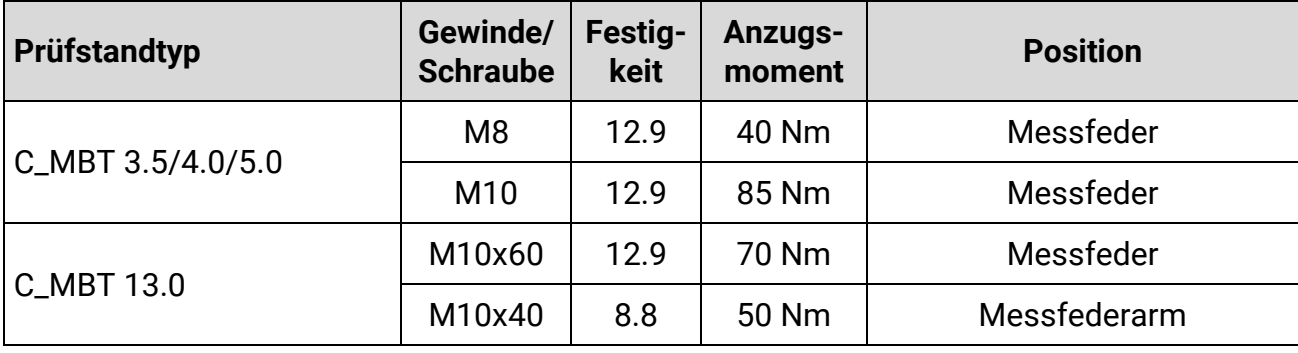

**Anzugsmomente der Gewindestifte**

| M6x0.75 | SW 3 | 6 Nm  | M10x1,25 | SW 5 | 26 Nm |
|---------|------|-------|----------|------|-------|
| M8x1    | SW 4 | 14 Nm | M12x1,5  | SW 6 | 42 Nm |

#### **8.4.4 Ketten schmieren**

**Info:**

Die Lebensdauer der Kette steht in direkter Abhängigkeit von der Schmierung. Wird der Schmierfilm dauerhaft gepflegt, lässt sich der Verschleiß der Kette auf ein Minimum reduzieren.

Geeignetes Schmiermittel: LongLub-Haftschmiermittel (MAHA Art.-Nr. 35 1020)

• Kette auf der ganzen Länge schmieren, dabei die Rollen von Hand weiterdrehen. **Wichtig: Der Schmierstoff muss ins Kettengelenk gelangen!**

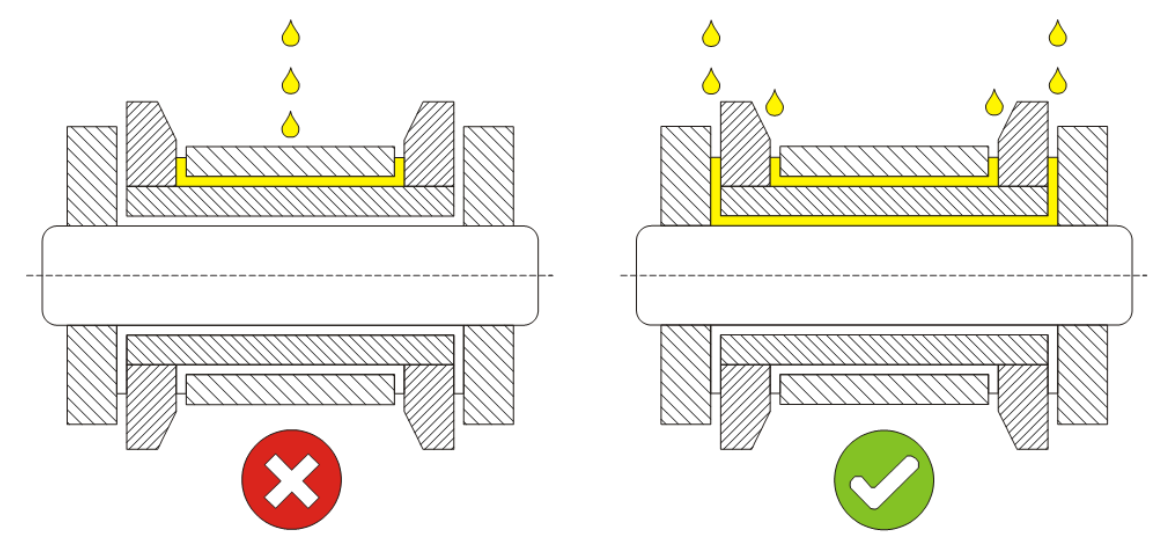

**Mangelschmierung** kann anhand folgender Merkmale erkannt werden:

- Erhöhte Geräuschbildung
- Steife Gelenke
- Erhöhte Stromaufnahme
- Passungsrost in den Kettengelenken

Bei Mangelschmierung folgendermaßen vorgehen: Kette mit einem sehr niedrig viskosen Öl reinigen. Dieses spült Passungsrost, alten Schmierstoff und andere Verschmutzungen aus dem Gelenk. Nach der Reinigung mit geeignetem Schmiermittel neu schmieren.

#### **8.4.5 Tastrollenscharniere schmieren**

#### **Info:**

Instandhaltungsintervall: 200 Betriebsstunden / 12 Monate

- 1 Abdeckbleche vom Rollensatz entfernen.
- 2 Schmierpunkte (Pfeil) mit sprühbarem Schmiermittel behandeln. Dabei Tastrolle auf und ab bewegen. Vorgang an beiden Tastrollen durchführen.
- 3 Abdeckbleche wieder am Rollensatz montieren.

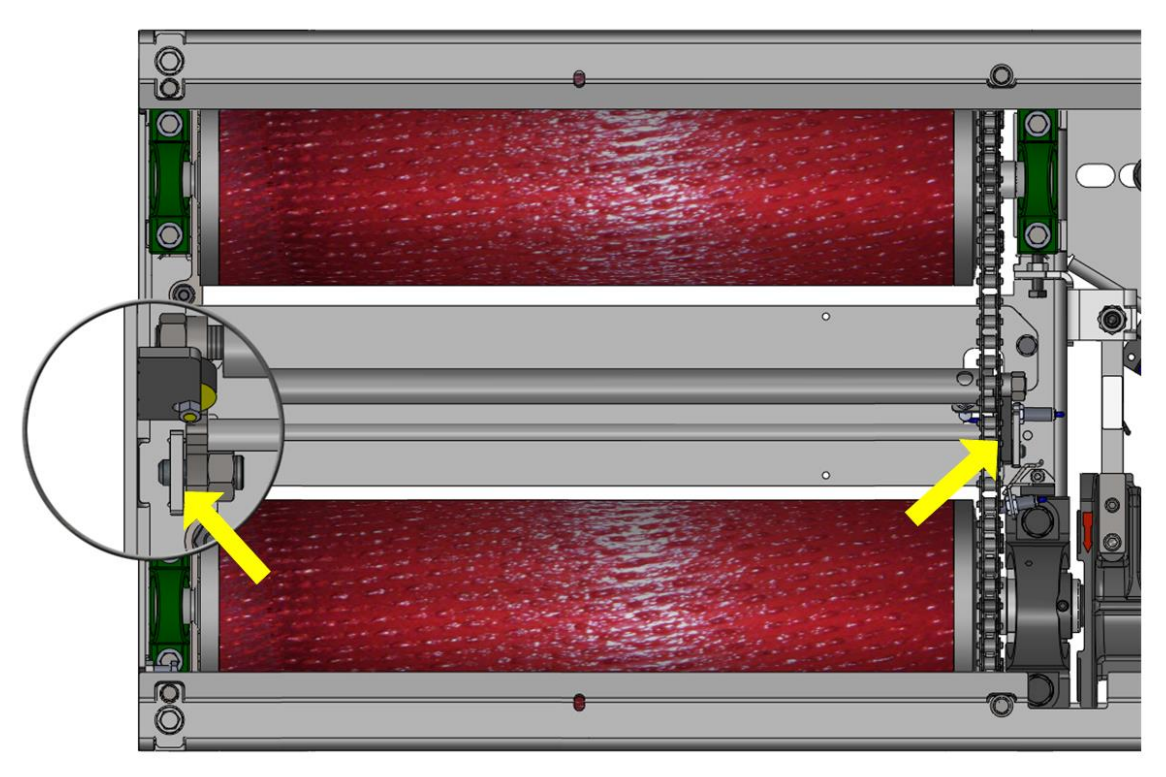

# **9 Fehlersuche und –beseitigung**

## **9.1 Sicherheitshinweise**

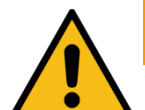

## **WARNUNG**

- Montage und Erstinbetriebnahme des Geräts dürfen nur durch speziell hierfür ausgebildetes Fachpersonal erfolgen, denen ein detailliertes technisches Handbuch zur Verfügung steht. Zum Fachpersonal gehören autorisierte, geschulte Fachkräfte des Herstellers, der Vertragshändler und der jeweiligen Service-Partner.
- Der Schaltschrank muss so positioniert werden, dass der Not-Aus-Hauptschalter oder der Not-Halt-Schlagtaster (optional) sich in unmittelbarer Nähe zum Prüfstand in einer Höhe von 0,6…1,7 m über der Standebene befindet und bei Prüfhallen mit mehreren Anlagen dem jeweils richtigen Prüfstand zugeordnet werden kann. Dies ist erforderlich, damit die Not-Halt-Funktion nach DIN EN ISO 13850 erfüllt wird. Die Statusleuchte "Steuerung Ein" muss vom Prüfplatz aus uneingeschränkt sichtbar sein.
- Elektroarbeiten dürfen nur von einer Elektrofachkraft nach den örtlich gültigen Vorschriften, Richtlinien und Normen ausgeführt werden. Dementsprechend ist auch eine Elektroprüfung/-messung durchzuführen und zu protokollieren.
- Alle Teile der elektrischen Ausrüstung müssen vor Nässe und Feuchtigkeit geschützt werden.
- Auch bei ausgeschaltetem Hauptschalter befinden sich Teile der optionalen Schaltschrankheizung (Bauteile, Klemmen, Adern, Leitungen, …) weiterhin unter Spannung. Bei Servicearbeiten muss das System drucklos und spannungsfrei sein.
- Bei allen Arbeiten (u. a. Montage-, Reparatur-, Wartungsarbeiten) am Prüfstand (z. B. Schaltschrank, Rollensatz, weitere Zusatzteile) muss sichergestellt sein, dass der Hauptschalter ausgeschaltet und gegen Wiedereinschalten gesichert ist.
- Bei jeder Arbeit im Rollensatz muss sichergestellt sein, dass der Hauptschalter ausgeschaltet und gegen Wiedereinschalten gesichert ist und gegebenenfalls die Motorschutzschalter ausgeschaltet sind.
- Bei Arbeiten im Schaltschrank oder an den Rollensätzen auf die (optionale) Heizung oder heiße Teile achten.
- Aufgrund der eingesetzten Koordination nach IEC 60947 müssen nach einem Kurz-/ Gehäuseschluss die sich im zugehörigen Stromkreis befindlichen Schaltorgane (Schütze) ausgetauscht werden, ebenso bei Überschreitung des B10d-Wertes von 1.300.000 Schaltzyklen nach DIN EN ISO 13849- 1/-2.Vor Anschluss der Zuleitung muss sichergestellt sein, dass diese spannungsfrei ist und u. a. die 5 Sicherheitsregeln eingehalten werden.

## **9.2 Fehlercodes**

Beschreibung:

Fehlercodes besitzen eine 5-stellige Notation nach dem Schema "YY0XX"

- YY steht für die Fehlercodegruppe (z. B. 32 "Drehzahlsensor der linken Tastrolle)
- 0 dient hier als Trennzeichen
- XX steht für die Unterkategorie der jeweiligen Fehlercodegruppe (z. B. 00 für Kurzschluss, 01 für Kabelbruch)
- Kompletter beispielhafter Fehlercode: 32001 "Kabelbruch am Drehzahlsensor der linken Tastrolle"

#### **Info:**

- Alle Fehlercodes werden in eine Log-Datei geschrieben und können bei Bedarf wieder ausgelesen werden, siehe Abschnitt "Betrieb > Einstellungen > Ereignisaufzeichnung".
- Auf einer C\_MSA-Analoganzeige wird durch die beiden Zeiger nur die Fehlercodegruppe angezeigt, der komplette 5-stellige Fehlercode muss der Log-Datei entnommen werden.

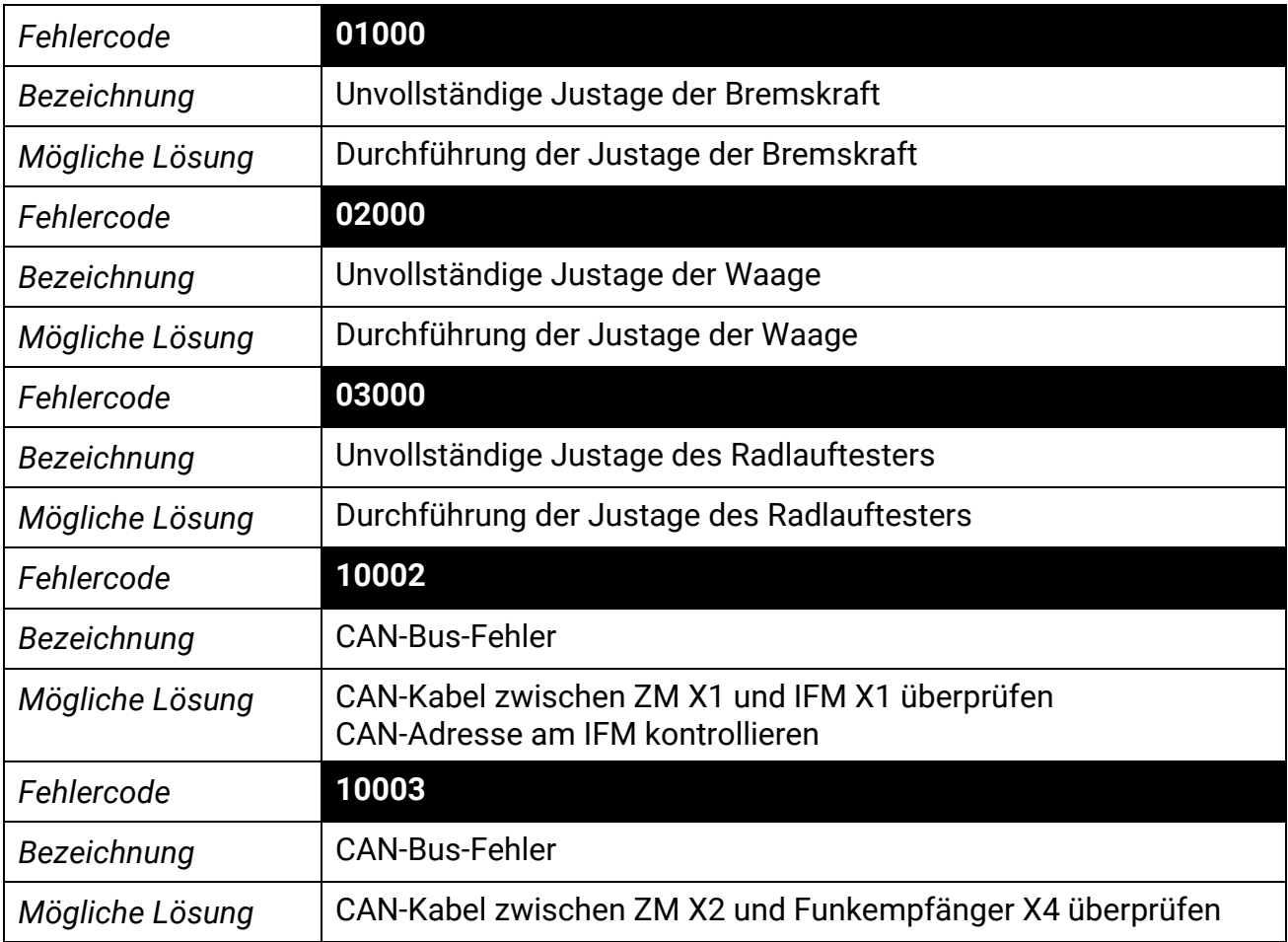

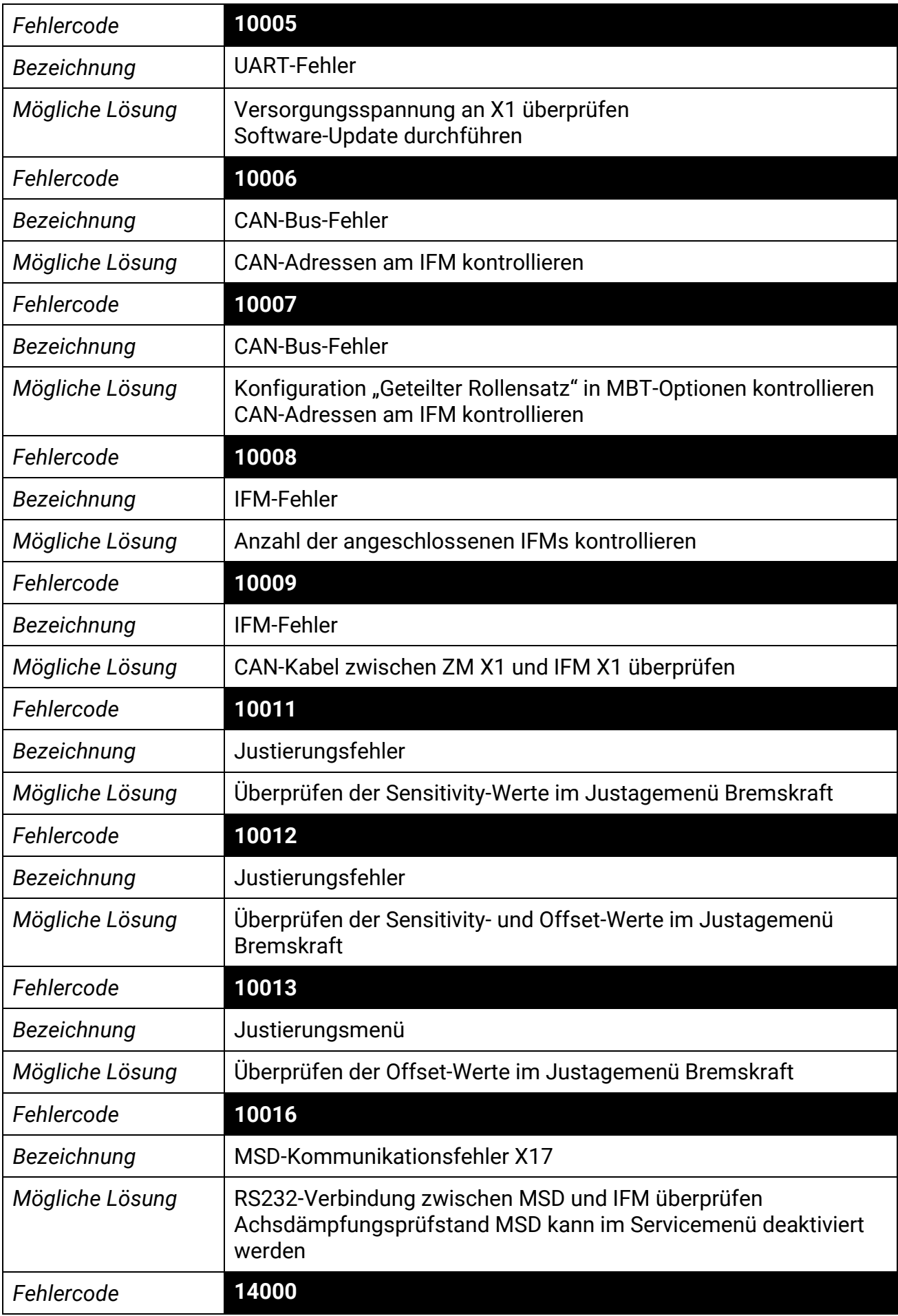

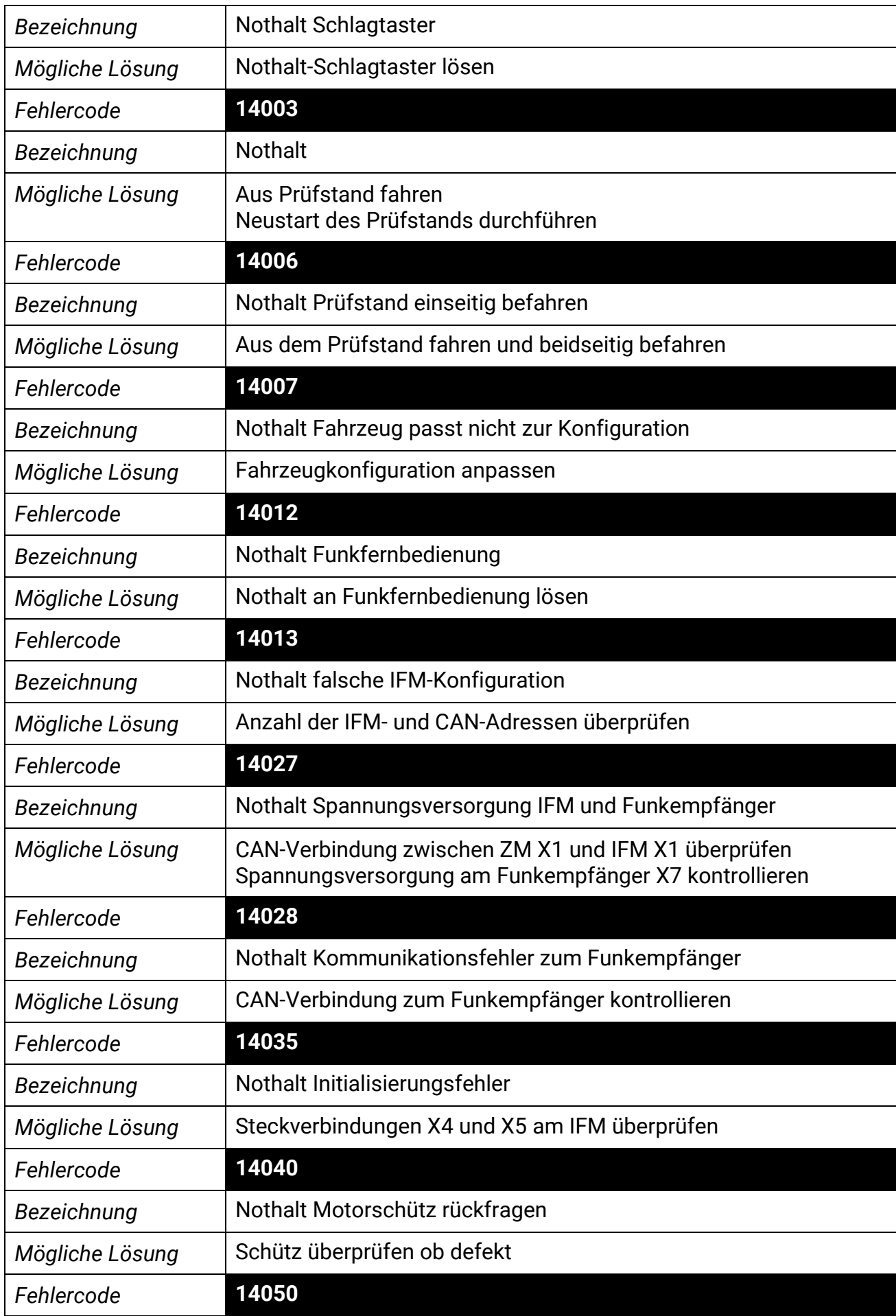

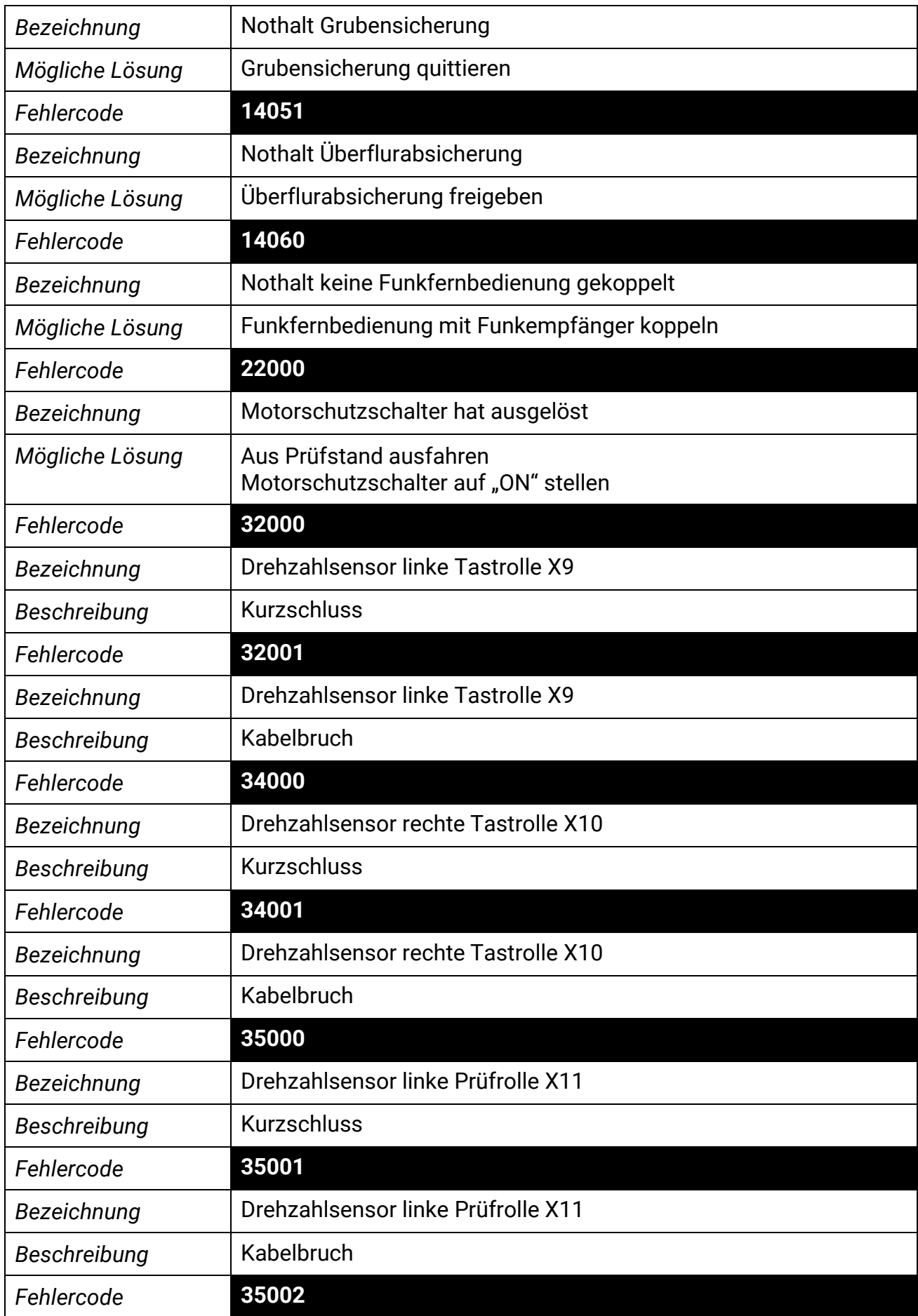

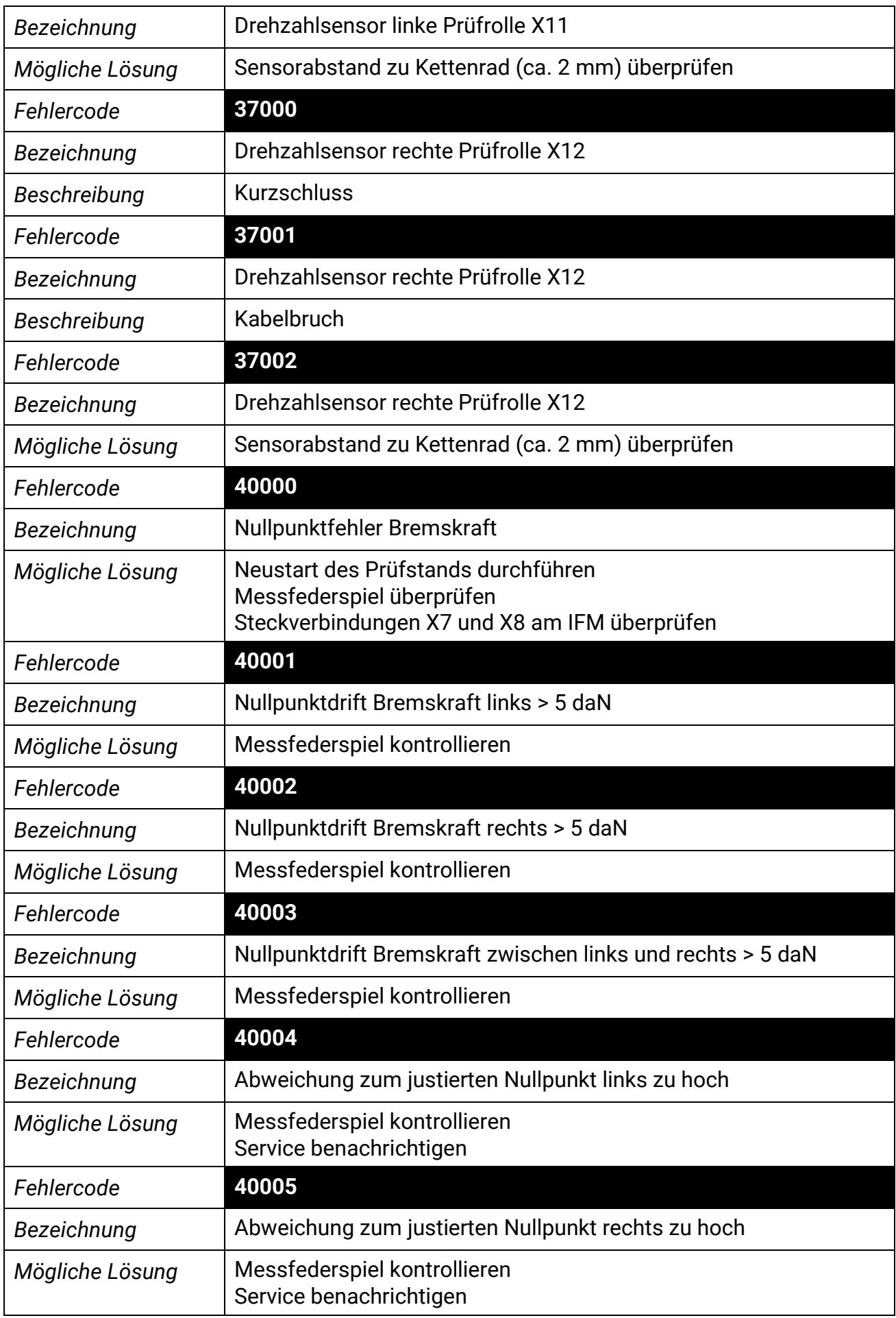

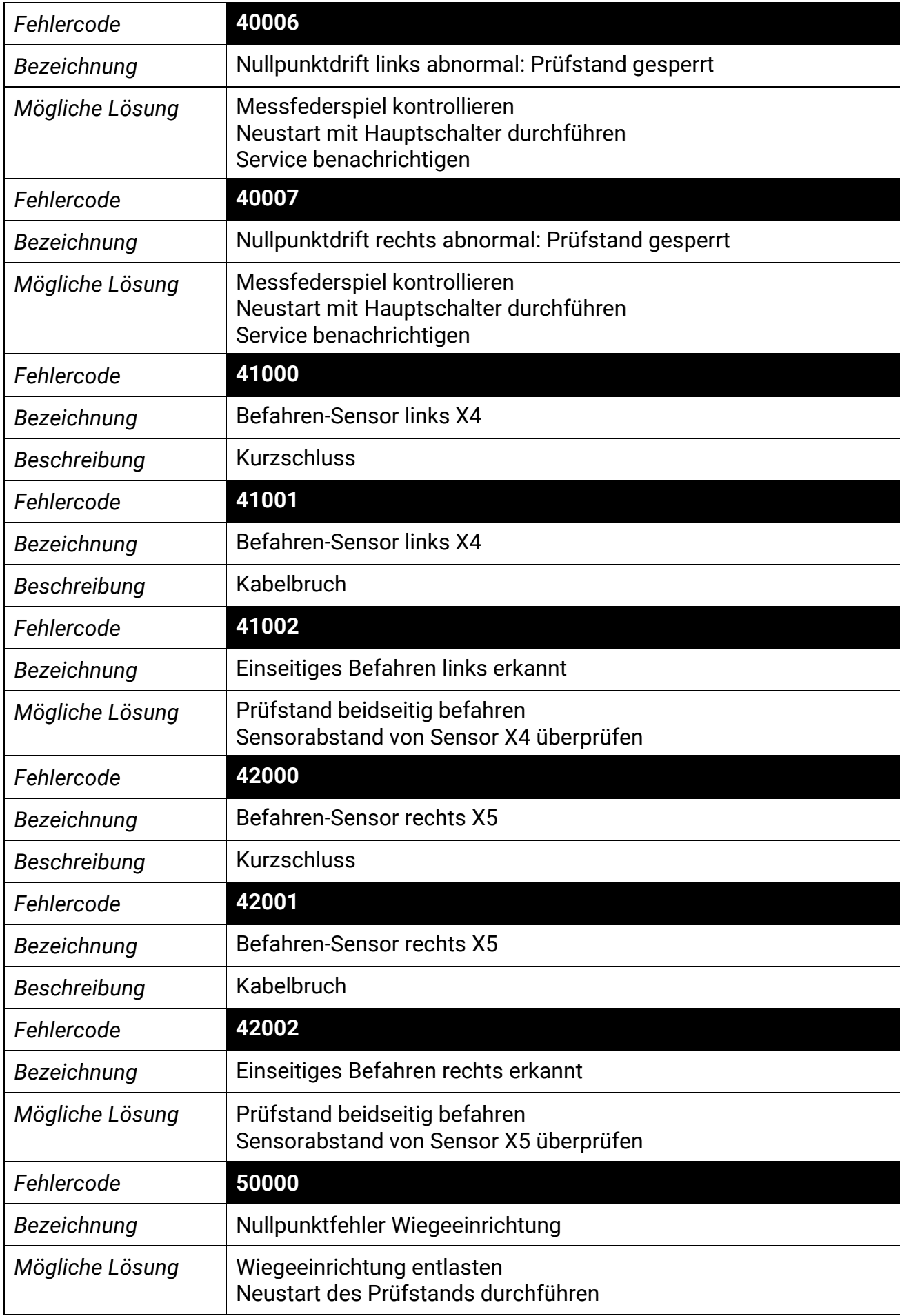

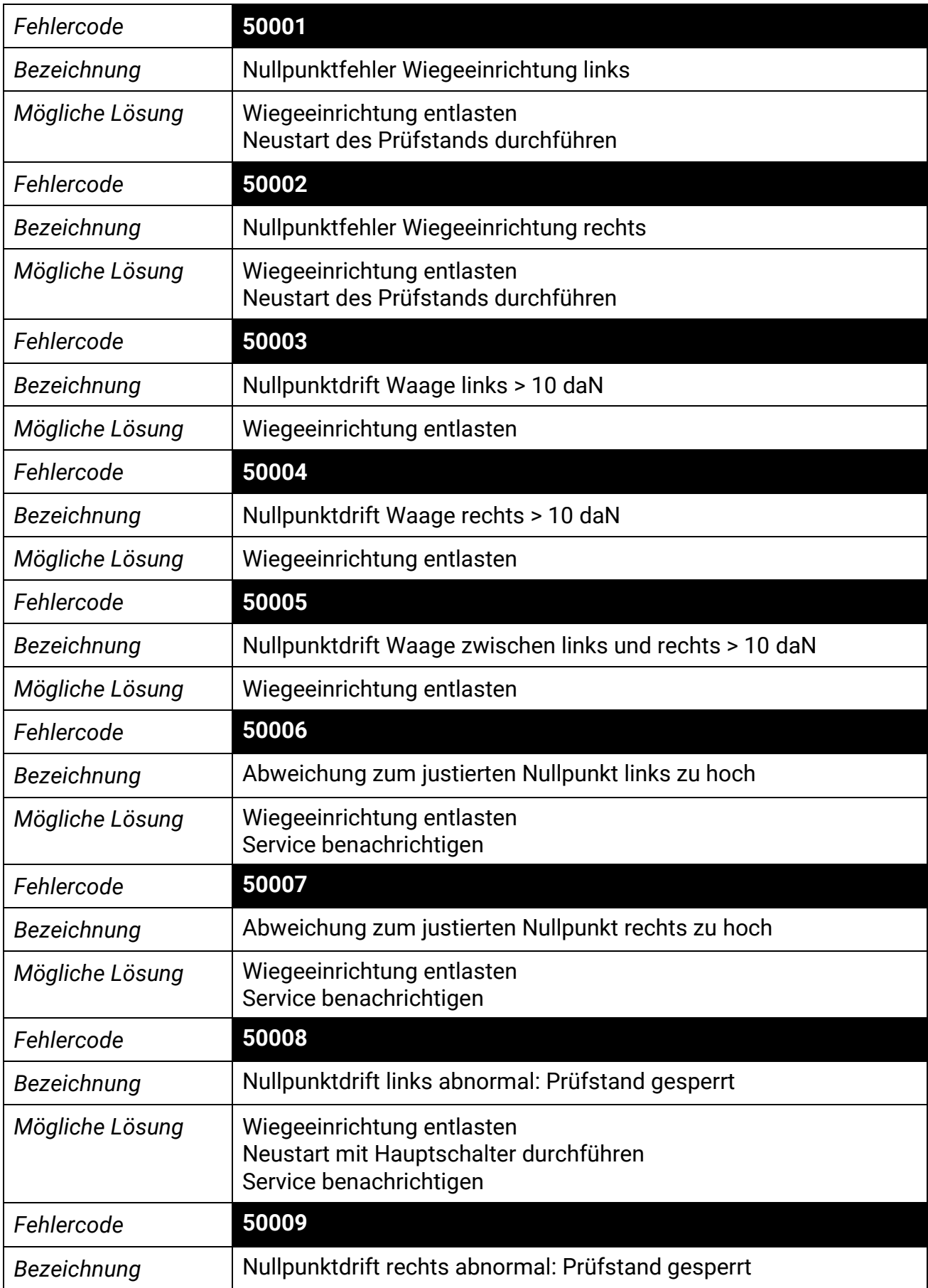

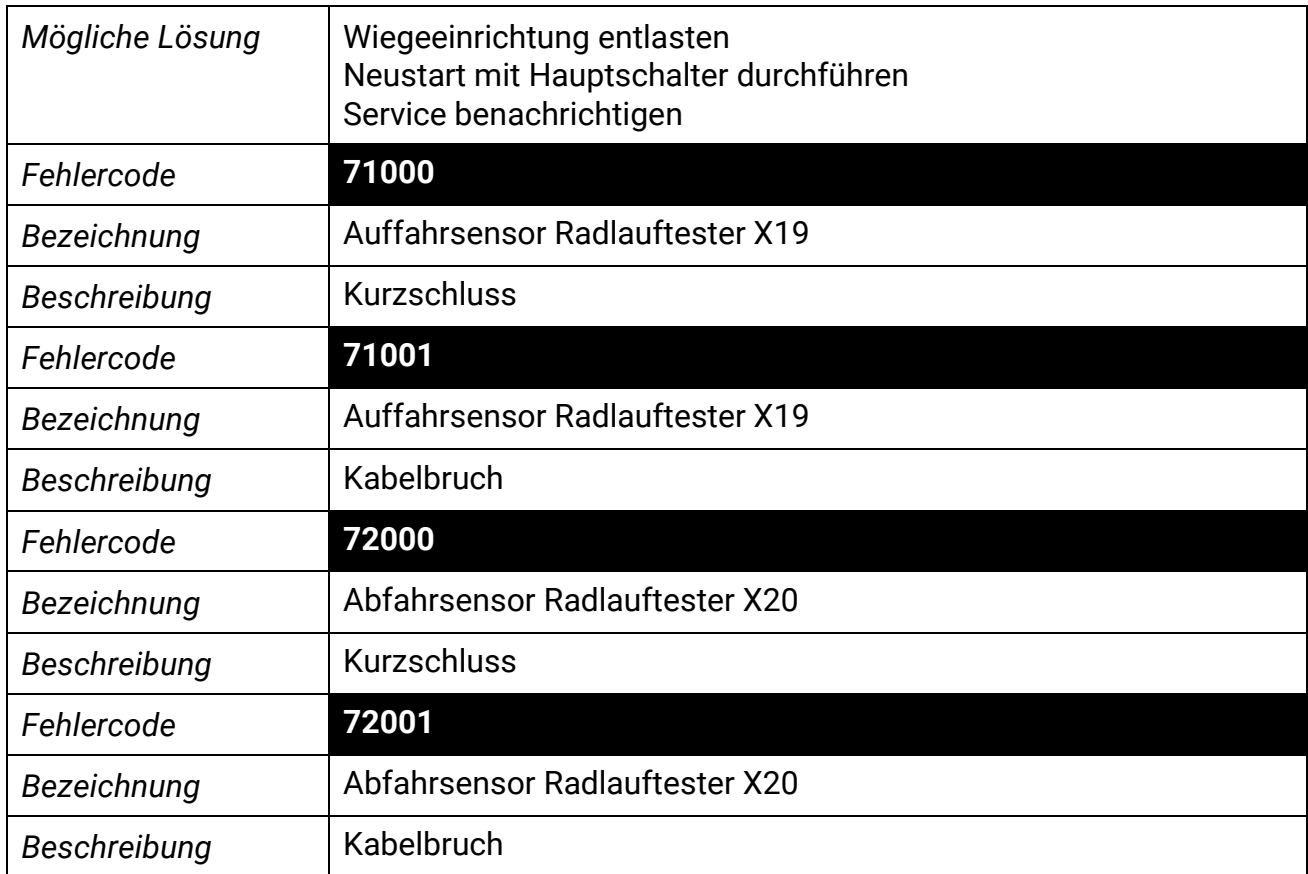

## **10 Reparatur**

### **10.1 Sicherheitshinweise**

Siehe Abschnitt "Montage > Sicherheitshinweise".

### **10.2 Steuerung konfigurieren**

Im Ersatzteilfall ist das Zentralmodul nicht konfiguriert. Die Konfiguration erfolgt bei der Erstinbetriebnahme wie nachfolgend beschrieben.

Für den Steuerungstausch des Zentralmoduls wird folgendes benötigt:

- SN des Prüfstands
- Austauschsteuerung (ZM)
- Software-Schlüssel (Monteur-Key/Token)
- Software-Image

#### *HINWEIS*

Der Monteur-Key darf nicht älter als das Software-Image sein! Es empfiehlt sich, immer den Key und die Software zeitgleich herunterzuladen. Beides herunterzuladen unter

https://www.maha.de/de/software CONNECT DOWNLOADS.

Folgende Arbeitsschritte beim Tausch der Steuerung sind einzuhalten:

- 1 Sofern das zu tauschende Zentralmodul noch ansprechbar ist, die Einstellungen des Prüfstands speichern: Einstellungen/Allgemein: "Sicherung der Einstellungen" Die Datei wird im lokalen Download-Ornder gespeichert und enthält alle gesetzten Parameter und Einstellungen. Dateiname: MAHA\_C\_MBT\_Configuration\_S/N\_yyyy-mm-dd-hhmm
- 2 Ggf. altes Zentralmodul auf "Auslieferungsstand" zurücksetzen Durch das Zurücksetzen auf Auslieferungsstand werden mit der im ZM installierten Software auch alle Fehlereinträge und die Ereignisaufzeichnung gelöscht.

Dazu als Monteur anmelden!

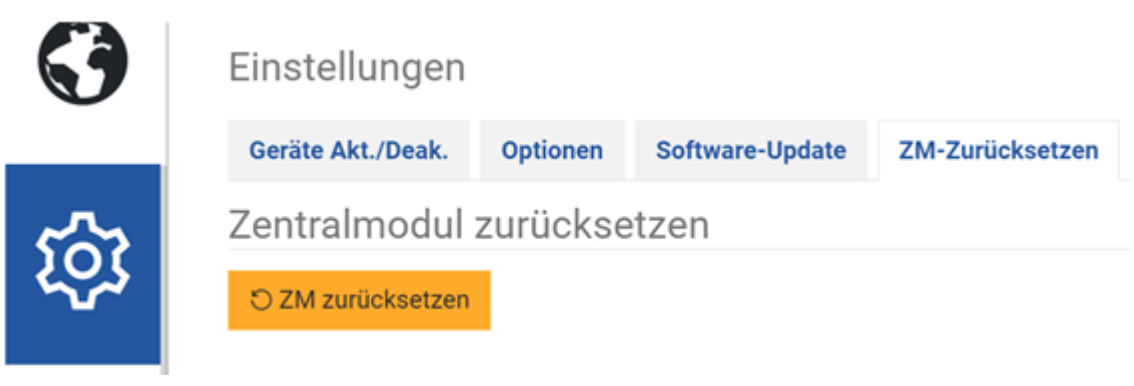

#### **Info:**

War das Zentralmodul noch nie verbaut, ist ein Zurücksetzen nicht nötig und auch nicht möglich.

- 3 Zentralmodul bei ausgeschaltetem Hauptschalter austauschen.
- 4 Nach dem Austausch des Zentralmoduls die Anlage wieder einschalten. Ggf. neu mit dem Prüfstand via LAN-Kabel verbinden ("maha-mbt" oder mit IP-Adresse 192.168.201.1) und als Monteur anmelden. Das Anmelden im Monteurmenü (siehe Abschnitt "Betrieb > Einstellungen > Login Monteur-Menü") ist nicht mehr online möglich, sondern nur über einen Software-Schlüssel (maha-key).

Start-Screen eines neuen oder zurückgesetzten Boards:

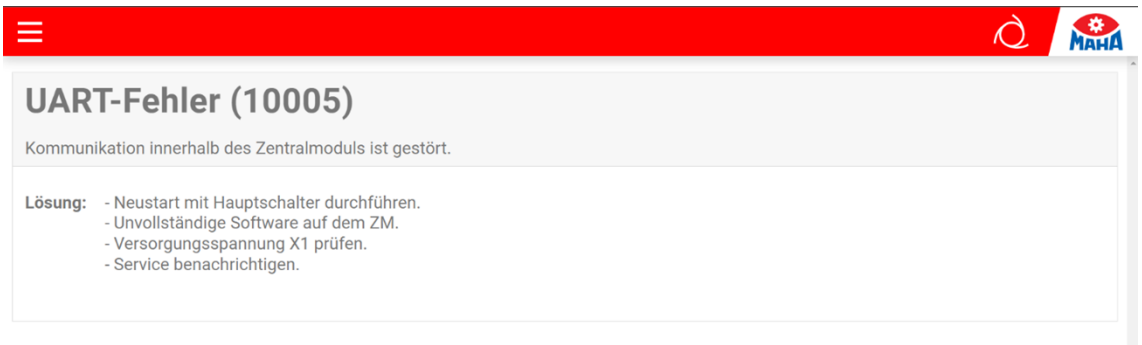

#### Nach Öffnen der Einstellungen (Monteurmenü):

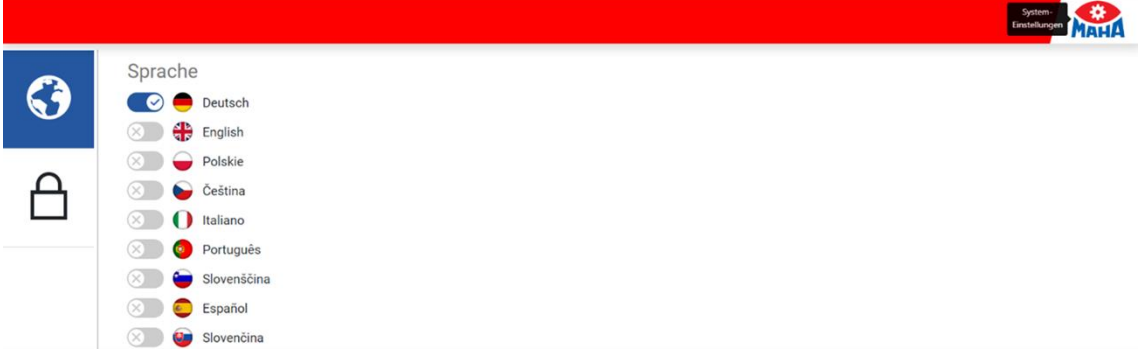

#### Monteur-Login ist **nur mit der Offline-Freischaltung** möglich.

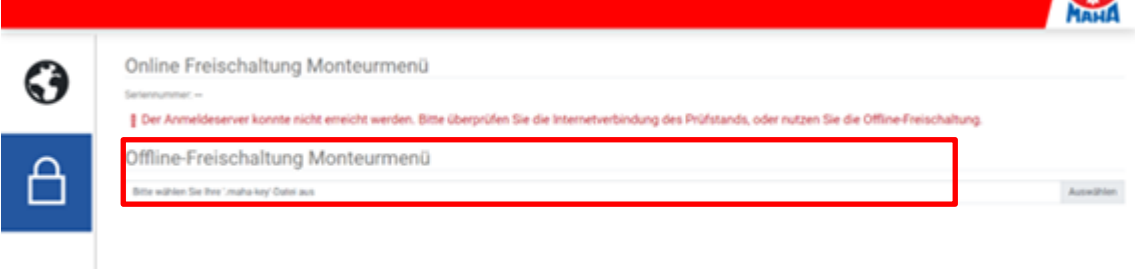

5 Software-Update durchführen: unter "Update hochladen" den Button "Auswählen" anklicken und zur gewünschten .swu-Datei navigieren. Mit "Öffnen" hochladen.

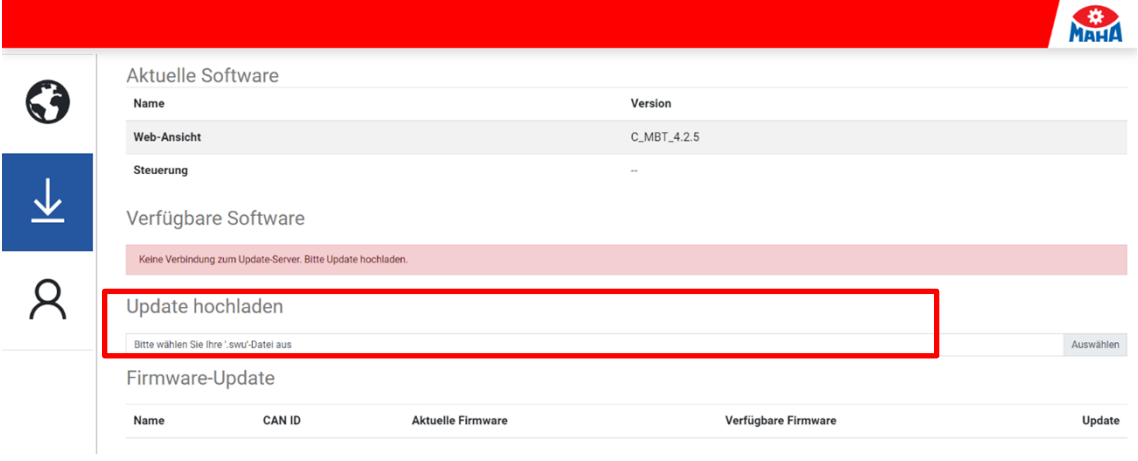

- 6 Mit Klick auf  $\frac{1}{2}$  wird das Update nach dem erfolgten Hochladen gestartet.
- 7 Nach erfolgtem Software-Update muss der Prüfstand neu gestartet werden, damit die Einstellungen wirksam werden. Anschließend können alle weiteren Arbeitsschritte wie bei einer Inbetriebnahme durchgeführt werden.

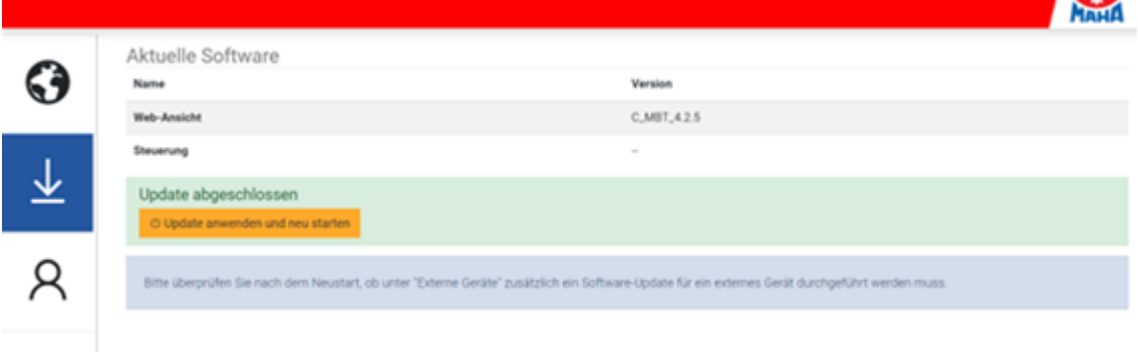

8 Ggg. Können die zuvor exportieren Einstellungen wieder übernommen werden:

"Einstellungen/Allgemein/Support". Dazu ist eine Anmeldung als Monteur notwendig!

#### Einstellungen importieren

Der Import überschreibt alle Optionen und Einstellungen.

Bitte wählen Sie Ihre '.json' Datei aus Auswählen

## **10.3 Sensorfunktion prüfen**

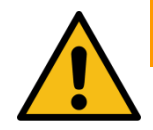

## **WARNUNG**

- Während der Prüfung der Sensorfunktionen darf der Hauptschalter ausschließlich von autorisiertem und geschultem Fachpersonal bedient werden.
- Darauf achten, dass sich keine weiteren Personen im Gefahrenbereich aufhalten.
- Die Tastrollen nur einzeln drücken, nie gleichzeitig.

**Diagnosemenü:** Die mechanischen Bremsen werden beim Aufrufen des Diagnose-Menüs automatisch gelöst.

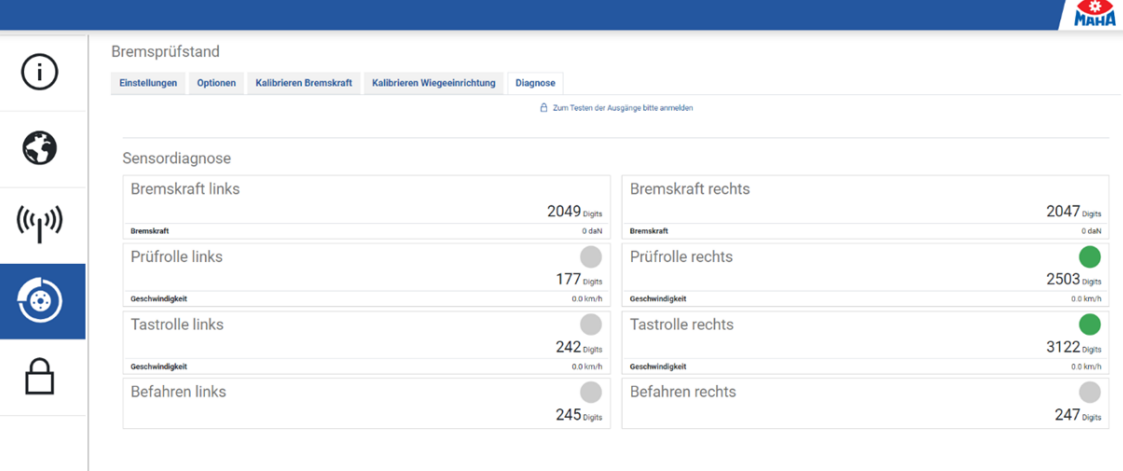

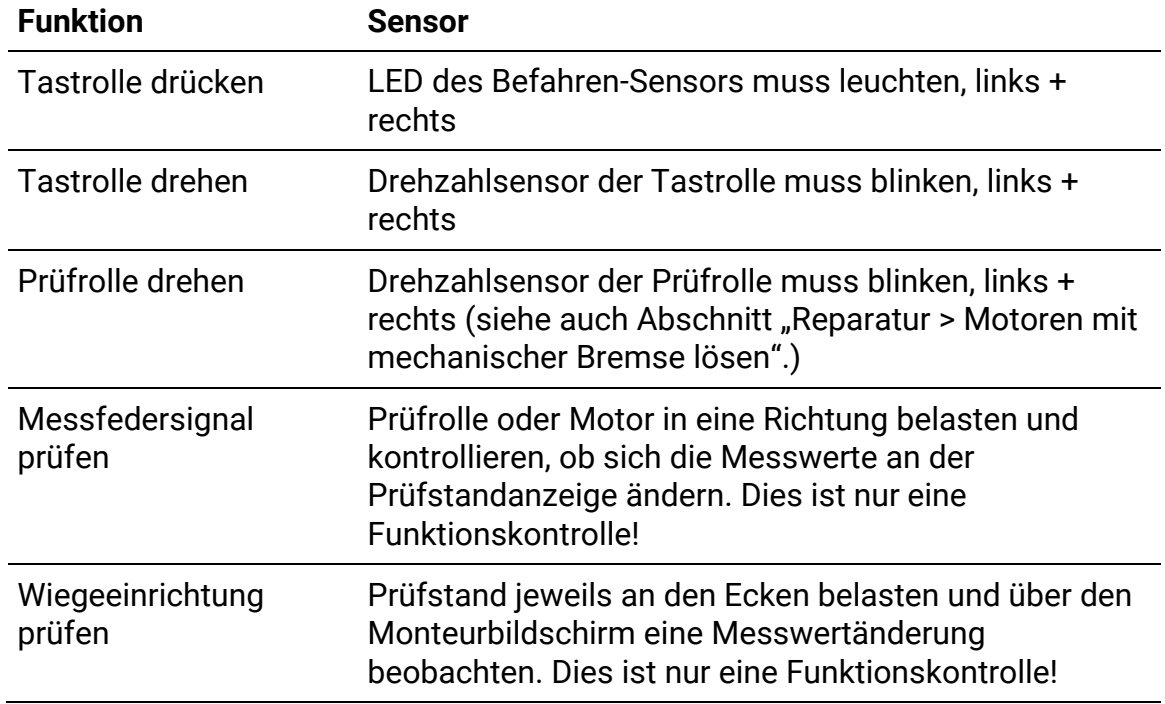

## **10.4 Schaltabstand der Sensoren einstellen**

Alle 6 Namursensoren sind identisch und haben einen Schaltabstand von max. 4 mm. Um eine sichere Funktion zu gewährleisten, ist es wichtig, dass die Sensoren richtig eingestellt sind. Für eine sichere und fehlerfreie Funktion wird ein Schaltabstand von 2…3 mm empfohlen.

## *HINWEIS*

Die Kontermuttern weisen eine Sperrverzahnung als Verdrehsicherung auf (s. Abb. A). Kontermuttern mit Gefühl anziehen, nicht überdrehen. Wenn zur Hand, kann auch ein Drehmomentschlüssel eingesetzt werden (Anzugsmoment: 10 Nm).

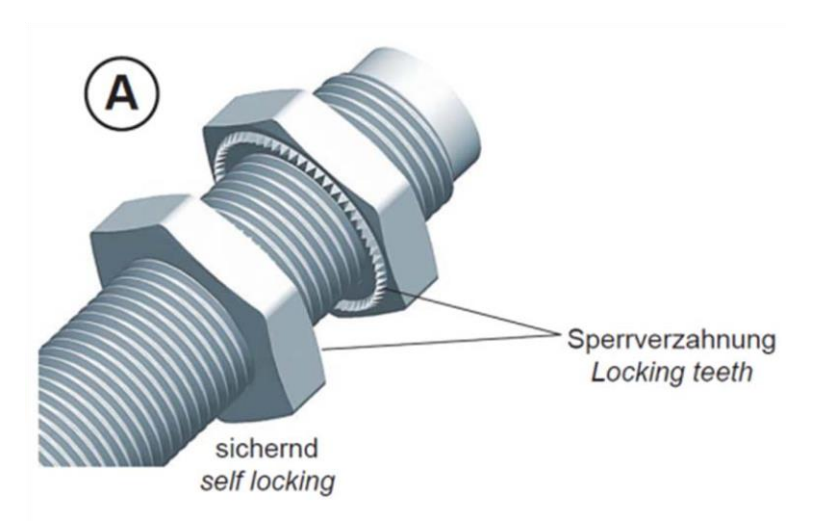

## **10.5 Motoren mit mechanischer Bremse lösen**

Die Bremsmotoren sind mit einer angeflanschten Federdruckbremse ausgestattet. Bei abgeschalteter Spannung wird der Motor gehemmt. Um die Bremse zu lösen und eine Drehbewegung des Motors per Hand für Servicezwecke zuzulassen, kann ein spezielles Motoranschlusskabel verwendet werden.

Einbau nur im abgeschalteten Zustand unter Berücksichtigung der 5 Sicherheitsregeln.

Motoranschluss mit mechanischer Bremse:

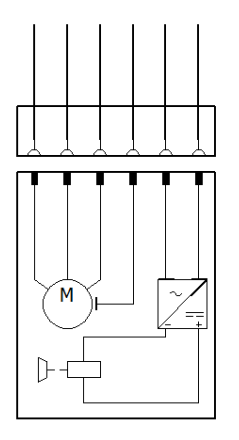

### **Möglichkeit 1 zur Bremsentriegelung**

Benötigtes Equipment: Bremsentriegelungsadapter MAHA # 1404314 Anschluss:

- 1 Motorzuleitungsstecker am Motor im Rollensatz abstecken.
- 2 Anstecken des Motorsteckers vom Bremsentriegelungsadapters am Motor.
- 3 Anschluss des Schuko-Steckers vom Bremsentriegelungsadapter an 230 VAC; 50/60 Hz; L, N, PE Schuko-Steckdose (max. B16A, 30 mA RCD).
- 4 Prüfrolle kann von Hand gedreht werden.
- 5 Nach Benutzung den Bremsentriegelungsadapter wieder entfernen.

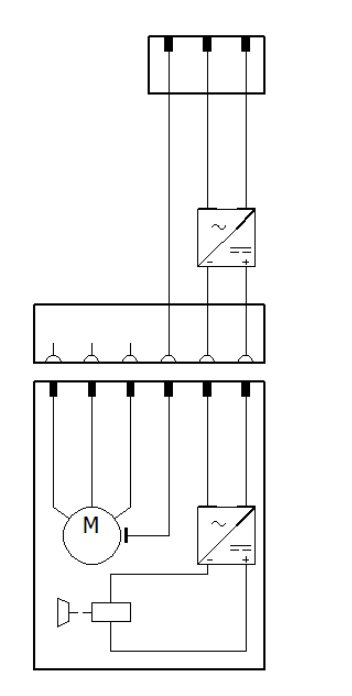

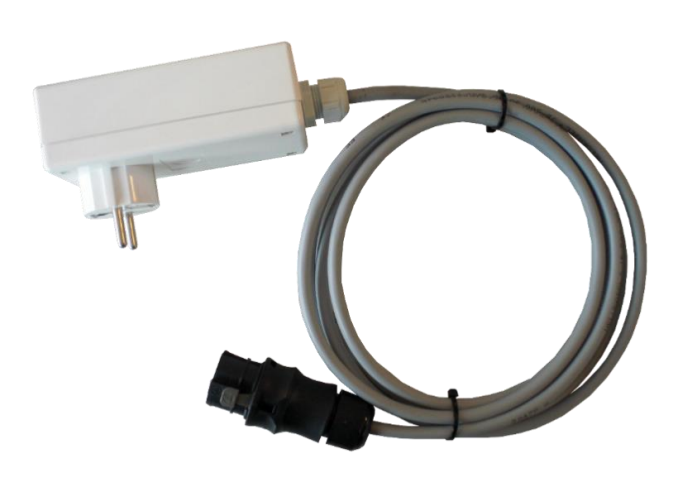

#### **Möglichkeit 2 zur Bremsentriegelung**

Benötigtes Equipment: Bremsentriegelungsadapter MAHA # 1403248 Anschluss:

- 1 Motorzuleitungsstecker am Motor im Rollensatz abstecken.
- 2 Anstecken des Motorsteckers vom Bremsentriegelungsadapter (Buchse) am Motor.
- 3 Anstecken des Motorzuleitungssteckers am Bremsenentriegelungsadapter (Stifte). Zwischenstück in Motorzuleitung.
- 4 Über das Monteurmenü die benötigte Prüfrollenseite auswählen und ansteuern.
- 5 Prüfrolle kann von Hand gedreht werden.
- 6 Nach Benutzung den Bremsentriegelungsadapter wieder entfernen.
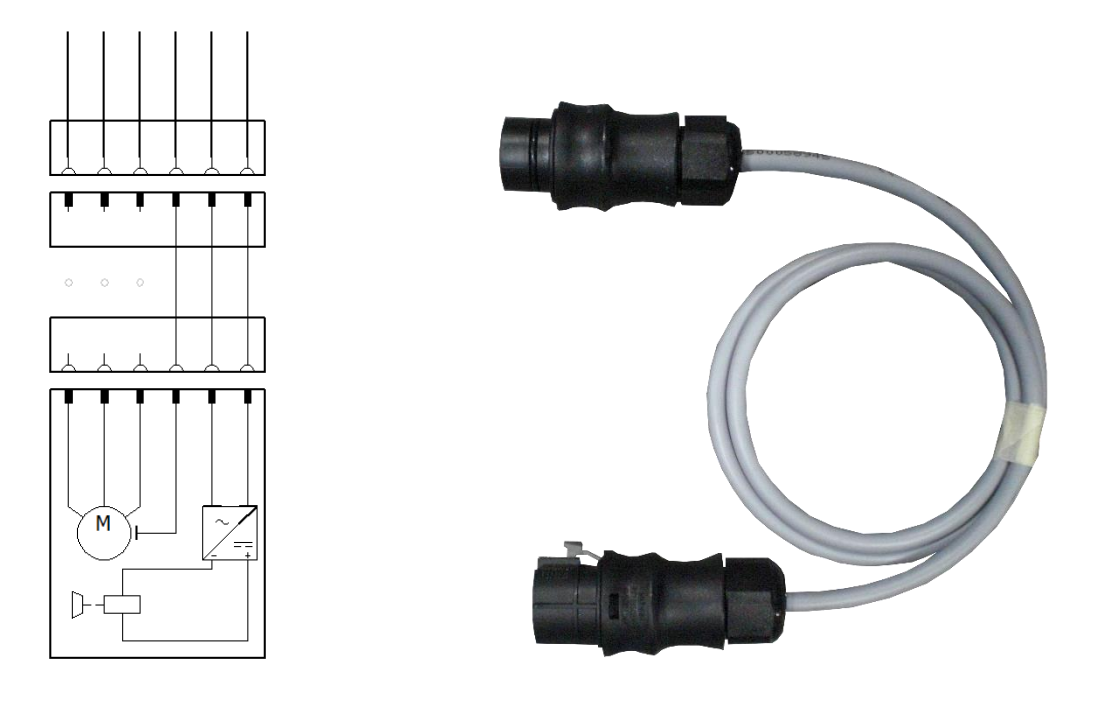

#### **Möglichkeit 3 zur Bremsentriegelung**

Mechanische Bremse über Software entriegeln (ohne Monteur Key)

- 1 Monteurmenü öffnen
- 2 Wenn "Kalibration Bremskraft" oder "Diagnose" geöffnet wird, entriegelt sich die mechanische Bremse automatisch (linke und rechte Bremse), solange man in diesem Menü verweilt. Bei Verlassen des Menüs verriegelt sich die mechanische Bremse wieder automatisch.

Mechanische Bremse über Software entriegeln (mit Monteur Key)

mechanische Bremse wieder automatisch.

- 1 Monteurmenü öffnen
- 2 Mit Monteur-Key anmelden
- 3 Wenn "Justage Bremskraft", "Diagnose" oder "Ein-, Ausgangstest" geöffnet wird, entriegelt sich die mechanische Bremse automatisch (linke und rechte Bremse), solange man in diesem Menü verweilt. Bei Verlassen des Menüs verriegelt sich die

# **10.6 Prüfrollen über Monteurtaster ansteuern**

Im Monteurmenü kann bei Anwahl und Bestätigung der benötigten Prüfrollenseite diese auch bei nicht im Rollensatz befindlichem Fahrzeug zu Servicezwecken gestartet werden. Hierfür ist eine zusätzliche Bestätigung durch einen Monteurtaster notwendig.

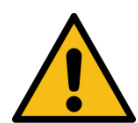

# **WARNUNG**

- Bei Einschalten des Schaltschranks mit dem Hauptschalter darauf achten, dass die Schaltschranktüre geschlossen ist. Kabelzuführung Monteurtaster über Blindverschraubung an der Schaltschrankunterseite.
- Vor und während der Betätigung des Monteurtasters sich vergewissern, dass sich keine weiteren Personen im Gefahrenbereich aufhalten.
- Während der Betätigung des Monteurtasters Abstand zum Rollensatz halten. Einzugsgefahr durch rotierende Prüfrollen, Ketten, usw.
- Der Monteurtaster darf nur durch autorisierte und geschulte Monteure für den unbedingt notwendigen Zeitraum eingesetzt werden. Danach unverzüglich wieder abstecken.

Benötigtes Equipment: Monteurtaster MAHA # 1402226

Anschluss:

- 1 Vorhandene Stecker am Zentralmodul ZM -X4 und -X14 ggf. abstecken.
- 2 Anstecken der beiden 2-poligen Stecker des Monteurtasters am Zentralmodul ZM -X4 und -X14. Ein Vertauschen der beiden Stecker des Monteurtasters an -X4 und -X14 wirkt sich nicht nachteilig aus.
- 3 Der Monteurtaster kann nach Vorgaben des Monteurmenüs verwendet werden.
- 4 Nach Benutzung den Monteurtaster wieder entfernen.
- 5 Die vorher unter Punkt 1 abgesteckten Stecker am Zentralmodul ZM -X4 und -X14 ggf. wieder aufstecken.

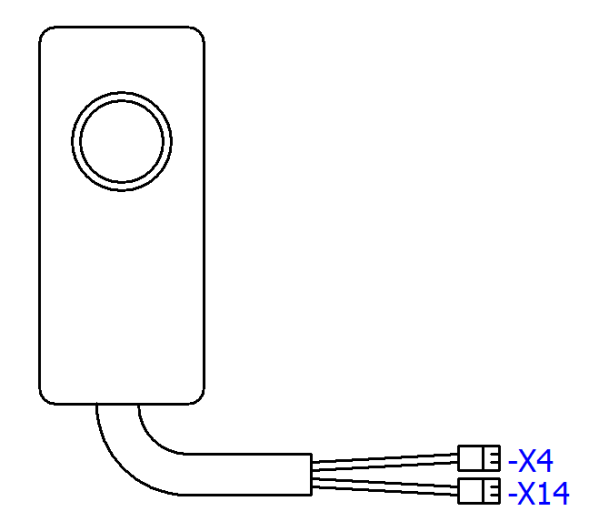

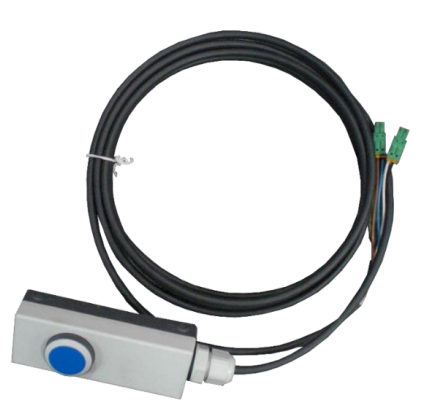

# **11 Außerbetriebnahme, Demontage und Entsorgung**

Produkt- und Sicherheitsdatenblätter der verwendeten Schmierstoffe beachten. Vermeiden Sie Umweltschäden. Im Falle einer Entsorgung des Geräts muss dieses auf Basis der örtlich geltenden Rechtsvorschriften umweltverträglich entsorgt werden.

Alle Materialien sortenrein demontieren und einer geeigneten Verwertungsstelle zuführen. Betriebsstoffe wie Fette, Öle, Kühlmittel, lösungsmittelhaltige Reini gungsflüssigkeiten etc. in geeigneten Behältern auffangen und umweltverträglich entsorgen.

Alternativ kann das Gerät zu einem Entsorgungsfachbetrieb gebracht werden. Dort ist sichergestellt, dass alle Teile und Betriebsflüssigkeiten fachgerecht und ökologisch entsorgt werden.

Bei Arbeiten an Hydraulik-/Pneumatikkomponenten ist eine Schutzbrille zu tragen. Bei Arbeiten in der Höhe sind geeignete Arbeitsgerüste/-bühnen zu verwenden.

# **12 Zubehör**

# **12.1 C\_MSA (MAHA-Universal-Analoganzeige)**

#### **12.1.1 Beschreibung**

Die C\_MSA (CONNECT\_**M**AHA-**S**imultan-**A**nzeige) dient der Darstellung von Messwerten, die durch einen Bremsprüfstand erzeugt werden.

Die LEDs dienen zur Benutzerführung und zeigen an, ob die Anzeige in Betrieb und verbunden ist, und ob sich die Zeiger auf den kleinen oder den großen Messbereich beziehen.

Simultananzeigen werden in Werkstätten oder Prüfzentren eingesetzt, vor allem im LKW-Bereich, bei dem die Fahrzeuge so lang sind, dass der Fahrer an der primären Anzeige schon vorbeigefahren ist, während weitere Achsen geprüft werden sollen.

Manche Werkstätten betreiben den Prüfstand im Freien, hier ist die Robustheit der Analoganzeige bzgl. Feuchte und Temperatur gefragt sowie der hohe Kontrast der Anzeige (z. B. bei Sonneneinstrahlung) gegenüber einem PC/TV-Monitor, der i.d.R. die primäre Anzeige darstellt.

Die Datenverbindung der C\_MSA zum BPS kann wahlweise über ein Netzwerkkabel oder über eine WLAN-Verbindung hergestellt werden.

Im Innern der C\_MSA befindet sich eine Steuerplatine, über die drei Schrittmotoren und drei LEDs angesteuert werden. Die Platine ist mit Schnittstellen für die Stromversorgung (Weitbereichseingang 12…24 V DC / < 1 A Stromaufnahme), einer RJ45-Netzwerkbuchse sowie einem SMA-Anschluss für die WLAN-Antenne ausgestattet.

Die Stromversorgung erfolgt über ein handelsübliches Steckernetzteil mit Hohlstecker (5,5/2,1 mm).

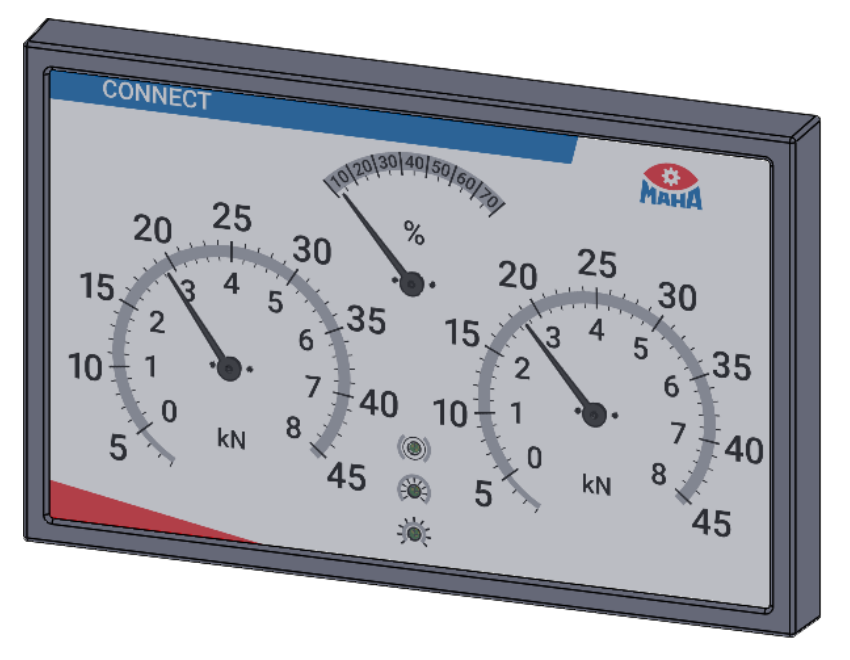

*MAHA-Universal-Analoganzeige*

#### **12.1.2 Lieferumfang**

- Universal-Analoganzeige mit drei Zeigeruhren, Typ: C\_MSA
- 2 m Netzwerk-Patchkabel
- 1 Steckernetzteil 12 V DC / 2 A

#### **12.1.3 Technische Daten**

- B x H x T ca. 910 x 585 x 70 mm
- Spritzwassergeschützte Ausführung für den Betrieb im Außenbereich
- Entspiegelte PMMA-Scheibe (Kunststoff)
- Halterung VESA-Standard 200 x 100 mm
- Gewicht ohne Halterung 13 kg
- Anzeigebereich  $0 8$  kN und  $0 45.5$  kN
- Differenzanzeige  $0 70$  %
- 3 LEDs für Status, (kleiner Messbereich / großer Messbereich / Bremsbereit),

die LED für kleiner und großer Messbereich ist gleichzeitig die Netz-EIN-Lampe)

• Spannungsversorgung über Steckernetzteil 12 V DC, Stromaufnahme < 1 A

#### •*HINWEIS*

Nur Netzteile mit z. B. 12 V DC / 5 W nach IEC 62368-1 verwenden.

• Datenschnittstelle LAN oder WLAN (2,4 GHz)

#### **12.1.4 Montage**

Die Montage der C\_MSA kann wahlweise über Wandhalter oder Standfuß erfolgen.

Bei Arbeiten in der Höhe sind geeignete Arbeitsgerüste/-bühnen zu verwenden.

#### **Montage des Wandhalters**

Das Lochbild zur Befestigung einer Anzeigeeinheit entspricht dem folgenden VESA-Standard: 100 x 100; 200 x 100; 100 x 200; 200 x 200

## *HINWEIS*

Wird eine Halterung nach VESA-Standard kundenseitig gestellt, muss darauf geachtet werden, dass der ausgewählte Halter für das Gewicht der Analoganzeige geeignet ist.

Der Wandhalter eignet sich zur Aufnahme aller MAHA-CONNECT-Anzeigeeinheiten sowie den gängigsten TV-Bildschirmen/Smart TV gemäß angegebenem VESA-Standard. Der Schwenkarm kann an der Wandkonsole mittels Rastbolzen mit Zugseil arretiert werden. An der VESA-Aufnahme kann über zwei selbstsichernde Muttern die Schwergängigkeit der Drehbewegung justiert werden.

Montagematerial:

- 4 Stück 6‐Kant‐Holzschrauben 8x70 mm, MAHA # 22 0571 08070 1
- 4 Stück 10er Dübel, Typ Fischer-DUOPOWER 10 x 50, MAHA # 1405584

#### *HINWEIS*

Diese Dübel sind geeignet für Beton, Vollziegel, Kalksandstein. Für andere Materialien müssen bauseits geeignete Befestigungssysteme verwendet werden!

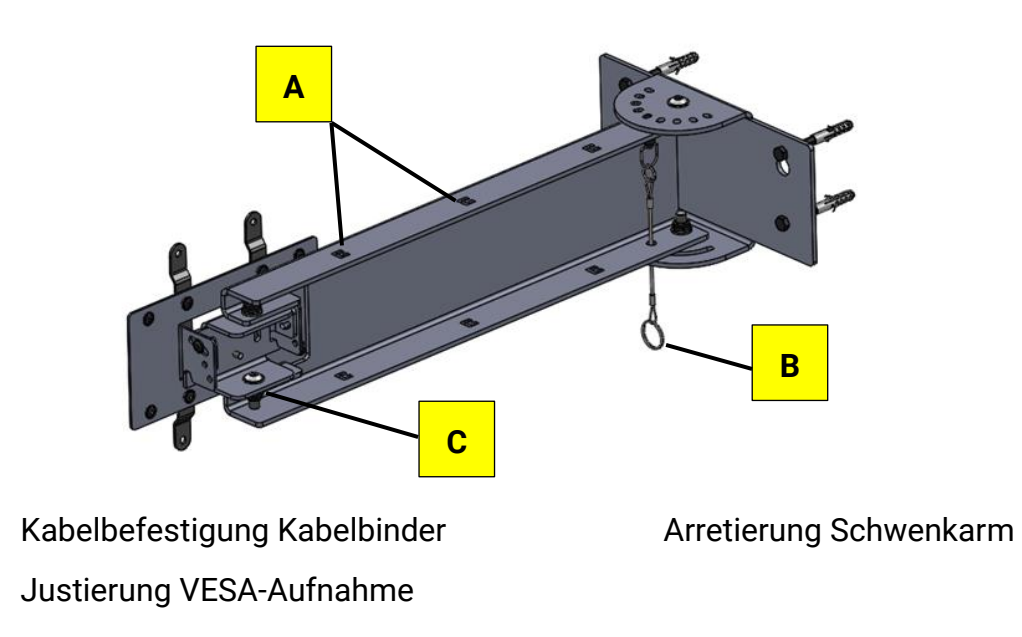

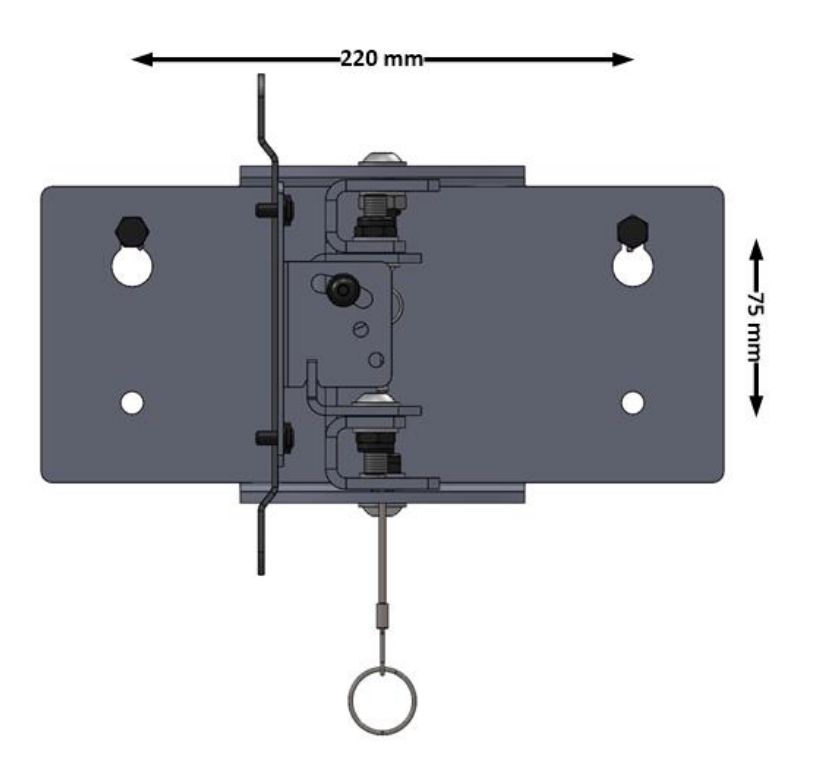

- 1 Die oberen Bohrlöcher nach Skizze und mit Hilfe einer Wasserwaage an der ausgewählten Wand anzeichnen. Mit geeignetem 10er Steinbohrer min. 70 mm Tiefe bohren.
- 2 Die oberen Dübel und Schrauben in die Bohrungen einsetzen und mit einem Abstand von 10 mm zur Wand eindrehen.
- 3 Wandhalter über die Schlüssellöcher an den vormontierten Schrauben einhängen, ggf. mit einer Wasserwaage ausrichten und Schrauben festziehen.
- 4 Die unteren Bohrlöcher mit geeignetem 10er Steinbohrer min. 70 mm Tiefe bohren. Dübel mit Schrauben einsetzen und festziehen.

#### *HINWEIS*

Wandhalter nach der Montage auf festen Sitz prüfen! Örtliche und länderspezifische Vorgaben hinsichtlich Montagehöhe beachten (z. B. Stoßschutz, Fluchtweg).

5 Nach der Montage des Wandhalters kann die Zeigeranzeige montiert werden.

#### **Montage der Zeigeranzeige**

- Lochbild der Zeigeranzeige ist identisch mit VESA-Standard 200 x 100 (VESA = Video Electronics Standards Association).
- 4x Befestigungslöcher M6 Innengewinde, max. 10 mm Einschraubtiefe
- 4 Stück Befestigungsschrauben M6x12 werden mit dem optionalen MAHA-Wandhalter geliefert.
- Gewicht der Anzeige ca. 13 kg
- Anzeige wird über die 4 Gewinde der VESA-Befestigung an der Halterung montiert.
- Selbstklebende Abdeckung wird nach Abschluss der Inbetriebnahme zum Schutz vor Nässe und Staub mit der Kabeldurchführung nach unten aufgeklebt. Klebefläche muss staub- und fettfrei sein.

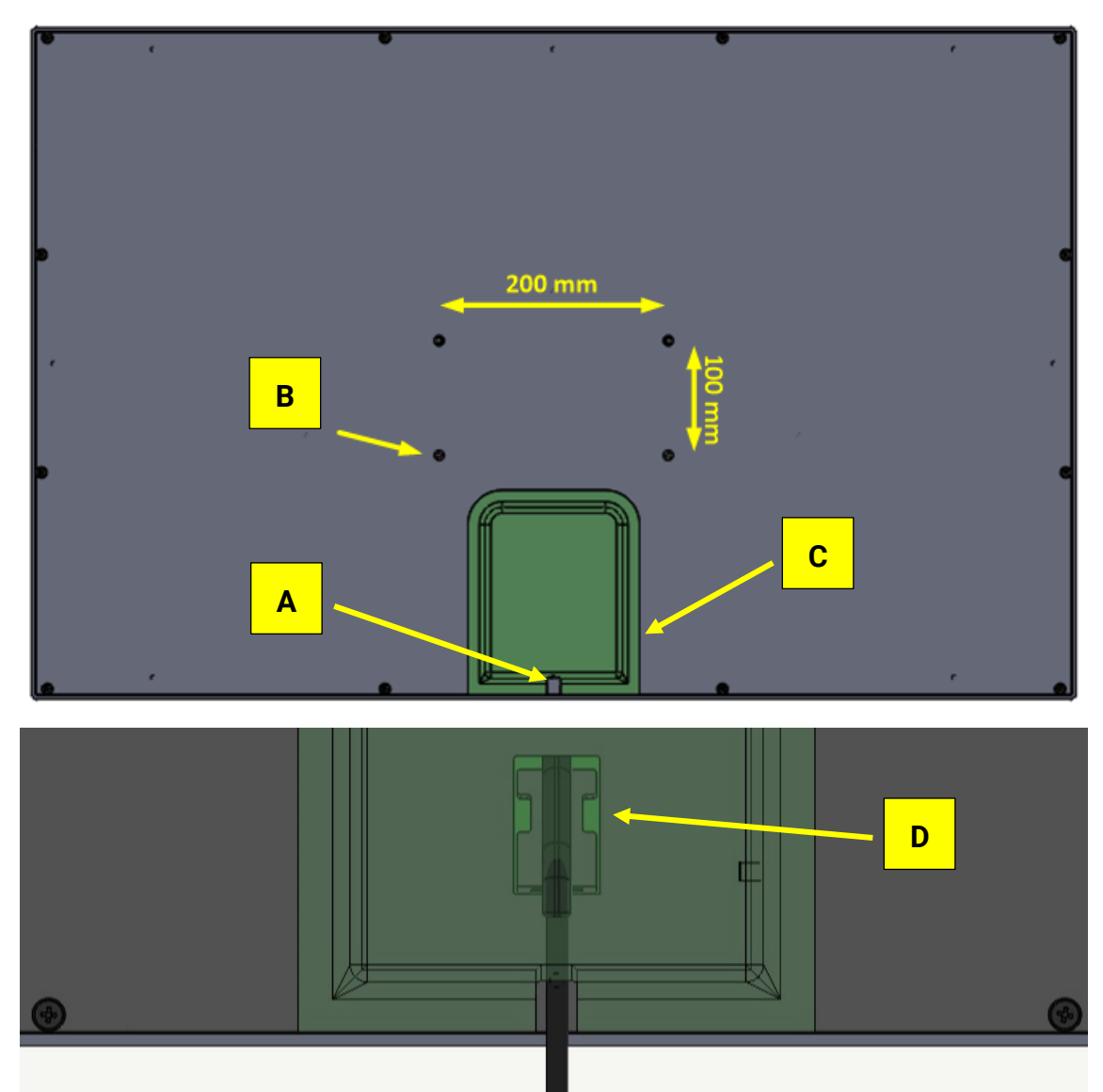

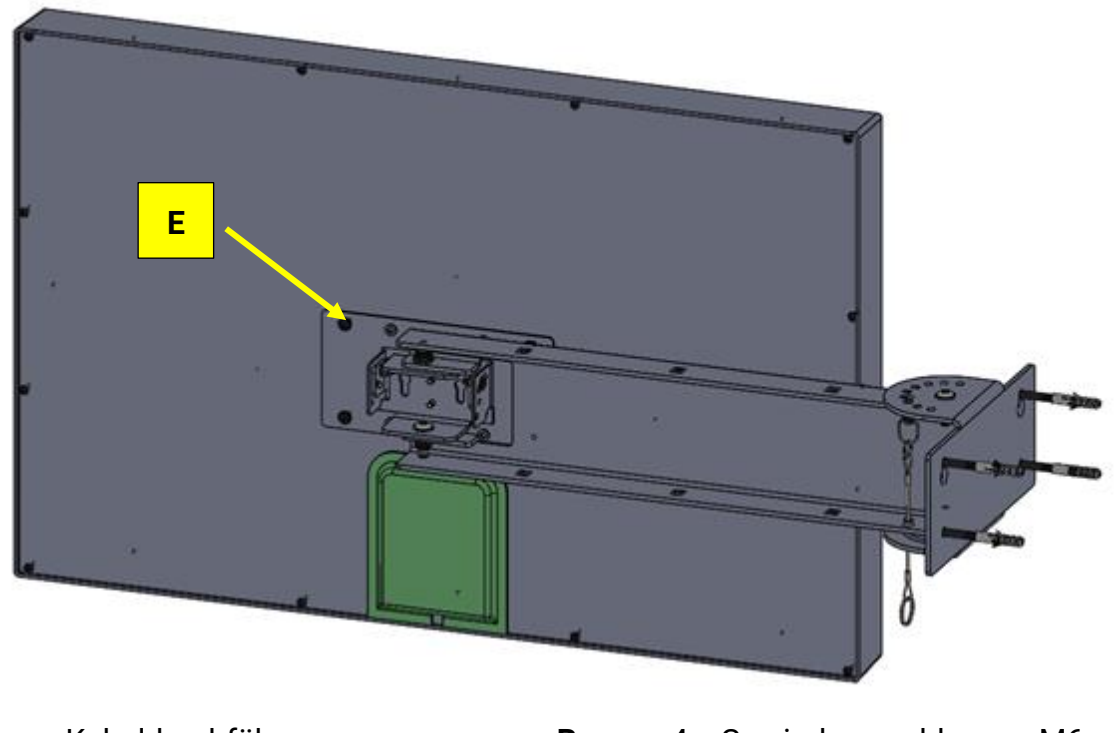

- 
- **E** 4 x M6 x 12 mm
- **A** Kabeldurchführung **B** 4 x Gewinde geschlossen M6
- **C** Selbstklebende Abdeckung **D** Zugentlastung m. Kabelbinder

## **12.1.5 Status-LEDs Bedeutung der LED-Statusanzeige**

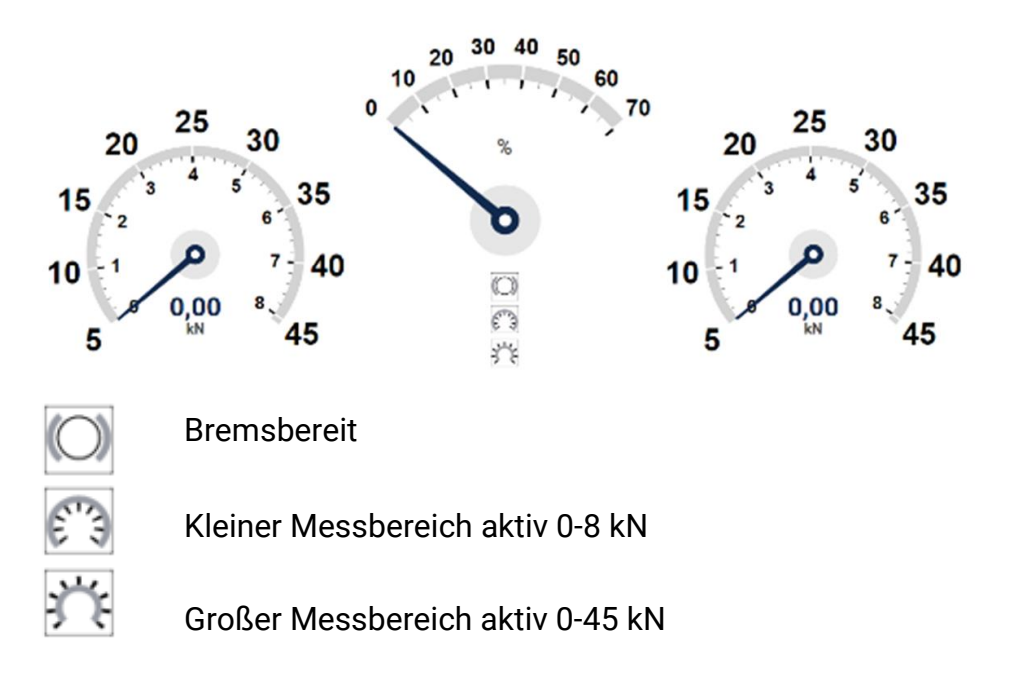

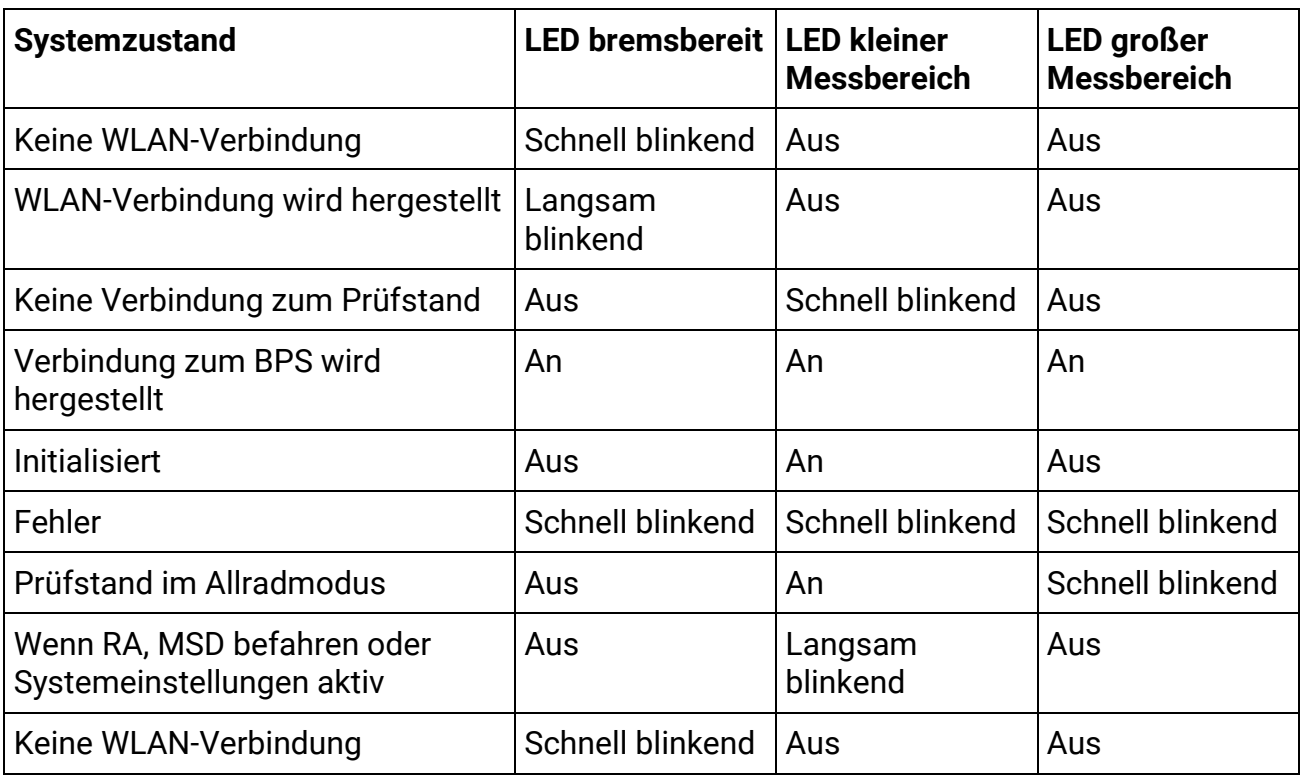

# **12.1.6 Einrichtung Platinenübersicht**

**A** WPS-Taster **B** Pairing-Taster **C** LAN-Anschluss

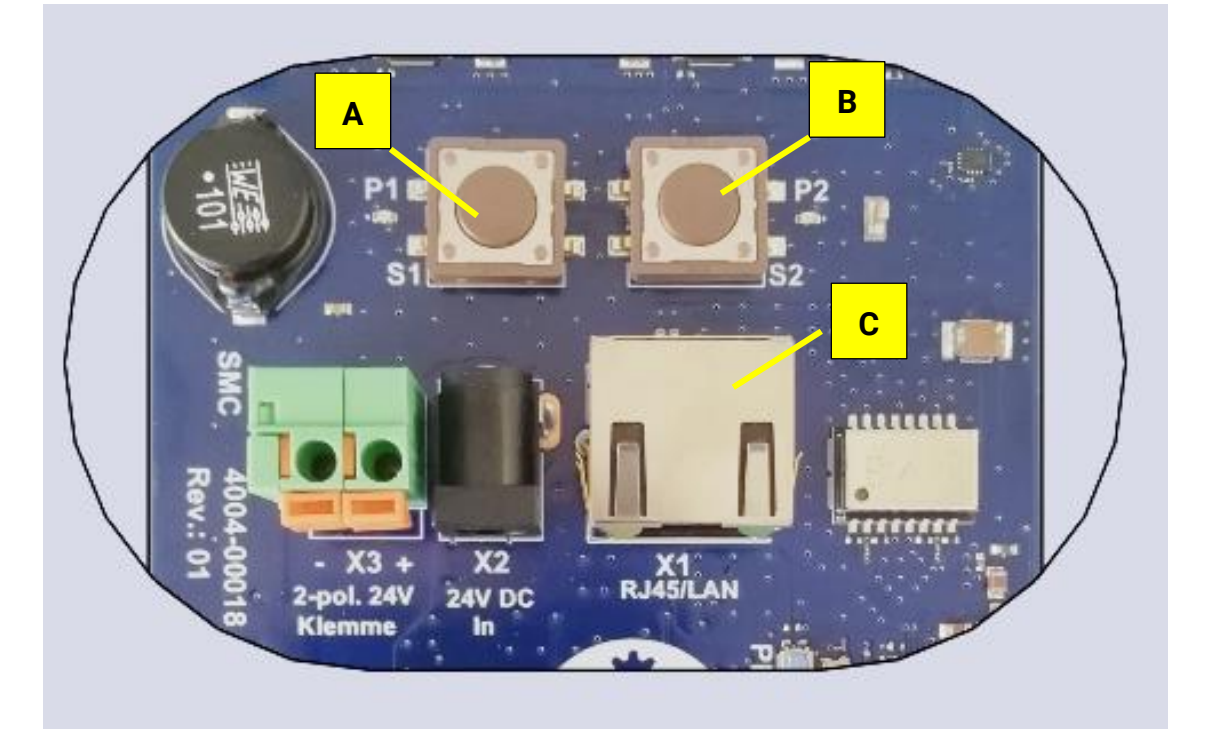

## **WLAN- / LAN-Verbindung zum Prüfstand herstellen**

• **Möglichkeit 1**: Direkte LAN-Verbindung zum Zentralmodul

Die Analoganzeige mit einem LAN-Kabel an den MAHA-Port (X13) des Zentralmoduls anschließen.

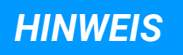

- Für die Inbetriebnahme bei der Variante "LAN-Verbindung" wird ein Netzwerkhub empfohlen. Der Netzwerkhub ermöglicht den gleichzeitigen Anschluss der Analoganzeige und des Service-PCs zur Kopplung mit der Steuerplatine ZM am X13-Port.
- Alternativ kann auf der Steuerplatine ZM die RJ45-Buchse X12 "Extern" verwendet werden, sofern nicht belegt.
- Sollte eine Netzwerkbuchse der Steuerplatine mit dem Hausnetz verbunden sein, kann die Analoganzeige auch über das Hausnetz mit dem Prüfstand verbunden werden.
- **Möglichkeit 2**: Verbindung über einen am Zentralmodul angeschlossenen WLAN-Routers.

#### • **Möglichkeit 2.1: LAN**

Analoganzeige mittels Patch-Kabel über einen WLAN-Router mit dem Prüfstand verbinden:

- Ein Ende des Netzwerkkabels in die RJ45-Buchse (C) der Anzeige stecken.
- Das andere Ende in eine freie RJ45-Buchse des Routers stecken.
- Den Router mit der Steuerplatine des Prüfstands (ZM) über die RJ45- Buchse X13 "MAHA" verbinden.
- Nach der erfolgreichen Netzwerk-Verbindung wechselt die schnell blinkende LED "Bremsbereit" auf die schnell blinkende LED "kleiner Messbereich".

Damit ist die LAN-Verbindung abgeschlossen.

#### Weiter mit *Kopplung (Pairing) mit Zentralmodul*

#### • **Möglichkeit 2.2: WLAN**

- 1 Am WLAN-Router den WPS-Taster drücken bzw. die WPS-Funktion aktivieren.
	- o Dies variiert je nach Router, siehe jeweilige Produktdokumentation.
	- o Bei Verwendung des "TP-Link" Routers die Taste "WPS/Reset" **kurz** drücken.
- 2 An der Analoganzeige den WPS-Taster (S1) kurz drücken.
	- o Nach erfolgreicher Verbindung hört die "LED kleiner Messbereich" auf zu blinken und in der Ansicht "Externe Geräte" erscheint die Analoganzeige mit dem Status "Frei".
- 3 WLAN-Verbindung abgeschlossen.

#### Weiter im Schritt: *Kopplung (Pairing) mit Zentralmodul*

#### **Ergebnis**

Nach erfolgreicher Verbindung hört die "LED kleiner Messbereich" auf zu blinken und in den Einstellungen unter "Allgemein" erscheint in der Ansicht "Externe Geräte" die Analoganzeige mit dem Status "Kopplung aktiv".

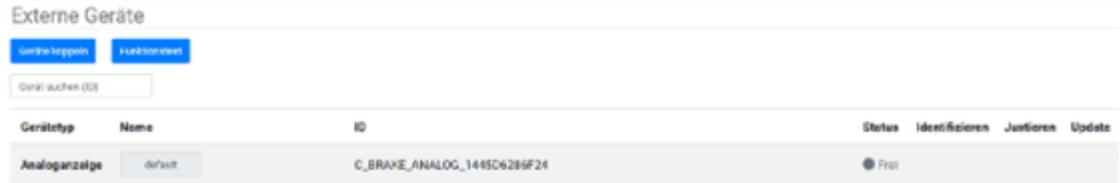

#### **Kopplung (Pairing) mit Zentralmodul**

- Website des Prüfstands mittels Smartdevice, PC oder Laptop aufrufen (Standard: [http://maha-mbt.maha,](http://maha-mbt.maha/) alternativ: http://192.168.201.1).
- Systemeinstellungen aufrufen (MAHA-Logo anklicken). MAHA
- Unter "Allgemein" den Reiter "Externe Geräte" auswählen (kein Login notwendig).

Dort werden alle erreichbaren Analoganzeigen im Netz inklusive **Status** angezeigt

(möglich: Verbunden, Besetzt, Kopplung aktiv oder **Frei**):

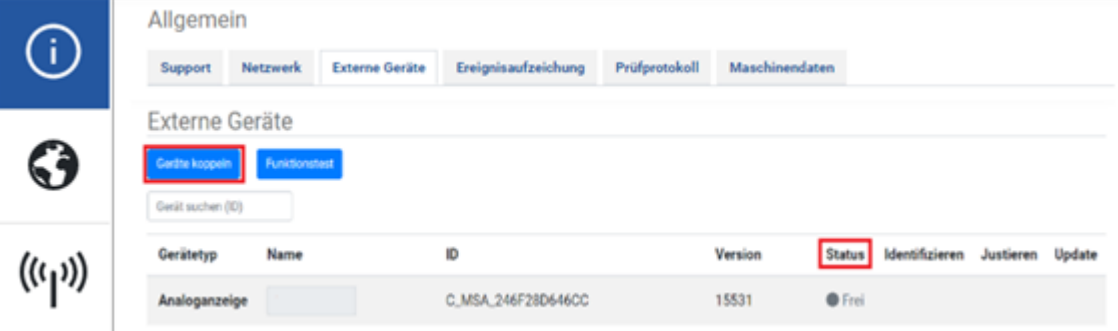

- Kopplung des Prüfstands aktivieren durch Drücken des Buttons "Geräte koppeln".
	- o Es erscheint ein Feld mit einem Counter, der anzeigt, wie lange sich der Prüfstand noch im Kopplungsmodus befindet.
	- o Nach Ablauf des Countdowns oder bei Verlassen des Menüs wird die Kopplung beendet.
- Menü geöffnet lassen und zur Analoganzeige gehen.
- Pairing-Button der Anzeige kurz drücken. Dazu auf der Rückseite der Anzeige den Button S2 auf der Platine kurz betätigen. Die Verbindung wird hergestellt: "Kopplung aktiv".

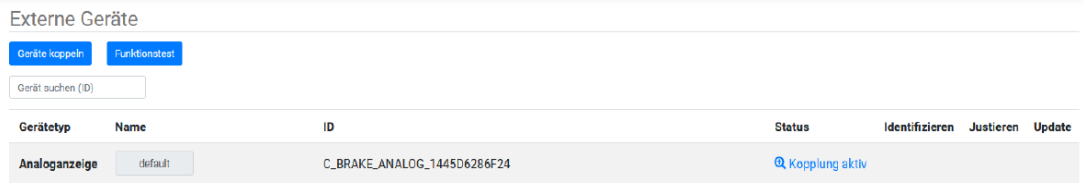

Ergebnis: Die Analoganzeige ist initialisiert ("LED kleiner Messbereich" blinkt langsam, bis die Systemeinstellungen verlassen werden, danach leuchtet die LED dauerhaft), und in der Ansicht "Externe Geräte" hat die Analoganzeige den Status "**Verbunden**".

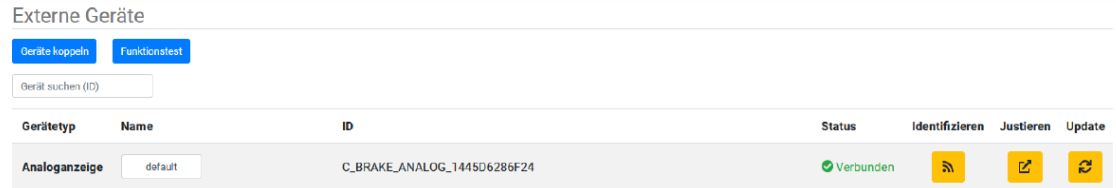

• Die Kopplung kann durch Drücken des Buttons "Kopplung beenden" jederzeit abgebrochen/beendet und die Systemeinstellungen können verlassen werden.

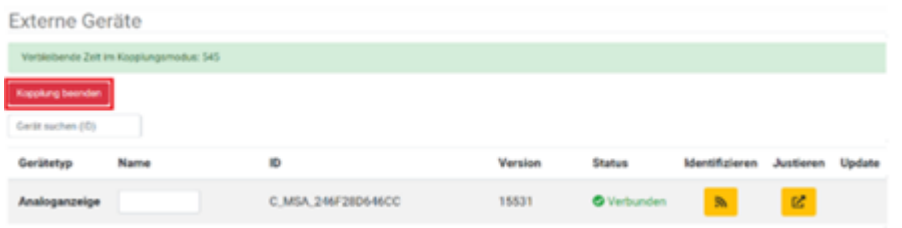

- Sobald eine Verbindung mit einem bestimmten Prüfstand hergestellt wurde, verbindet sich die Anzeige immer wieder mit diesem.
- Nach dem Verbinden kann bei "Namen" der Name der Analoganzeige geändert werden. Dazu einen beliebigen Namen in das vorgesehene Feld schreiben. Durch Betätigen der "Enter"-Taste wird der geänderte Name übernommen.

#### **Überprüfung der Funktion der LEDs**

- In der Ansicht "Externe Geräte" auf Button "Justieren" klicken
- Zwischen dem linken und rechten Zeiger befinden sich drei Buttons für die jeweilige LED der Analoganzeige.
- Durch Klicken der Buttons können die LEDs an- und abgeschaltet werden:
- Ist eine LED an der Analoganzeige **an**, dann ist der dazugehörige Button **blau** eingefärbt.

Ist eine LED aus, so ist der Button **weiß**.

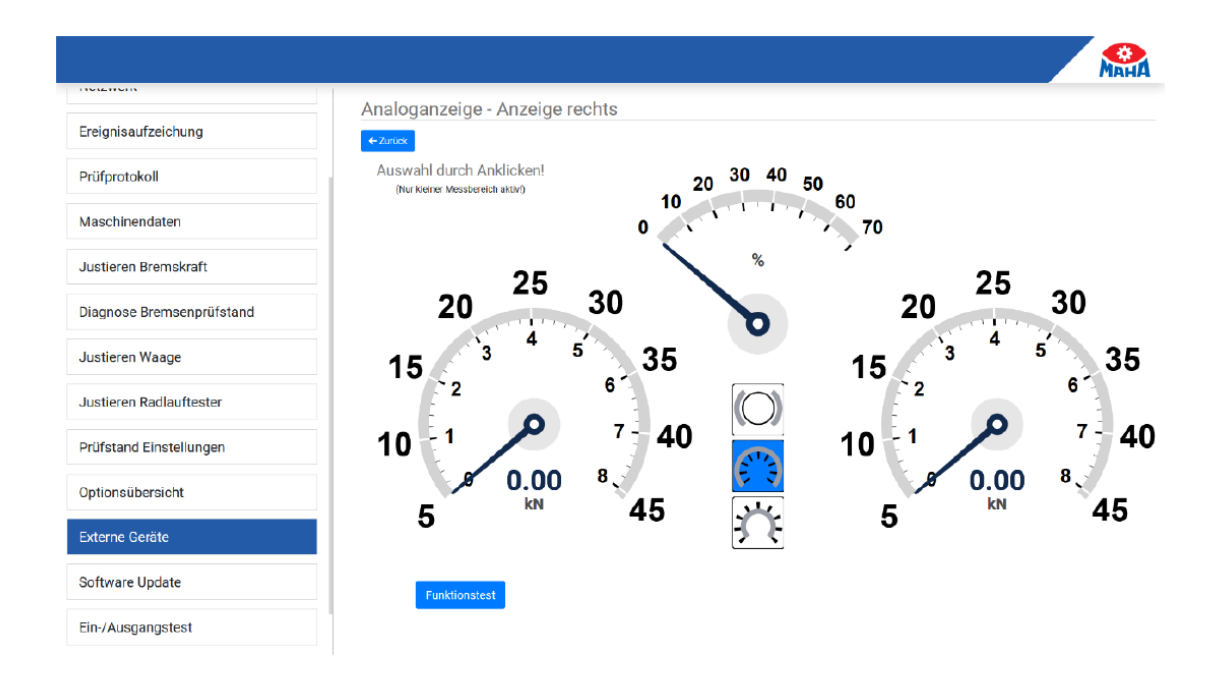

#### **Funktionstest**

Mit einem Funktionstest kann die Funktion der Zeiger und LEDs der Analoganzeige überprüft werden. Der Funktionstest kann entweder über die Ansicht "Externe Geräte" oder über das Justage-Menü der Analoganzeige gestartet werden.

#### **Ablauf eines Funktionstests**

- Alle LEDs erlöschen
- Zeigerinitialisierung (Zeiger fahren auf mechanischen Nullpunkt und danach auf 0 kN / 0 %)
- LED kleiner Messbereich geht an
- Zeiger fahren auf 4 kN / 35 %
- Zeiger fahren auf 8 kN / 70 %
- Zeiger fahren auf 0 kN / 0 %
- "LED bremsbereit" der Analoganzeige blinkt drei Mal

#### **Zeiger justieren**

- Im Monteurmenü anmelden.
- In der Ansicht "Externe Geräte" auf den "Justieren"-Button klicken.

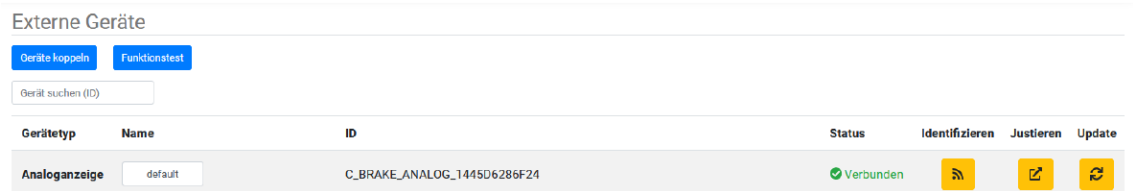

- Die Analoganzeige führt jetzt eine Zeigerinitialisierung durch.
- Den gewünschten Zeiger durch Anklicken auswählen.
- Der Nullpunkt bzw. Endwert des rechten und linken Zeigers entspricht 0 kN bzw. 8 kN.
- Der Nullpunkt bzw. Endwert der Differenzanzeige entspricht 0 % bzw. 70 %.

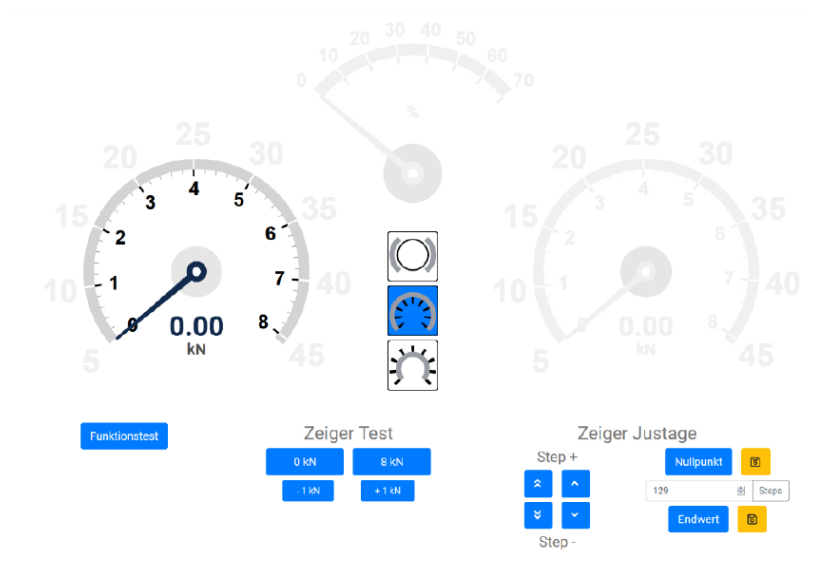

#### **Nullpunkt justieren**

- Auf den Button "Nullpunkt" klicken, falls der Zeiger in der WebApp nicht auf 0 kN/0 % steht.
- Zeiger der Analoganzeige durch wiederholtes Klicken der Buttons "Step +" und "Step –" auf 0 kN/0 % fahren. Es können kleine oder große Schritte gemacht werden (einfacher oder doppelter Pfeil). Es besteht auch die Möglichkeit, eine Schrittposition der Motoren durch Eingabe im Feld "Steps" und anschließendes Klicken des "Steps"-Buttons anzufahren, um bei großen Abweichungen nicht zu oft auf die "Steps"-Buttons klicken zu müssen.
- Steht der Zeiger der Analoganzeige auf 0 kN/0 %, kann diese Position durch Klicken des Speichern-Symbols rechts neben dem Nullpunkt-Button gespeichert werden.

#### **Endwert justieren**

- Auf den Button "Endwert" klicken, falls der Zeiger in der WebApp nicht auf 8 kN/70 % steht.
- Zeiger der Analoganzeige durch wiederholtes Klicken der Buttons "Step +" und "Step –" auf 8 kN/70 % fahren. Es können kleine oder große Schritte gemacht werden (einfacher oder doppelter Pfeil). Es besteht auch die Möglichkeit, eine Schrittposition der Motoren durch Eingabe im Feld "Steps" und anschließendes Klicken des "Steps"-Buttons anzufahren, um bei großen Abweichungen nicht zu oft auf die "Steps"-Buttons klicken zu müssen.
- Steht der Zeiger der Analoganzeige auf 8 kN/70 %, kann diese Position durch Klicken des Speichern-Symbols rechts neben dem Endwert-Button gespeichert werden.

#### **Nullpunkt und Endwert überprüfen**

Die Justage kann überprüft werden, indem Nullpunkt und Endwert durch Klicken der Buttons "Nullpunkt" und "Endwert" angefahren werden.

#### **12.1.7 Software-Update**

Ist ein Software-Update für die Analoganzeige verfügbar, erscheint in der Ansicht "Externe Geräte" ein Update-Button. Nach Klick auf diesen Button erscheint ein Fenster mit der aktuell installierten und der verfügbaren Software-Version.

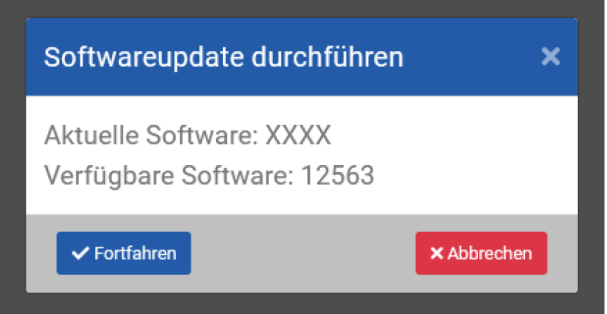

Nach Bestätigen dieses Fensters durch Klick auf "Fortfahren" wird das Update durchgeführt. Nach erfolgreichem Update startet sich die Analoganzeige neu.

#### **12.1.8 Sonstiges**

#### **WLAN-Verbindung zurücksetzen (löschen)**

- An der Analoganzeige mindestens 5 Sekunden lang den WPS-Taster (S1) drücken.
- Analoganzeige startet daraufhin neu (erkennbar an Zeigerinitialisierung).

#### **Verbindung zu Zentralmodul zurücksetzen (löschen)**

- An der Analoganzeige mindestens 5 Sekunden lang den Pairing-Taster (S2) drücken.
- Analoganzeige startet daraufhin neu (erkennbar an Zeigerinitialisierung).

# **12.2 C\_BOX**

#### **12.2.1 Beschreibung**

Die C\_BOX ist das digitale Pendant zur Analoganzeige. Sie dient als Schnittstelle zwischen einem handelsüblichen TV-Gerät oder einem Monitor und einem Bremsprüfstand der CONNECT-Serie.

Die Anzeigen können über ein HDMI-Kabel mit der C\_BOX verbunden werden, die wiederum per LAN-Kabel oder WLAN mit dem Prüfstand verbunden ist. Somit wird die Bedieneroberfläche des Prüfstands angezeigt.

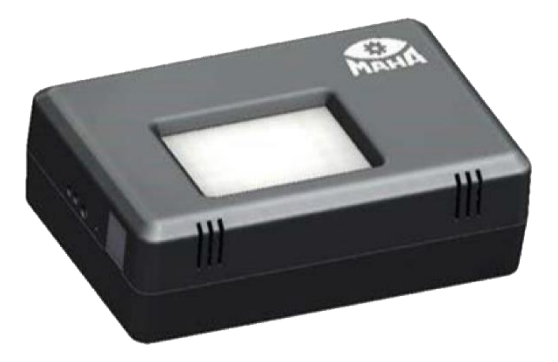

# **A B**  $\mathbb{Q}$  $\overline{O}$ **C D E F GA** Power **B** 2 x 2.0 USB **C** HDMI-Ausgang **D** RJ45-Ethernet **E** BNC (5V) **F** Status LED **G** Reboot

#### **Anschlüsse Seite**

#### **Anschlüsse Oberseite/Unterseite**

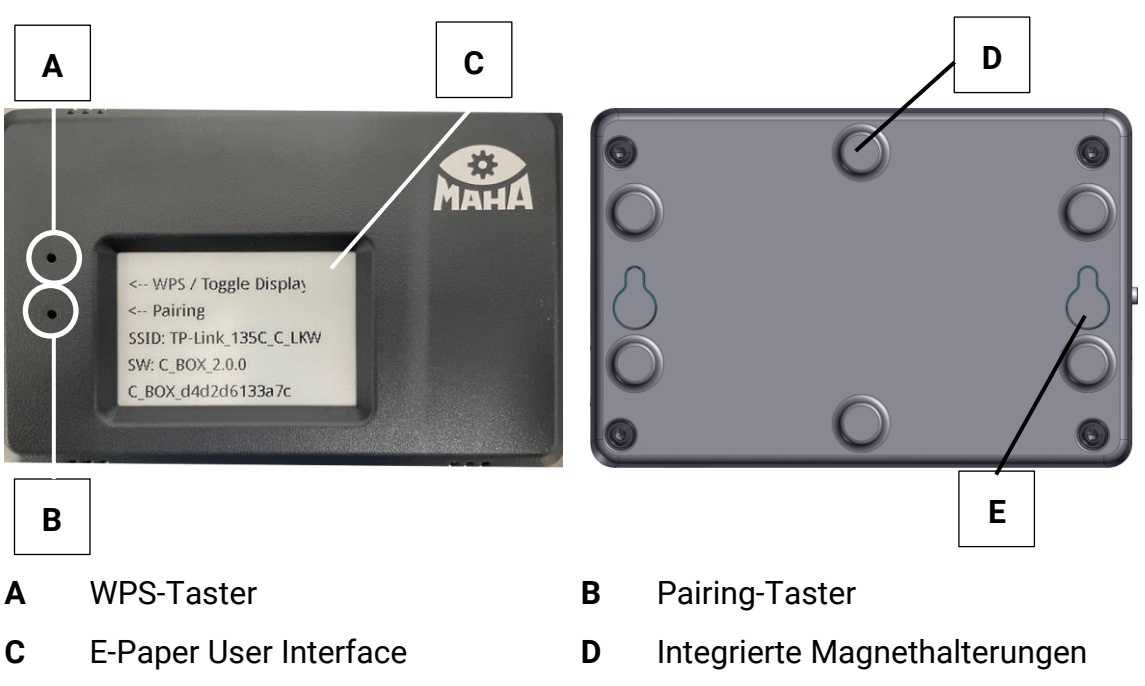

**E** 2 Schlüssellöcher zur alternativen Befestigung

## **12.2.2 Lieferumfang**

- Netzwerkmodul (LAN/WLAN), Typ: C\_BOX
- 2 m Netzwerk-Patchkabel
- 1 Steckernetzteil 5 V DC

#### **12.2.3 Technische Daten**

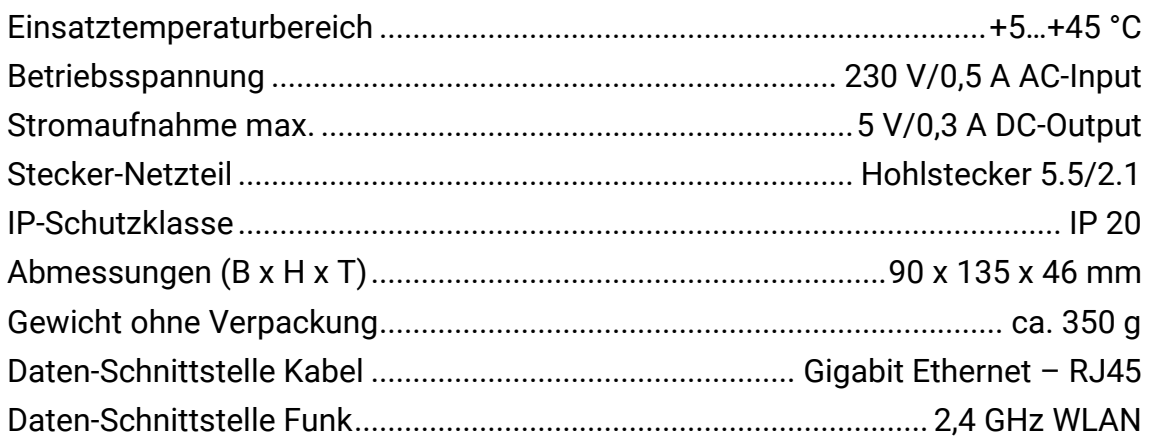

#### **12.2.4 Anforderungen an Anzeigen**

Die als Anzeigen verwendeten TV-Geräte oder Monitore müssen einen HDMI-Eingang aufweisen.

#### *HINWEIS*

Es wird empfohlen,

- Anzeigen mit einer Mindestauflösung von 1920\*1080 (Full HD) zu verwenden.
- ein natives HDMI-Kabel zu verwenden, da bei Verwendung eines Adapters keine Garantie für eine korrekte Darstellung gegeben ist.

#### **12.2.5 Installation**

#### *HINWEIS*

Korrekte Reihenfolge beachten!

- 1 C\_BOX und Anzeige mittels HDMI-Kabel verbinden.
- 2 Anzeige einschalten und ggf. verwendeten HDMI-Port als Eingang wählen.
- 3 Netzteil an der C\_BOX einstecken und an Steckdose anschließen. An der rechten Seite der C\_BOX beginnt eine grüne LED zu leuchten.
- 4 C\_BOX fährt hoch, bitte warten. Es kann bis zu 2 Minuten dauern, bis auf der Anzeige die Konfigurationsseite erscheint.
- 5 Die C\_BOX ist betriebsbereit, sobald an der linken Seite eine blaue LED leuchtet.

#### **Konfigurationsseite**

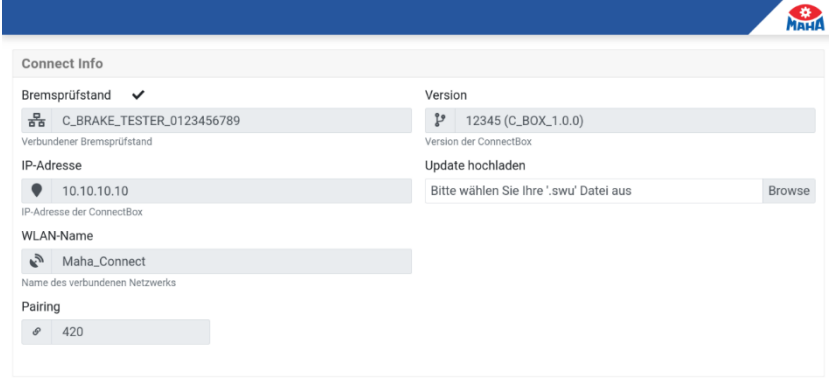

- **Bremsprüfstand** zeigt den Namen des Bremsprüfstands an, sobald eine Kopplung erfolgreich war (siehe Menüpunkt "Externe Geräte"). Besteht eine Verbindung zum Prüfstand, wird neben "Bremsprüfstand" ein Kontrollhäkchen angezeigt.
- **IP-Adresse** zeigt die WLAN-IP-Adresse der C\_BOX an (Default: 192.168.203.1).
- **WLAN-Name** gibt die SSID des verbundenen WLANs an.
- **Pairing** zeigt die verbleibende Zeit in Sekunden, wenn die C\_BOX aktiv nach einem Prüfstand sucht.
- **Version** gibt die Version der C\_BOX an.

#### **12.2.6 C\_BOX mit Bremsprüfstand verbinden**

Um eine C\_BOX mit einem Bremsprüfstand der CONNECT-Serie zu verbinden, sind zwei Schritte nötig. Diese Schritte sind für neue und bereits eingerichtete Geräte identisch.

- 1 Einbinden der C\_BOX in das Netzwerk des Prüfstandes.
- 2 Koppeln der C\_BOX mit dem Prüfstand.

#### **Netzwerkverbindung herstellen**

Die Netzwerkverbindung kann wahlweise auf zwei Arten hergestellt werden:

- kabellos über WLAN. Hierfür wird ein WLAN-Router mit WPS-Funktionalität benötigt, der am Prüfstand angeschlossen ist, z. B. der TP-Link des Prüfstands (siehe Abschnitt "WLAN-Verbindung herstellen").
- kabelgebunden mittels Netzwerkkabel (min. CAT 5).

#### **WLAN-Verbindung herstellen**

- 1 Am WLAN-Router den WPS-Taster drücken bzw. die WPS-Funktion aktivieren.
	- o Dies variiert je nach Router, siehe jeweilige Produktdokumentation.
	- o Bei Verwendung des TP-Links die Taste "WPS/Reset" **kurz** drücken.
- 2 An der C\_BOX den WPS-Taster kurz drücken. Dazu mit dünnem Gegenstand in die **obere** Öffnung drücken.
- 3 Bitte warten (derzeit keine visuelle Rückmeldung in der Benutzeroberfläche oder auf dem Display).
- 4 Nach ein paar Minuten erscheint der Name des Prüfstand-WLANs (SSID) im Feld "WLAN-Name" auf der Konfigurationsseite, und die IP-Adresse aktualisiert sich entsprechend.

#### **LAN-Verbindung herstellen**

- 1 C\_BOX mittels LAN-Kabel mit dem Prüfstand verbinden.
	- o Ein Ende des Netzwerkkabels in die RJ45-Buchse der C\_BOX stecken.
	- o Das andere Ende auf der Steuerplatine ZM bevorzugt in die RJ45-Buchse X13 "MAHA" stecken. Steckt an dieser bereits ein Router mit freien Anschlüssen, LAN-Kabel dort anschließen.
- 2 Die C\_BOX ist als DHCP-Client konfiguriert und erhält damit automatisch eine IP-Adresse von der Steuerplatine zugewiesen.

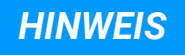

- Für die Inbetriebnahme bei der Variante "LAN-Verbindung" wird ein Netzwerkhub empfohlen. Der Netzwerkhub ermöglicht den gleichzeitigen Anschluss der C\_BOX und des Service-PCs zur Kopplung mit der Steuerplatine ZM am X13-Port.
- Alternativ kann auf der Steuerplatine ZM die RJ45-Buchse X12 "Extern" verwendet werden, sofern nicht belegt.
- Sollte eine Netzwerkbuchse der Steuerplatine mit dem Hausnetz verbunden sein, kann die C\_BOX auch über das Hausnetz mit dem Prüfstand verbunden werden.
- Meldet sich im eingesteckten Netz (z. B. Hausnetz) 30 Sekunden lang kein DHCP-Server, startet die C\_BOX einen eigenen DHCP-Server, vergibt sich selbst die IP 192.168.204.1 und verteilt IP-Adressen im angeschlossenen Netz.

#### **12.2.7 Kopplung (Pairing) mit Zentralmodul**

- Website des Prüfstands mittels Smartdevice, PC oder Laptop aufrufen (Standard: [http://maha-mbt.maha,](http://maha-mbt.maha/) alternativ: http://192.168.201.1).
- Systemeinstellungen aufrufen (MAHA-Logo anklicken). MAHA
- Unter "Allgemein" den Reiter "Externe Geräte" auswählen (kein Login notwendig). Dort werden alle erreichbaren C\_Boxen im Netz inklusive **Status** angezeigt (möglich: Verbunden, Besetzt, Kopplung aktiv oder **Frei**):

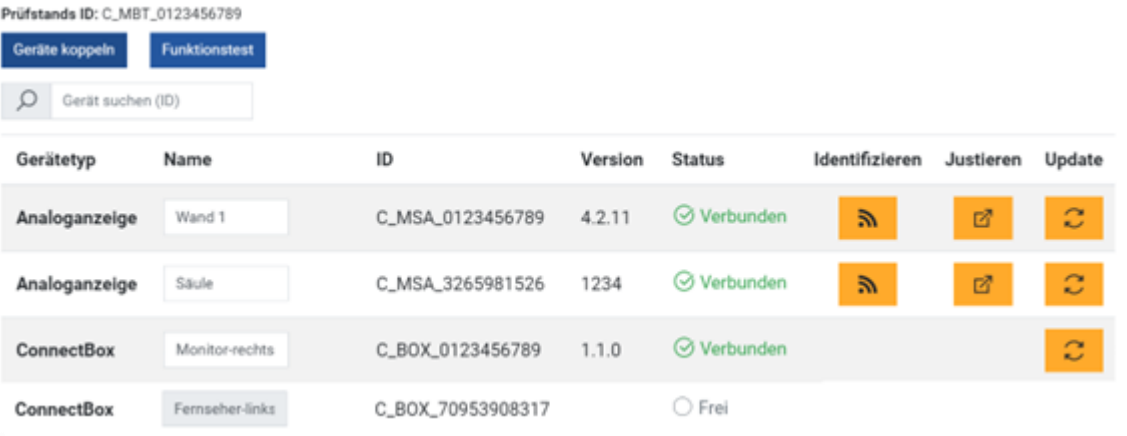

## *HINWEIS*

- Jede C\_BOX besitzt eine eindeutige ID, die auf dem verbauten ePaper-Display der C\_BOX angezeigt wird.
- Kopplung des Prüfstands aktivieren durch Drücken des Buttons "Geräte koppeln".
	- o Es erscheint ein Feld mit einem Counter, der anzeigt, wie lange sich der Prüfstand noch im Kopplungsmodus befindet.
- o Nach Ablauf des Countdowns oder bei Verlassen des Menüs wird die Kopplung beendet.
- Menü geöffnet lassen und zur C\_BOX gehen.
- Pairing-Button der C\_BOX kurz drücken.
	- o Dazu einen dünnen Gegenstand in die untere Öffnung drücken.
	- o Das Pairing-Feld der C\_BOX erscheint mit einem Zähler. Nach Ablauf des Countdowns wird das Pairing automatisch beendet.
- Die C\_BOX koppelt sich mit dem Prüfstand und lädt die Website des Prüfstands.
- Sobald eine Verbindung mit einem bestimmten Prüfstand hergestellt wurde, verbindet sich die C\_BOX immer wieder mit diesem.
- Im Menüpunkt "Externe Geräte" des Prüfstands wird die C\_BOX jetzt als "Verbunden" angezeigt. Die Kopplung kann durch Drücken des Buttons "Kopplung beenden" abgeschlossen und das Monteur-Menü verlassen werden.

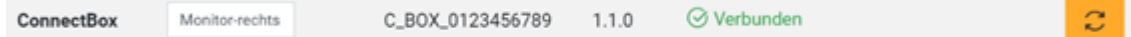

- Nach dem Verbinden kann bei "Namen" der Name der Analoganzeige geändert werden. Dazu einen beliebigen Namen in das vorgesehene Feld schreiben.
- Durch Betätigen der "Enter"-Taste wird der geänderte Name übernommen

#### **12.2.8 Fehlerbehandlung**

#### **Konfigurationsseite öffnen**

Die Konfigurationsseite wird nur angezeigt, wenn noch keine Verbindung zum Prüfstand hergestellt werden konnte. Wird bereits die Prüfstandansicht angezeigt, besteht die Möglichkeit, durch Halten des WPS-Buttons auf der C\_BOX für min. 7 Sekunden zur Konfigurationsseite zu navigieren. Durch erneutes Halten des WPS-Buttons für min. 7 Sekunden kann wieder auf die Prüfstandseite gewechselt werden. Hierbei gehen keine Einstellungen verloren.

#### **C\_BOX wird nicht in der Liste der externen Geräte angezeigt?**

- Verbindung überprüfen (WLAN, LAN).
- C\_BOX neu starten (Button auf der rechten Seite drücken).

#### *HINWEIS*

Die Kopplung in der Geräteübersicht ist blockiert, wenn im gleichen Netz bereits ein anderer Prüfstand eine aktive Kopplung hat. Dies verhindert unerwünschte Kopplungen.

#### **12.2.9 Software-Update**

- 1 Update vom Supportbereich der MAHA-Homepage [www.maha.de](http://www.maha.de/)  herunterladen.
- 2 C\_BOX per LAN-Kabel mit PC/Notebook verbinden.
	- o Die Netzwerkschnittstelle des Computers muss dabei als DHCP-Client konfiguriert sein. Das bedeutet, dass in den Eigenschaften der entsprechenden Ethernet-Verbindung im Element "Internetprotokoll, Version 4" die Optionen "IP-Adresse automatisch beziehen" und "DNS-Serveradresse automatisch beziehen" aktiviert sein müssen.

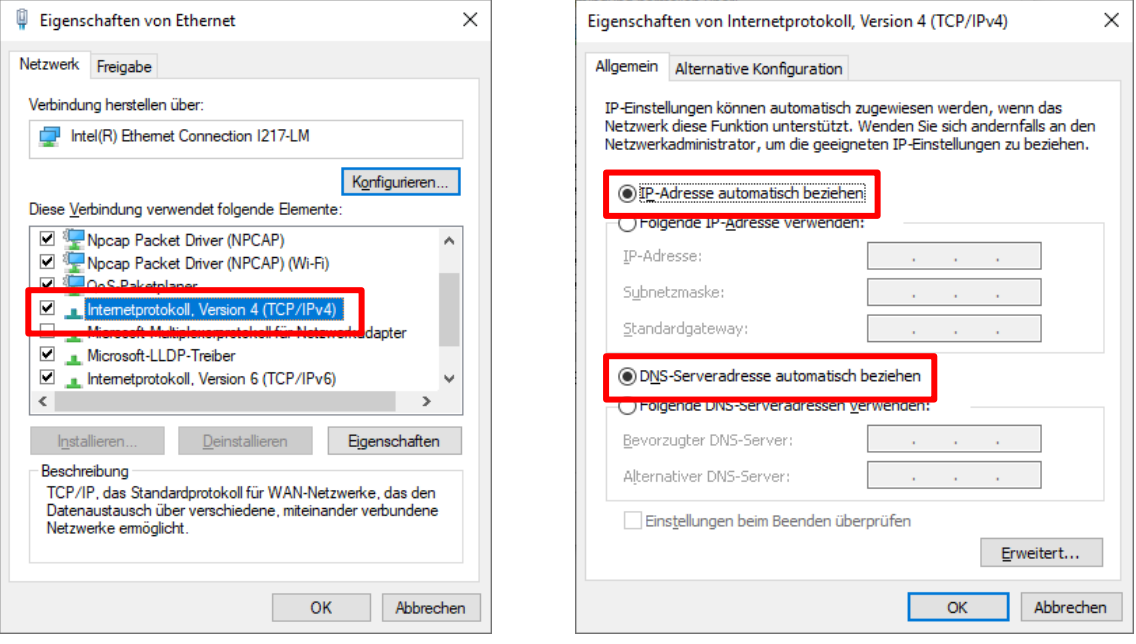

- 3 Im Browser auf [http://connect-box.maha n](http://connect-box.maha/)avigieren.
- 4 Im Eingabefeld "Update hochladen" den Button "Auswählen" anklicken.

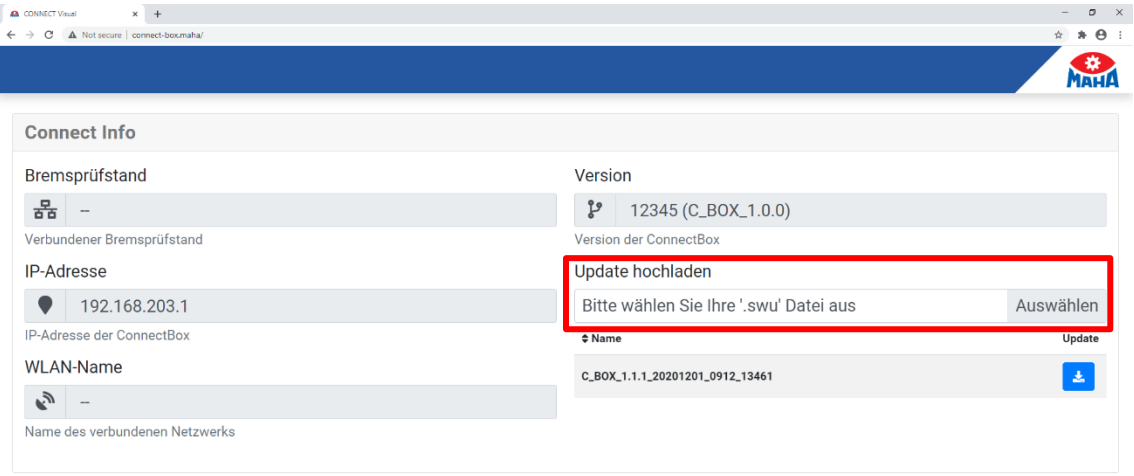

5 Im sich öffnenden Dialogfenster das Update (C\_BOX\_xxx.swu) auswählen und bestätigen.

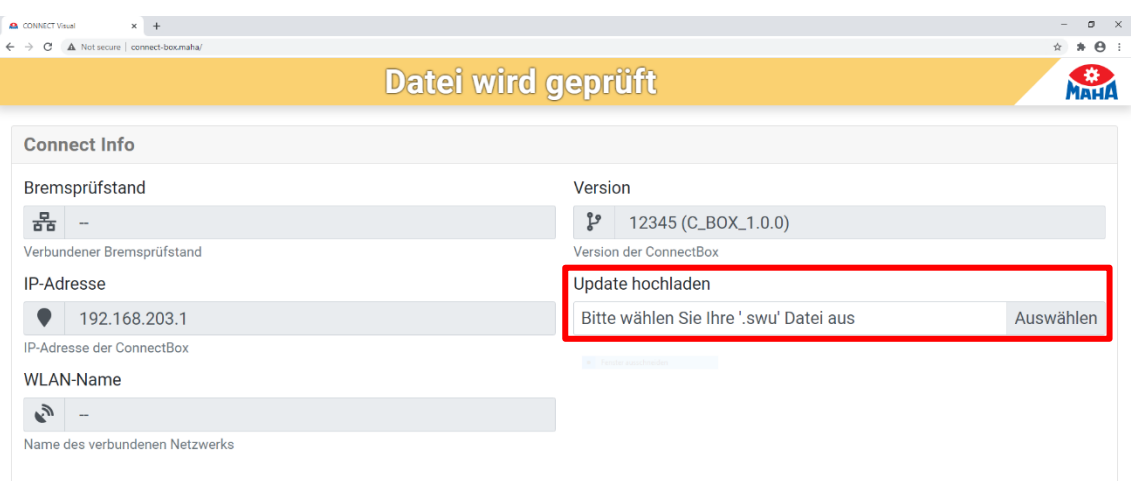

- 6 Das Update wird hochgeladen und geprüft, bitte warten.
- 7 Wenn das Update fertig hochgeladen wurde, wird im Feld "Name" die Versionsnummer angezeigt.
	- o Sollte die falsche Datei hochgeladen worden sein, kann durch erneutes Klicken in das Eingabefeld ein anderes Update ausgewählt werden.
	- o Wurde die gewünschte Version hochgeladen, den blauen Button "Update" klicken.
- 8 Sicherheitsabfrage bestätigen.

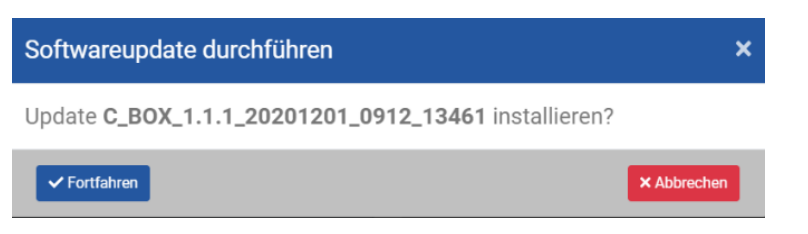

9 Das Update wird gestartet, ein Fortschrittsbalken erscheint. Bitte warten.

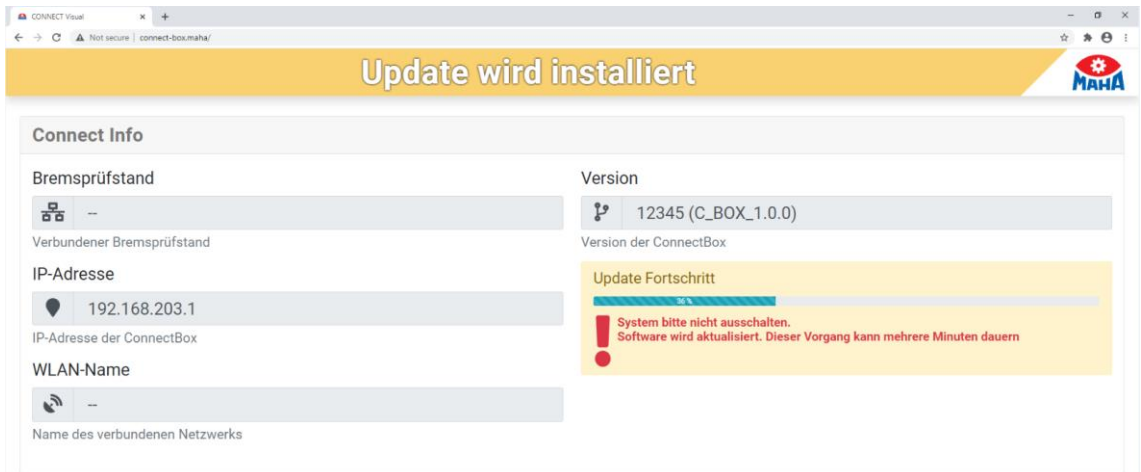

10 Nach erfolgreichem Update den Button zum Neustart drücken.

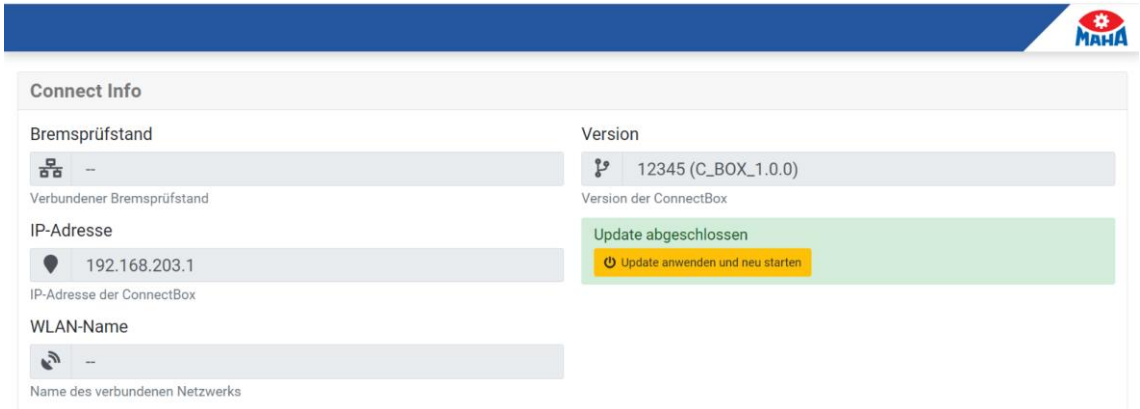

11 Das Board startet jetzt neu, und das Update wird angewendet. Dieser Neustart dauert etwas länger als ein normaler Neustart.

# *HINWEIS*

Während des Neustarts die C\_BOX nicht von der Stromversorgung trennen!

- 12 Das Update ist durchgelaufen, wenn im Browser die Konfigurationsseite erscheint. Im Versionsfeld steht die neue Version.
- 13 Browser-Tab kann geschlossen und die LAN-Verbindung getrennt werden.
- 14 Die C\_BOX wieder in das Netzwerk des Prüfstands verbinden:
	- o War zuvor ein WLAN konfiguriert, verbindet sich die C\_BOX selbstständig wieder mit diesem.
	- o War die C\_BOX über LAN mit dem Prüfstand verbunden, LAN-Kabel wieder einstecken.

# **12.3 Konfiguration WLAN-Router**

#### **12.3.1 Voraussetzungen**

- WLAN-Router mit WPS-Funktion
- Beispiel hier: TP-Link WR841N mit Netzteil
- MAHA C\_MBT CONNECT
- Ethernet-Kabel (ausreichend lang)
- Notebook oder Tablet

#### **12.3.2 Ziel**

Die korrekte Konfiguration versetzt den TP-Link WR841N in einen Zustand, in welchem er zusammen mit dem MAHA C\_MBT CONNECT betrieben werden kann. Nach der Konfiguration ist es möglich, mit mobilen Endgeräten wie Notebooks, Smartphones, Tablets etc. über den TP-Link WR841N via WLAN auf den MAHA C\_MBT CONNECT zuzugreifen.

#### **12.3.3 Durchführung der Konfiguration**

## *HINWEIS*

Die Schritte müssen genau in der hier beschriebenen Reihenfolge ausgeführt werden. Andernfalls kann ein korrektes Zusammenspiel des TP-Link WR841N mit dem MAHA C\_MBT CONNECT nicht gewährleistet werden.

#### **Verbindung mit TP-Link WR841N herstellen**

Der Aufbau der Verbindung zum WLAN des TP-Link WR841N wird am Beispiel von Windows 10 dargestellt; unter anderen Betriebssystemen wird das konkrete Vorgehen abweichen.

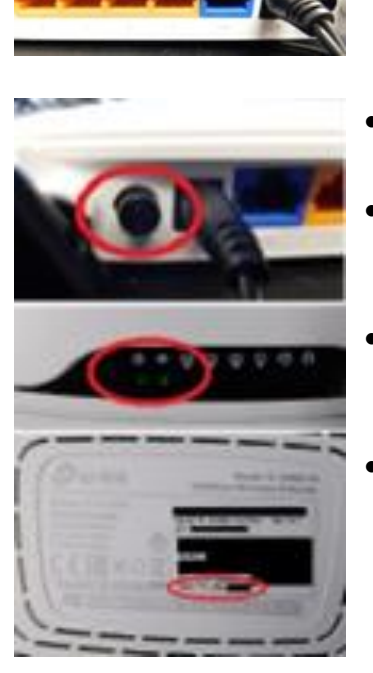

- TP-Link WR841N mit Spannung versorgen; dabei sollte kein Netzwerkkabel mit dem TP-Link verbunden sein.
- Netzschalter auf der Rückseite des Routers einschalten, falls vorhanden.
- Warten, bis TP-Link WR841N gestartet ist. Die beiden LEDs auf der linken Seite des TP-Links zeigen dann grünes Dauerlicht.
- WLAN-Name (SSID) des TP-Link WR841N bestimmen. Dieser Name ist auf der Untersite des Geräts angegeben.
- Der Name dieses Netzwerkes sieht in der Regel wie "TP-Link\_0000" aus, anstelle der 0000 steht aber eine Kombination von Zahlen und Buchstaben.

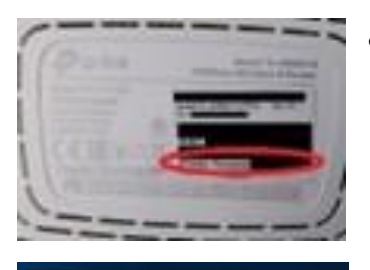

Mobilfunk

MAHA-SECURE igenschaften

**TP-Link\_EEAE** 

l.

MAHA\_Connect\_SD

GuntherKnox

- "Wireless Password/PIN" für Netzwerk des TP-Link WR841N bestimmen, auch dieses ist auf der Rückseite angegeben.
- Unter Windows die Netzwerk-Übersicht öffnen, unter Windows 10 durch Klick auf das rot umrandete Icon.
- Auf den Netzwerknamen des TP-Link WR841N klicken, dieser lautet ähnlich wie "TP-Link\_0000".

• Markierung bei "Automatisch verbinden" entfernen und auf "Verbinden" klicken.

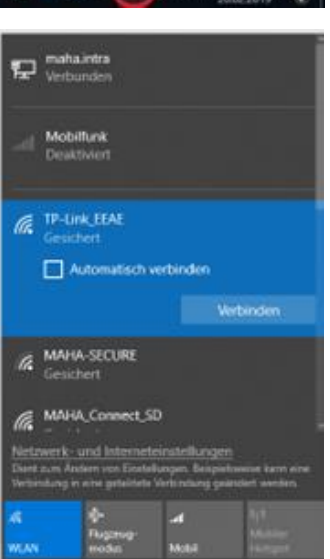

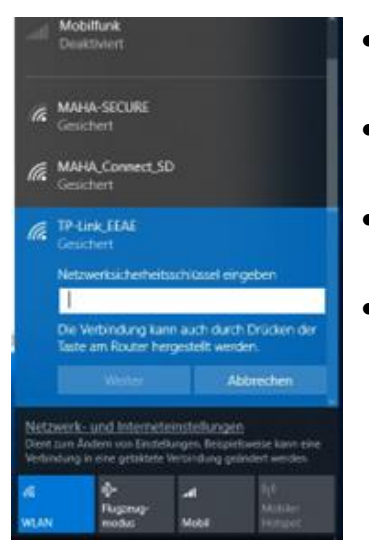

- Falls erforderlich, "Wireless Password/PIN" des TP-Link.
- WR841N als "Netzwerkschlüssel" eingeben und auf "Weiter" klicken.
- Ein "Netzwerkschlüssel" ist in der Regel mindestens 8 Zeichen lang.
	- Nach diesem Schritt sollte die WLAN-Verbindung aufgebaut worden sein, andernfalls erfolgt eine Windows-Meldung, dass der Netzwerkschlüssel nicht korrekt ist.

#### **An Administrationsoberfläche anmelden**

Der TP-Link WR841N kann mit einem Webbrowser (wie Microsoft Edge, Google Chrome oder Mozilla Firefox) konfiguriert werden. Die folgenden Schritte geben an, wie die Oberfläche zur Konfiguration erreicht wird.

• Webbrowser wie gewohnt öffnen.

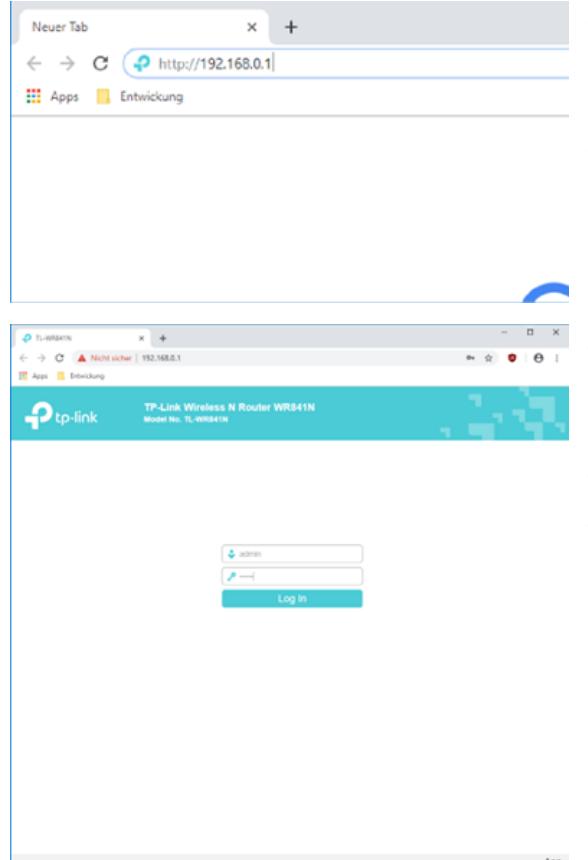

- In der Adresszeile des Browsers [http://192.168.0.1 e](http://192.168.0.1/)ingeben und auf Eingabetastedrücken.
- Im Auslieferungszustand istder TP-Link WR841N unter dieser Adresse erreichbar.
- Auf Konfigurationsoberfläche des TP-Link WR841N Benutzername "admin" eingeben.
- Passwort "admin" eingeben.
- Auf "Log In" klicken.

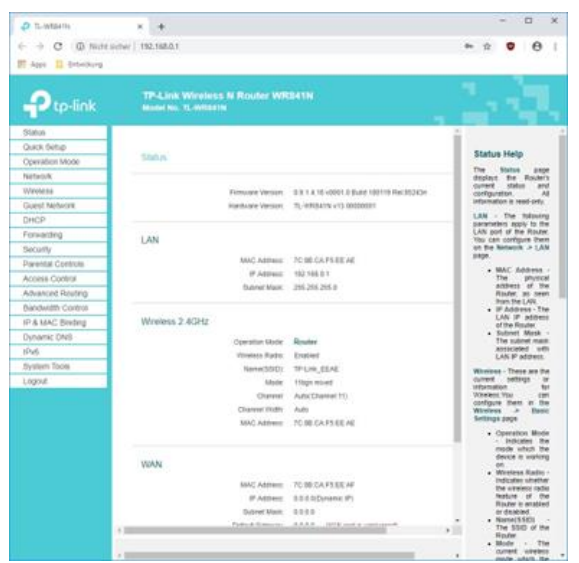

• Nach erfolgreichem Login erscheint die dargestellte Website.

## **Operation Mode einstellen**

Die Anmeldung an der Administrationsoberfläche des TP-Link WR841N ist erfolgt, siehe Abschnitt "An Administrationsoberfläche anmelden".

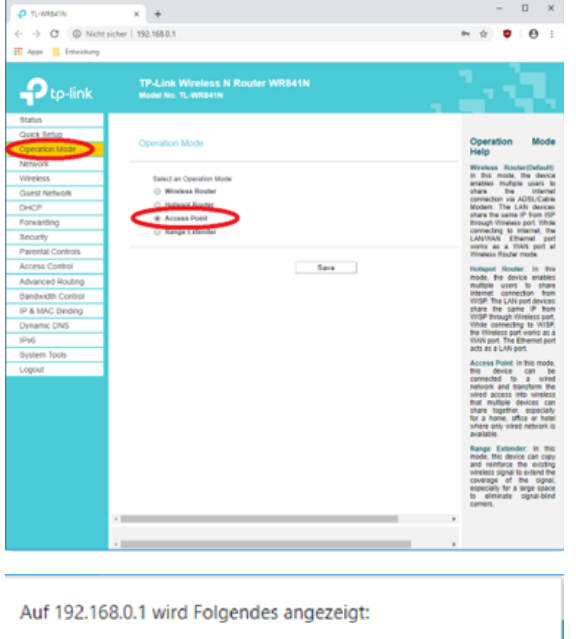

The change of operation mode will not take effect until the device reboots. Would you like to change the operation mode?

> **OK** Abbrechen

- Zunächst in der linken Menüleiste auf "Operation Mode" klicken.
- Dann auf der sich öffnenden Seite den Punkt "Access Point" anwählen.
- Auf "Save" klicken.

- Jetzt erscheint eine Meldung, dass der TP-Link WR841N neu gestartet werden muss.
- Mit "OK" bestätigen.
- Das System startet neu.
- Verbindet sich der Rechner nicht automatisch neu mit dem WLAN, die Schritte des Abschnittes "Verbindung mit TP-Link WR841N herstellen" wiederholen.

#### **IP-Adresse einstellen**

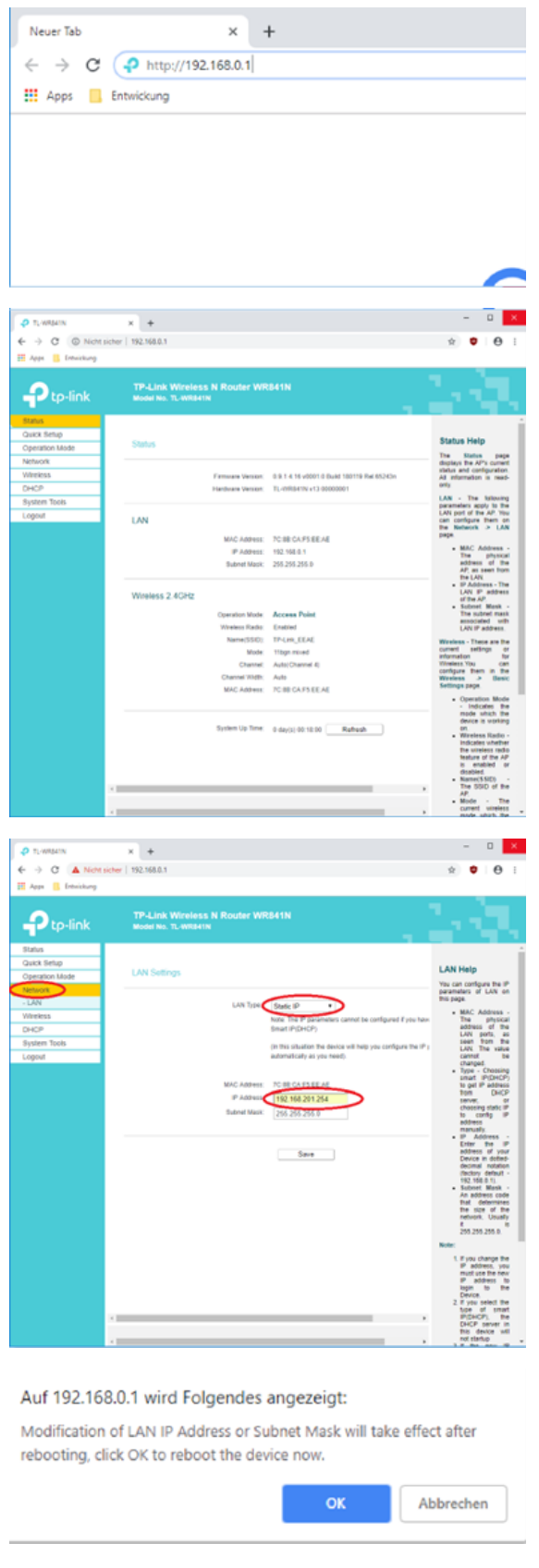

- Im Browser wieder auf die Adresse [http://192.168.0.1](http://192.168.0.1/) navigieren.
- Ggf. wieder anmelden, wie in Abschnitt "An Administrationsoberfläche anmelden" beschrieben.
	- Die Oberfläche des TP-Link WR841N ist nach dem Ausführen der Schritte aus Abschnitt "Operation Mode einstellen" wesentlich übersichtlicher geworden.

- Menüpunkt "Network" anklicken.
- Danach wird der "LAN Type" auf "Static IP" gesetzt.
- Unter "IP Address" die Adresse 192.168.201.254 eingeben.
- Auf "Save" klicken

- Meldung mit "OK" bestätigen.
- Der TP-Link WR841N startet neu.
- Nach dem Start ist der TP-Link WR841N erreichbar unter http://192.168.201.254.

#### **An Administrationsoberfläche anmelden (bei geänderter IP)**

Der MAHA C\_MBT CONNECT soll die Verwaltung seines Netzes übernehmen, daher darf der TP-Link WR841N dies nicht tun. Zunächst wie im Abschnitt "Verbindung mit TP-Link WR841N herstellen" beschrieben wieder mit dem Netz des TP-Link WR841N verbinden.

Dann auf dem TP-Link WR841N mit der geänderten Adresse einloggen:

• Webbrowser wie gewohnt öffnen.

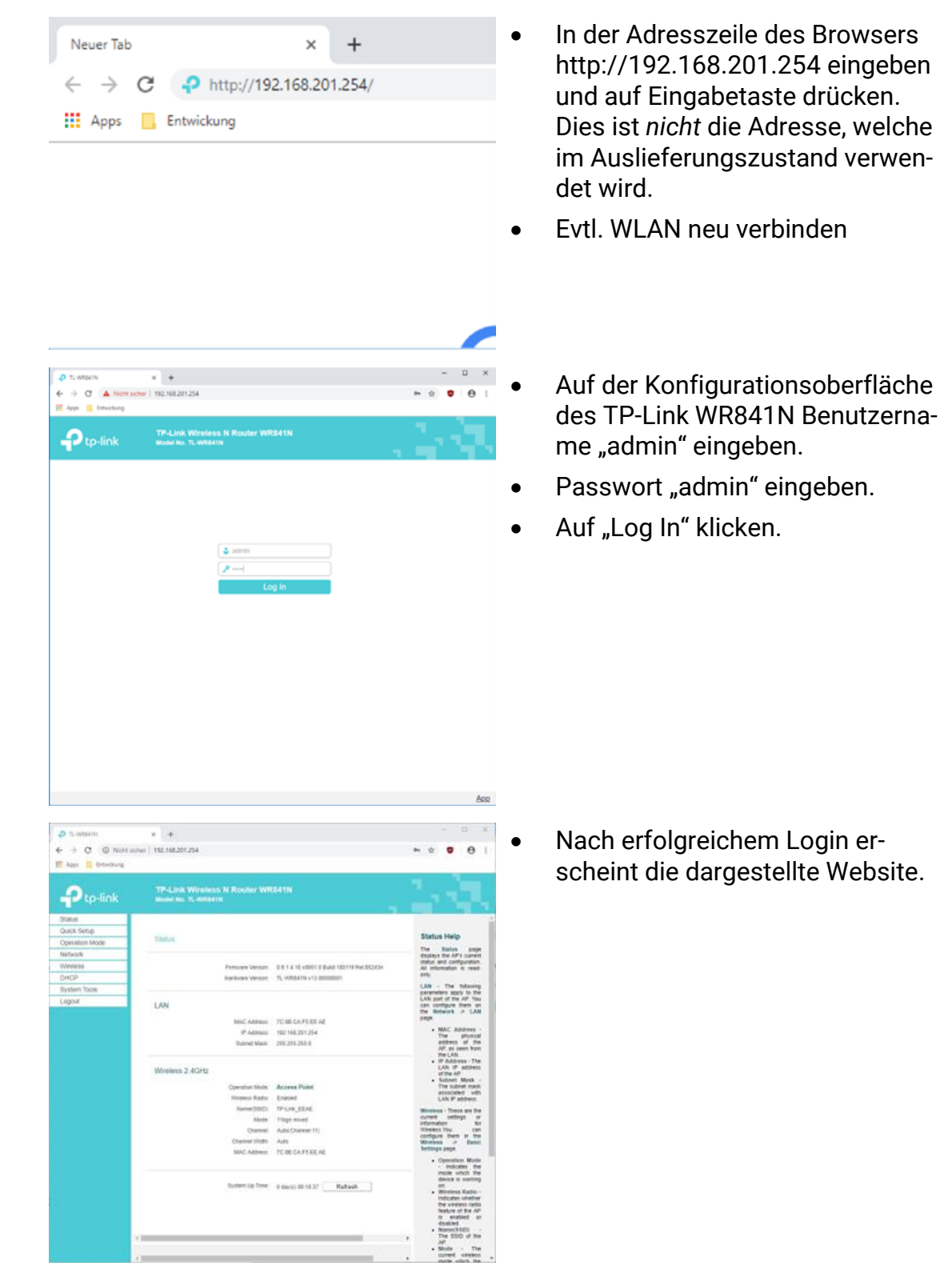

#### **DHCP-Server deaktivieren**

Zunächst wie im Abschnitt "Verbindung mit TP-Link WR841N herstellen" beschrieben wieder mit dem Netz des TP-Link WR841N verbinden.

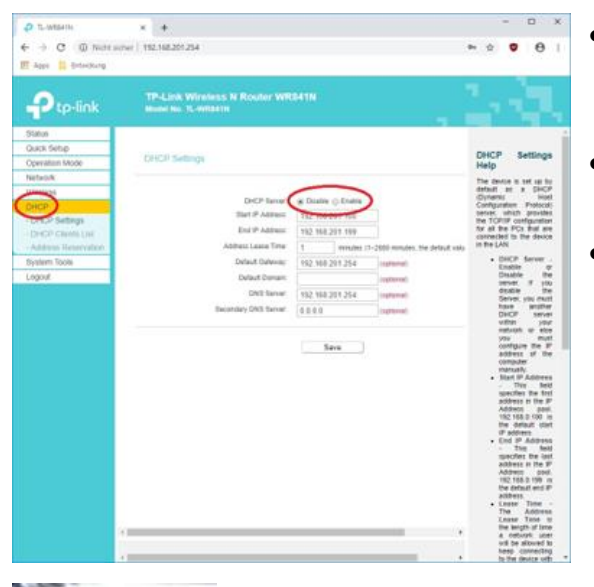

- Im Menü links wird der Eintrag "DHCP" gewählt, dann erscheint die dargestellte Seite.
- "DHCP-Server" auf "Disable" setzen.
- Auf "Save" klicken.

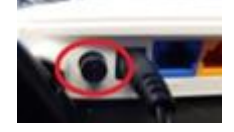

• Den TP-Link WR841N auf der Rückseite ausschalten.

#### **Verbindungstest mit MAHA C\_MBT CONNECT**

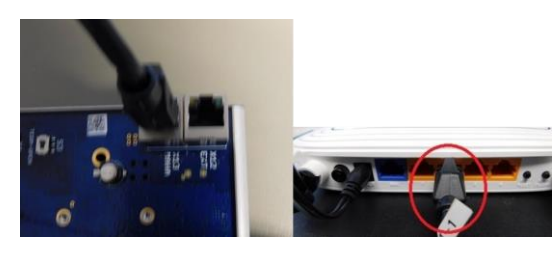

- TP-Link WR841N über Netzwerkkabel mit dem MAHA C\_MBT CONNECT verbinden.
- Am MAHA C\_MBT Kabel in die Buchse X13 "MAHA" einstecken.
- Am TP-Link WR841N eine beliebige der orangefarbenen Buchsen benutzen.
- TP-Link WR841N auf der Rückseite einschalten.
- MAHA C\_MBT CONNECT einschalten.
- Rechner mit dem WLAN des TP-Link WR841N verbinden, wie in Abschnitt "Verbindung mit TP-Link WR841N herstellen" beschrieben.
- Einen Browser öffnen.

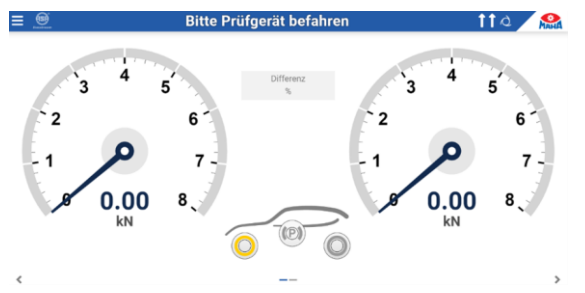

- In die Adresszeile des Browsers den Namen des C\_MBT CONNECT eingeben: [http://maha-mbt.maha](http://maha-mbt.maha/)
- Wenn die dargestellte Website angezeigt wird, war die Konfiguration erfolgreich!

# **12.4 Funkfernbedienung RECO S**

## **12.4.1 Beschreibung**

Die Funkfernbedienung RECO S gilt als "Bedienstand" und ermöglicht es, im Prüfstand Voreinstellungen zu tätigen. Zudem kann damit, wie in manchen Ländern vor allem bei LKW-Bremsprüfständen vorgeschrieben, auch ein manueller Start der Prüfrollen vorgenommen werden. Ein Not-Halt-Schalter auf der Fernbedienung gewährleistet jederzeit ein sicheres Stoppen der Motoren.

**A** Not-Halt-Schalter mit Leuchte im Kopf des Schalters

> Schalterkopf leuchtet rot = Not-Halt aktiv Schalterkopf grau = Not-Halt inaktiv Schalterkopf blinkt rot = keine Verbindung zum Empfänger, Nothalt ausgelöst

- **B** LED-Leuchtmelder in Pfeilform Anzeige der Prüfrichtung: "Standard"  $(\uparrow \uparrow)$  bzw. "Gegenlauf" (↑ ↓ oder ↓ ↑)
- **C** Motor:  $I = Ein$ ,  $0 = Aus$
- **D** Bestätigung: ok
- **E** Navigation:  $\le$  = Links,  $>$  = Rechts,  $\wedge$  = Auf,  $\vee$  = Ab
- **F** Lastsimulation: + = Last erhöhen, – = Last verringern
- **G** NFC-Lesegerät (Option)

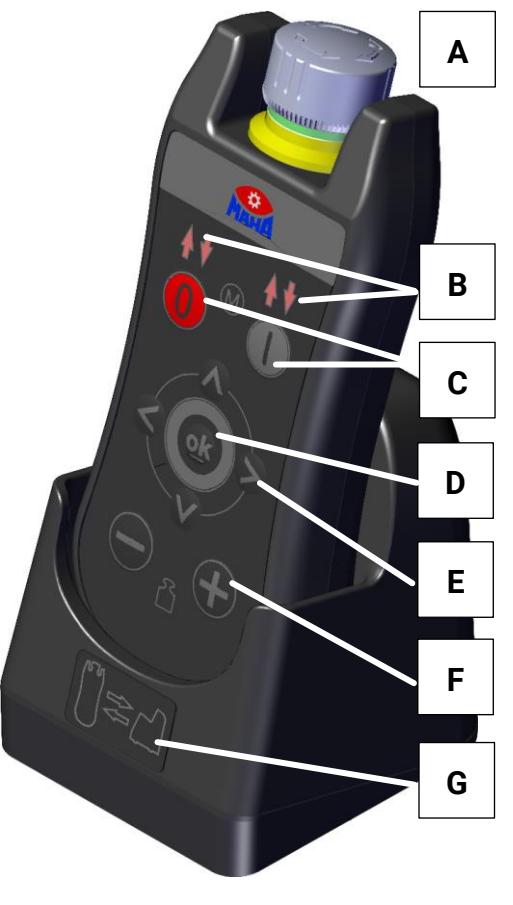

## **12.4.2 Kopplung mit dem Empfänger (Pairing)**

Um eine Funkfernbedienung verwenden zu können, muss sie zuerst mit einem Empfänger gekoppelt werden. Dabei wird der zu verwendende Funkkanal eingestellt und die eindeutige ID der Fernbedienung ausgelesen.

Grundsätzlich gibt es dazu zwei Möglichkeiten, abhängig von der vorhandenen Version der Ladebox. Diese gibt es in einer einfachen Ausführung (ohne NFC) und optional in einer Ausführung mit integriertem NFC-Lesegerät.

NFC steht für "Near Field Communication" und ist von der Benutzung von Kreditkarten durch Auflegen auf ein Lesegerät bekannt.

- **Pairing mit NFC**
- a. NFC-Symbol unten auf der Rückseite der Fernbedienung an das entsprechende Symbol auf der Ladebox halten. Es ertönt ein Signalston, der signalisiert, dass die Fernbedienung gekoppelt wurde.
- b. Wird das NFC-Symbol der Fernbedienung erneut an das Symbol auf der Ladebox gehalten, wird die Kopplung wieder gelöst und eine andere Fernbedienung kann gekoppelt werden. Es ertönen zwei Signaltöne nacheinander, die signalisieren, dass die Fernbedienung entkoppelt wurde.
- c. Ist bereits eine Fernbedienung gekoppelt und man hält das NFC-Symbol einer weiteren Fernbedienung an das Symbol auf der Ladeschale, ertönen drei Signaltöne nacheinander, die signalisieren, dass bereits eine Fernbedienung gekoppelt ist.

# *HINWEIS*

- Solange eine Kopplung besteht, kann keine andere Fernbedienung gekoppelt werden.
- Wird der Prüfstand per Hauptschalter ausgeschaltet, wird die bestehende Kopplung automatisch gelöscht. Nach jedem Start muss die Fernbedienung neu gekoppelt werden.
- Der Arbeitskanal wird wie üblich am Funkempfänger per DIP-Schalter an S5 eingestellt.

## • **Pairing ohne NFC**

- a. Browser-Verbindung zum Prüfstand herstellen und in den Systemeinstellungen "Funk/Funkdiagnose/nicht verbundene Funkgeräte anzeigen" öffnen
- b. Die RECO S Fernbedienung in die Ladeschale stellen und warten, bis diese im Lademodus ist (LED an dem MAHA-Symbol blinkt gleichmäßig). Die Nothalt LED ist dabei aus.
- c. Anschließend die Taste (0) für mind. 3 s drücken, bis die Pfeil-LEDs in den schnellen Laufbandmodus wechseln. Der Koppel-Modus ist dann für 18 s aktiv.
- d. Sobald die Fernbedienung im Koppel-Modus ist, muss diese aus der Ladeschale genommen werden.
- e. Danach muss im Browser auf der geöffneten Seite von Punkt "a" auf den

Button "Koppeln" in der Zeile der Funkfernbedienung gedrückt werden.

f. In der Statuszeile wird jetzt "Funkgerät wird gekoppelt" ausgegeben. Solange dies angezeigt wird, ist der Funkempfänger im Koppel-Modus.

- g. Wenn der Koppel-Vorgang erfolgreich war, wird in der Statuszeile "Kopplung erfolgreich" angezeigt. Wenn "Kopplung fehlgeschlagen" angezeigt wird, muss der Vorgang wiederholt werden.
- h. Wenn der Koppel-Vorgang erfolgreich war, wird die komplette Zeile der Fernbedienung automatisch von "nicht verbundene Funkgeräte anzeigen" in die Anzeige der verbundenen Funkgeräte verschoben.
- i. Jetzt muss die Funkfernbedienung noch kurz in die Ladeschale gestellt werden, um sie zu aktivieren. Der Status der Fernbedienung ändert sich dann auf .
- j. Wenn die Fernbedienung aus der Ladeschale entnommen wird und "OK" gedrückt wird, leuchtet die Notaus Lampe auf der Fernbedienung und zeigt

somit, dass sie betriebsbereit ist. Der Status ändert sich dann auf  $\vert$ .

#### **12.4.3 Bedienung mit RECO S**

Ist eine Fernbedienung am Prüfstand angemeldet und gekoppelt, muss sie nach Entnahme aus der Ladebox durch Drücken der Taste <OK> aktiviert werden.

#### • **Burger-Menü**

Das Burger-Menü ist auf der Anzeige automatisch hervorgehoben. Durch Drücken der Taste (OK) öffnet sich das Burger-Menü und die Navigation mit den Tasten Auf  $(\wedge)$ , Ab  $(\vee)$ , Links  $(\le)$  und Rechts  $(\ge)$  ist möglich.

Das Burger-Menü kann durch Drücken der Tasten Links (<) verlassen werden.

- a. Nach Öffnen des Burger-Menü ist immer das Symbol für den Bremsprüfstand hervorgehoben. Mit den Tasten Auf  $(\wedge)$ , oder Auf  $(\wedge)$ , kann zwischen den Prüfgerätesymbolen gescrollt werden.
- b. Mit der Taste Rechts (>) beim gewünschten Prüfgerät auf die Funktionen gewechselt werden.
- c. Mit den Tasten Auf ( $\land$ ), Ab ( $\lor$ ), Links (<) und Rechts (>) kann zwischen den Funktionen gescrollt werden.
- d. Durch Drücken der Taste (OK) kann die ausgewählte Funktion bestätigt werden. Funktionen, die gesperrt sind und nicht ausgewählt werden können, werden

ausgegraut

- e. Wird eine Funktion mit der Taste (OK) ausgewählt, schließt sich das Burger-Menü automatisch
- f. Das Burger-Menü kann durch Drücken der Taste Links (<) oder Rechts (>) verlassen werden, wenn der Cursor auf einem der Prüfgerätesymbole steht.

#### • **Lastsimulation**

a. Niederziehvorrichtung Über die Taste (+) werden die Zylinder eingefahren und dadurch der Zug auf den Fahrzeugrahmen erhöht.

Über die Taste (–) werden die Zylinder ausgefahren und dadurch der Zug auf den Fahrzeugrahmen verringert.

b. Rollensatzanhebung

Über die Taste (+) werden die Zylinder ausgefahren, was bei Tandem-Achsen das Gewicht der zu prüfenden Achse erhöht. Über die Taste (–) werden die Zylinder eingefahren, was bei Tandem-Achsen das Gewicht der zu prüfenden Achse verringert.

## • **Not-Halt**

Wird der aktive Not-Halt-Schalter gedrückt, schalten die Motoren sofort ab und der Kopf des Not-Halt-Schalters blinkt rot.

a. Der Not-Halt ist aktiv, wenn

– die Fernbedienung eingeschaltet und mit dem Empfänger verbunden ist (Kopplung).

- b. Der Not-Halt ist inaktiv, wenn
	- die Fernbedienung nicht am Prüfstand angemeldet ist.

– die Fernbedienung in der Ladebox steht.

– die Fernbedienung sich außerhalb der Reichweite der Funkstrecke befindet.

– der Akku der Fernbedienung entladen ist.

#### • **Vorwahl im Burger-Menü**

Vor dem Befahren des Bremsprüfstands können Vorauswahlen getroffen werden (Prüfrichtung, Einzelrad, Allrad, Pre-Trigger etc.).

Die LEDs für die Drehrichtungsanzeige auf der Fernbedienung zeigen das gleiche Verhalten wie die Fahrtrichtungspfeile in der Statuszeile (synchron)!

a. Haupt-Drehrichtung (= Voreinstellung)

Ablauf des Motorstarts wie Standard: erst linker Motor, dann rechter Motor. Per Default steht die Auswahl im Burger-Menü auf "Haupt-Drehrichtung". Falls eine andere Einstellung gewünscht ist, kann diese mittels Navigationstasten Auf ( $\land$ ), Ab ( $\lor$ ), Links (<) und Rechts (>) ausgewählt werden. Bestätigung mit (ok).

- b. Dreh-/Messrichtungsumkehr Auswahl im Burger-Menü "Dreh-/Messrichtungsumkehr" mittels Navigationstasten und Bestätigung mit (ok).
- c. Einzelrad links Auswahl im Burger-Menü "Einzelrad links" mittels Navigationstasten Bestätigung mit (ok).
- d. Einzelrad rechts Auswahl im Burger-Menü "Einzelrad rechts" mittels Navigationstasten und Bestätigung mit (ok).
- e. Allrad/Gegenlauf Auswahl im Burger-Menü "Allrad" mittels Navigationstasten Auf  $(\wedge)$ , Ab  $(\vee)$ und Bestätigung mit (ok).
- f. Automatischer Rollenstart (nationale Vorschriften beachten!) Auswahl im Burger-Menü "Automatischer Rollenstart" mittels Navigationstasten und Bestätigung mit (ok).
- g. Pre-Trigger Auswahl im Burger-Menü "Pre-Trigger" mittels Navigationstasten und Bestätigung mit (ok).

### • **Manueller Motorstart bei Befahren des Prüfstands**

Ist der Rollensatz beidseitig befahren und wird auf der Fernbedienung die Motorstart-Taste (I) gedrückt, erscheint am Bildschirm ein Popup-Fenster

"Rollenstart mit Fernbedienung. Taste OK zum Bestätigen". Wird die Taste (OK) gedrückt, starten die Rollen nach einem Countdown entsprechend der vorgewählten Drehrichtung. Ziel ist dabei, ein unbeabsichtigtes Starten zu vermeiden.

Durch Drücken der Motor-Stopp-Taste (0) auf der Fernbedienung werden beide Motoren sofort abgeschaltet. Der Prüfstand befindet sich danach immer im Betriebsmodus "manueller Rollenstart"

Nach dem Motor-Stopp ist ein erneuter Motor-Start durch Drücken der Motor-Start-Taste (I) möglich, am Bildschirm erscheint wieder das Popup-Fenster

"Rollenstart mit Fernbedienung. Taste OK zum Bestätigen", welches mit der Taste (OK) bestätigt werden muss.

#### • **PKW-Achse wiederholen/überschreiben**

Durch Drücken der Navigationstasten Auf  $(\wedge)$  oder Ab  $(\vee)$  kann in das Feld "PKW-Achs-/ Bremszuweisung" gescrollt werden.

Der Cursor springt automatisch auf die Bremsart VA (Vorderachse). Mittels der Navigationstasten Links (<) oder Rechts (>) kann zwischen den drei Speichermöglichkeiten VA, FSB (Feststellbremse) und HA (Hinterachse) gescrollt werden.

Durch Drücken der Taste (OK) wird auf die entsprechende Achse gewechselt und die nächste Bremsung dieser Auswahl zugeordnet.

Verlassen des Feldes ist durch Drücken der Navigationstasten Auf (˄) oder Ab  $(\vee)$  möglich.

#### • **LKW-Achse und Bremsart zuweisen/überschreiben**

Nach durchgeführter Bremsprüfung springt der Cursor automatisch auf den

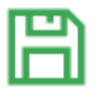

Button "Speichern"

Mit (OK) bestätigen, es öffnet sich das Dialog-Fenster "Bremsergebnis zuweisen"

Durch Drücken der Navigationstasten kann die entsprechende Achse und Bremsart ausgewählt und mit (OK) bestätigt werden.

Der Cursor springt automatisch auf den Button "Speichern" und kann mit (OK) bestätigt werden.
Das Fenster schließt sich und der Messbildschirm ermöglicht die nächste Bremsprüfung. Der Cursor steht wieder automatisch auf dem Burger-Menü.

## **12.5 Funkfernbedienung MRC 1100**

#### **12.5.1 Beschreibung**

Die Funkfernbedienung dient ausschließlich zur Betätigung der Rollensatzanhebung bei PKW, wo-bei es nur eine Fernbedienung pro Prüfstand geben darf. Somit ist auch die Nutzung der Fernbedienung in Kombination mit C\_RECO nicht zulässig.

#### **Warnhinweise**

- Während der Betätigung der Rollensatzanhebung dürfen sich keine Personen im Gefahren-bereich aufhalten.
- Die Rollensatzanhebung kann auch bei drehenden Prüfrollen betätigt werden. Darauf achten, dass das Fahrzeug/Anhänger nicht vom Rollensatz herausgehoben wird oder abstürzt.
- Vor der Einfahrt und dem Verlassen des Rollensatzes darauf achten, dass die Rollensatzanhebung sich in der unteren Position befindet.
- Den Rollensatz nur anheben, wenn sich ein Prüffahrzeug/Anhänger darin befindet.

#### **12.5.2 Sender**

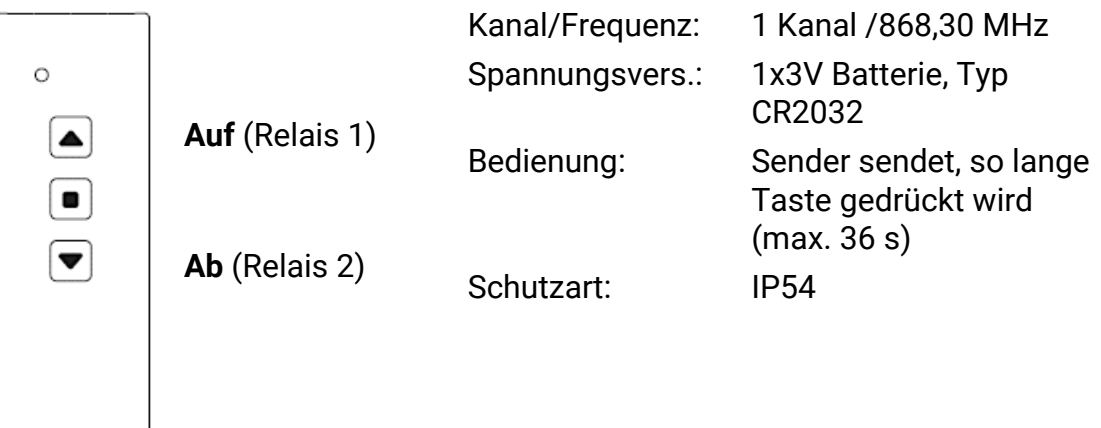

### **12.5.3 Funkempfänger**

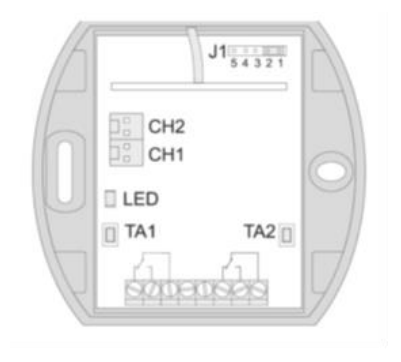

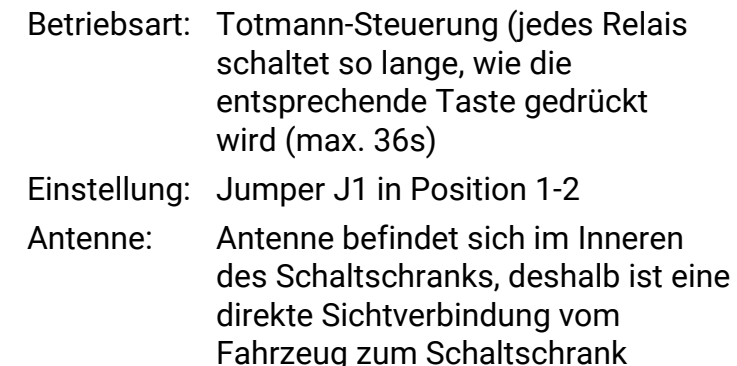

notwendig.

#### **12.5.4 Sender einlernen**

• die Programmiertaste TA1 (für Relais 1) bzw. TA2 (für Relais 2) kurz drücken (< 1,6 s).

Der Programmiermodus ist aktiviert, sobald die LED blinkt.

- Eine Taste des Senders drücken und gedrückt halten. Sobald der Code gespeichert wurde, leuchtet die LED für 4 s und blinkt dann wieder. Sendertaste loslassen.
- Durch erneutes kurzes Drücken der Programmiertaste TA1 oder TA2 (< 1,6 s) in den Betriebsmodus wechseln.

#### **12.5.5 Einstellung am Optionsmodul im Schaltschrank**

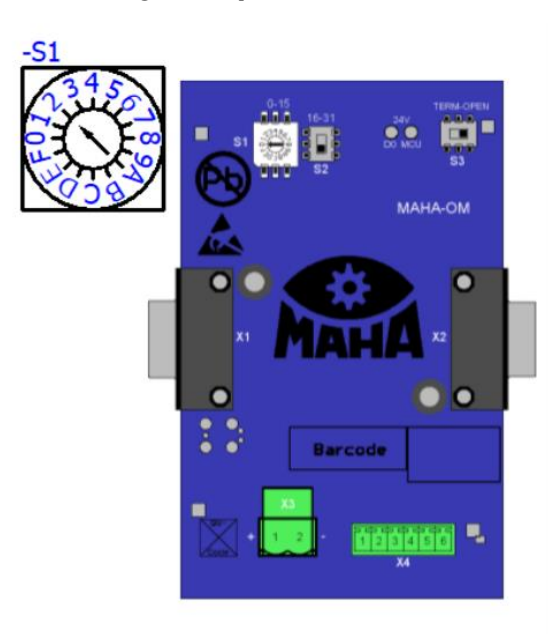

S1: 2

S2: 0-15

S3: TERM nur am letzten Modul

# **12.6 Rollenabdeckung C\_MBT C/S 3.5/4.0/5.0 W220/W250/W280**

Durch die Rollenabdeckung wird ein schonendes Überfahren des Prüfstands möglich. Die Abdeckungen können dabei wahlweise abnehmbar oder nach außen klappbar betrieben werden.

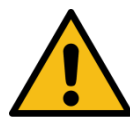

# **VORSICHT**

Beim Klappen oder Abnehmen der Rollenabdeckung persönliche Schutzausrüstung tragen.

Bei der Montage und Handhabung der Rollenabdeckung unbedingt die vorgesehenen Grifflöcher verwenden. Klemm- und Quetschgefahr!

### **12.6.1 Technische Daten**

- Rollenabdeckung W220 & W250 mit 4 t überfahrbar
- Rollenabdeckung W280 mit 5 t überfahrbar
- Gewicht der Rollenabdeckung (W220/W250/W280) ca. 21 / 26 / 30 kg

### **12.6.2 Lieferumfang**

- 2x Rollenabdeckung
- 2x Lagerabdeckung mit Scharnierausschnitten
- 4x Scharnier inkl. Befestigungsmaterial (für klappbaren Betrieb)
- 4x LFK-Schraube (für abnehmbaren Betrieb)
- 2x Halteseil mit Schlüsselring
- 2x Aufkleber Rollen Warnhinweise
- 2x Aufkleber Fahrtrichtungspfeil
- 1x Gewindebohrer M8

### **12.6.3 Montage steckbare Rollenabdeckung**

- 1 Standard Lagerabdeckung (ohne Scharnierausschnitte) auf Prüfstand belassen.
- 2 Zweimal Gewinde M8 je Rollenabdeckung schneiden.
- 3 LFK-Schraube montieren.
- 4 Zur einfacheren Handhabung Halteseil und Schlüsselring in Doppelbohrung der Rollenabdeckung montieren.

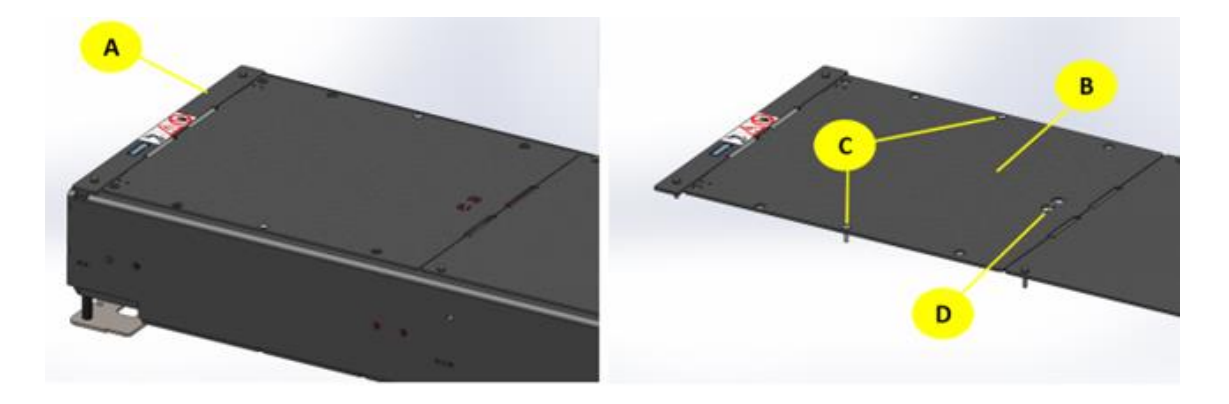

- **A** Standard Lagerabdeckung (ohne Scharnierausschnitte)
- **B** Rollenabdeckung
- **C** LFK-Schraube **D** Halteseil mit Schlüsselring

### **12.6.4 Montage klappbare Rollenabdeckung C(ompact)**

- 1 Lagerabdeckung mit Ausbrüchen für das Scharnier verwenden.
- 2 Je 4x Gewinde M8 in Lager- und Rollenabdeckung zur Befestigung der Scharniere schneiden.
- 3 Linke und rechte Variante des Scharniers vormontieren.
- 4 Vormontierte Scharniere mit Senkschrauben an Lager- und Rollenabdeckung befestigen.
- 5 Zur einfacheren Handhabung Halteseil und Schlüsselring in Doppelbohrung der Rollenabdeckung montieren.

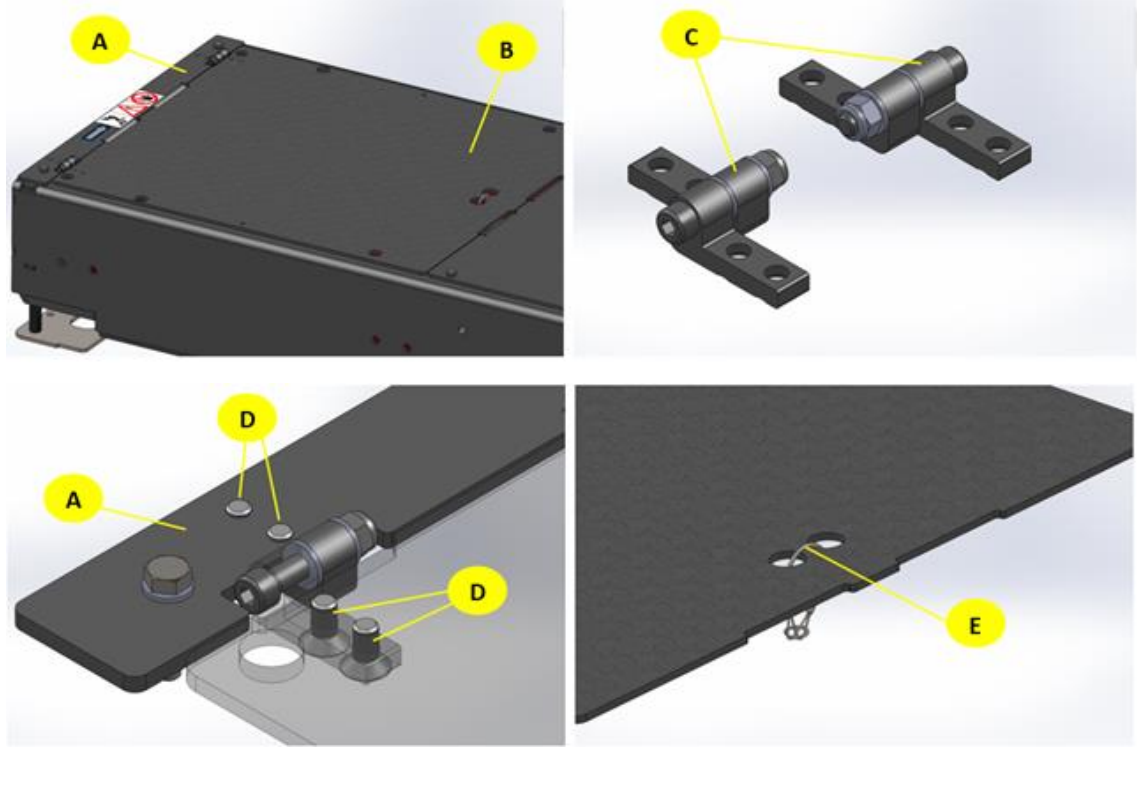

- **A** Lagerabdeckung mit Scharnierausschnitten
- **B** Rollenabdeckung
- **C** Vormontiertes Scharnier **D** Senkschraube
- 
- **E** Halteseil und Schlüsselring

## **12.6.5 Montage klappbare Rollenabdeckung S(plit)**

Die Montage der einzelnen Komponenten ist identisch der Compact-Variante.

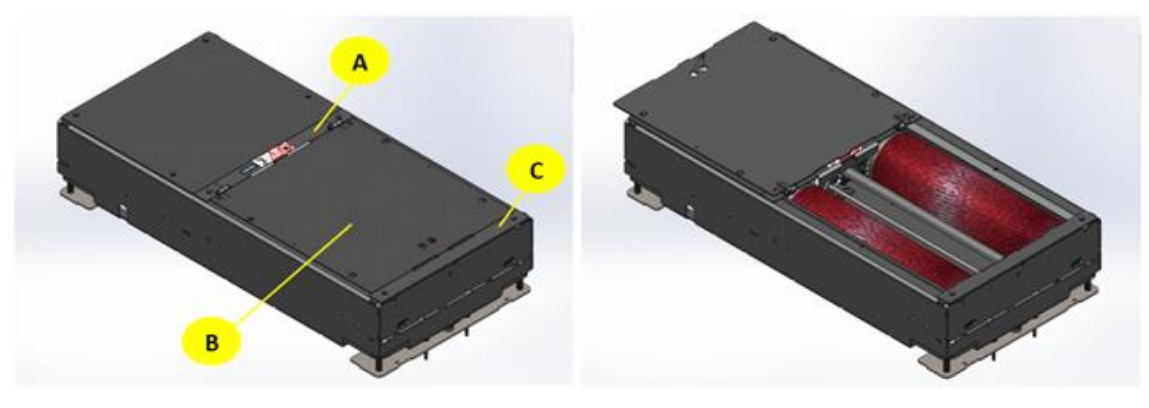

- **A** Lagerabdeckung mit Ausschnitten **B** Rollenabdeckung
- **C** Standard Lagerabdeckung (ohne Scharnierausschnitte)

# **12.7 Überfahr- und Senkschwelle C\_MBT C/S 3.5/4.0/5.0 W220/W250/W280**

Die Überfahr- und Senkschwelle dient zum schonenden Überfahren und kontrollierten Absenken des Fahrzeuges in den Rollensatz mittels Lichtschranke.

Die Überfahr- und Senkschwelle wird beim Befahren automatisch nach einer einstellbaren Verzögerung durch Unterbrechung der Lichtschranke abgesenkt, kann aber auch manuell aktiviert werden.

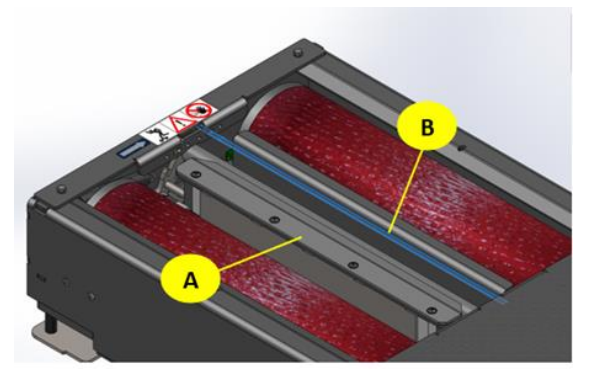

- **A** Überfahr- und Senkschwelle **B** Strahl der Lichtschranke
	-

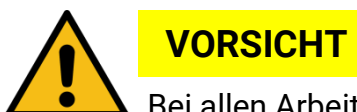

Bei allen Arbeiten am Rollensatz muss zwingend die Pneumatik-Zuleitung drucklos gemacht werden. Klemmgefahr!

# *HINWEIS*

- Nicht an Standorten verwenden, an denen direkte Einstrahlung von Umgebungslicht oder Außenlicht auf die lichtempfindliche Oberfläche stattfindet.
- Vermeiden Sie es, den Auswahlschalter "Betriebsmodus" (Light-on, Dark-on) sowie den Empfindlichkeitsregler mit zu hoher Kraft zu drehen oder sogar zu überdrehen.
- lichtempfindliche Oberfläche der Lichtschranke und Reflektor sauber halten, ggf. reinigen.

### **INFO**

In Deutschland ist keine Rollenabdeckung nach BG erforderlich.

## **12.7.1 Technische Daten**

- Druckluftanschluss 6 10 bar
- Für W220 und W250 max. Achslast 4000 kg
- Für W280 max. Achslast 5000 kg

### **12.7.2 Lichtschranke der Senkschwelle**

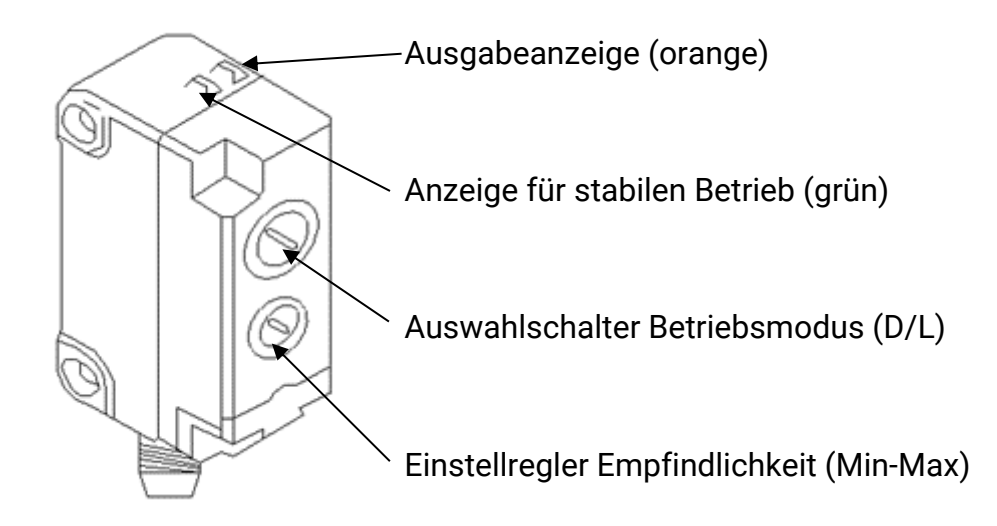

## **12.7.3 Einstellungen an der Lichtschranke im Rollensatz**

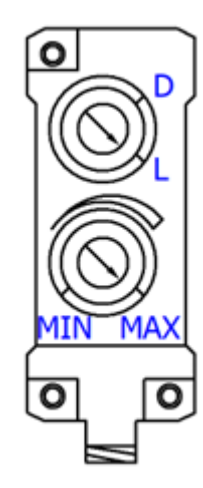

- Betriebsmodus L wählen.
	- o Am D-L Drehschalter kann der Betriebsmodus eingestellt werden
	- o Beim Wechsel des Betriebsmodus kehren sich die EIN/AUS-Zustände um: L=Light-on, D=Dark-on
- Empfindlichkeitseinstellung MAX. wählen.

Die grüne LED muss immer leuchten, damit ein stabiler Betrieb gewährleistet ist. Sie leuchtet, sobald genügend reflektiertes Licht wieder zurück in die Linse der Lichtschranke fällt oder (bei unterbrochenem Lichtstrahl) wenig bis kein (gestreutes) Licht.

Die grüne LED leuchtet also nur, wenn sich die empfangene Lichtintensität auf der Linse zwischen den zwei Schaltzuständen deutlich unterscheidet.

Sollte dies nicht der Fall sein, muss die Lichtempfindlichkeit am Einstellregler "Min-Max" verändert werden.

Die orange LED leuchtet nur, wenn kein Objekt erkannt wird und folglich das ausgesendete Licht am Reflektor reflektiert wird und wieder in die Linse der Lichtschranke einfällt.

Der Reflektor besteht aus polarisierten Einzelzellen, sodass andere spiegelnde Oberflächen keine Reaktion auslösen.

### **12.7.4 Einstellung am Optionsmodul im Schaltschrank**

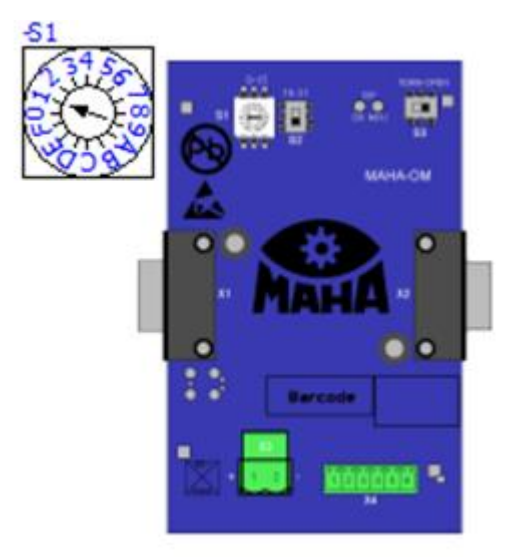

Adresse (CAN-ID) des OM: **S1**: 0-15, wenn **S2** auf 0 (unten) **S1**: 16-31, wenn **S2** auf 1 (oben) **S3**: Term nur am letzten Modul **Einstellung nach Vorgabe laut Schaltplan**

#### **12.7.5 Einstellungen im CONNECT-Monteurmenü**

In der Optionsübersicht "Bremsprüfstand" die Senkschwelle aktivieren (Anmeldung nötig)

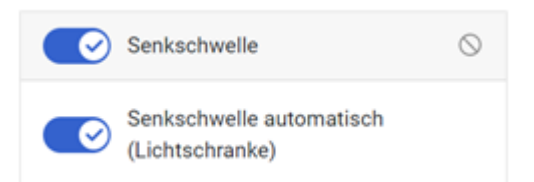

#### **12.7.6 Diagnose im CONNECT-Monteurmenü**

- Diagnose des "Bremsprüfstands" öffnen.
- Anzeige im Diagnosemenü leuchtet grün, wenn Objekt von der Lichtschranke erkannt wird:

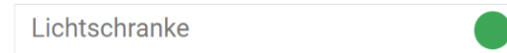

• Anzeige im Diagnosemenü leuchtet grau, wenn kein Objekt von der Lichtschranke erkannt wird:

Lichtschranke

- **->** Lichtstrahl unterbrochen: grüne LED leuchtet, Diagnosemenü grün
- **->** Lichtstrahl reflektiert: orange & grüne LED leuchtet, Diagnosemenü grau

# **12.8 Wiegeeinrichtung statisch/dynamisch für C\_MBT C (Compact)**

## **12.8.1 Beschreibung**

Mit der statisch/dynamischen Wiegeeinrichtung kann das Achsgewicht des Prüffahrzeugs ermittelt werden. Über das Servicemenü ist wahlweise die Auswertung statisch oder dynamisch einstellbar.

**INFO**

- Durch die Wiegeeinrichtung entfällt für die Prüfstände C\_MBT C/S 3.5/4.0/5.0 die stufenlose Höhenverstellung (245 – 300 mm). Die Höhe dieser Bodengruppen beträgt mit Wiegeeinrichtung immer 280 mm!
- Für den Betrieb der Wiegeeinrichtung ist das Interface-Modul COMFORT erforderlich!

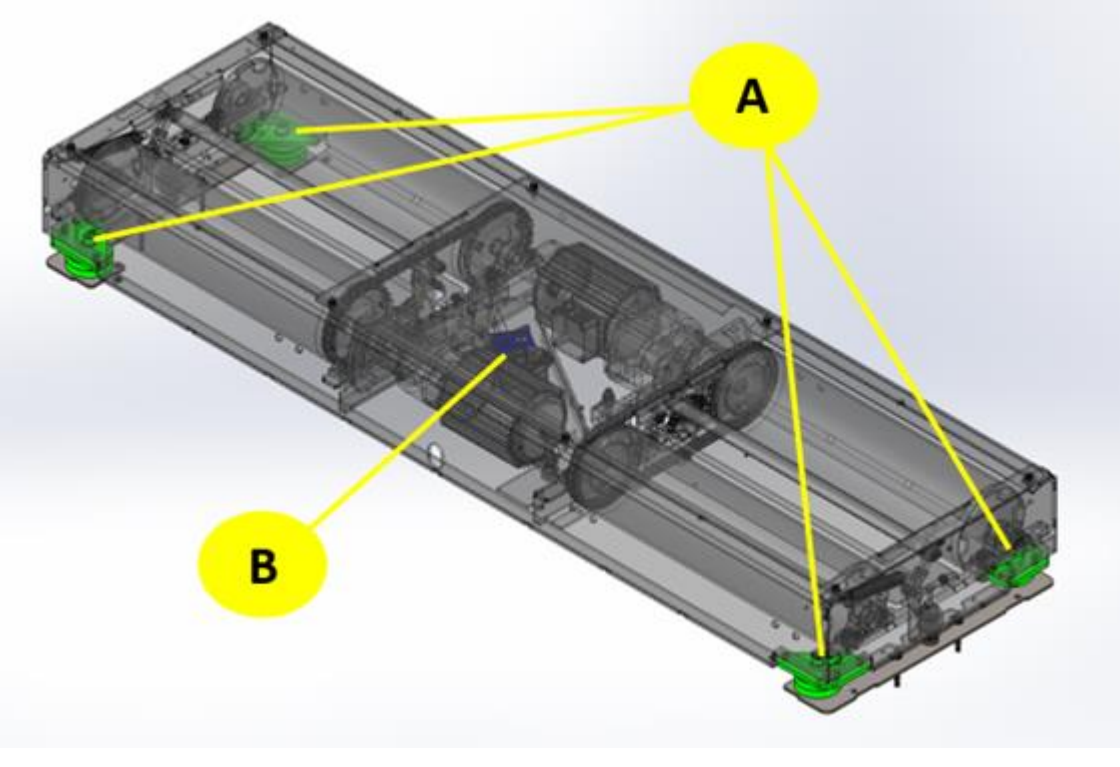

**A** Druckmessdose **B** Interface-Modul COMFORT

### **12.8.2 Lieferumfang**

- 4x Druckmessdose mit Kabel und Stecker inkl. Befestigungsmaterial
- 1x Interface-Modul COMFORT (erforderlich bei Nachrüstung)

### **12.8.3 Technische Daten**

• Kabellänge Druckmessdose 3 m

### **12.8.4 Montage**

1 Die Druckmessdosen mechanisch mit den Trägerplatten verschrauben (jeweils 1x Zylinderschraube mit Innensechskant, M16x30, Anzugsmoment = 206Nm, 1x Scheibe A17). Das Trägerblech ist nicht symmetrisch, weshalb darauf geachtet werden muss auf welche Seite die Druckmessdose geschraubt wird.

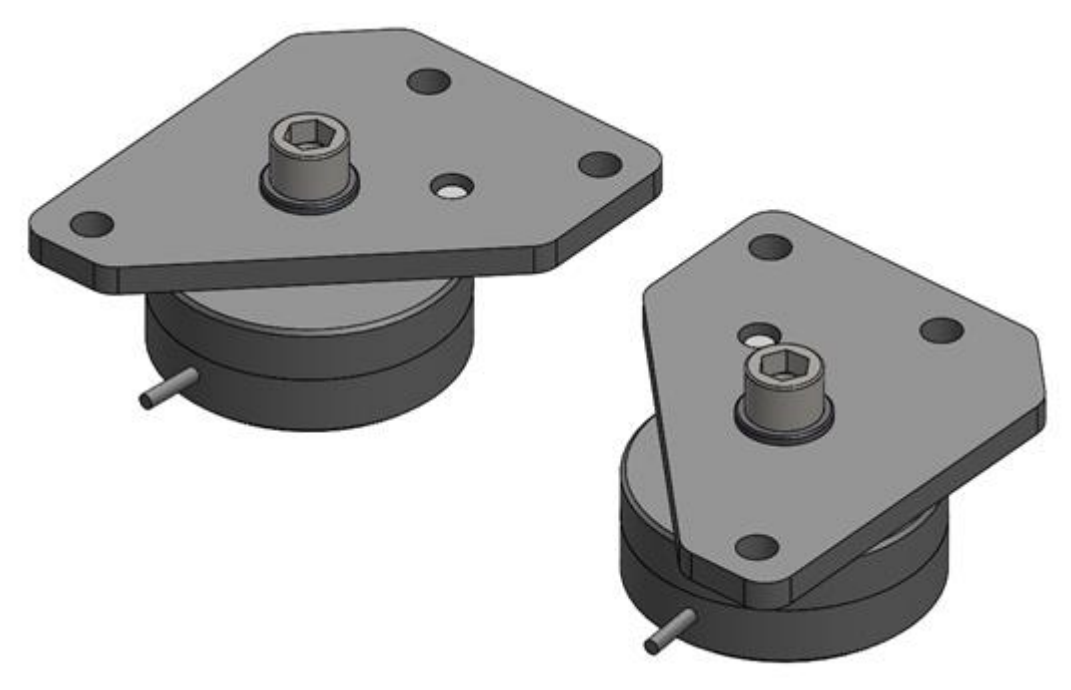

2 Die vormontierten Druckmessdosen mit dem Prüfstandsrahmen verschrauben (jeweils 3x Sechskantschraube M12x30, Anzugsmoment = 84Nm, 3x Scheibe A13).

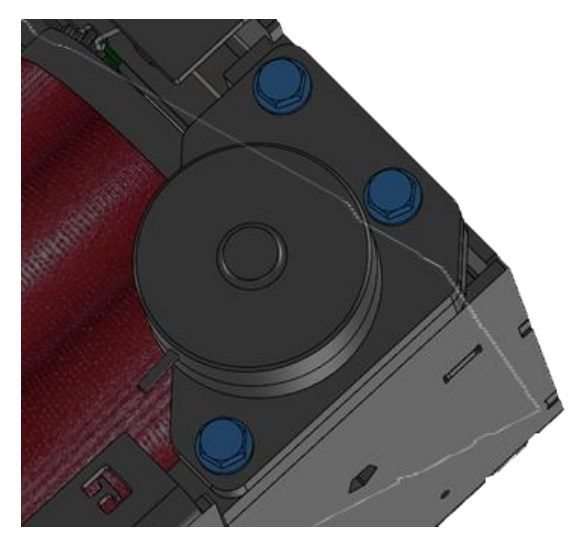

- 3 Die Kabel der Druckmessdosen zum Interface-Modul führen und entsprechend mit Kabelbinder fachgerecht befestigen. Sollte die Kabellänge nicht ausreichen müssen Verlängerungskabel mit Stecker und Buchse verwendet werden.
- 4 Die Stecker der Druckmessdosen an den Anschlüssen X21 X24 des Interface-Moduls einstecken. Dabei ist jede Druckmessdose einem bestimmten Anschluss zugeordnet.

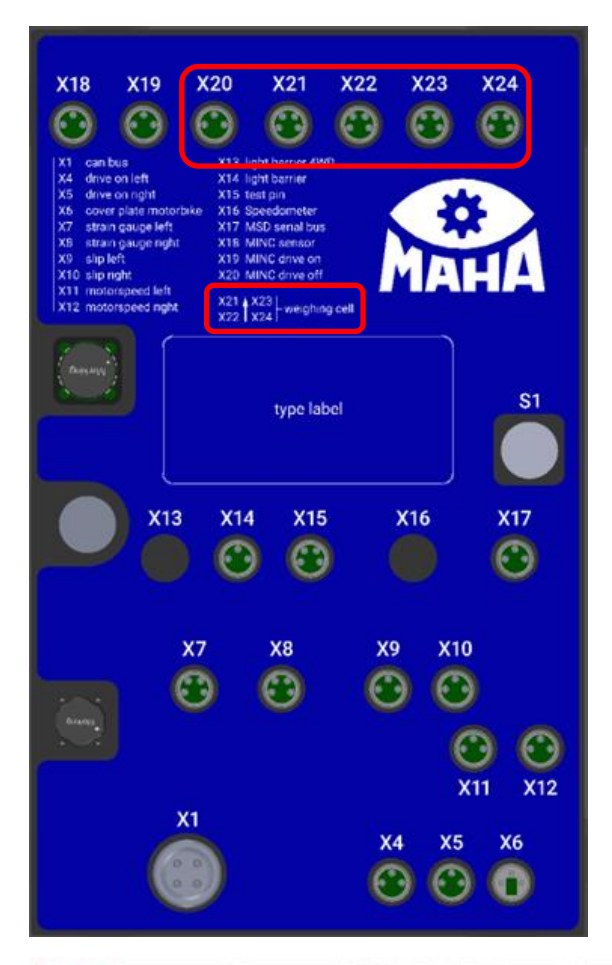

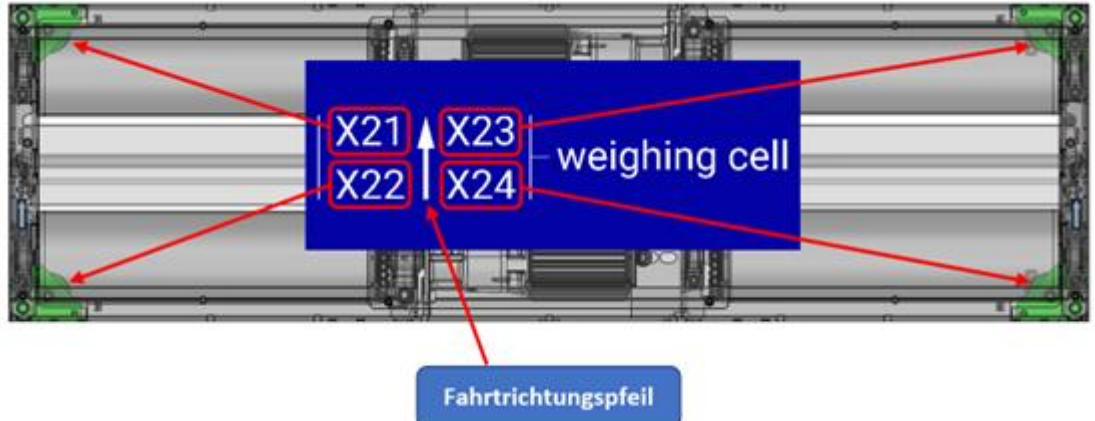

# **12.9 Wiegeeinrichtung statisch/dynamisch für C\_MBT S (Split)**

## **12.9.1 Beschreibung**

Mit der statisch/dynamischen Wiegeeinrichtung kann das Achsgewicht des Prüffahrzeugs ermittelt werden. Über das Servicemenü ist wahlweise die Auswertung statisch oder dynamisch einstellbar.

**INFO**

- Durch die Wiegeeinrichtung entfällt für die Prüfstände C\_MBT C/S 3.5/4.0/5.0 die stufenlose Höhenverstellung (245 – 300 mm). Die Höhe dieser Bodengruppen beträgt mit Wiegeeinrichtung immer 280 mm!
- Für den Betrieb der Wiegeeinrichtung ist das Interface-Modul COMFORT erforderlich!

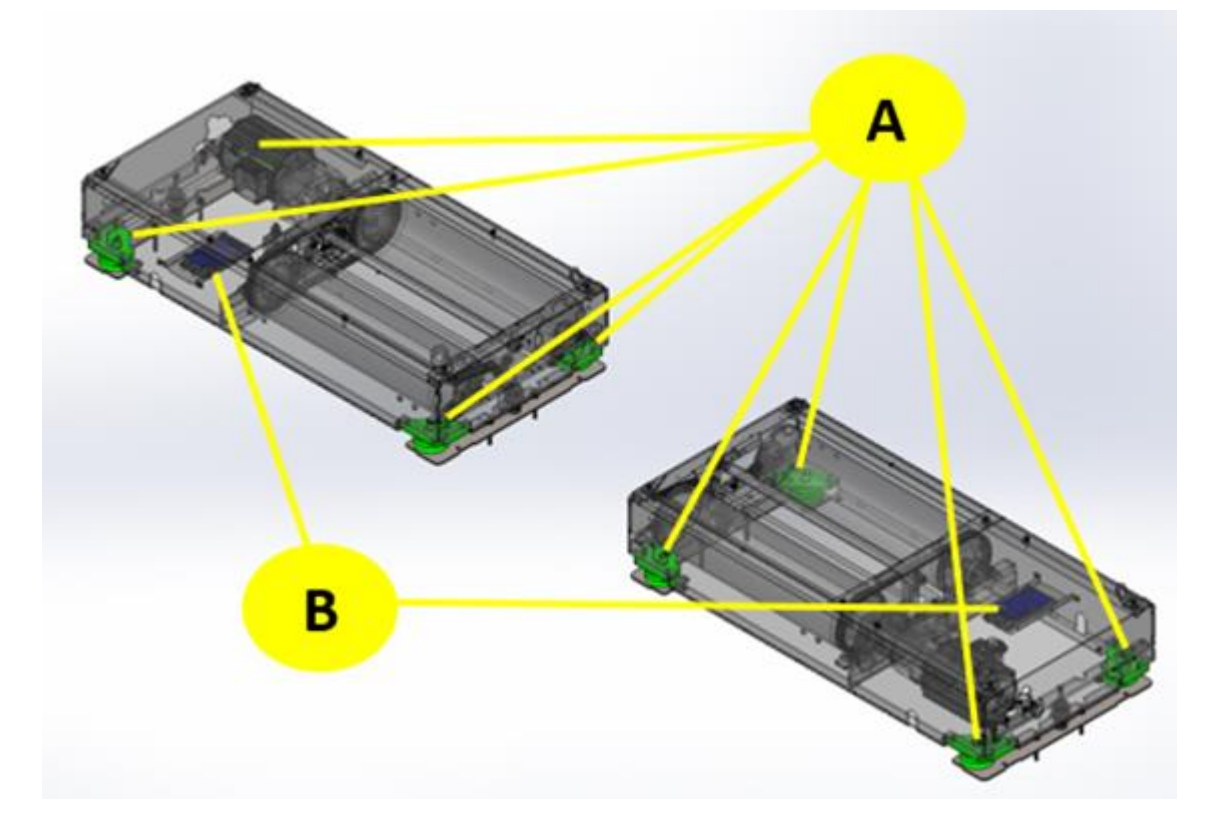

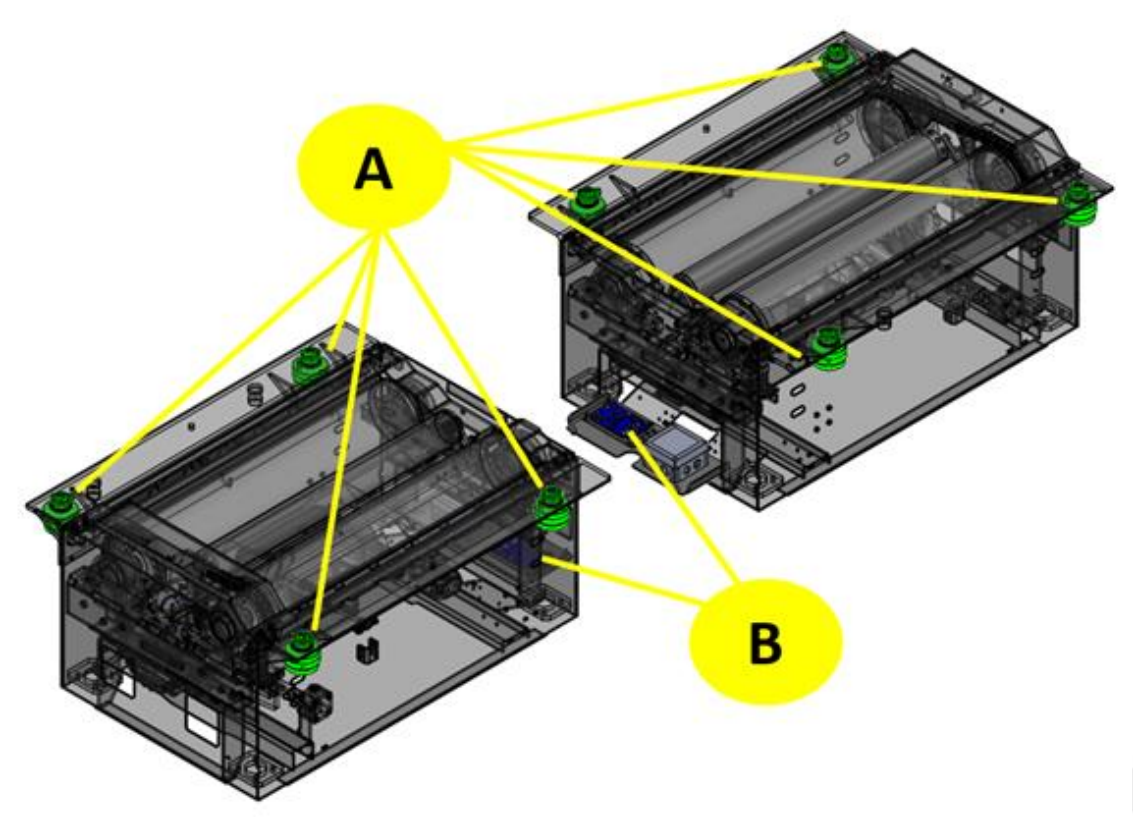

**A** Druckmessdose **B** Interface-Modul COMFORT

#### **12.9.2 Lieferumfang**

- 8x Druckmessdose mit Kabel und Stecker inkl. Befestigungsmaterial
- 2x Interface-Modul COMFORT (erforderlich bei Nachrüstung)

#### **12.9.3 Technische Daten**

• Kabellänge Druckmessdose 3m

#### **12.9.4 Montage**

Bei der Wiegeeinrichtung statisch/dynamisch für C\_MBT S (Split) gibt es zwei unterschiedliche mechanische Ausführungen der Waagemessdosen, weshalb sich die Montage in 2 Varianten darstellt.

Für die Prüfstände C\_MBT S 3.5/4.0/5.0 ist die Mechanik und auch die Montage identisch der Compact-Ausführung (siehe Absatz "Wiegeeinrichtung statisch/dynamisch für C\_MBT C (Compact)"). Einzig die Anzahl der Druckmessdosen (8 Stück) sowie des Interface-Moduls (2 Stück) verdoppelt sich.

Für die Prüfstände C\_MBT S 13.0/15.0/18.0/20.0 gibt es eine separate mechanische Baugruppe. Diese ermöglicht es den Prüfstand über die Druckmessdose zu nivellieren und damit Unebenheiten auszugleichen.

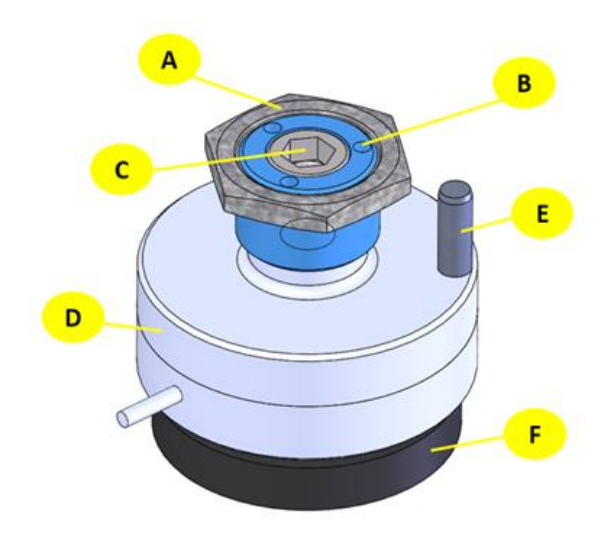

- **A** Sechskantmutter **B** Gewindebuchse
- **C** Zylinderschraube mit Innensechskant **D** Druckmessdose
- 
- 
- 
- **E** Zylinderstift **F** gehärtete Auflageplatte

Die Montage erfolgt dabei in folgenden Schritten:

1 Die Gewindebuchse in den Waagewinkel schrauben.

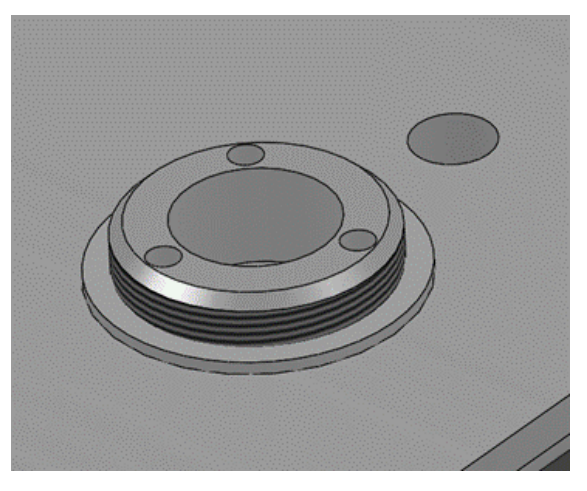

2 Die Druckmessdose an der Unterseite des Waagewinkels platzieren und mit der Zylinderschraube mit Innensechskant (M16x25) leicht andrehen, sodass sich die Druckmessdose noch drehen lässt.

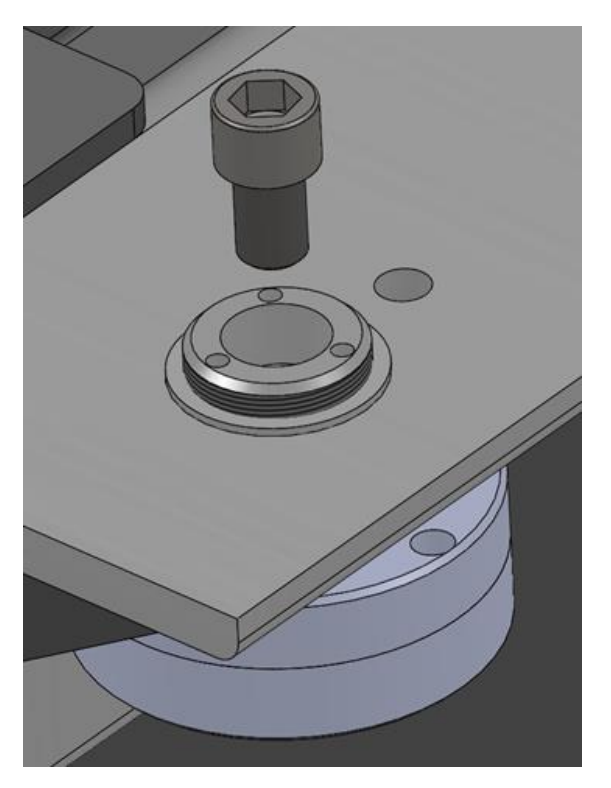

3 Druckmessdose so ausrichten, dass das Kabel direkt in die dafür vorgesehene Öffnung im Rahmen verlegt werden kann und der Zylinderstift zur Verdrehsicherung montiert werden kann.

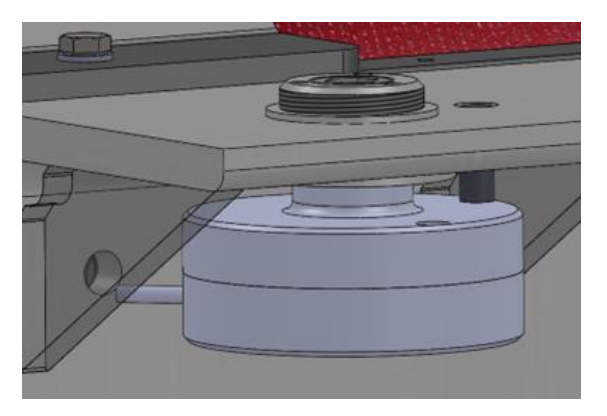

4 Die Kabel der Waagemessdosen zum Interface-Modul führen und entsprechend mit Kabelbinder fachgerecht befestigen. Sollte die Kabellänge nicht ausreichen müssen Verlängerungskabel mit Stecker und Buchse verwendet werden. Die Stecker der Waagemessdosen an den Anschlüssen X21 – X24 des Interface-Moduls einstecken. Dabei ist jede Waagemessdose einem bestimmten Anschluss zugeordnet.

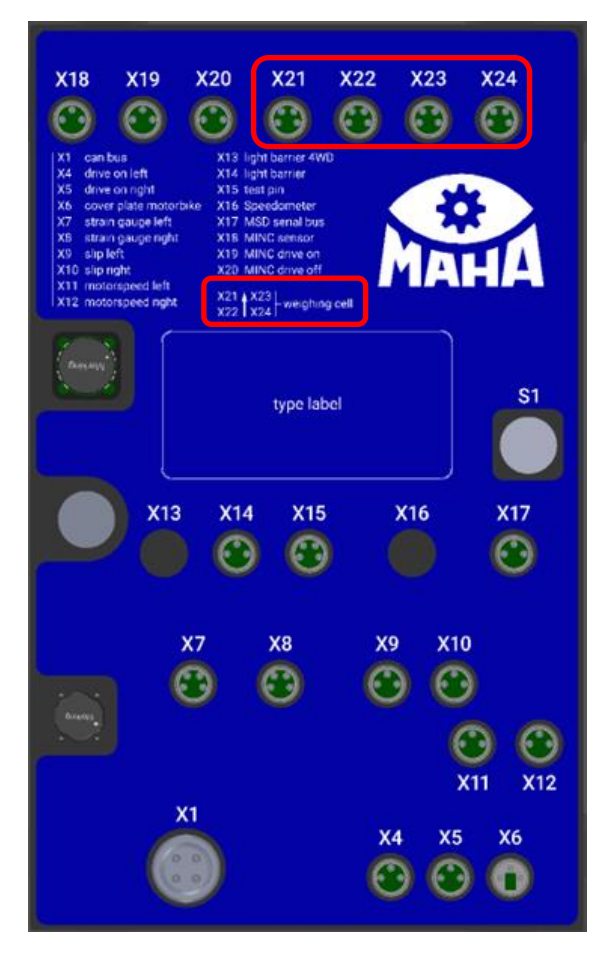

5 Die gehärteten Auflageplatten auf die dafür vorgesehene Position der verlorenen Schalung im Fundament legen. Die beiden Prüfstandshälten ins Fundament heben und mit den Druckmessdosen auf die gehärteten Auflageplatten stellen.

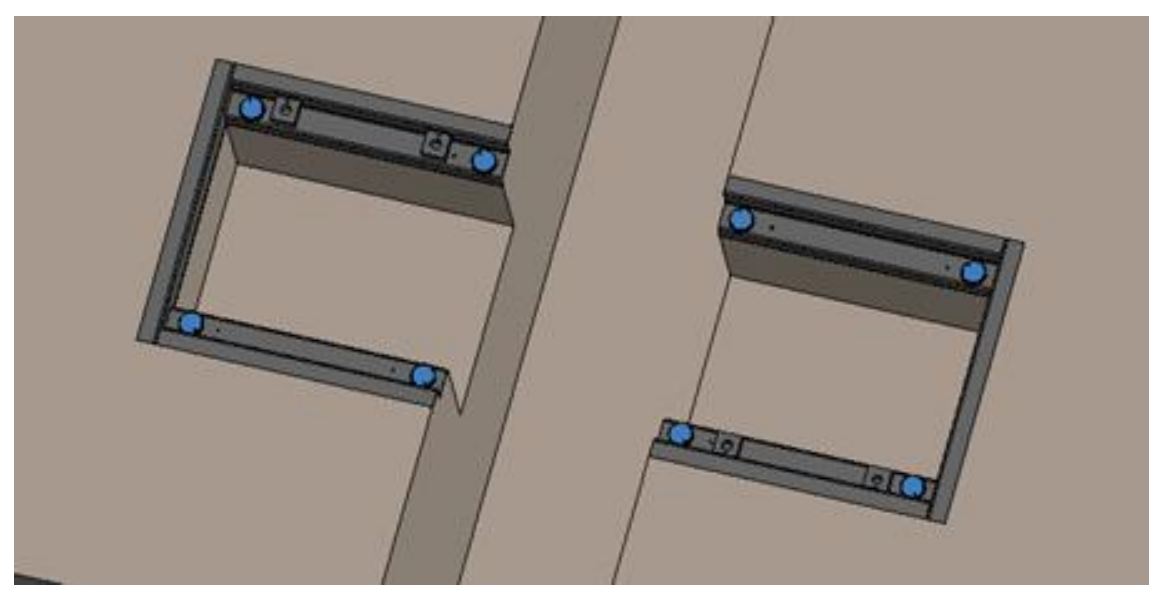

- 6 Die Höhe der Druckmessdosen über die Gewindebuchse so einstellen, dass der Prüfstand auf allen vier Druckmessdosen aufliegt.
- 7 Die Zylinderschraube mit Innensechskant mit 206Nm anziehen.

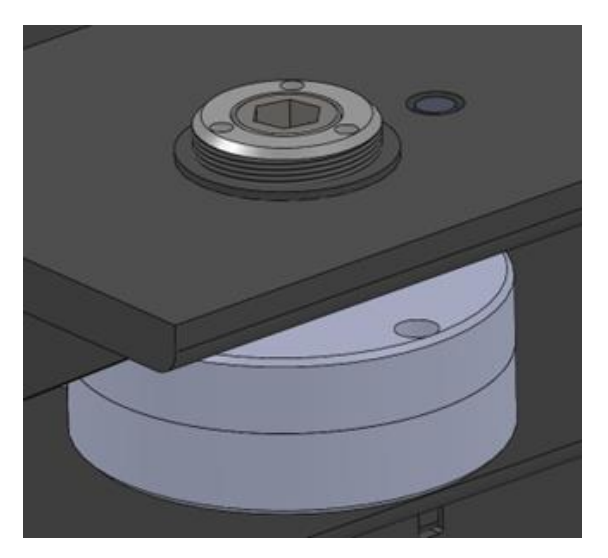

8 Mit der Seckskantmutter die Gewindebuchse sichern.

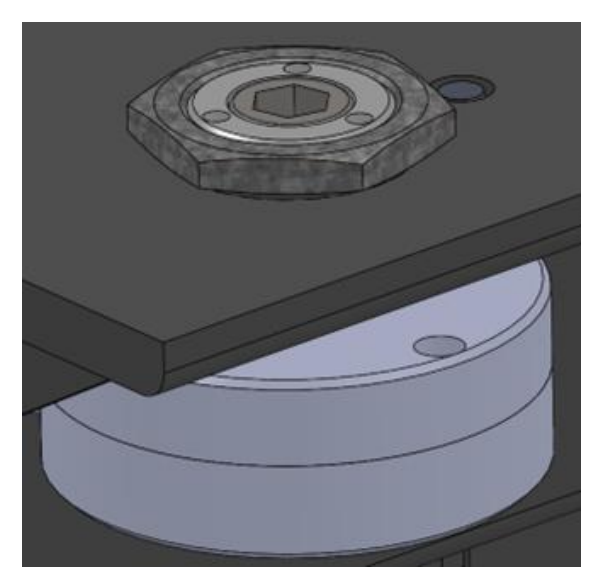

# **12.10 Zwei Prüfgeschwindigkeiten**

# *HINWEIS*

- Bei zu kurz eingestellter Hochlaufzeit schließen die internen Überbrückungskontakte, bevor der Motor die Nenndrehzahl erreicht hat. Dies kann zu Schäden an den Überbrückungsrelais führen.
- Es ist darauf zu achten, dass die angegebene Schalthäufigkeit nicht überschritten wird! Nach jedem Start muss den Leistungshalbleitern ausreichend Zeit zur Abkühlung gegeben werden. Startvorgänge in kurzer zeitlicher Abfolge können die Leistungshalbleiter zerstören! Der Betrieb im überbrückten Zustand ermöglicht auch die Abkühlung der Leistungshalbleiter!

### **12.10.1 Beschreibung**

Diese Option kann in zwei unterschiedlichen Varianten ausgeführt werden:

**Variante I:** Umschaltbar über Smart-Device, C\_RECO S oder PC

**Variante II:** Umschaltbar über Leuchtdrucktaster am Schaltschrank, hierzu wird der Zustand der Einstellung über die im Taster integrierte LED angezeigt. Zum Umschalten den Taster so oft kurzzeitig betätigen, bis die LED den gewünschten Modus anzeigt (bitte beachten: nicht immer sind alle Modi anwählbar).

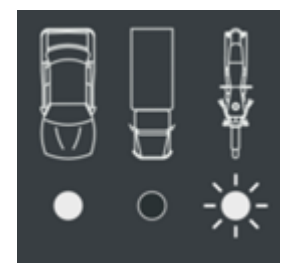

- PKW: LED leuchtet dauerhaft
- LKW: LED leuchtet nicht
- Motorrad: LED blinkt

Bei der Option "zwei Prüfgeschwindigkeiten" werden immer Sanftanlauf-Geräte benötigt.

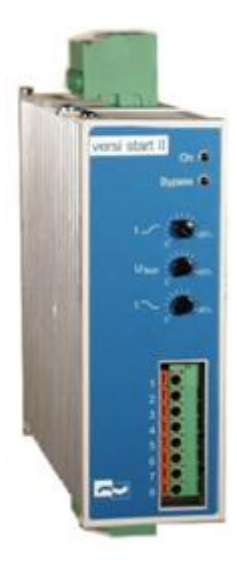

### **12.10.2 Einstellung**

Auf der Frontseite befinden sich 3 Potentiometer, mit denen folgende Einstellungen vorgenommen werden können:

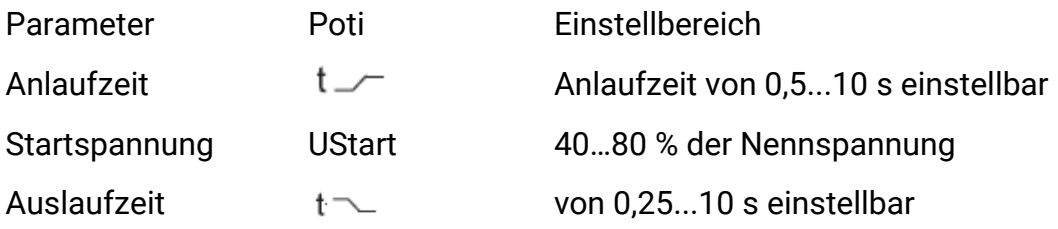

Werkseitig bereits voreingestellt, siehe Elektroschaltplan.

#### **12.10.3 Anzeige**

Auf der Gerätevorderseite befinden sich zwei Leuchtdioden, die folgende Betriebszustände anzeigen:

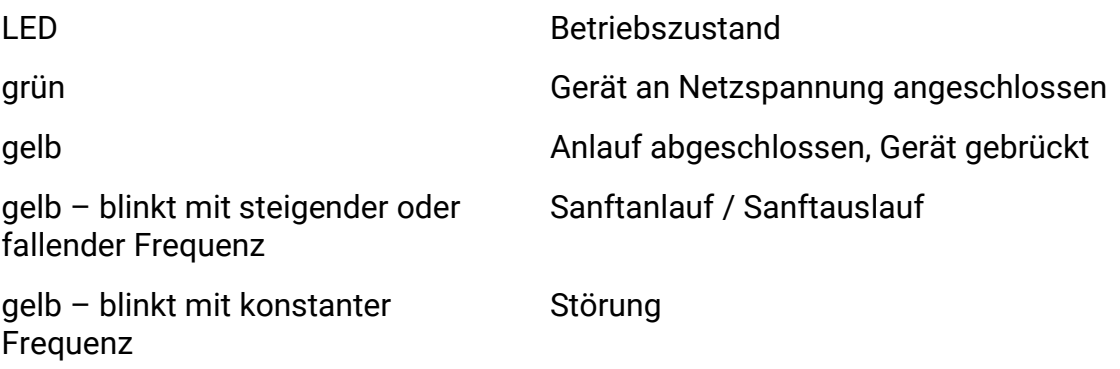

#### **12.10.4 Ablauf**

Vor Einfahren in den Rollensatz kann der Prüfer die Fahrzeugart umstellen. Die Funktionalität der Tastschalter ist identisch mit der Umschaltung "PKW/LKW" im Burgermenü. Beide Umschaltungen sind zugleich möglich. Dies bedeutet, dass alle Parameter bei Druck auf die Taste PKW/LKW genauso umgestellt werden wie bei Auswahl von "PKW/LKW" im Burgermenü.

#### **12.10.5 Funktionstest**

Bei vorgewählter Option umschalten von PKW auf LKW mittels Leuchtdrucktaster, umschalten mittels Burgermenü von LKW auf PKW, zurückschalten von PKW auf LKW mittels Taster und gegenläufig.

## **12.10.6 Störungsbeschreibung**

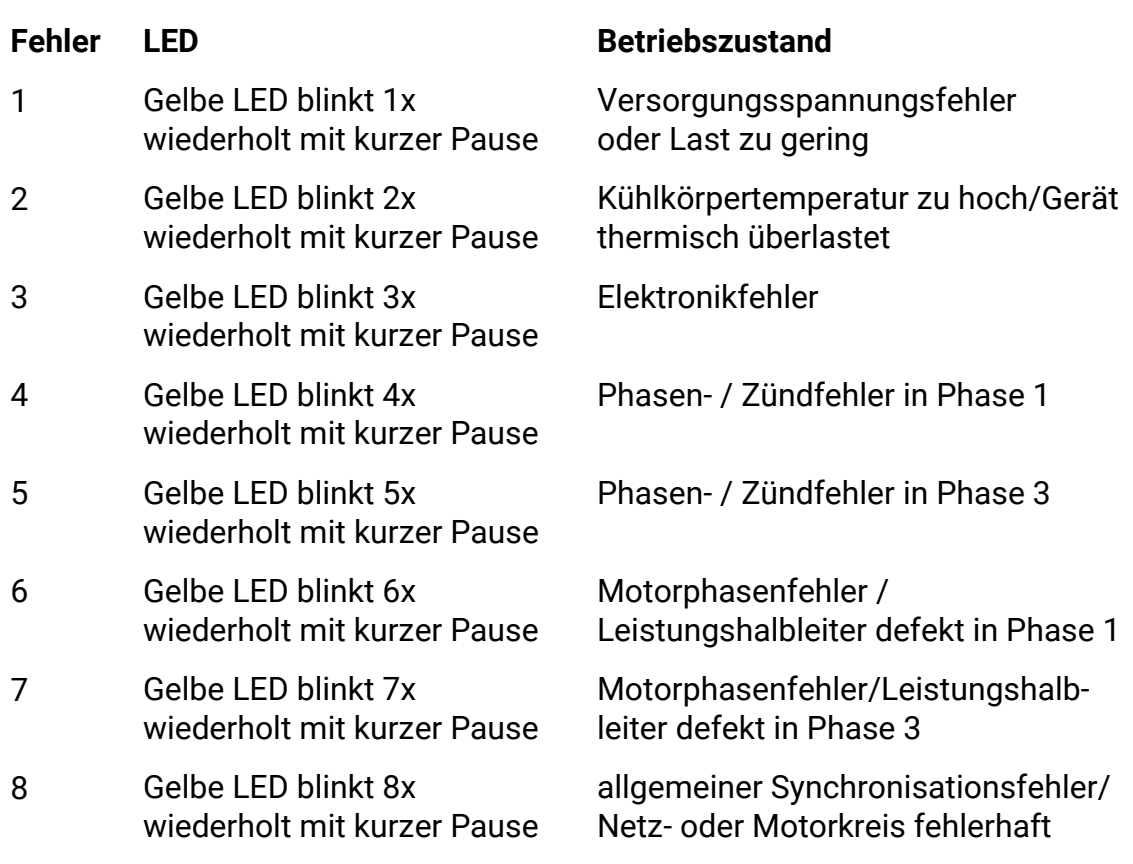

## **12.10.7 Störungsabhilfe**

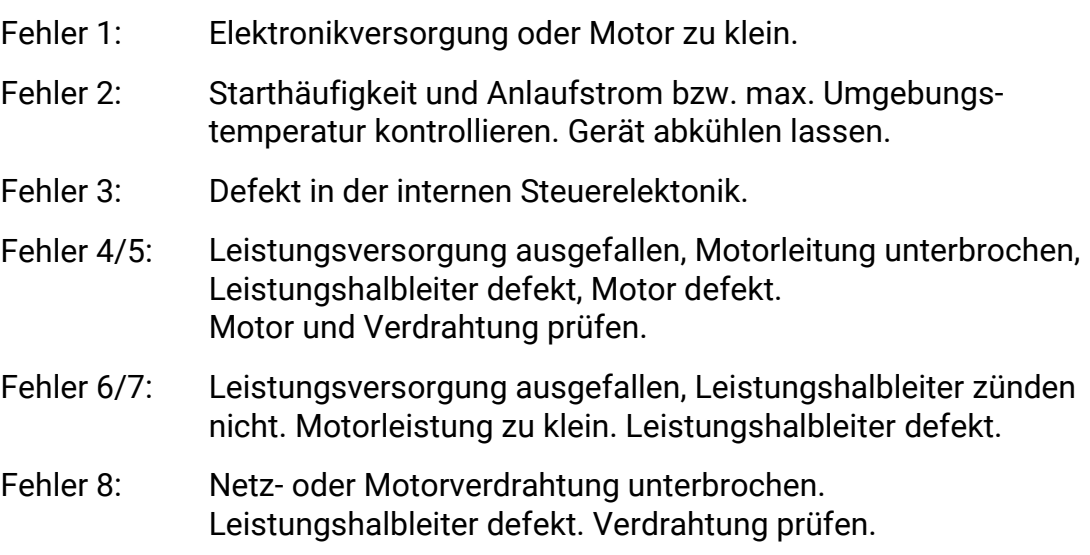

# **12.10.8 Störung zurücksetzen**

Ab- und wieder Zuschalten der Versorgungsspannung – vorgeschalteter Motorschutzschalter Aus/Ein oder Hauptschalter Aus/Ein.

## **12.10.9 Starthäufigkeit**

Bei werkseitiger Parametereinstellung ist die Starthäufigkeit auf < 40x pro Stunde begrenzt.

Bei Änderung der Parametereinstellungen (nur durch autorisierte Service-Techniker!) kann die folgende Grafik als Hilfestellung dienen.

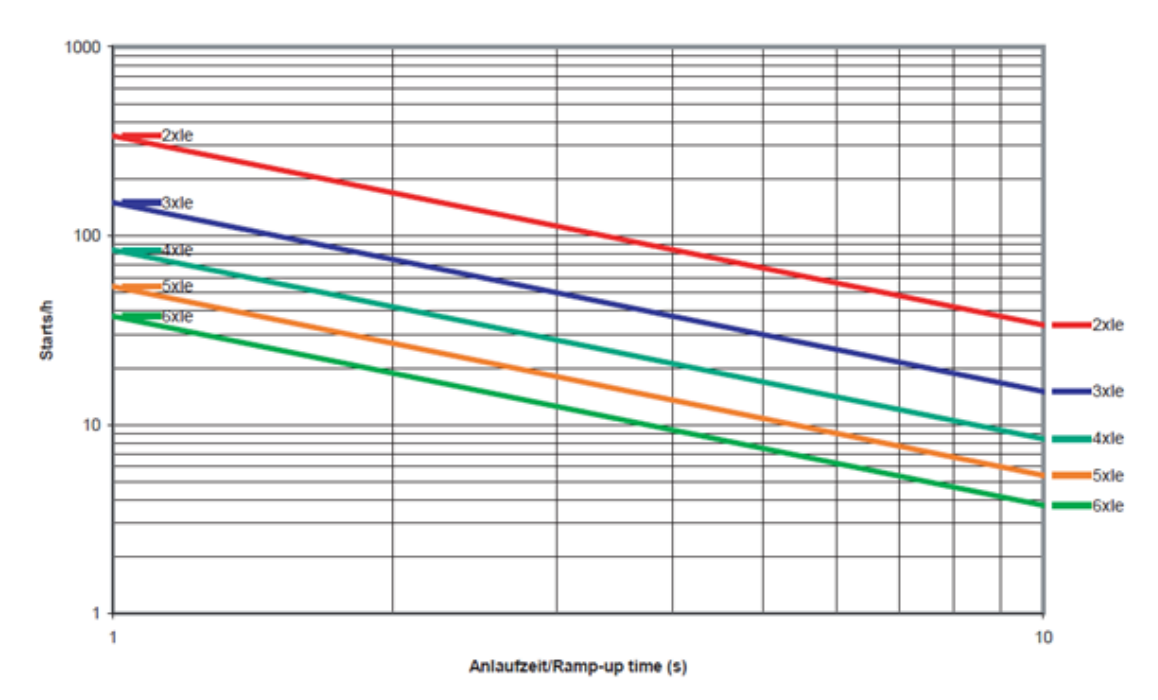

VersiStart II 400-32

## **12.10.10 Zwei Prüfgeschwindigkeiten LLKW**

Bei der Option "zwei Prüfgeschwindigkeiten LLKW" werden Frequenzumrichter und eine zusätzliche Konfigurationsdatei benötigt.

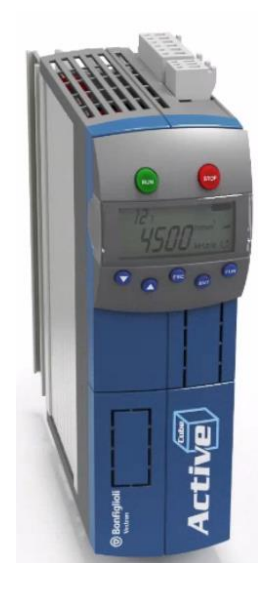

# **12.11 Signalanzeige für Funkdruckumsetzer**

#### **12.11.1 Beschreibung**

Da es im Zuge der LKW-Prüfung vorkommen kann, dass ein Funkdruckumsetzer am Fahrzeug vergessen wird, soll dem Anwender das Fehlen eines Funkdruckumsetzers signalisiert werden.

#### **12.11.2 Ablauf**

Szenario 1: Wird ein (oder werden mehrere) Funkdruckumsetzer aus der Ladebox genommen, leuchtet oder blinkt (abhängig von der Ausführung der Signalsäule) die Signallampe. Erst wenn alle Funkdruckumsetzer zurück in der Ladebox sind, schaltet die Signalsäule ab.

Szenario 2: Wird ein (oder werden mehrere) Funkdruckumsetzer aus der Ladebox genommen, erfolgt die Überwachung, ob alle Sensoren, die außerhalb der Ladebox sind, auch noch im Sendebereich sind. Ist ein Sensor nicht mehr im Sendebereich und nicht zurück in der Ladebox, schaltet die Signalsäule ein.

Das Verhalten der Signalanzeige kann im Monteurmenü eingestellt werden und wird unter den Optionen "Funk" angesiedelt.

#### **12.11.3 Bedeutung der Signale**

Signalsäule EIN bei Funkdruckumsetzer aus der Ladebox.

Signalsäule EIN, wenn Funkdruckumsetzer aus dem Empfangsbereich ist (= Default).

Realisiert wird die Signalsäule über ein Optionsmodul, an dem eine Signalsäule angeschlossen ist.

#### **12.11.4 Funktionstest**

Bei angemeldeter Funkanlage den Funkdruckumsetzer aus der Ladebox nehmen und abhängig von der Einstellung Szenario 1 oder 2 nachtesten.

Für die korrekte Funktion der Signalanzeige alle Funkempfänger vor dem Ausschalten des Systems in die Ladeboxen zurückstellen. Beim Systemstart kann nicht unterschieden werden, ob der Sensor in der Ladebox oder noch am LKW ist.

# **12.12 Gewichtssimulatoren**

Siehe Betriebsanleitung BA042501 "MLS-Gewichtssimulatoren".

### **12.12.1 Niederziehvorrichtung**

**Hydr. Gewichtssimulator, 1-fach HD-Zylinder (Niederziehvorrichtung)** Typ: MLS 1100; Lieferumfang: Hydraulikaggregat etc. Typ: MLS 2100 (VZ 985052) / MLS 2150 (VZ 985018) Bedienung über Funkfernbedienung MRC 1100 (nicht für MLS 2300)

### **12.12.2 Rollensatzanhebung**

**Rollensatzanhebung** integriert, mechanisch-hydraulisch für C\_ MBT 13.0 /15.0 Bedienung über Smart-Device, C\_RECO S oder PC (FFB nicht enthalten) **Rollensatzanhebung** in Winkeleisenrahmen mechanisch-hydraulisch, für C\_MBT 13.0 – 20.0, Bedienung über Smart-Device, C\_RECO S oder PC (FFB nicht enthalten)

### **12.12.3 Steuerung für Lastsimulatoren**

Zur Bedienung der Rollensatzanhebung oder Niederziehvorrichtung über Smart-Device, C\_RECO S oder PC

**Info:** Fernbedienung nicht im Lieferumfang enthalten.

VZ xxxxxx, VZ yyyyyy, VZ zzzzzz Rollensatzanhebung oder MLS xxxx erforderlich (beinhaltet das Optionsmodul, Schütze, etc. im Schaltschrank)

### **12.12.4 Multifunktionssteuerung**

- über Smart-Device, C\_RECO S oder PC
- über Leuchtdrucktaster am Elektro-Schaltschrank
- beinhaltet VZ 935280 Multifunktionssteuerung über Smart-Device oder PC
- Gleichlaufbetrieb in Haupt- und Gegenfahrtrichtung achsweise beide Räder vorwärts bzw. rückwärts drehend

– Gegenlaufbetrieb in Haupt- und Gegenfahrtrichtung zur Allradprüfung achsweise links vorwärts / rechts rückwärts drehend bzw. umgekehrt

– Einzelradbetrieb nur in Hauptfahrtrichtung, nur ein Rad jeweils vorwärts drehend

**Info:** Fernbedienung nicht im Lieferumfang enthalten.

# **12.13 Grubensicherung GSQ**

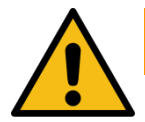

# **WARNUNG**

- Der Controller ist vor/bei der Inbetriebnahme nicht aktiv! Erst nach Inbetriebnahme und Prüfung der Sicherheitseinrichtung durch autorisiertes Service-Personal ist eine funktionierende Sicherheitsfunktion gegeben.
- Vor dem Quittieren der ausgelösten Sicherheitsfunktion sicherstellen, dass sich niemand im Gefahrenbereich (inkl. Grube) aufhält.
- Der Taster zum Quittieren der ausgelösten Sicherheitsfunktion muss außerhalb der Grubenabsicherung angebracht sein.

### *HINWEIS*

- Keine Gegenstände auf der Grubensicherung abstellen oder befestigen!
- Nicht auf das Gehäuse der Grubensicherung treten!

#### **12.13.1 Beschreibung**

Die Grubensicherung Quer (GSQ) dient zur Absicherung von Arbeitsgruben, die mit einem Bremsprüfstand ausgerüstet sind. Die Grubensicherung besteht aus einem GSQ-Safetymodul (Steuerungsmodul -A100 im Schaltschrank), an welchem die GSQ-Sensoren (Sender -A10x.A und Empfänger -A10x.B) angeschlossen sind. Das GSQ-Safetymodul überwacht den Gefahrenbereich und schaltet den Bremsprüfstand in einen sicheren Zustand, wenn der Gefahrenbereich von einer Person betreten wird. Die GSQ-Sensoren (Sender und Empfänger) lassen sich durch ihre Modulbauweise aneinanderreihen, so dass für die verschiedenen Anwendungsfälle der notwendige Gefahrenbereich abgedeckt wird.

Die Sensoren überwachen die Grube in Querrichtung und erkennen Gegenstände, die größer als 25 cm sind. Somit führen z.B. Schlauchleitungen oder die Gurte einer Niederziehvorrichtung nicht zum Auslösen der Gruben-sicherung. Nach dem Auslösen muss die Grubensicherung über einen Leuchtdrucktaster am Schaltschrank quittiert werden.

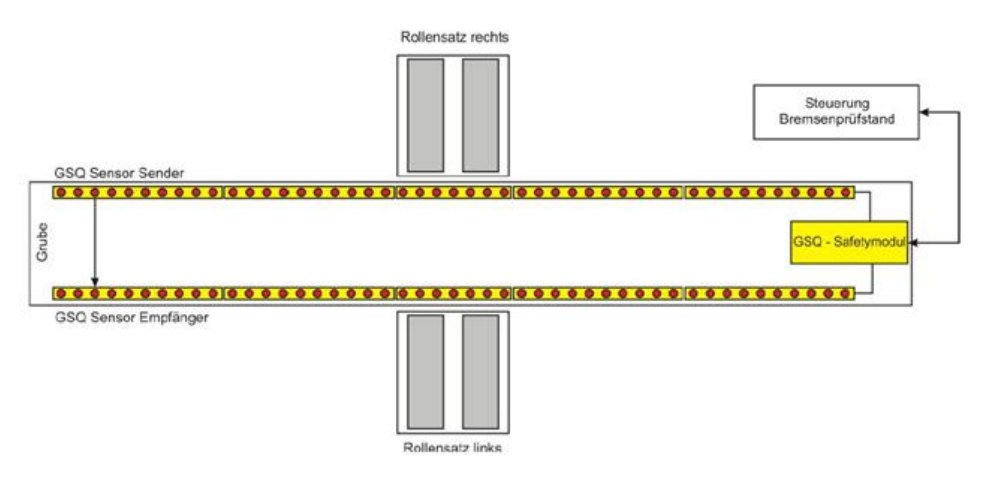

## **12.13.2 Beschreibung Quittierung**

### **Szenario: Prüfstand ist unbefahren, kein Rollenstart:**

- Gefahrenbereich wird betreten, Grubensicherung löst aus.
- LED von -S100 leuchtet rot.
- In Statuszeile kommt "Grubensicherung ausgelöst".
- Taster -S100 zum Quittieren hat keine Funktion und muss nicht betätigt werden.
- Wird der Gefahrenbereich verlassen, erlischt die LED von -S100, der Prüfstand schaltet sich selbst frei und die Meldung verschwindet in der Statuszeile.

#### **Szenario: Prüfstand ist befahren, kein Rollenstart:**

- Gefahrenbereich wird betreten, Grubensicherung löst aus.
- LED von -S100 leuchtet rot.
- In Statuszeile kommt "Grubensicherung ausgelöst".
- Wird jetzt versucht, mit der Fernbedienung einen Motor-Start auszuführen, kommt folgende Meldung:

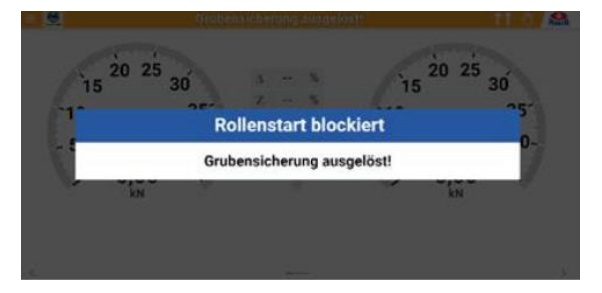

- Taster -S100 zum Quittieren hat keine Funktion und muss nicht betätigt werden.
- Wird der Gefahrenbereich verlassen, erlischt die LED von -S100, der Prüfstand schaltet sich selbst frei und die Meldung verschwindet in der Statuszeile.

#### **Szenario: Prüfstand ist befahren, Motoren laufen:**

- Rollenstart mit Fernbedienung durchführen.
- Wenn Motoren gestartet und der Gefahrenbereich betreten wird, löst die Grubensicherung aus.
- Motoren stoppen sofort.
- LED von -S100 leuchtet rot.
- In Statuszeile kommt "Grubensicherung ausgelöst".
- Wird jetzt versucht, mit der Fernbedienung einen Motor-Start auszuführen, kommt folgende Meldung:

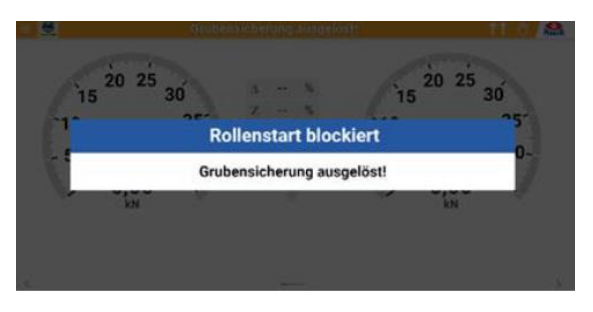

- Taster -S100 zum Quittieren hat keine Funktion, solange der Gefahrenbereich betreten ist.
- Wird der Gefahrenbereich verlassen, beginnt LED -S100 zu blinken und in der Statuszeile steht "Grubensicherung quittieren".
- Wird jetzt versucht, mit der Fernbedienung einen Motor-Start auszuführen, kommt folgende Meldung:

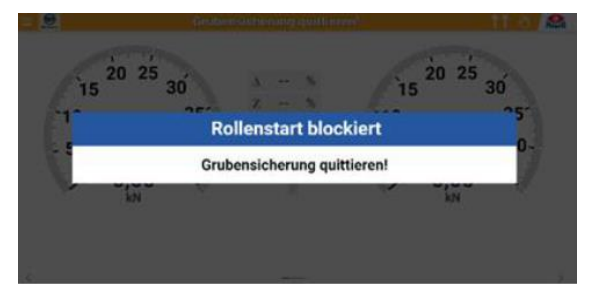

- Mit Betätigen von Taster -S100 kann man die Grubensicherung quittieren und der Prüfstand ist wieder bereit zum Prüfen.
- Alternativ: Ausfahren aus dem Prüfstand.

#### **12.13.3 Elektrischer Anschlussplan**

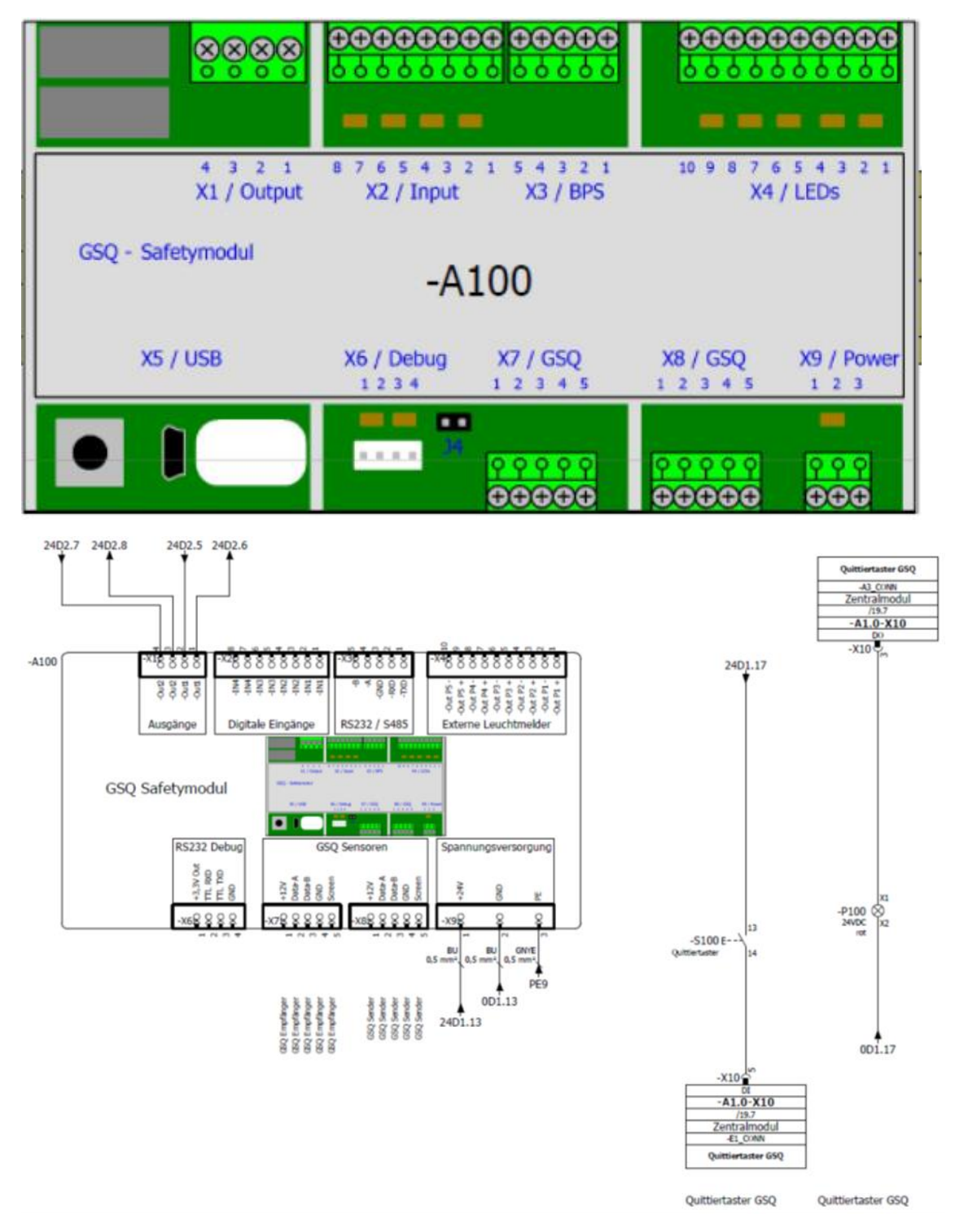

## **Anschlussplan für maximal 7 Module/Riegel**

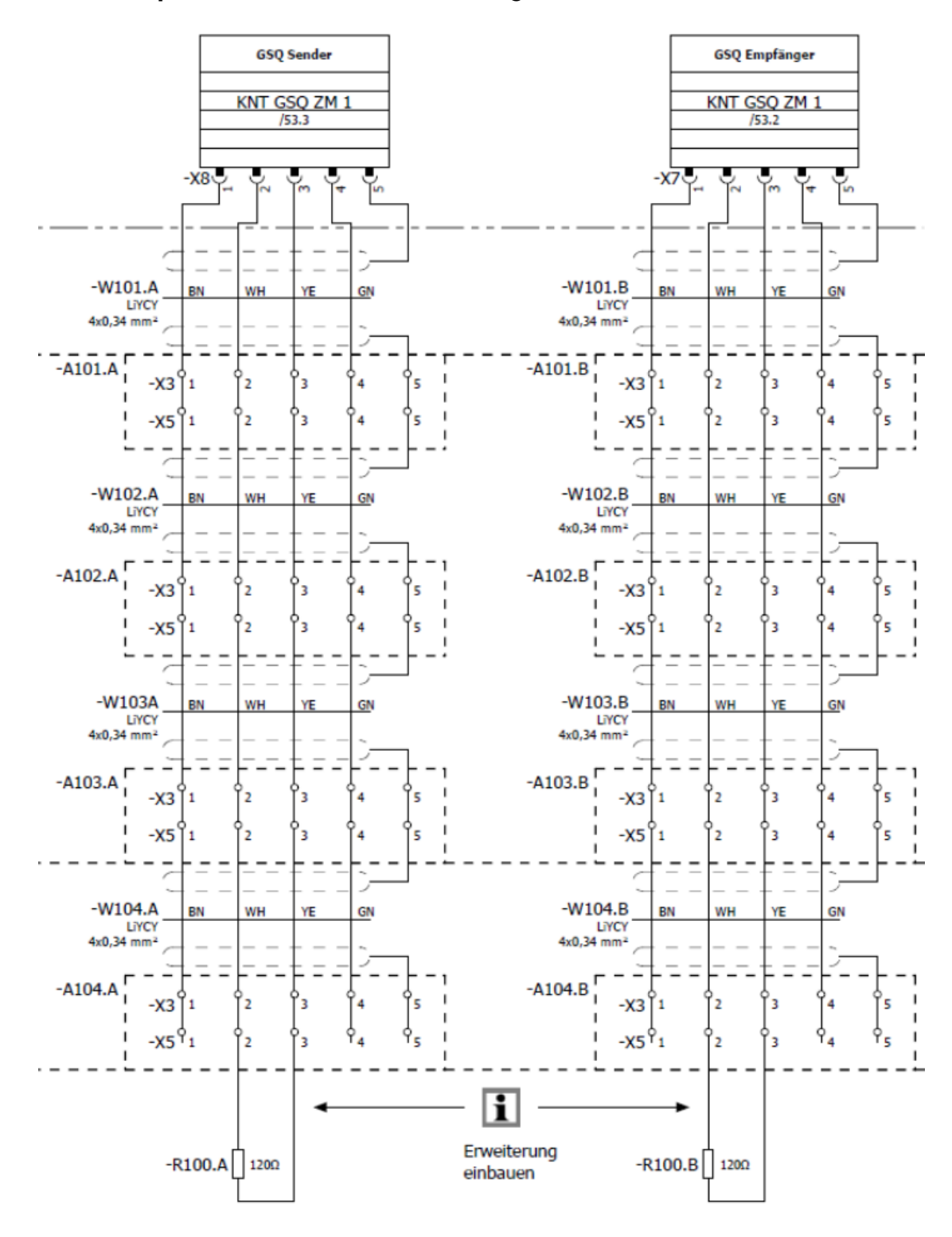

#### **Anschlussplan für maximal 9 Module/Riegel**

Zusätzliches Netzteil zur Versorgung der Module/Riegel notwendig!

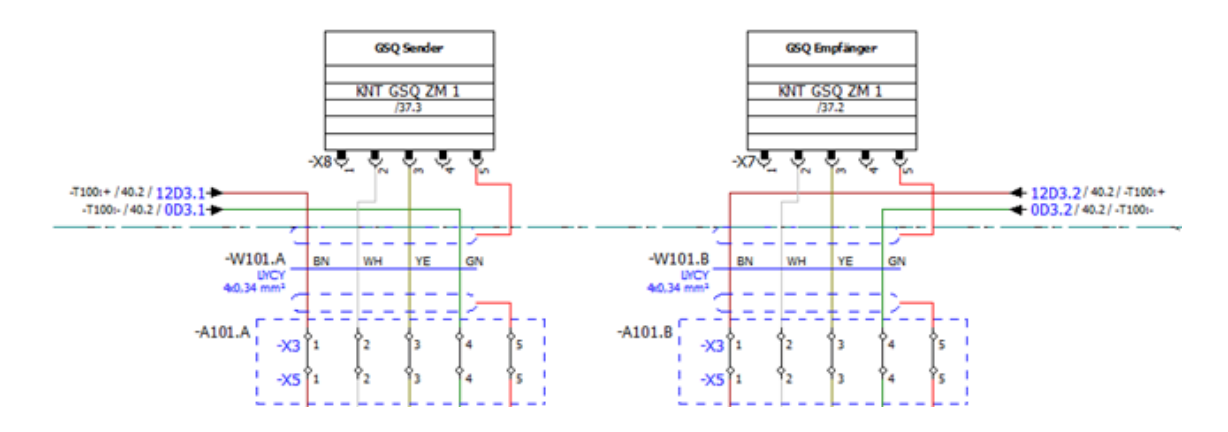

#### **12.13.4 Montage**

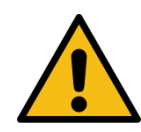

# **WARNUNG**

Die länderspezifischen Normen, Vorschriften, Richtlinien bezüglich Ausführung/Montage/Inbetriebnahme müssen eingehalten werden.

Für die Installation der Grubensicherung werden GSQ-Sensoren (Sender und Empfänger) benötigt.

Die GSQ-Sensoren werden immer paarweise als Sender und Empfänger benötigt. Die Aluprofile der Sensoren können direkt in der Grube montiert werden und müssen vor Ort verkabelt werden. Alle notwendigen Stecker, Verindungsleitungen zwischen den einselnen Sensoren und die notwendigen Abschlusswiderstände sind im Sensorpaket enthalten. Die Anschlussleitungen zum GSQ-Safety-Modul ist nicht im Sensorpaket enthalten.

Die Aluprofile der Sensoren sind in verschiedenen Längen verfügbar. Das Aluprofil mit 754 mm wird im Bereich des Bremsenprüfstand-Rollensatzes montiert. Die 1.114 mm langen Aluprofile werden je nach Anwendungsfall entsprechend vor und hinter dem Rollensatz montiert.

In den Sensorpaketen GSQ I, II und III sind jeweils 2 passende Kabelsätze dabei, die die Sensoren untereinander verbinden.

Das Anschlusskabel für die Verbindung der Sensormodule mit dem GSQ-Safetymodul ist nicht in den Sensorpaketen GSQ I, II und III enthalten, da die Länge je nach Installation untershciedlich ist. Für den Anschluss ist eine geschirmte Datenleitung mit 4 x 0,34 mm<sup>2</sup> notwendig, z.B. Helukabel TRONIC-CY (LiY-CY 4x0.34). Die maximale Länge zwischen GSQ-Sensormodul und GSQ-Safetymodul beträgt 50 m.

Hier im Beispiel ist der Kabelsatz für die GSQ I dargestellt.

Auf der linken Seite ist der Deckel vom ersten GSQ-Sensormodul zu sehen. Die nicht belegte Kabelverschraubung wird für das Anschluisskabel zum GSQ-Safetymodul benötigt. Auf der rechten Seite ist der Deckel für das letzte GSQ-Modul zu sehen (mit Blindstopfen). In der Tüte sind die notwendigen Schrauben, Stecker und Abschlusswiderstände beigelegt.

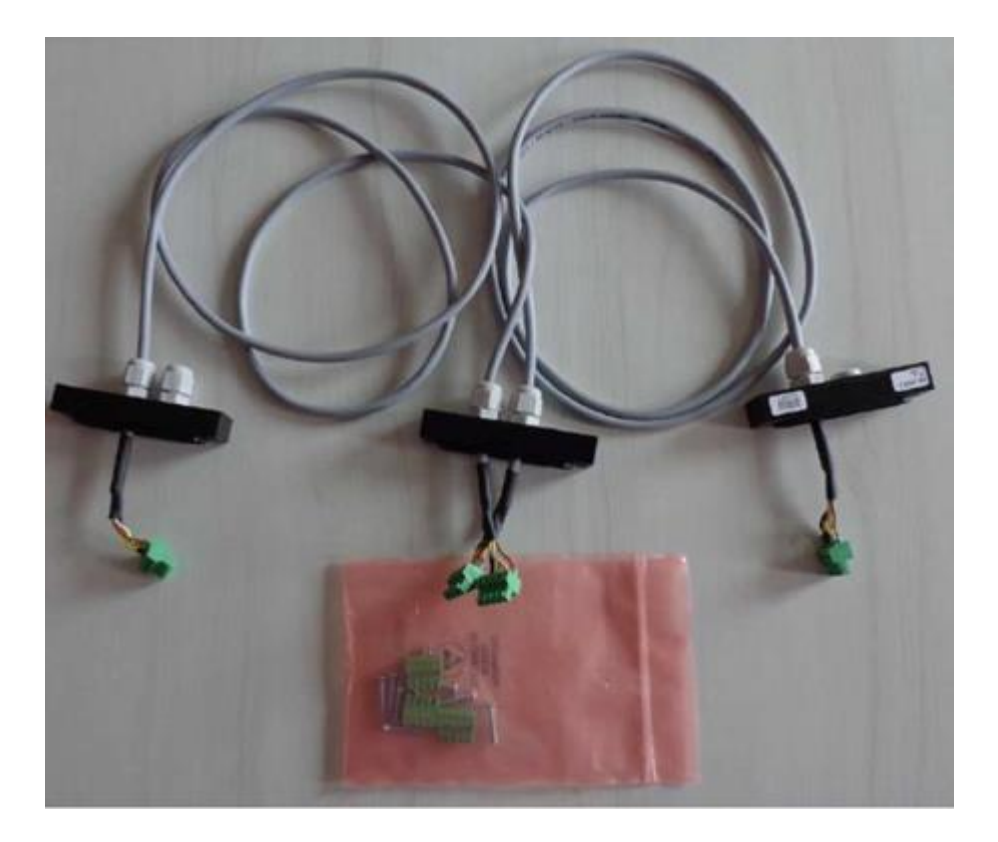

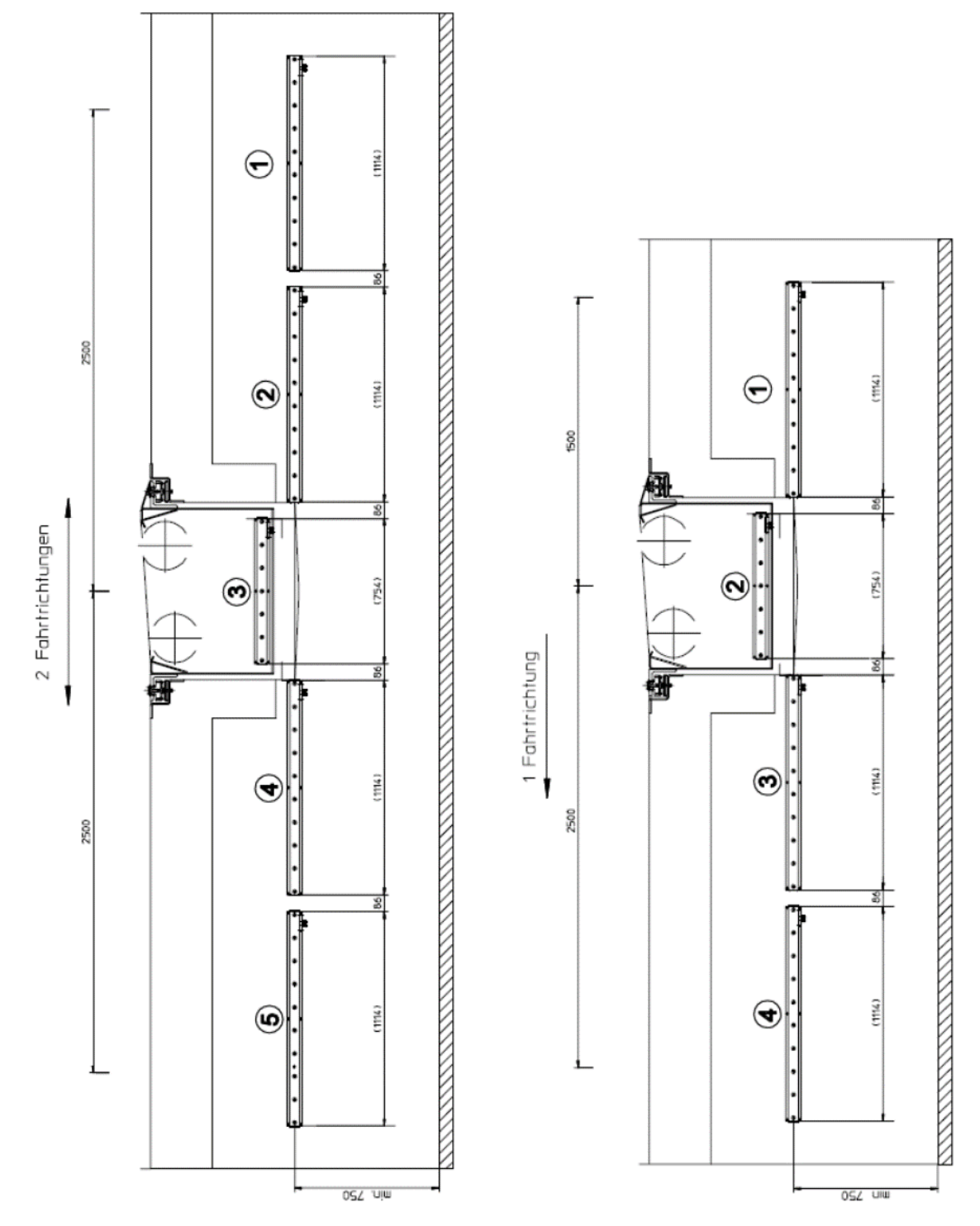

Die GSQ-Sensorelemente sind immer paarweise (GSQ-Sensor-Sender mit gegenüberliegendem GSQ-Sensor-Empfänger) in der Grube zu montieren. Die Adressen der GSQ-Sensorelemente sind mittels der Drehschalter **S3** immer mit seinem gegenüberliegenden Sender/Empfänger auf den gleichen Wert einzustellen. Begonnen wird mit der Adresse 1. Bei jedem folgenden Sensorpaar wird die Adresse immer um eins erhöht.

### **Ausnahme ist Adresse 8, die nicht verwendet werden darf! Nach der Adresse 7 muss die Adresse 9 folgen.**

## **Adresse der Sender- und Empfänger-Module einstellen:**

Vor Montage der Sender und Empfänger-Module muss den einzelnen Modulen (Riegel) eine Adresse zugewiesen werden. Die Adresse wird direkt auf der Platine des GSQ-Sender- und Empfänger-Moduls eingestellt. Dazu muss der Drehschalter **S3** auf die jeweilige Adresse entsprechend der Position des Moduls gedreht werden.

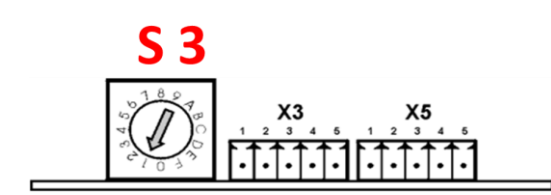

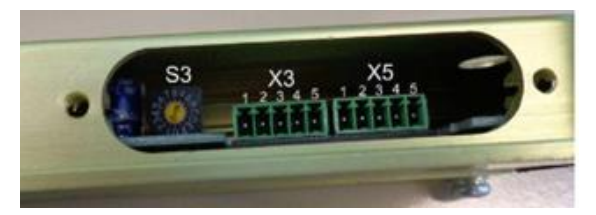

#### **Wichtig:**

Die **Adresse 8** darf nicht verwendet werden! Nach der **Adresse 7** muss die **Adresse 9** folgen!

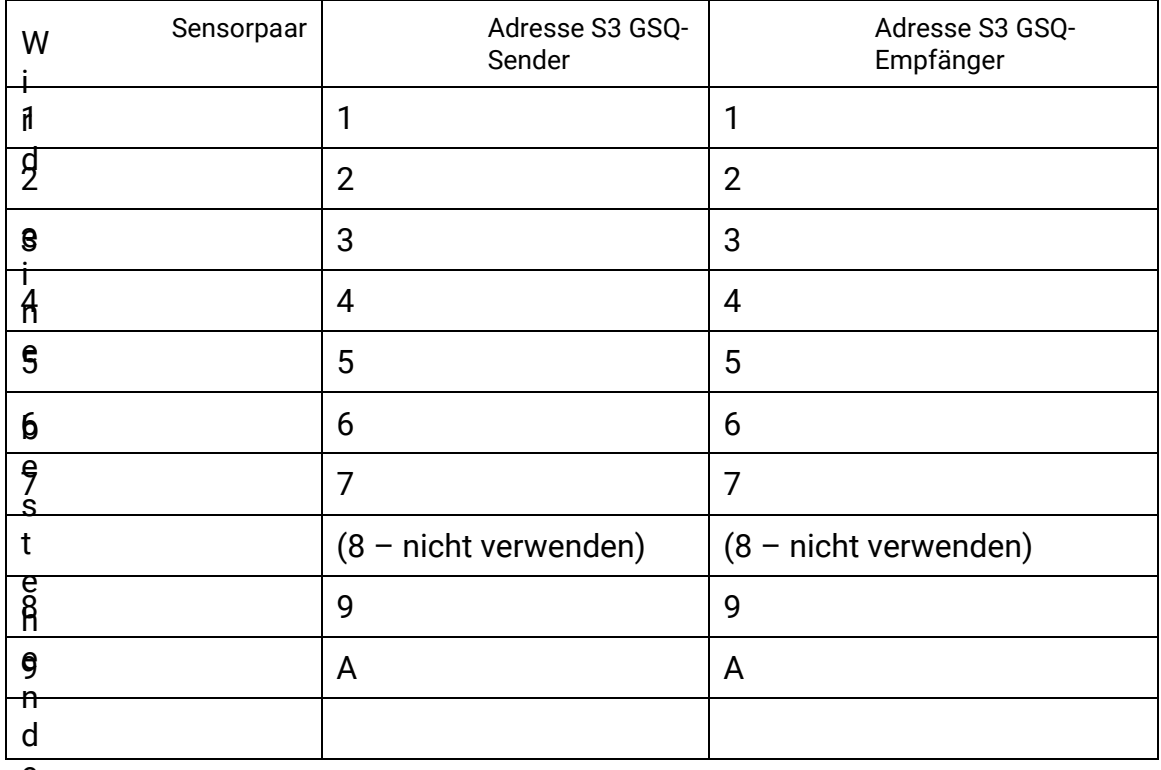

e

Anlage auf **8** oder **9 Sender- und Empfänger Module** erweitert, muss eine **zusätzliche 12V-Spannungsversorgung** im Schaltschrank eingebaut werden, die die Versorgung der GSQ-Sender- und Empfänger-Module dann übernimmt!

Die ursprüngliche Spannungsversorgung vom GSQ-Satefymodul zu den GSQ-Sender- und Empfänger-Modulen muss dann abgeklemmt werden!

• Anklemmen der Spannungsversorgung siehe Schaltplan

Die GSQ-Sensormodule müssen wie unten dargestellt in der Grube montiert werden. Je nachdem, ob der Kabelauslass der GSQ-Sensormodule unten oder oben ist, ist darauf zu achten, auf welcher Seite die "GSQ SEND xxxx" bzw. "GSQ EMPF xxxx"-Sensormodule zu montieren sind. Die einzelnen Sensoren werden

mit den mitgelieferten Kabelsätzen verbunden. Auch müssen die Kabel-Auslässe der GSQ-Sensoren immer alle nach unten oder alle nach oben sein. Vorzugsweise sollen alle Kabelauslässe nach unten sein, damit die Dichtigkeit der Sensormodule gewährleistet werden kann.

Für die Verbindung zwischen den ersten GSQ-Sensormodulen und dem GSQ-Safetymodul ist eine geschirmte Datenleitung mit 4x0,34 mm² notwendig, z.B. Helukabel TRONIC-CY (LiY-CY 4x0.34). Die maximale Länge beträgt 50 m.

An den letzten GSQ-Sensormodulen ist jeweils der Abschlusswiderstand anzubringen.

## **Festlegung der Blickrichtung:**

Es ist als erstes die Blickrichtung in die Grube festzulegen. Aus diesem Betrachtungspunkt ergibt sich die linke und die rechte Montagegrubenseite. Der Kabelauslass des ersten "GSQ EMPF xxx"-Moduls muss in Richtung des Betrachters zeigen.

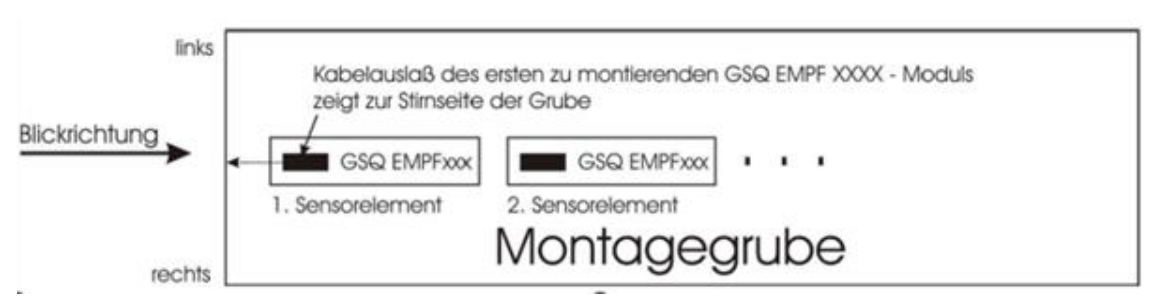

## **Kabelauslass nach unten – "GSQ EMPF xxx" rechts montieren**

Alle GSQ EMFP 1114 / GSQ EMFP 854 sind rechts in der Grube zu montieren, beginnend von der Blickrichtung aus mit GSQ-Sensorpaar 1. Alle GSQ SEND 1114 / GSQ SEND 754 sind links in der Grube zu montieren, beginnend mit GSQ-Sensorpaar 1.

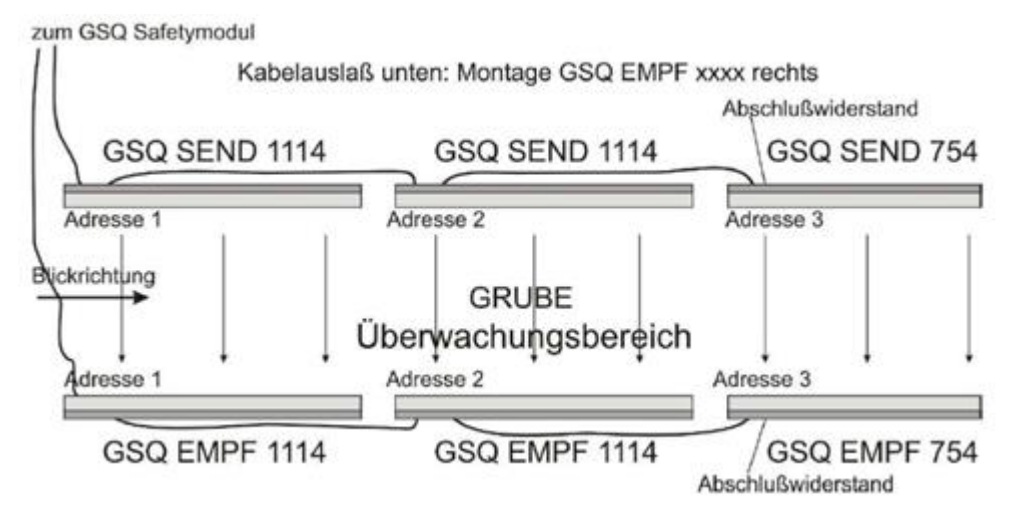

# **Kabelauslass nach oben – "GSQ EMPF xxxx" links montieren**

Alle GSQ EMFP 1114 / GSQ EMFP 854 sind links in der Grube zu montieren, beginnend von der Blickrichtung aus mit GSQ-Sensorpaar 1. Alle GSQ SEND 1114 / GSQ SEND 754 sind rechts in der Grube zu montieren, beginnend mit GSQ-Sensorpaar 1.

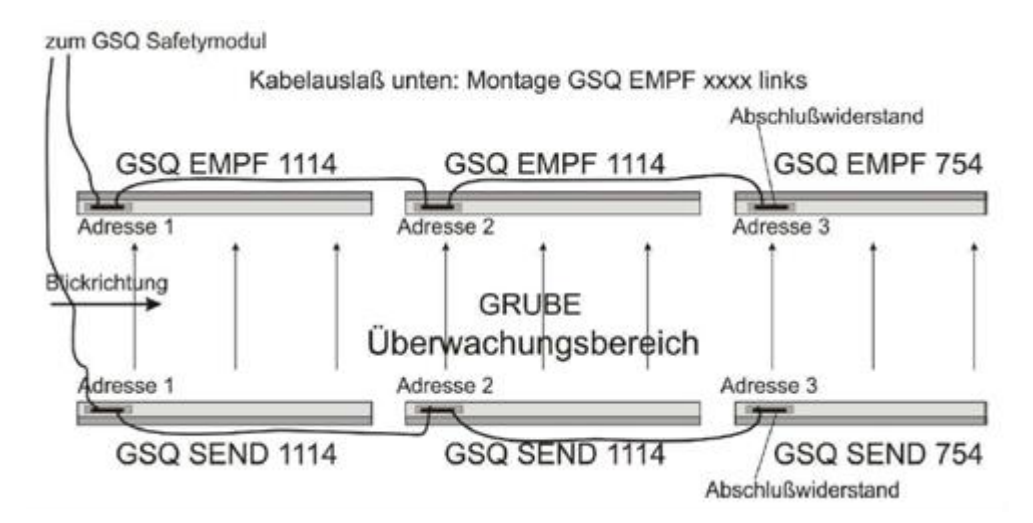

## **GSQ-Sensor-Abschlusswiderstand**

Am letzten GSQ-Sensorelement (Sender und Empfänger) ist jeweils der beigelegte Stecker mit dem Abschlusswiderstand aufzustecken.

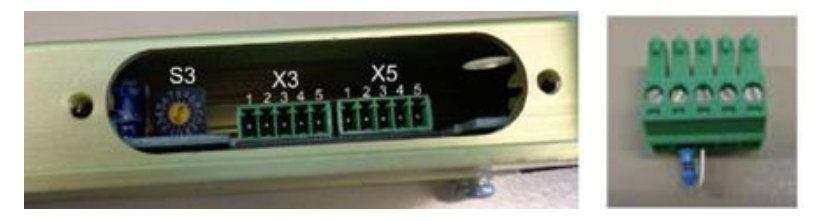

#### **Steckerübersicht**

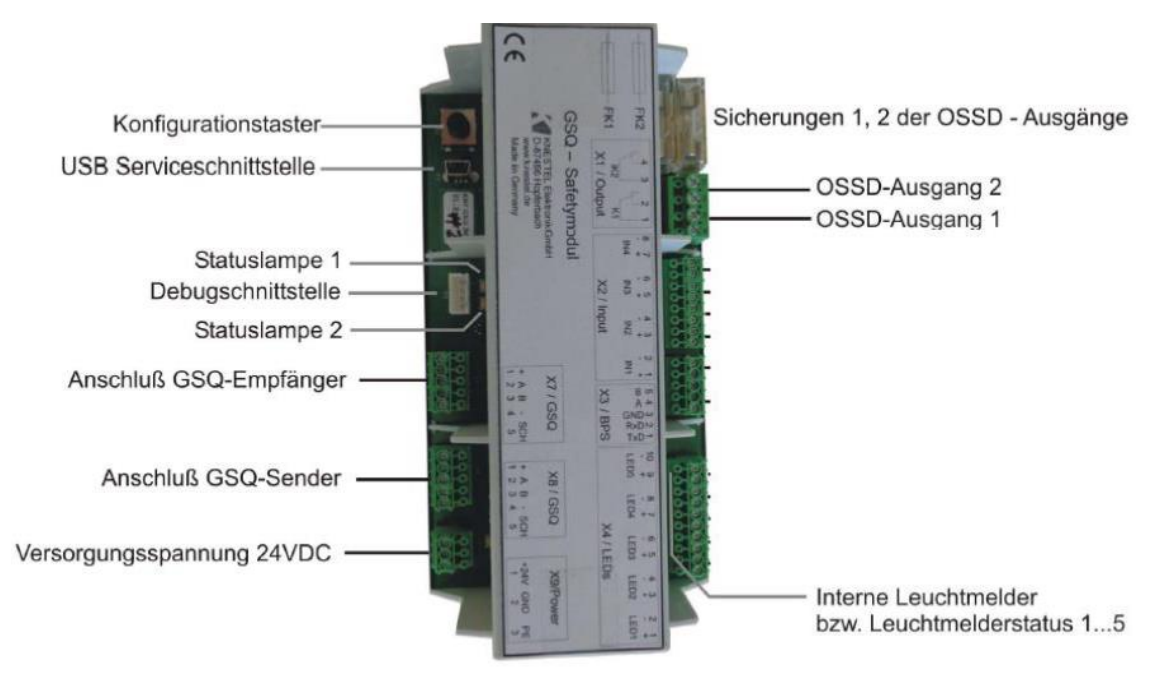

Über die beiden OSSD-Ausgänge (Output Signal Switching Device, X1.1-4) stellt das GSQ-Safetymodul zwei voneinander entkoppelte Relaisausgänge (OSSD) zur Verfügung. Durch die redundante Ausführung mit zwangsgeführten und überwachten Kontakten wird vom GSQ-Safetymodul ein sicheres Abschaltsignal zur Verfügung gestellt. Auf der Seite des Bremsenprüfstands können diese beiden Signale für eine sichere Abschaltung der Motoren verwendet werdn. Die Relais auf dem GSQ-Safetymodul sind geschlossen, wenn kein Gefahrenfall vorliegt. In allen anderen Fällen (Körper > 25 cm erkannt, Stromausfall, interner Fehler im Zentralmodul) sind die Relaiskontakte geöffnet. Die Schaltkontakte der Relais sind über die Sicherungen FK1 und FK2 abgesichert. Auf der Seite des Bremsenprüfstands ist dafür Sorge zu tragen, dass eine sichere Abschaltung gewährleistet wird.

## **12.13.5 Inbetriebnahme / Konfiguration der GSQ-Sensoren Aufbau GSQ-Safetymodul**

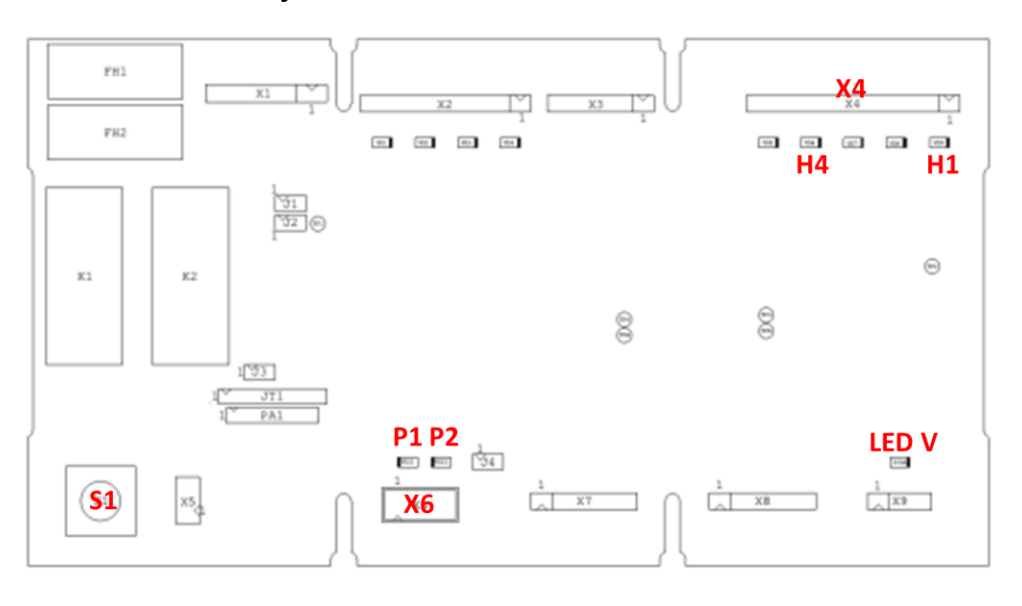

## **Info:**

- Die **LED V** leuchtet, sobald die Versorgungsspannung (24V DC) am GSQ-Safetymodul anliegt
- Die LED **H1** an **X4** blinkt, sobald das GSQ-Safetymodul im Inbetriebnahme-Modus ist
- Die LED **H1** an **X4** leuchtet, sobald das GSQ-Safetymodul bereit ist

## **12.14 Kurzanleitung Inbetriebnahme**

• Ausgangssitiation: Prüfstand ist ausgeschaltet ("Hauptschalter AUS")
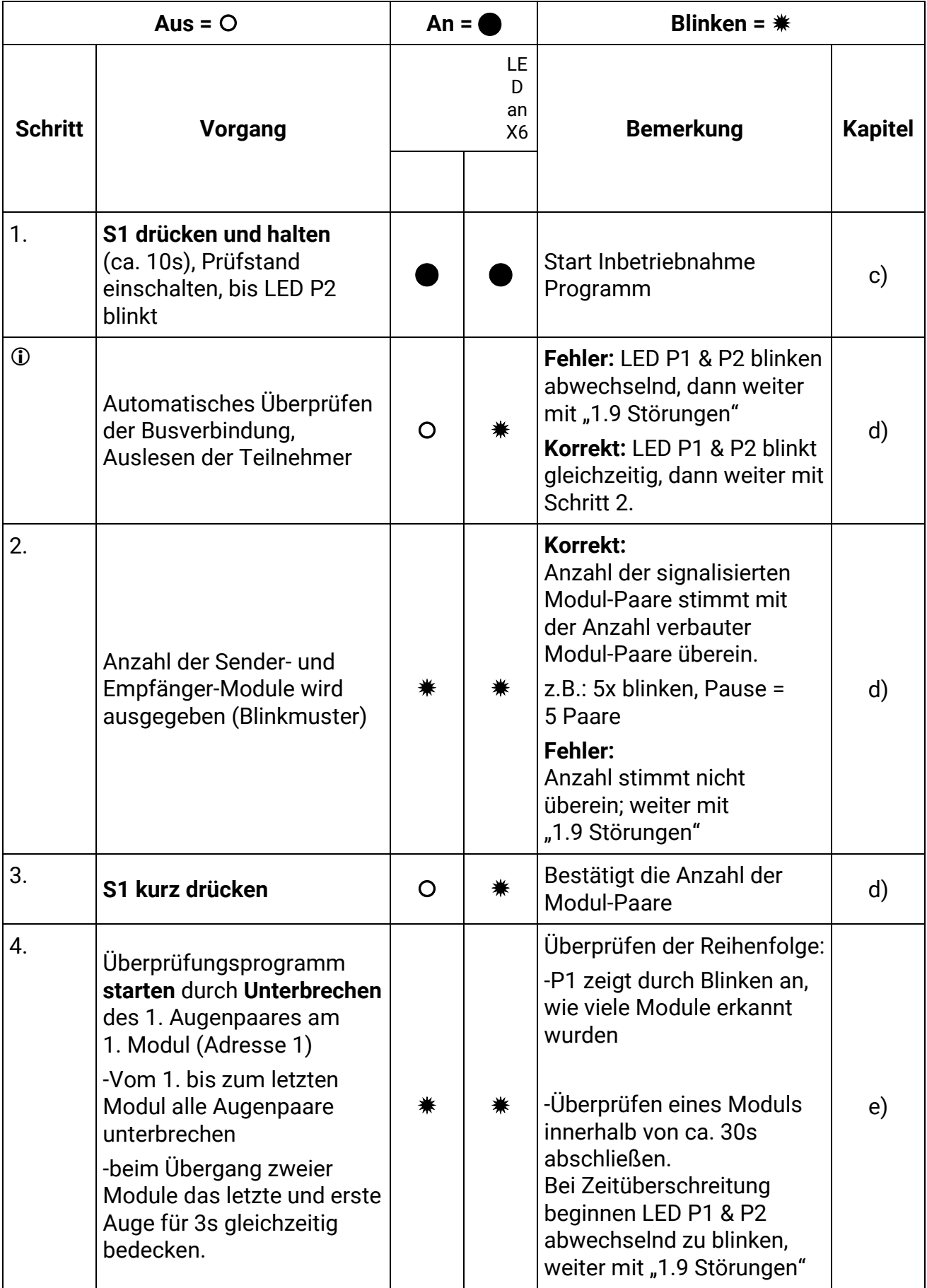

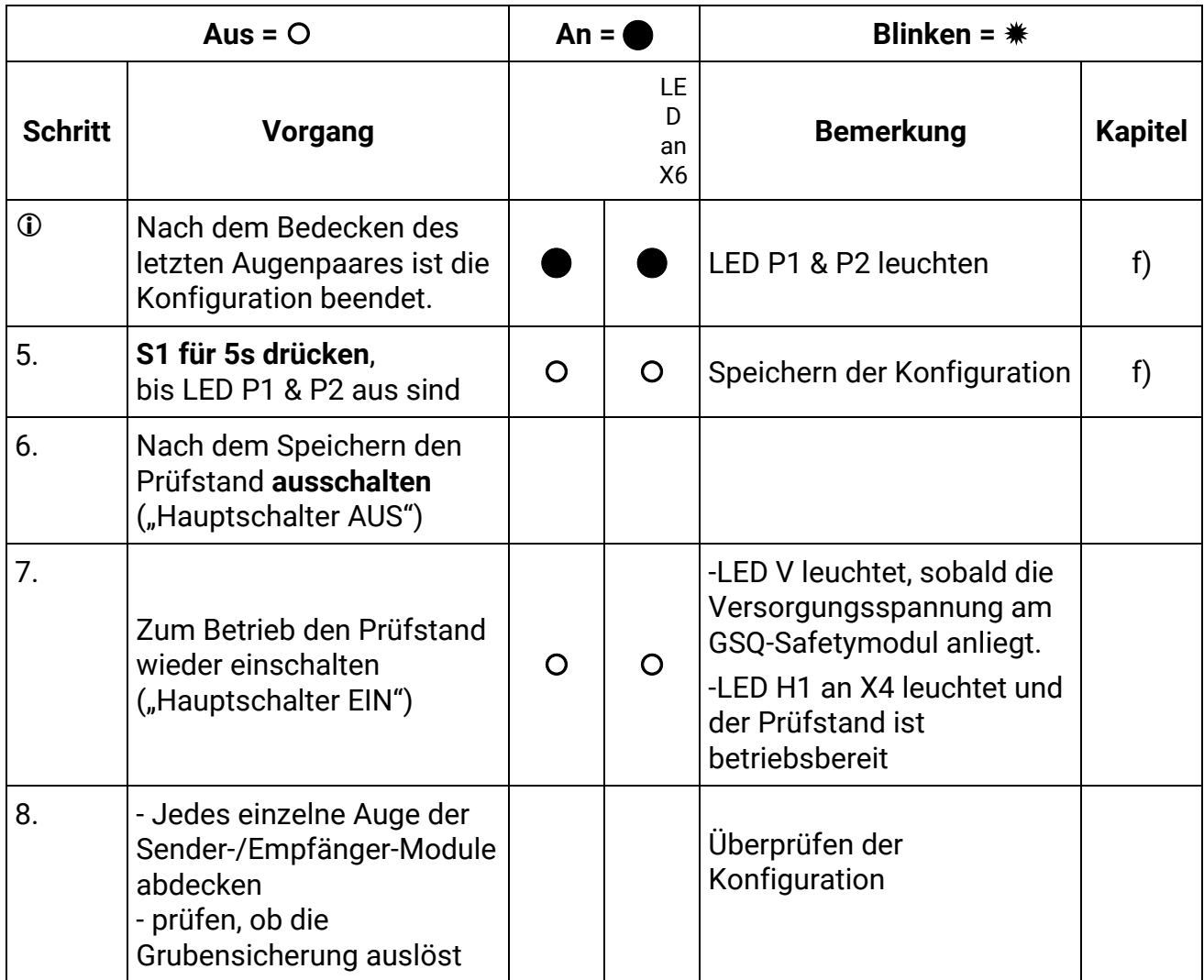

## **c) Starten des Inbetriebnahme-Programms**

Ausgangssituation: Prüfstand ist ausgeschaltet "Hauptschalter AUS"

- **S1** drücken und gedrückt halten
- Prüfstand einschalten (LED **P1 & P2** leuchten)
- nach ca. **10s** beginnt LED **P2** zu blinken.
- **S1** loslassen
- **d) Überprüfung der GSQ-Sender und Empfänger Module**
- Die LED P2 blinkt, während die Busverbindung bzgl. angeschlossener Module überprüft wird.
- Wird ein Fehler festgestellt, blinken die LEDs **P1 & P2 im Wechsel**. Weiter mit "g) Störungen"
- Nach der erfolgreichen Überprüfung der Busverbindung beginne die Statuslampen **P1 & P2** gleichzeitig zu blinken.
- Das Blinken signalisiert dabei, wie viele Sender und Empfänger gefunden wurden.
- z.B.: Statuslampe **P1 & P2** blinken **5x**, dann eine Pause = 5 Modul-Paare erkannt.
- Stimmt die signalisierte Anzahl (Blinkcode) mit der tatsächlich verbauten Anzahl der Sender- und Empfänger-Modulen überein, **S1** kurz drücken, um die Anzahl zu bestätigen.
- Wenn der Blinkcode eine falsche Anzahl signalisiert, weiter mit **"g) Störungen".**
- **e) Überprüfung Reihenfolge GSQ-Sender und Empfänger Module**
- Nach der Bestätigung mit **S1** blinkt die Statuslampe P2, die Statuslampe **P1** bleibt bis zum Start des Überprüfungsprogramms aus.
- Das Überprüfungsprogramm startet automatisch, sobald das erste Auge des ersten Moduls unterbrochen wird. Die weiteren Sensoren, beginnend beim ersten Augenpaar des ersten Moduls, müssen nun bis zum letzten Modul durchlaufend abgedeckt werden (durch den eigenen Körper oder einen geeigneten Gegenstand).
- Beim Übergang von zwei Modulen muss das letzte Auge des aktuellen Moduls und das erste Auge des nächsten Moduls gleichzeitig für ca. **3s** bedecken sein.
- LED **P2** blinkt dauerhaft und LED **P1** blinkt entsprechend den durchlaufenen Modulen:

**1x** erstes Modul, **2x** zweites Modul …

- Ein Modul muss dabei innerhalb von ca. **30s** durchlaufen werden. Bei Zeitüberschreitung blinkt die LED **P1 & P2** abwechselnd, dann weiter mit **"g) Störungen"**
- Nachdem das letzte Auge am letzten Modul abgedeckt wurde, wird das Überprüfungsprogramm automatisch beendet. Es leuchtet die LED **1&2**.
- **f) Speichern der Konfiguration**
- Zum Speichern **S1** ca. **5s** gedrückt halten, bis die LEDs **P1 & P2** erlöschen.
- Nach dem Speichern das GSQ-Safetymodul spannungslos machen ("Hauptschalter AUS").
	- $\Rightarrow$  Konfiguration ist beendet
- Wird der Prüfstand wieder eingeschaltet ("Hauptschalter EIN")
- **LED V** leuchtet, sobald die Versorgungsspannung am GSQ-Safetymodul anliegt

**LED H1** an **X4** leuchtet und der Prüfstand ist betriebsbereit

## **Überprüfen der Konfiguration**

- Jedes einzelne Auge der Sender-/Empfänger-Module abdecken und prüfen, ob die Grubensicherung auslöst.
- **g) Störungen**

Wenn die LED P1 & P2 abwechselnd blinkt, ist ein Fehler aufgetreten. Die LED H4 an X4 gibt einen entsprechenden Fehlercode aus, siehe Abschnitt "Fehlercodeliste".

Wichtig zu b) Schritt 2.!!!

Wenn 8 oder mehr Module angeschlossen sind, aber ein Modul weniger angezeigt wird als durch den Blinkcode signalisiert, muss die Einstellung aller Adressen kontrolliert werden.

Darauf achten, dass die Adresse 8 ausgelassen wurde, siehe "Adresse **einstellen der Sender-Empfänger Module"!**

Folgende Dinge müssen bei Störungen kontrolliert werden:

## **ACHTUNG:**

Fehlersuche immer bei spannungslosem Prüfstand durchführen (Hauptschalter AUS!)

- Adresseinstellung an Drehschalter S3 GSQ-Sender und Empfänger prüfen.
- Verdrahtung zu Sender und Empfängermodulen prüfen.
- Abschlusswiderstände kontrollieren.
- Fester Sitz der Anschlussdrähte kontrollieren.

Wenn der Fehler gefunden und behoben wurde, die Konfiguration erneut durchführen.

## **12.14.1 Fehlercodeliste**

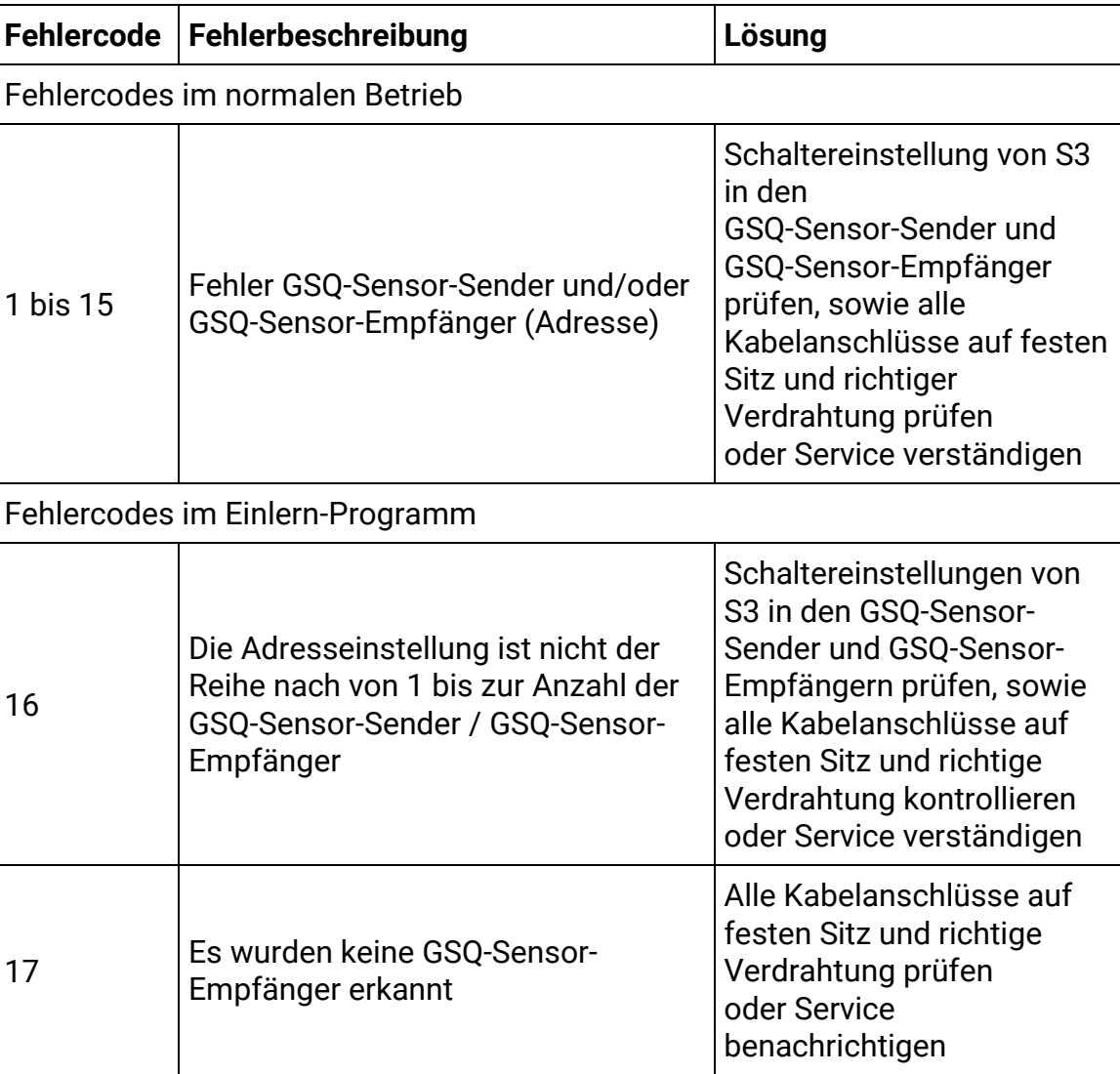

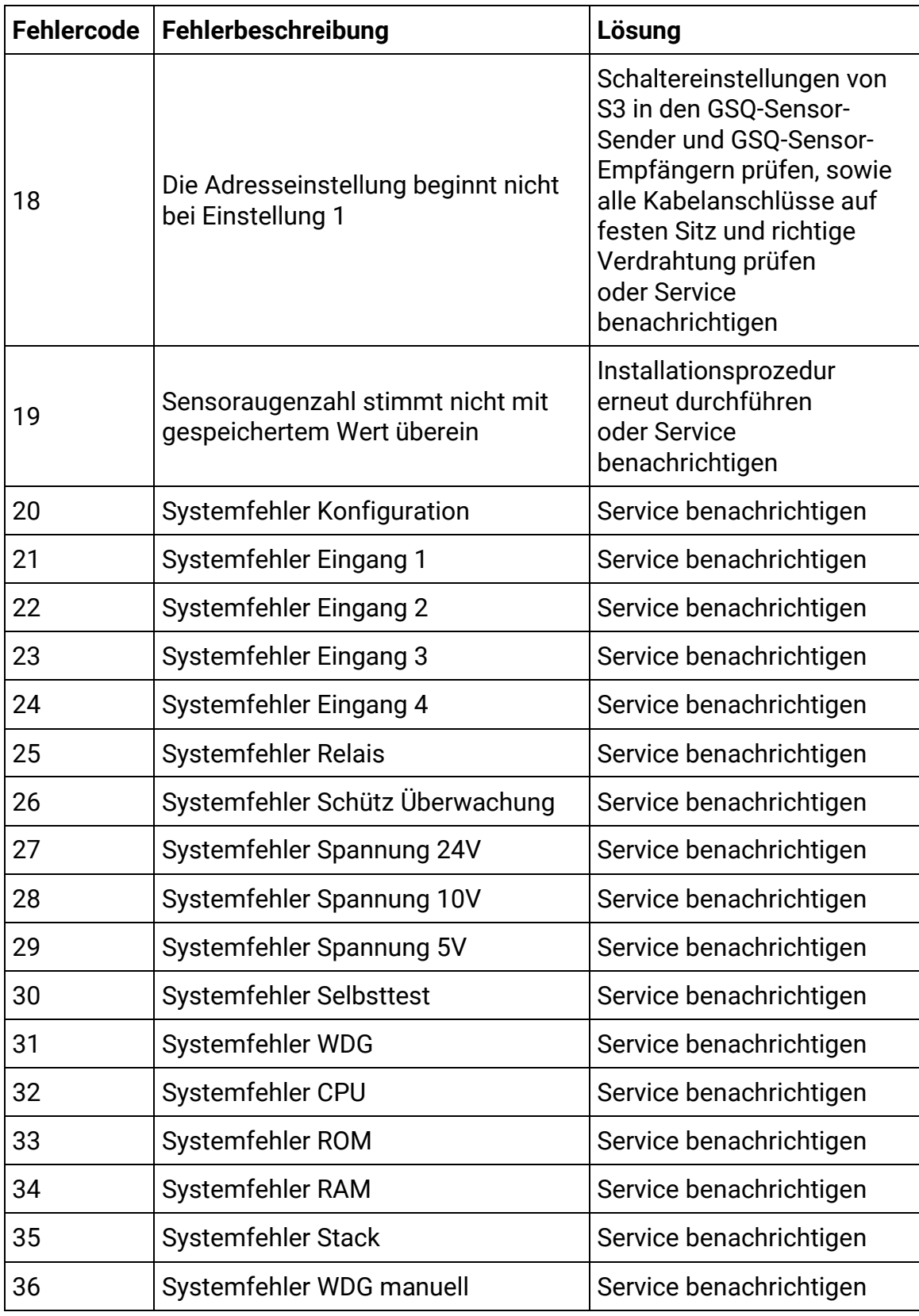

## **12.15 Kabelbaumverlängerung**

Die Standardlänge des steckbaren Kabelbaumes beträgt beim PKW-Prüfstand (C\_MBT 3.5 – 5.0) 14 m und beim LKW-Prüfstand (C\_MBT 8.0 – 20.0) 24 m. Die dazugehörigen Leerrohre im Fundament zwischen Rollensatz und Schaltschrank dürfen maximal 10 m (PKW-Prüfstand) und 20 m (LKW-Prüfstand) betragen.

Der Querschnitt der Motorleitungsadern beträgt beim PKW-Prüfstand 1,5 mm² und beim LKW-Prüfstand 4,0 mm². Bei der optionalen Kabelbaumverlängerung beim PKW-Prüfstand auf 24 Meter Länge ist ein 1,5 mm² -Querschnitt und beim LKW-Prüfstand auf 44 Meter Länge ist ein 6,0 mm² -Querschnitt vorgesehen.

Die maximale Länge des CAN-Datenkabels sollte 35 m nicht übersteigen.

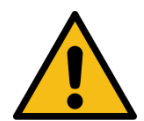

## **WARNUNG**

Bei der Schleifenwiderstandmessung/-beurteilung müssen u. a. die vorgelagerte kundenseitige elektrische Schutzeinrichtung und die im Schaltschrank verbauten elektrischen Schutzeinrichtungen für die Motorleitungen durch eine sachkundige Elektrofachkraft berücksichtigt werden. Nationale Normen und Vorschriften sind mitzubeachten.

## **12.16 Ausfahrhilfe, statische Bremse (mech. Motorbremse)**

## **12.16.1 Beschreibung**

Die elektromechanische Motorbremse ermöglicht ein problemloses und bequemes Ausfahren aus dem Rollensatz. Dabei werden die Prüfrollen bei deaktivierten Prüfstands-Motoren gegen Verdrehen gehalten und gesichert. Auch bei stromlosem und ausgeschaltetem Prüfstand ist diese Funktion aktiv.

## **12.16.2 Aufbau Motorgegenlager Compact-Prüfstände**

Da bei einer statischen Bremse der Motor eine längere Bauform hat muss das Motorgegenlager im zweiten Befestigungsloch montiert werden.

## *HINWEIS*

Das Motorgegenlager muss in der Höhe so justiert werden, dass keine Verspannungen auf den Motor kommen.

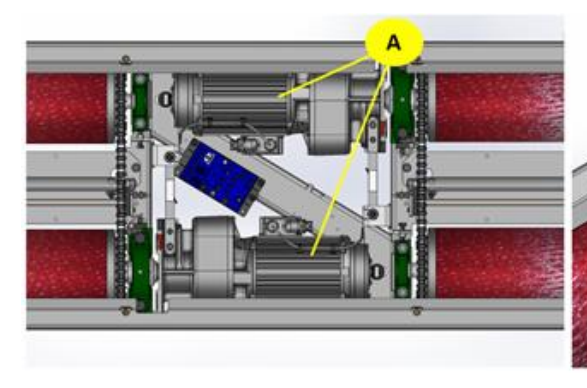

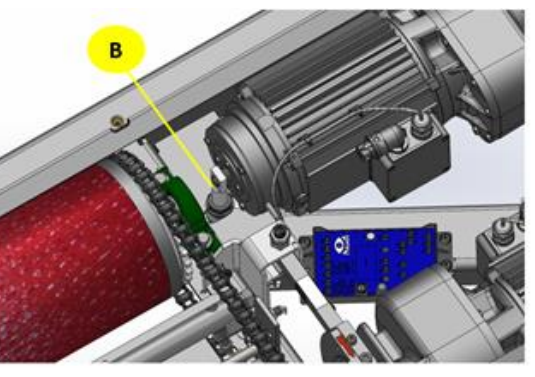

**A** Motor mit mechansicher Bremse **B** Motorgegenlager Compact

## **12.16.3 Aufbau Motorgegenlager Split-Prüfstände**

Das Motorgegenlager von Standardmotor und Motor mit mechanischer Bremse unterscheidet sich nur am Adapter. Dieser ist bei der Option Ausfahrhilfe aufgrund der längeren Bauform des Motors nicht notwendig.

## *HINWEIS*

Das Motorgegenlager muss in der Höhe so justiert werden, dass keine Verspannungen auf den Motor kommen. Dazu wird das Stehlager je nach Bedarf mit Unterlegblechen unterlegt.

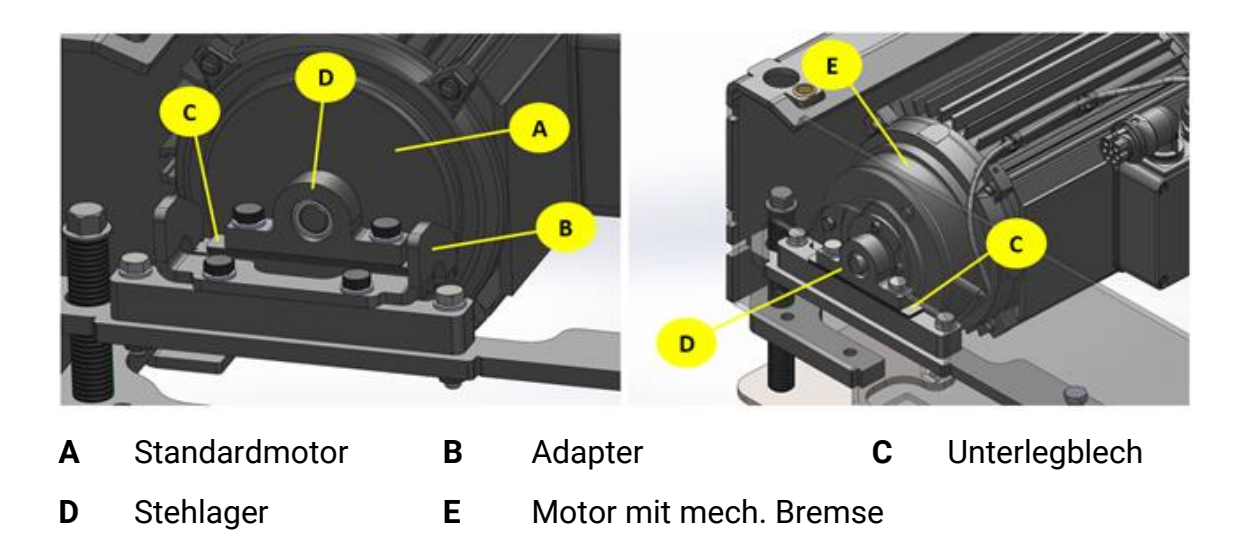

## **12.17 Ausfahrhilfe, statische Bremse (DC-Bremse)**

## **12.17.1 Beschreibung**

Die DC-Bremse (-A70) ermöglicht ein problemloses und bequemes Ausfahren aus dem Rollensatz. Dabei werden die Prüfrollen bei deaktivierten Prüfstands-Motoren gegen Verdrehen gehalten. Dies erfolgt durch eine Phasengleichrichtung und somit ein hemmendes Gleichstromfeld in der Motorwicklung.

Der Ausgang A1 am Zentralmodul ZM (-X10:1) steuert bei Bremsbedarf die Bremsschütze Motor links (-Q70) und Motor rechts (-Q71) sowie das Bremsmodul (-A70) an.

Die Sicherungen -F70 bis -F73 dienen dem Leitungsschutz während des DC-Bremsvorgangs.

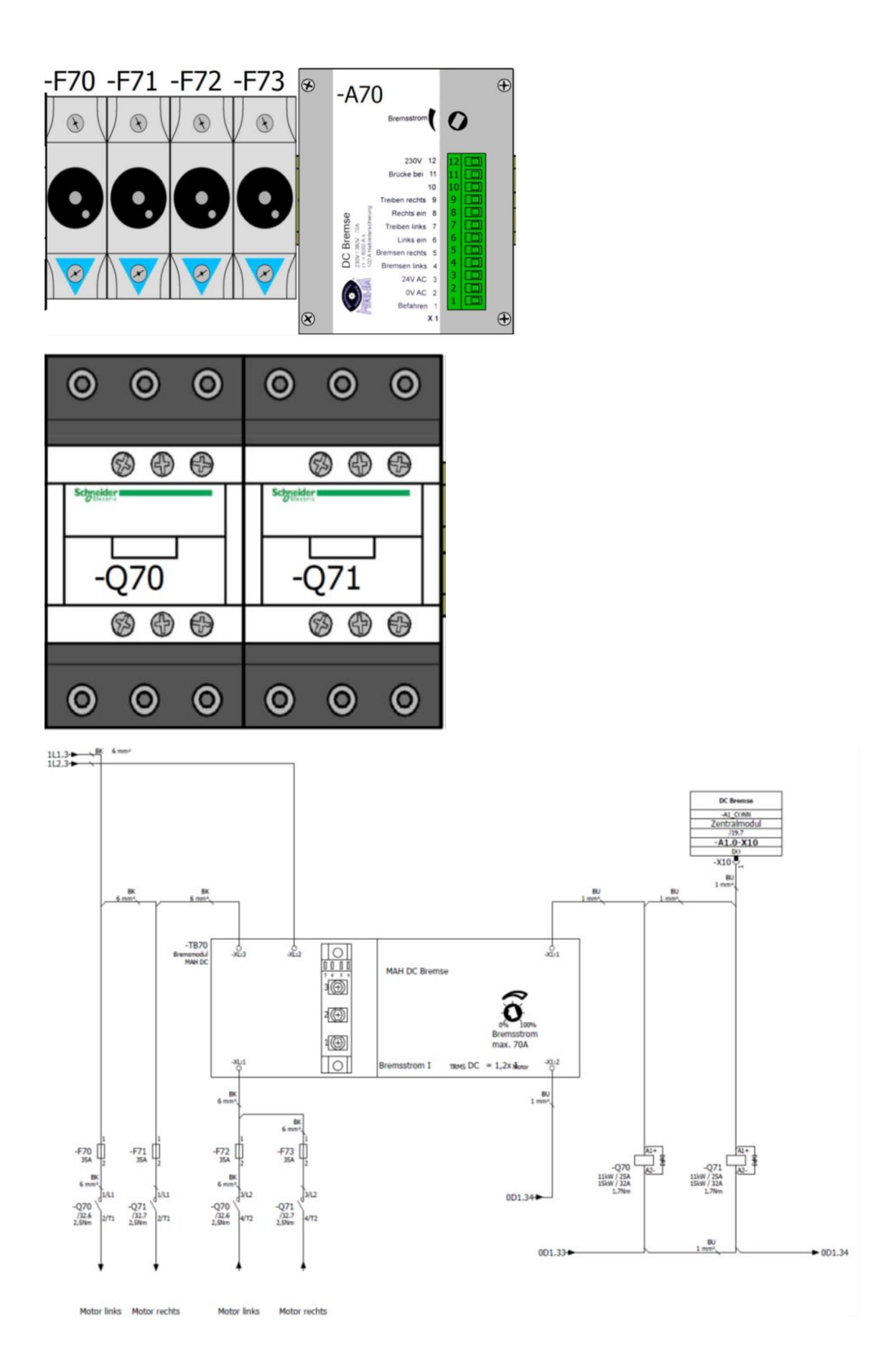

## **12.17.2 Einstellung**

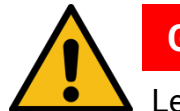

**GEFAHR**

Lebens- oder Verletzungsgefahr durch Stromschlag! Der Bremsstrom darf nur von einer autorisierten Elektrofachkraft eingestellt werden. Auf stromführende Teile achten.

Zur fachgerechten Einstellung des Bremsstromes wird eine True RMS DC-Stromzange benötigt.

Die Stromzange an einer Einzelader eines Motorkabels anbringen. Über das Einstellpotentiometer an der Frontblende des DC-Bremsmodules den benötigten Bremsstrom mittels eines Schraubendrehers einstellen. Bremsstrom auch am zweiten Motorkabel kontrollieren.

Der einzustellende Bremsstrom beträgt das 1,2 fache des Motornennstromes. Der Motornennstrom ist auf dem Typenschild des verbauten Motors angegeben.

## **12.18 Motorrad-Modus C\_MBT C/S 3.5/4.0/5.0 W220/W250/W280**

## **12.18.1 Beschreibung**

Zur Zweiradprüfung muss aus Sicherheitsgründen die dafür vorgesehene Rollenabdeckung fest auf dem Bremsprüfstand montiert werden. Über einen Drehschalter am Bedienterminal (im Burger-Menü) kann der Motorrad-Modus aktiv geschaltet werden. Dadurch ist bei der Zweiradprüfung nur eine Prüfstandhälfte aktiv.

## *HINWEIS*

- Der Motorrad-Modus ist auch in Verbindung mit der Überfahr- und Senkschwelle möglich. Bei dieser Kombination wird die Lichtschranke durch die Rollenabdeckung unterbrochen und die Überfahr- und Senkschwelle bleibt in abgesenkter Position!
- Für den Betrieb der Motorradabdeckung ist das Interfacemodul COMFORT erforderlich!

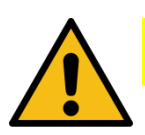

## **VORSICHT**

- Bevor die Montage der Rollenabdeckung erfolgt, muss zwingend die Pneumatik-Zuleitung drucklos gemacht werden. Klemmgefahr!
- Bei der Handhabung der Rollensatzabdeckung unbedingt die vorgesehenen Grifflöcher verwenden. Klemm- und Quetschgefahr!

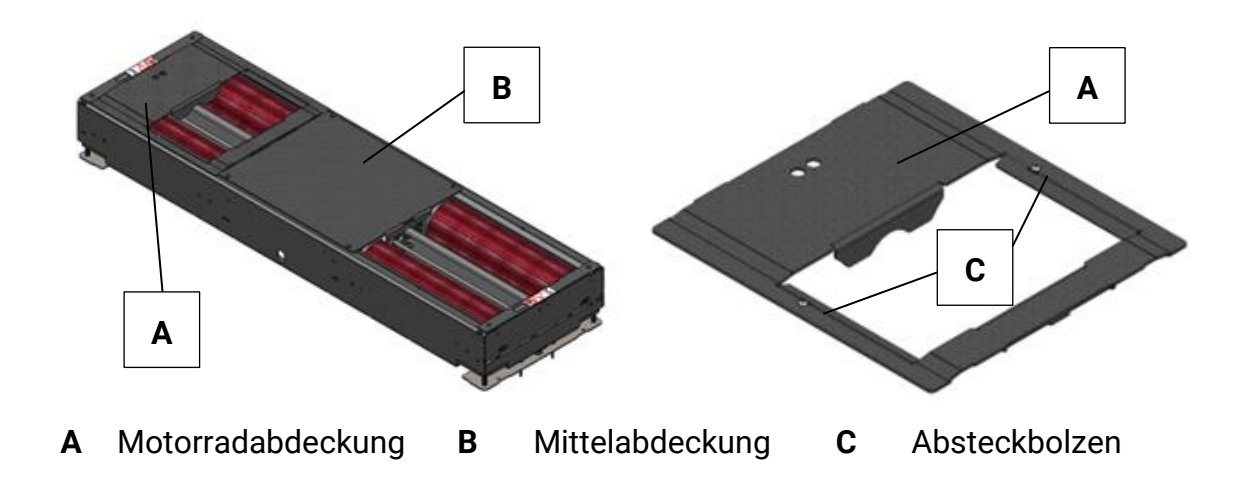

## **12.18.2 Lieferumfang**

• Motorradabdeckung mit Absteckbolzen

## **12.18.3 Technische Daten**

- Abmaße:
	- $\circ$  W220: L x B x H ca. 720 x 660 x 60 mm
	- $\circ$  W250: L x B x H ca. 885 x 660 x 60 mm
	- $\circ$  W280: L x B x H ca. 1025 x 660 x 60 mm
- Breite der Prüföffnung 350 mm
- Motorradabdeckung zwecks Antirutsch-Gründen aus Tränenblech
- Gewicht:
	- o W220: ca. 15 kg
	- o W250: ca. 20 kg
	- o W280: ca. 24 kg

## **12.18.4 Montage / Inbetriebnahme**

- 1 Überfahr- und Senkschwelle drucklos schalten.
- 2 Gewinde zur Befestigung der beiden Absteckbolzen in Motorradabdeckung schneiden (2xM8).
- 3 Absteckbolzen einschrauben und anziehen.
- 4 Motorradabdeckung möglichst spielfrei zwischen Lager- und Mittelabdeckung positionieren. Eventuell die Lagerabdeckung lösen und in Richtung Motorradabdeckung verschieben.
- 5 Druckluftversorgung der Überfahr- und Senkschwelle wieder herstellen.

## **12.19 Kabelfernbedienung für Motorrad-Modus**

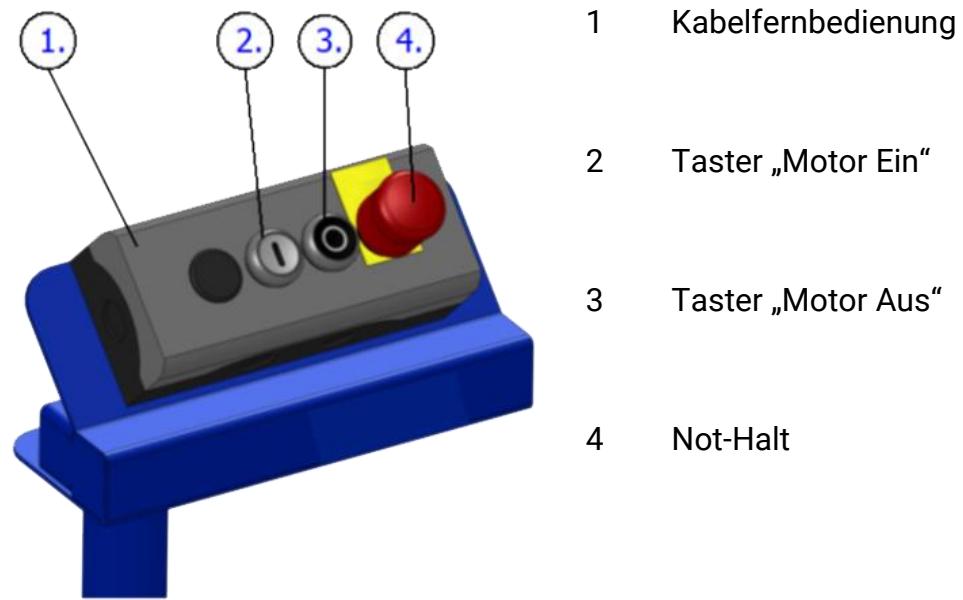

- 
- 2 Taster "Motor Ein"
- 3 Taster "Motor Aus"
- 4 Not-Halt

## **12.20 Rollenheizung**

### **12.20.1 Beschreibung**

Die Rollenheizung schützt im Winterbetrieb die Prüf- und Tastrollen vor Vereisung.

## *HINWEIS*

- In Verbindung mit einer Überfahr- und Senkschwelle muss ein gesonderter Einbauplan angefordert werden!
- Die Rollenheizung ist nicht mit Verbindung einer Rollensatzanhebung möglich!

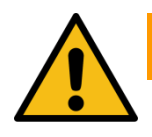

## **WARNUNG**

Die Rollenheizung stellt eine Wärmequelle dar. Durch direkten oder indirekten Kontakt besteht Gefahr durch Verbrennungen!

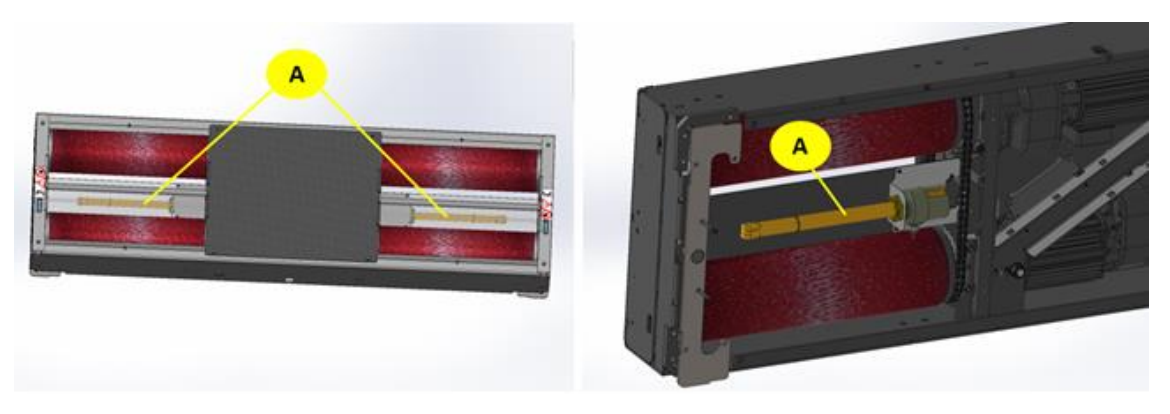

**A** Rollenheizung

## **12.21 Auffahrrampensatz für Überflurbetrieb**

### **12.21.1 Beschreibung**

Der Auffahrrampensatz eignet sich für den Überflurbetrieb und kann dabei auf der Auffahr- und/oder Abfahrseite verwendet werden.

## *HINWEIS*

• Der Auffahrrampensatz kann nicht in Verbindung mit der Wiegeeinrichtung statisch/dynamisch, der Rollenheizung und der Überfahr- und Senkschwelle verwendet werden.

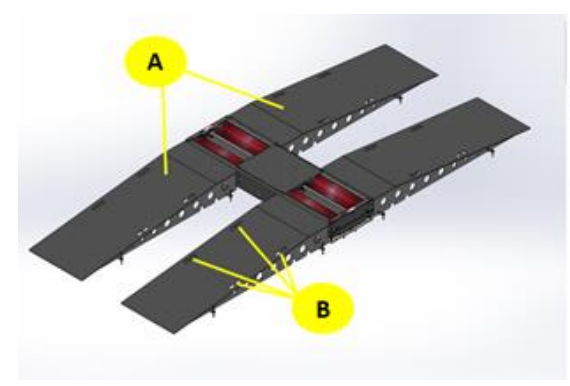

- 
- **C** Fixierbolzen **D** Halterung

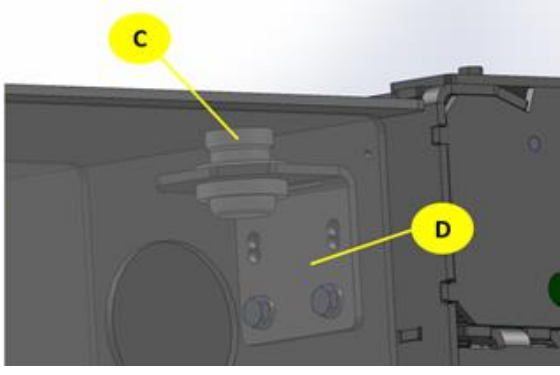

- **A** Auffahrrampe **B** Transportausschnitt
	-

## **12.21.2 Technische Daten**

- L x B x H 2500 x 850 x 270 mm
- Gewicht pro Rampe ca. 170 kg
- Achslast max. 4000 kg

## **12.21.3 Montage**

Die Rampen werden mittels Fixierbolzen und der am Prüfstand montierten Halterungen befestigt.

Sollten zusätzlich Überfahrrampen im Einsatz sein werden die Auffahrrampe mit dem gleichen System an diesen befestigt.

Zusätzlich können die Rampen am Boden mittels vier Ankerstangen fixiert werden.

## *HINWEIS*

• Beim Transport/Platzieren der Rampen muss unbedingt ein geeignetes 4- Strang Kettengehänge und die in den Rampen dafür vorgesehenen Ausschnitte verwendet werden!

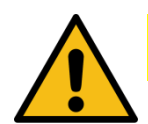

## **VORSICHT**

• Beim Transport/Platzieren der Rampen persönliche Schutzausrüstung tragen!

## **12.22 Überfahrrampensatz**

## **12.22.1 Beschreibung**

Der Überfahrrampensatz eignet sich für den Überflurbetrieb und kann dabei auf der Auffahr- und/oder Abfahrseite verwendet werden. Der Überfahrrampensatz ist modular aufgebaut und kann somit auch mehrfach hintereinander gebaut werden, um so eine ebene KFZ-Aufstellfläche herzustellen.

## *HINWEIS*

• Der Überfahrrampensatz kann nicht in Verbindung mit der Wiegeeinrichtung statisch/dynamisch, der Rollenheizung und der Überfahr- und Senkschwelle verwendet werden.

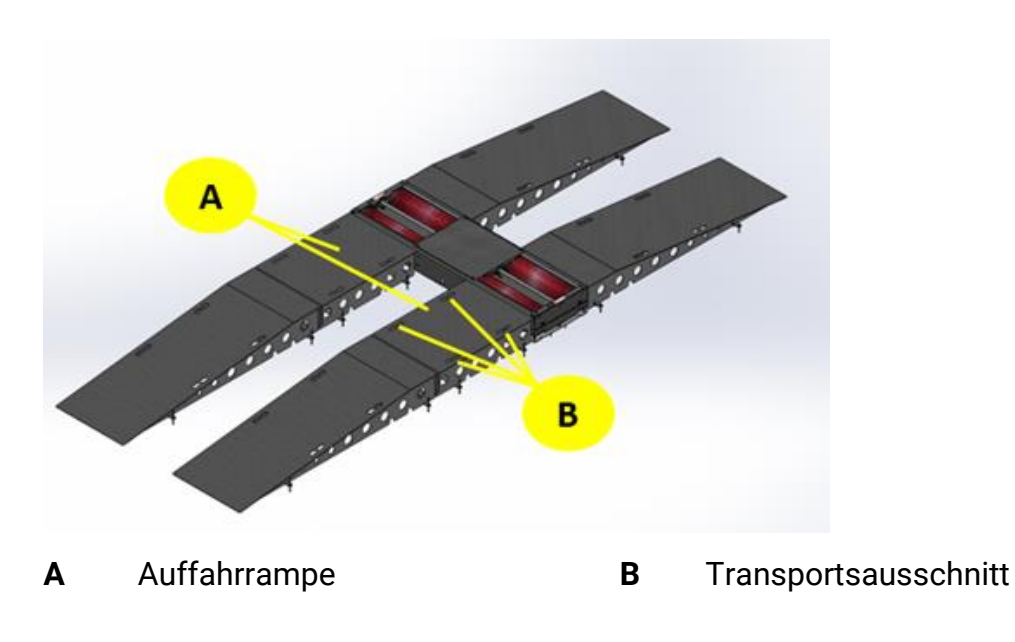

## **12.22.2 Technische Daten**

- L x B x H 1200 x 850 x 270 mm
- Gewicht pro Rampe ca. 120 kg
- Achslast max. 4000 kg

## **12.22.3 Montage**

Die Rampen werden mittels Fixierbolzen und der am Prüfstand montierten Halterungen fixiert. Zusätzlich können die Rampen am Boden mittels vier Ankerstangen befestigt werden.

## *HINWEIS*

• Beim Transport/Platzieren der Rampen muss unbedingt ein geeignetes 4-Strang Kettengehänge und die in den Rampen dafür vorgesehenen Ausschnitte verwendet werden!

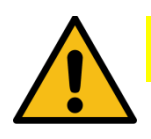

# **VORSICHT**

• Beim Transport/Platzieren der Rampen persönliche Schutzausrüstung tragen!

## **12.23 Universalkonsole C\_MCD**

Bedienelemente in der Universalkonsole:

Für den Fall, dass der Schaltschrank weit abseits des Prüfstandes platziert ist, können die Bedienelemente aus der Schaltschranktür demontiert und seitlich in der Universalkonsole C\_MCD platziert werden. Anordnung:

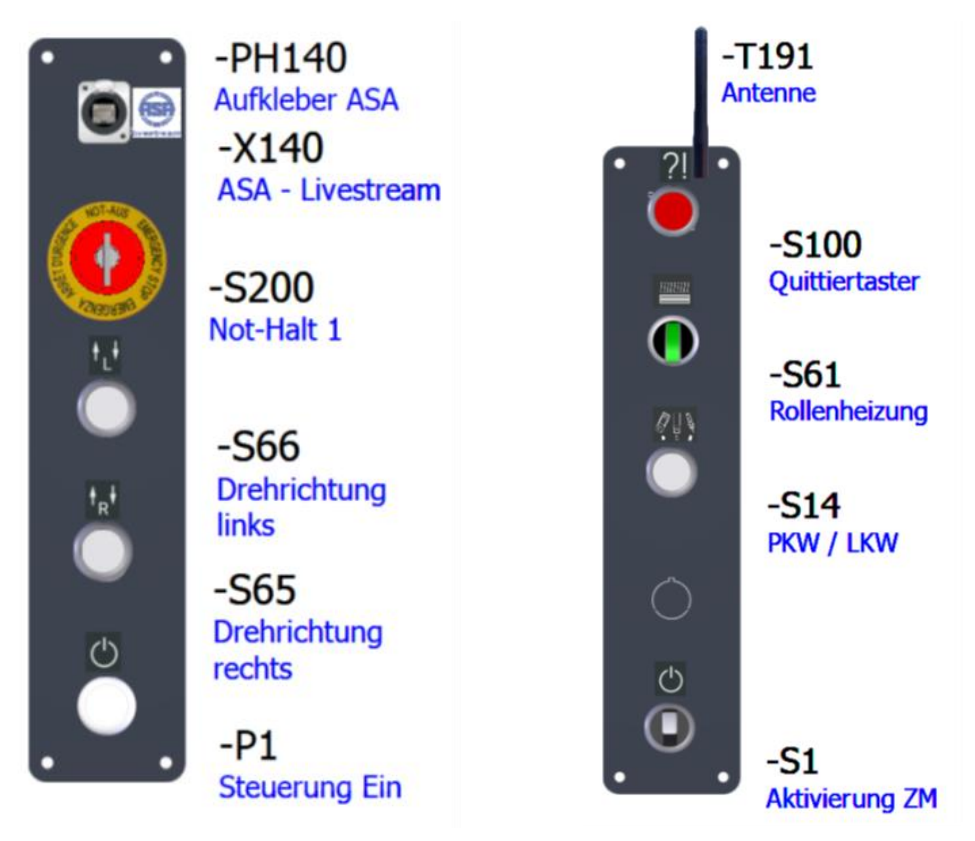

Die Verbindung zu den Bedienelementen in der Universalkonsole entspricht einer Verlängerung.

Sämtliche Adern und Verbindungen, die zu den Bedienelementen in der Tür führen, werden auf eine zusätzliche Klemmleiste in der Schaltschranktür gelegt und mit Kabeln bis zur Universalkonsole verlängert. In der Universalkonsole wird eine weitere Klemmleiste platziert, um die ankommenden Kabel anzuklemmen und die Bedienelemente in den Seitenblechen anzuschließen.

Die ASA-Buchse wird mit einem längeren LAN-Kabel angebunden, die Antenne wird mit einem eigenem BNC-Kabel und entsprechenden Adaptern verlängert.

Zusätzlich muss der Monteurtaster verlängert weren; allerdings endet die Verlängerung auf den Klemmen im Universalpult. Also ist ein Schlüsselschalter einzubauen, der die Versorgung des Zentralmoduls unterbricht.

Der Schlüsselschalter dient ausschließlich zur Aktivierung des ZM und darf nicht zum Ausschalten unter Last verwendet werden!

Die maximale Entfernung zwischen Schaltschrank und Universalpult ist auf 15 m begrenzt.

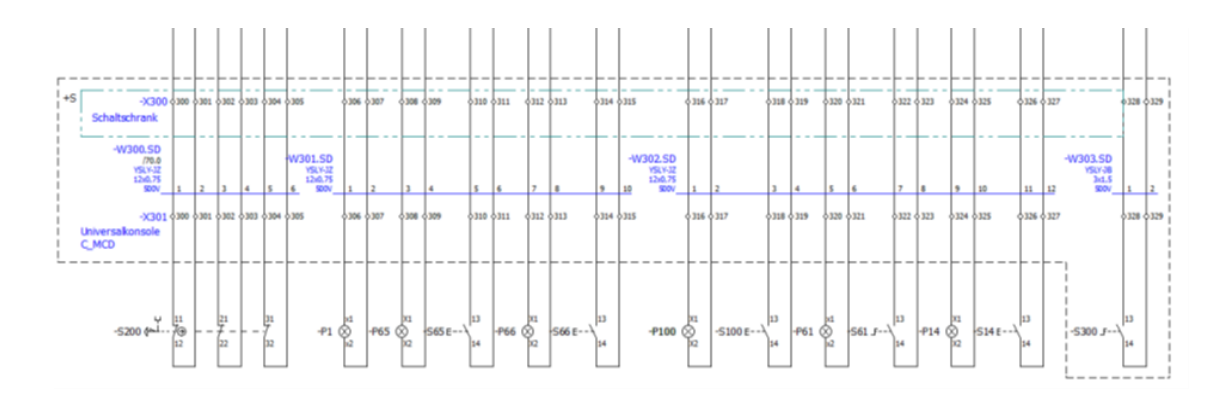

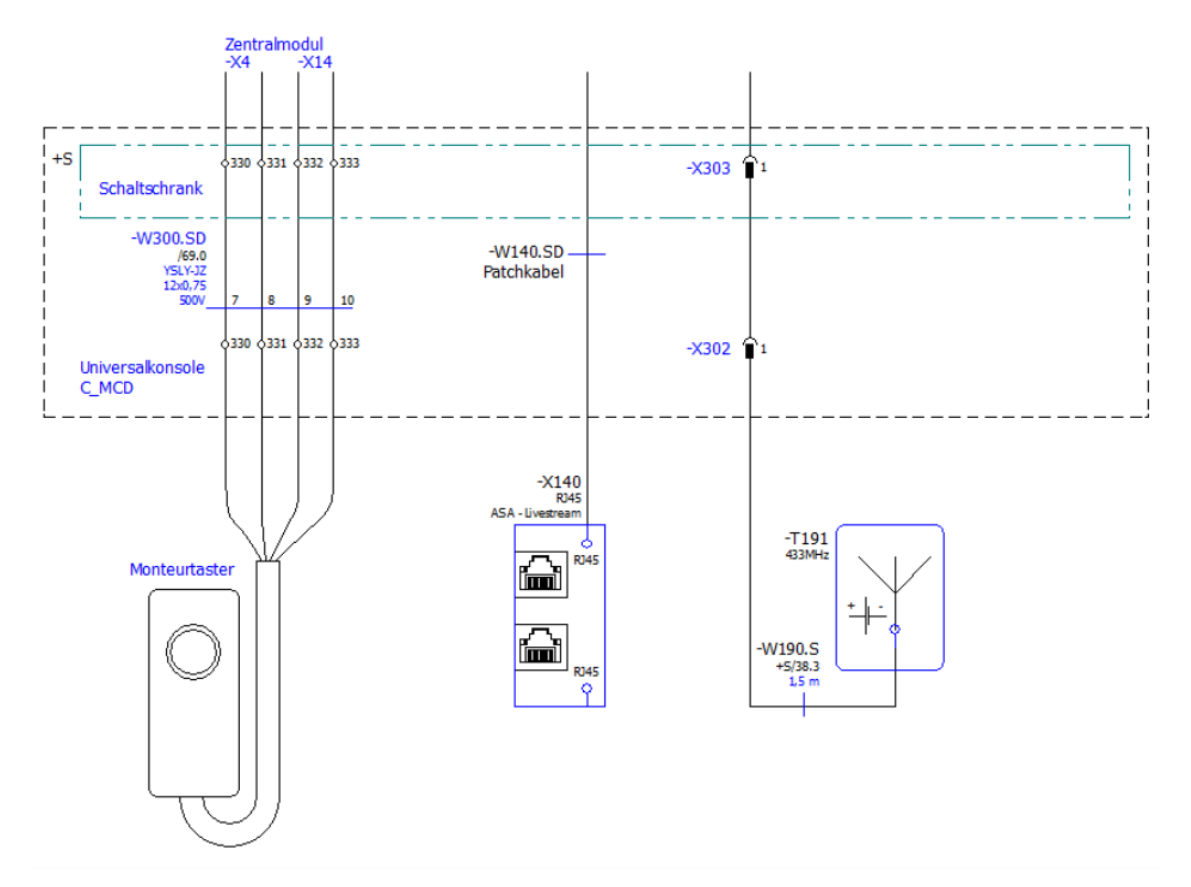

## **12.24 Auffahrhilfe C\_MBT S 13.0/15.0 R100 MU**

## **12.24.1 Beschreibung**

Zur besseren Befahrbarkeit des Bremsprüfstands ist die Auffahrhilfe optional erhältlich. Diese muss fest mit dem Rahmen verschraubt werden.

### **Info:**

Die Auffahrhilfe ist nicht in Verbindung mit der Rollensatzanhebung VZ 935264 möglich.

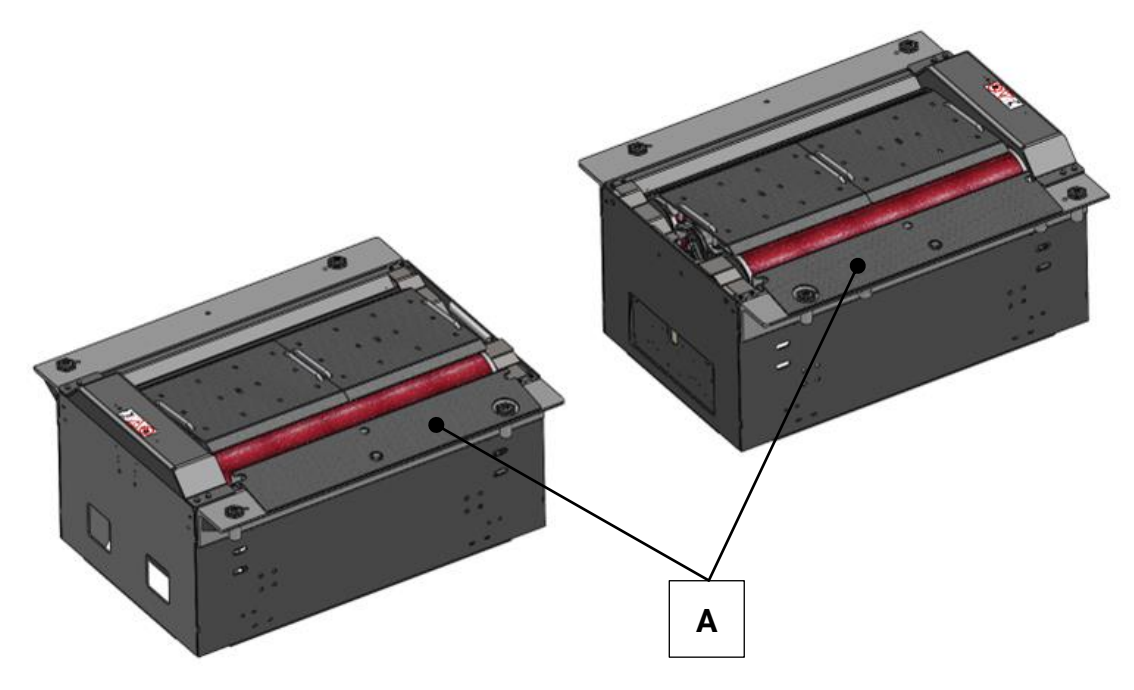

**A** Auffahrhilfe

## **12.24.2 Lieferumfang**

- Auffahrhilfe (2 Stück)
- 6x Sechskantschraube M10x16
- 6x Scheibe A10,5
- 2x Sechskantschraube M16x25
- 2x Scheibe A17

### **12.24.3 Technische Daten**

- Abmaße: L x B x H ca. 980 x 202 x 40 mm
- Gewicht: ca. 11,5 kg pro Auffahrhilfe

## **12.25 Rollensatzabdeckung C\_MBT S 13.0/15.0/18.0/20.0**

### **12.25.1 Beschreibung**

Zur besseren Überfahrbarkeit des Bremsprüfstands ist die Rollensatzabdeckung optional erhältlich. Die einzelnen Abdeckungen werden in das Rollenprisma gelegt und sind mit den jeweils zulässigen Achslasten überfahrbar.

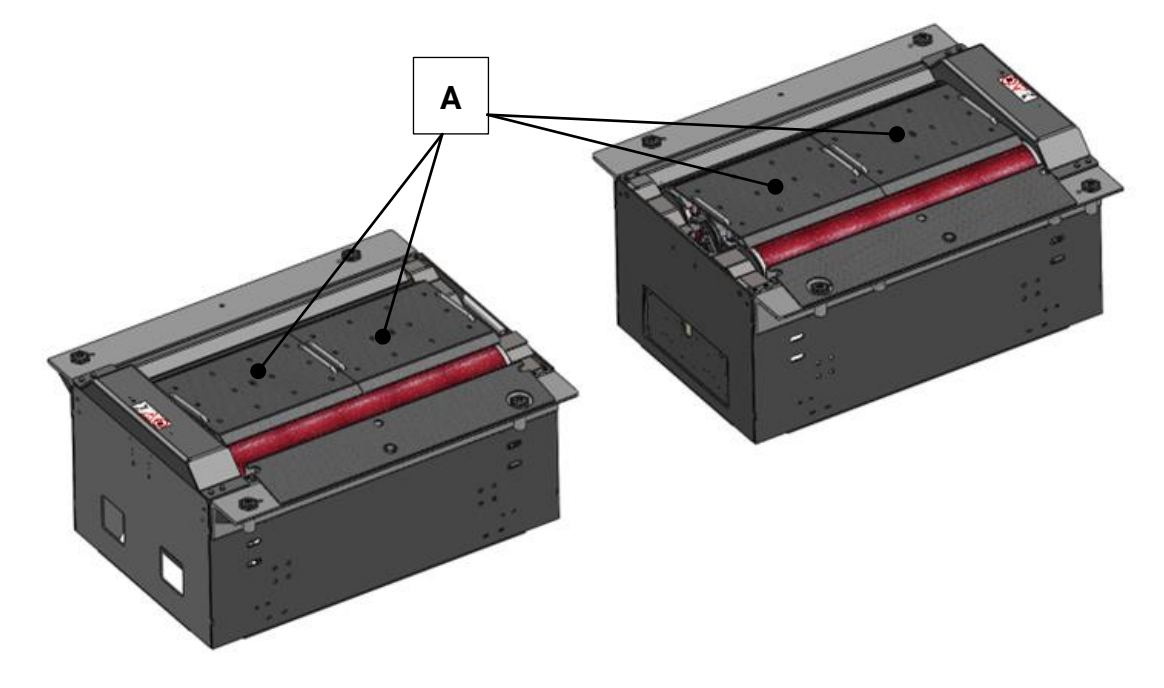

**A** Rollensatzabdeckung

## **12.25.2 Lieferumfang**

- C\_MBT S 13.0/15.0 R100: 4 Stück
- C\_MBT S 18.0/20.0 R115: 4 Stück
- C\_MBT S 18.0/20.0 R160: 6 Stück

### **12.25.3 Technische Daten**

## • Abmaße:

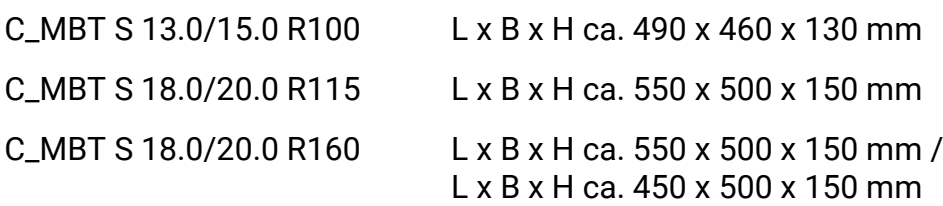

### Gewicht:

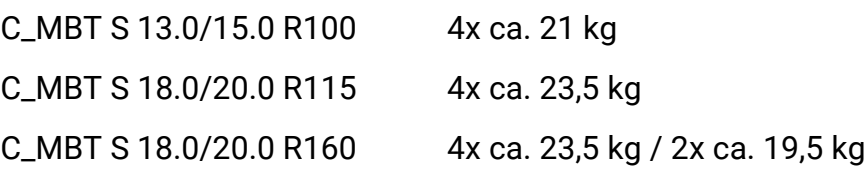

#### **Anhang** 13

#### $13.1$ **Namenskonvention**

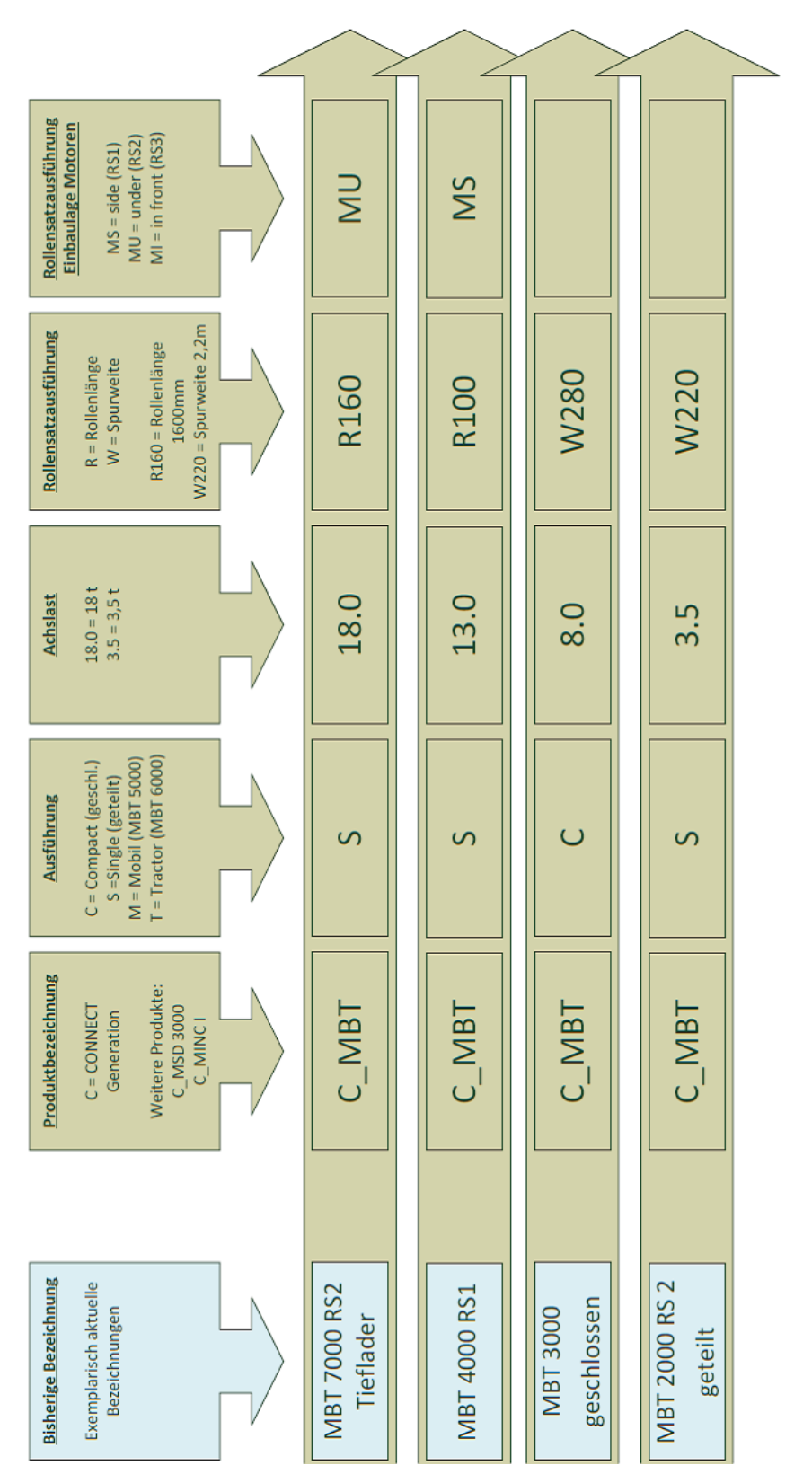

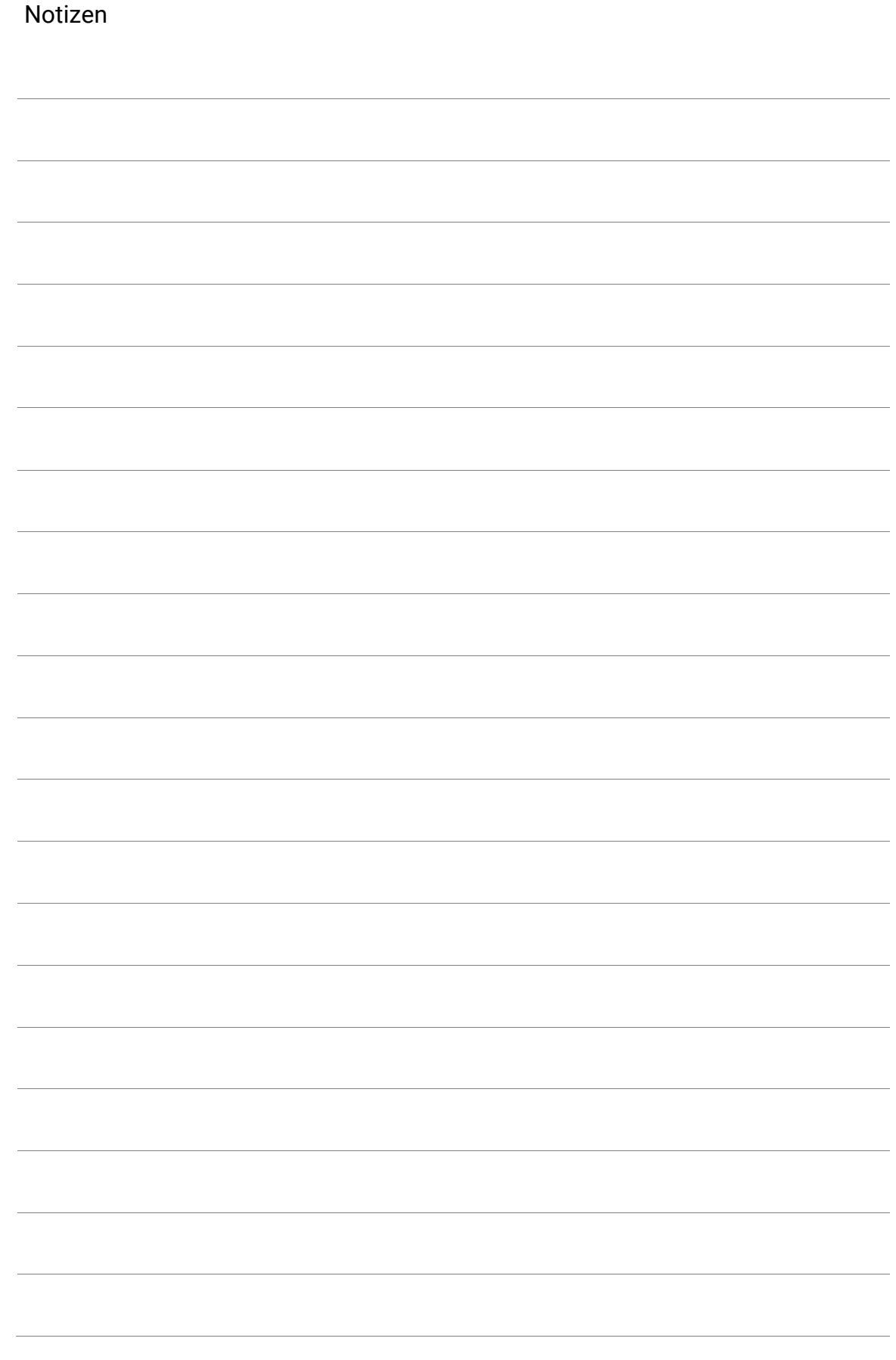

#### $13.2$ CE-Konformitätserklärungen

Siehe folgende Seite(n).

## **Original-EG-Konformitätserklärung Original EC Declaration of Conformity**

CE023001-de-en

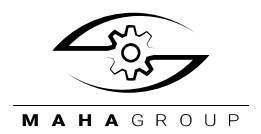

#### **MAHA Maschinenbau Haldenwang GmbH & Co. KG**

erklärt hiermit als Hersteller in alleiniger Verantwortung, dass nachstehend bezeichnetes Produkt in Konzeption und Bauart den grundlegenden Sicherheits- und Gesundheitsanforderungen der hier genannten Richtlinien entspricht.

Bei Änderungen am Produkt, die nicht von oben genannter Firma genehmigt wurden, verliert diese Erklärung ihre Gültigkeit.

herewith declares as a manufacturer its sole responsibility to ensure that the product named hereafter meets the safety and health regulations both in design and construction required by the directives stated below.

This declaration becomes void if any change is made to the product that was not approved by named company beforehand.

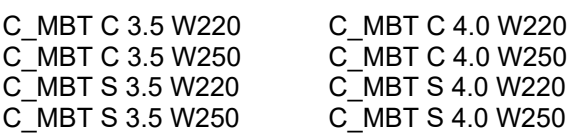

C\_MBT C 5.0 W280 C\_MBT S 5.0 W280

#### **Bezeichnung | Designation**

#### **Typ | Model Seriennummer | Serial Number**

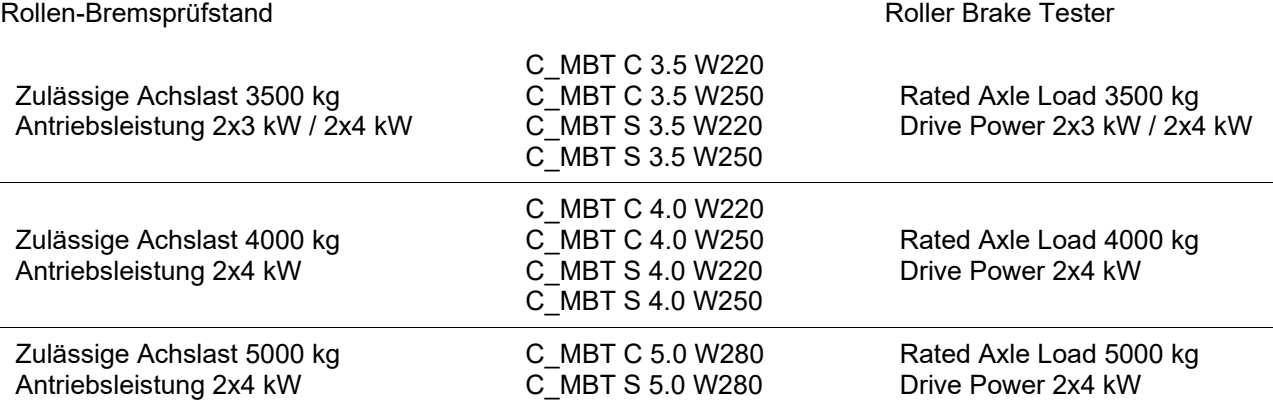

#### **Richtlinien | Directives**

2006/42/EG; 2014/30/EU; 2014/53/EU (Option) 2006/42/EC; 2014/30/EU; 2014/53/EU (Option)

#### **Normen | Standards**

DIN EN 60204-1:2019-06; DIN EN ISO 13849-1:2016-06; DIN EN ISO 12100:2011-03; DIN EN 61000-6-3:2011-09; DIN EN 61000-6-2:2019-11; EN 17003:2022

#### **Bevollmächtigter für die Zusammenstellung der technischen Unterlagen Person Authorised to Compile the Technical File**

Ralf Kerkmeier MAHA Maschinenbau Haldenwang GmbH & Co. KG, Hoyen 20, 87490 Haldenwang, Germany

Haldenwang, 2023-06-01 Andreas Maier<br>CE-Bevollmächtigt

CE-Bevollmächtigter | Authorised CE Representative

## **Original-EG-Konformitätserklärung Original EC Declaration of Conformity**

CE043001-de-en

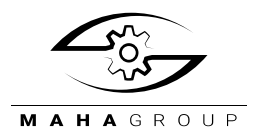

#### **MAHA Maschinenbau Haldenwang GmbH & Co. KG**

erklärt hiermit als Hersteller in alleiniger Verantwortung, dass nachstehend bezeichnetes Produkt in Konzeption und Bauart den grundlegenden Sicherheits- und Gesundheitsanforderungen der hier genannten Richtlinien entspricht.

Bei Änderungen am Produkt, die nicht von oben genannter Firma genehmigt wurden, verliert diese Erklärung ihre Gültigkeit.

herewith declares as a manufacturer its sole responsibility to ensure that the product named hereafter meets the safety and health regulations both in design and construction required by the directives stated below.

This declaration becomes void if any change is made to the product that was not approved by named company beforehand.

#### **Typ | Model Seriennummer | Serial Number**

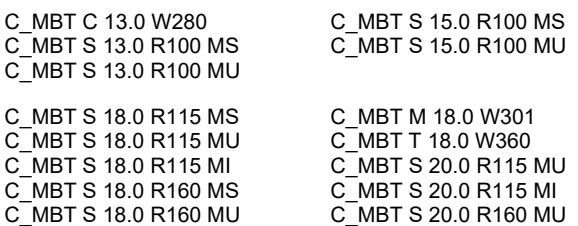

#### **Bezeichnung | Designation**

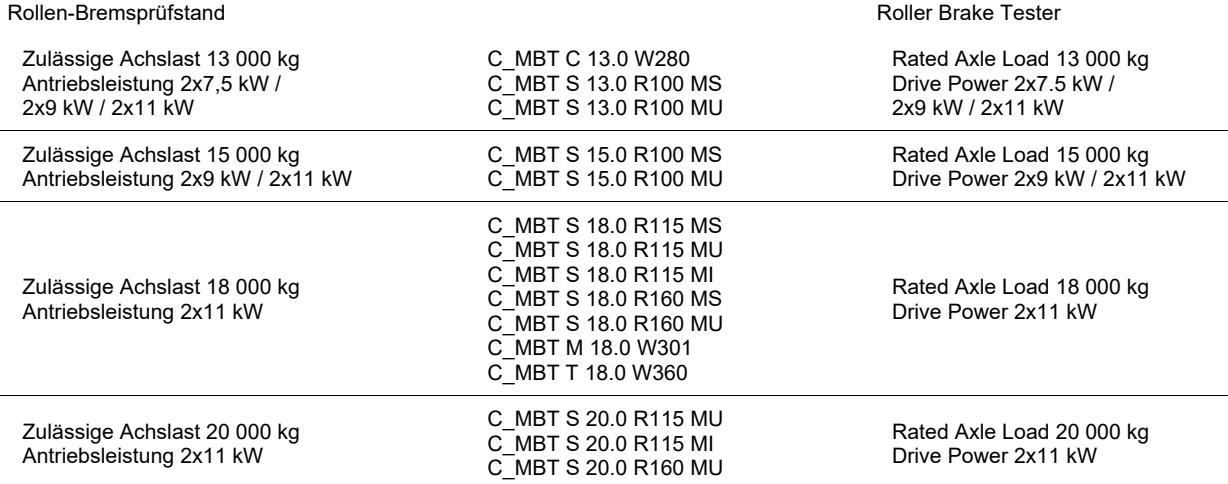

#### **Richtlinien | Directives**

2006/42/EG; 2014/30/EU; 2014/53/EU (Option) 2006/42/EC; 2014/30/EU; 2014/53/EU (Option)

#### **Normen | Standards**

DIN EN 60204-1:2019-06; DIN EN ISO 13849-1:2016-06; DIN EN ISO 12100:2011-03; EN 17003:2022

#### **Bevollmächtigter für die Zusammenstellung der technischen Unterlagen Person Authorised to Compile the Technical File**

#### Ralf Kerkmeier

MAHA Maschinenbau Haldenwang GmbH & Co. KG, Hoyen 20, 87490 Haldenwang, Germany

Haldenwang, 2023-06-01 Andreas Maier

CE-Bevollmächtigter | Authorised CE Representative

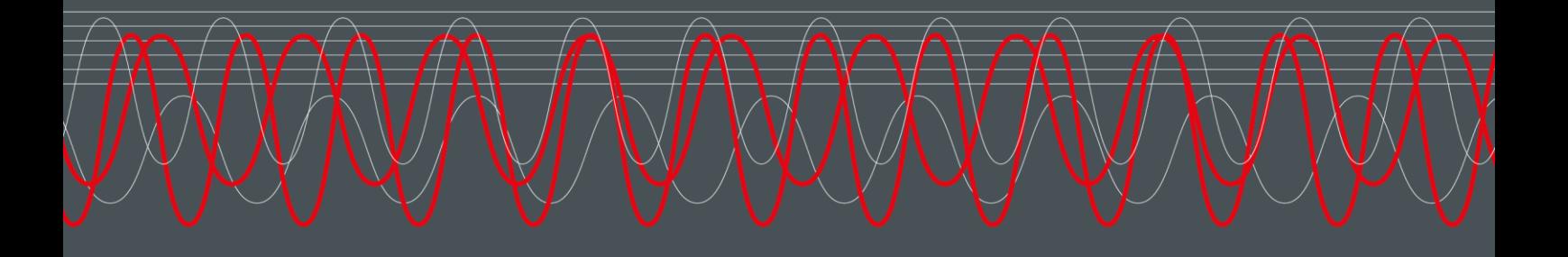

#### MAHA MASCHINENBAU HALDENWANG GMBH & CO. KG

Hoyen 20 87490 Haldenwang Germany

 $\frac{1}{2}$  +49 8374 585 0

maha@maha.de

 $\bullet$  maha.de